Действительно начиная с версии 01.00.zz (Фирменное ПО прибора)

BA01998D/53/RU/03.23-00

71642337 2023-07-28

# Инструкция по эксплуатации Proline t-mass F 500

Расходомер-счетчик термально-массовый Modbus RS485

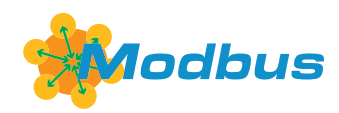

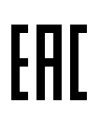

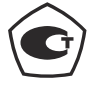

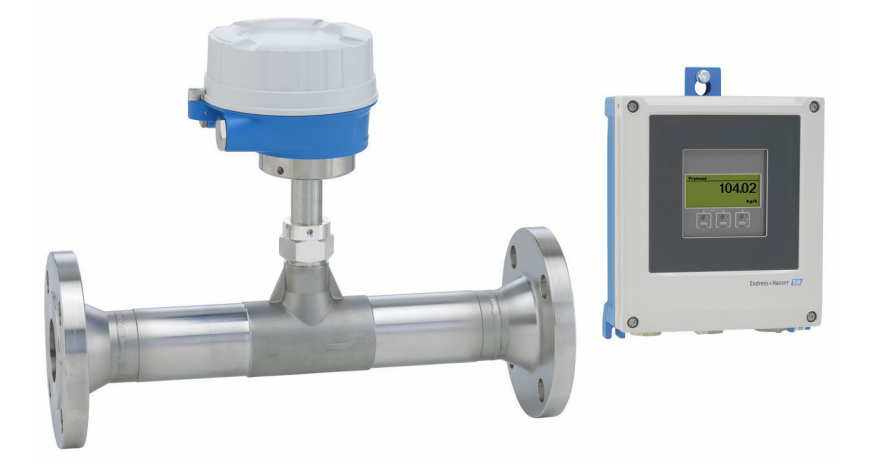

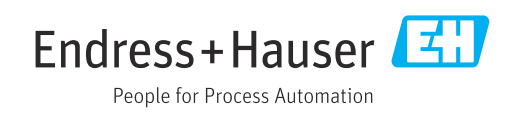

- Убедитесь в том, что документ хранится в безопасном месте и всегда доступен при работе с прибором.
- В целях предотвращения опасности для персонала и имущества внимательно ознакомьтесь с разделом "Основные правила техники безопасности", а также со всеми другими правилами техники безопасности, содержащимися в документе и имеющими отношение к рабочим процедурам.
- Изготовитель оставляет за собой право на изменение технических данных без предварительного уведомления. Актуальную информацию и обновления настоящего руководства по эксплуатации можно получить в региональном торговом представительстве Endress+Hauser.

# Содержание

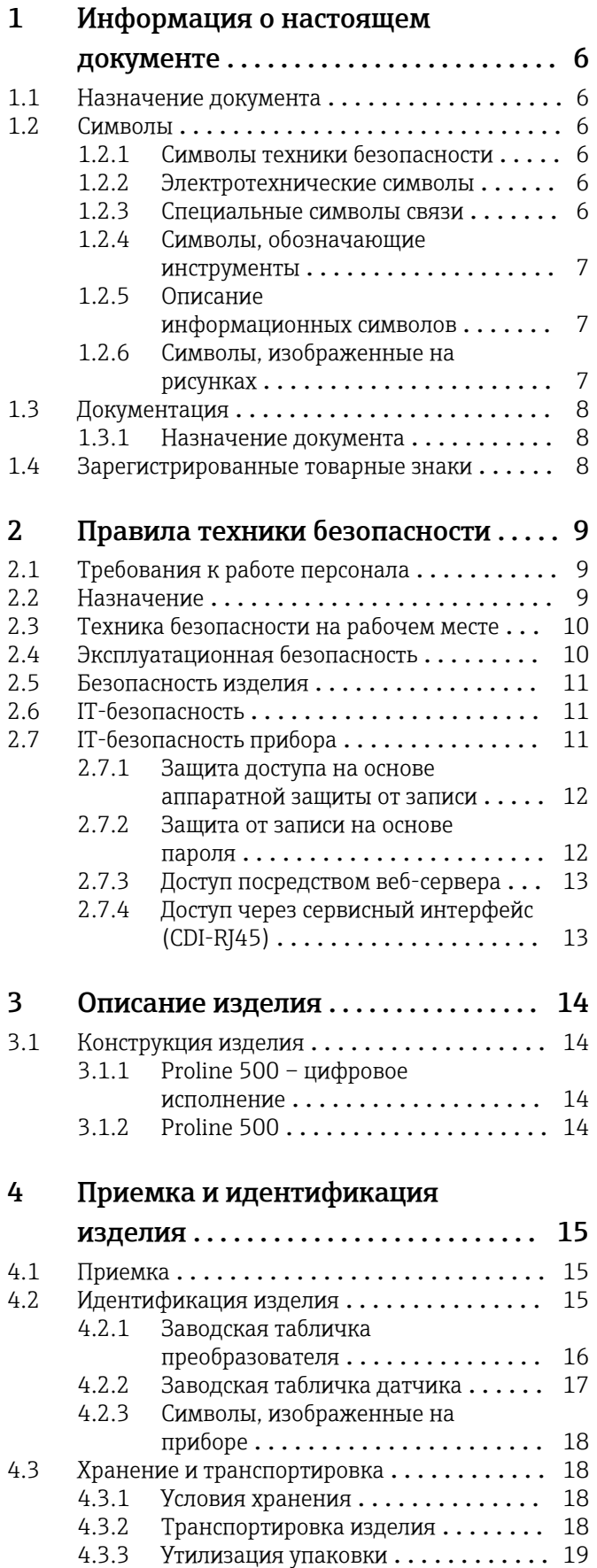

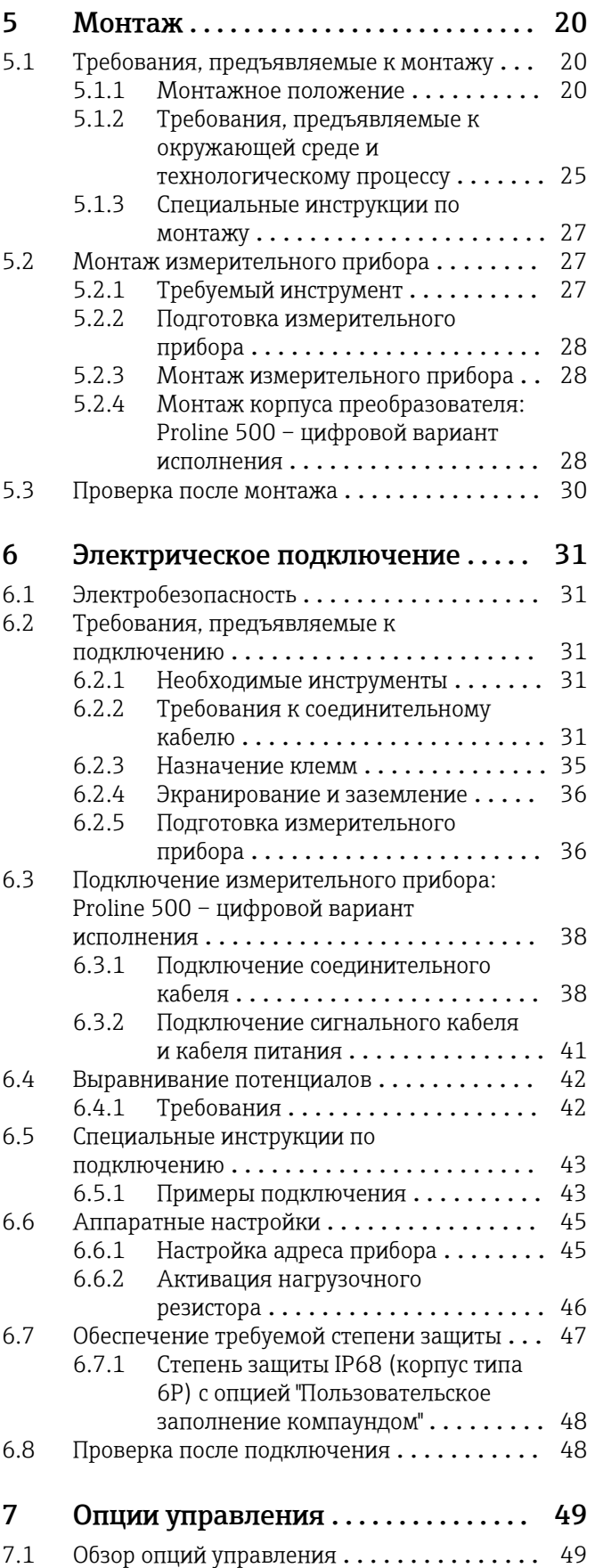

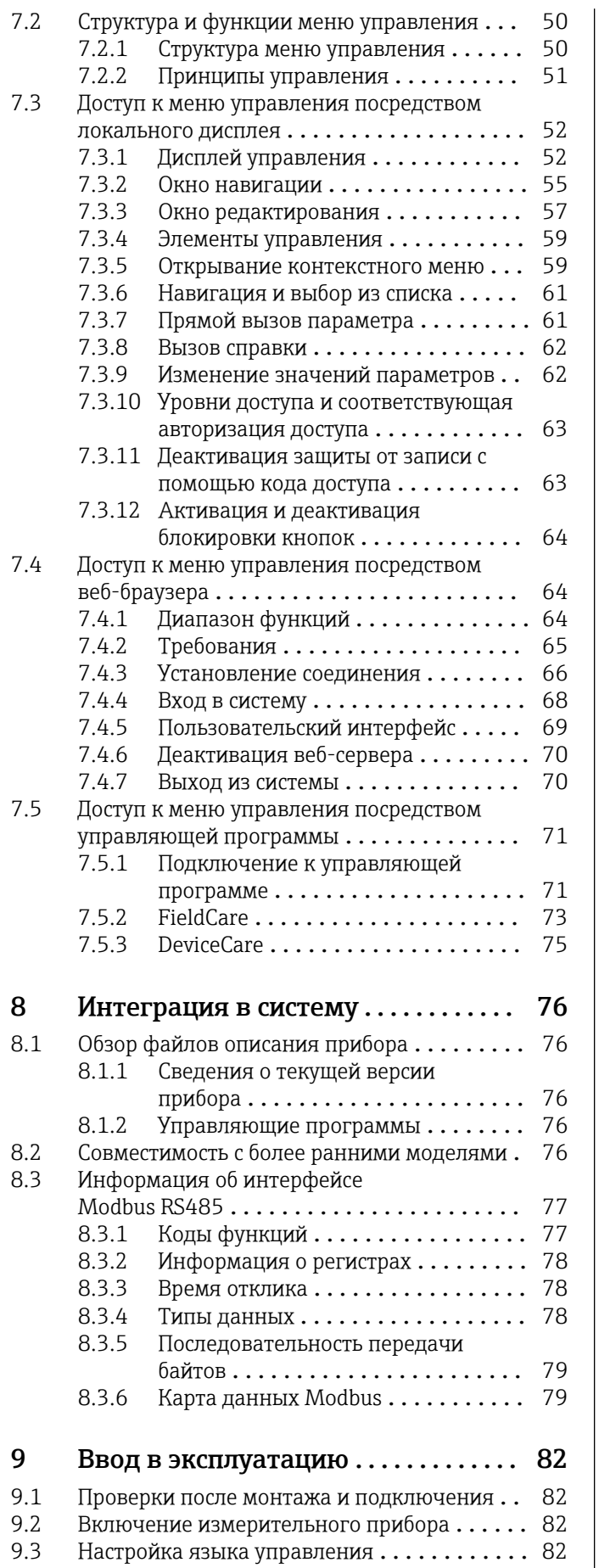

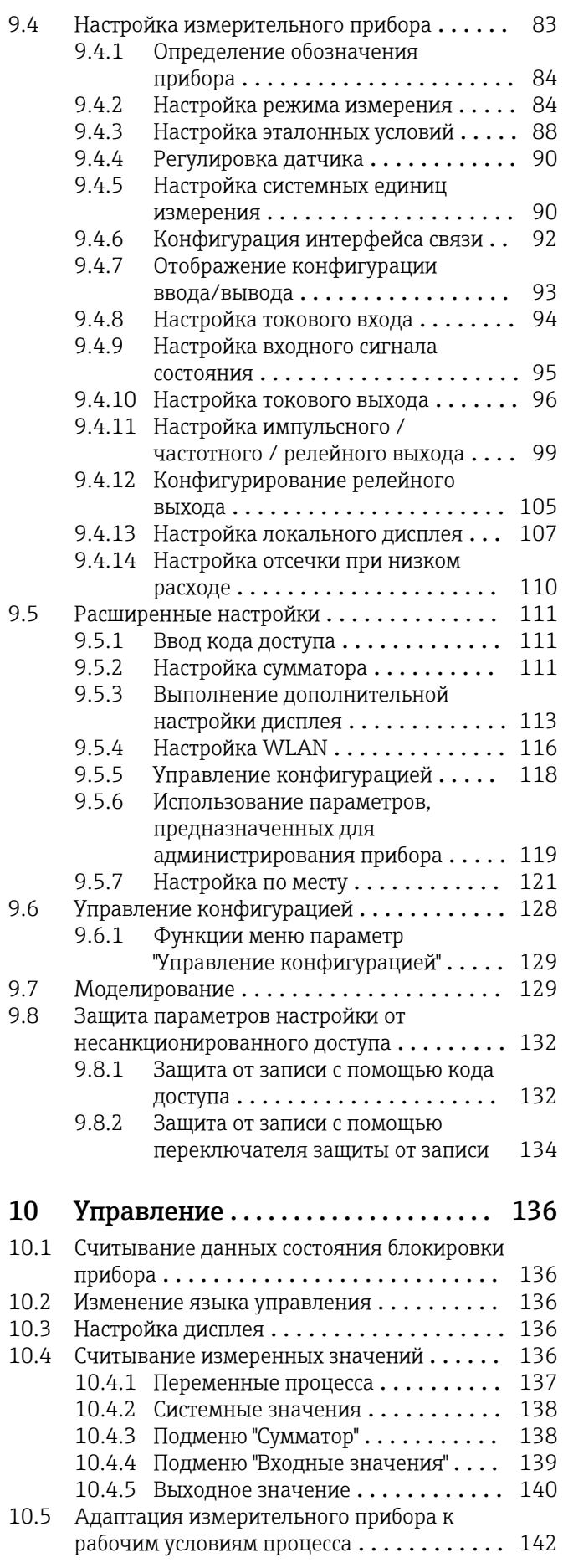

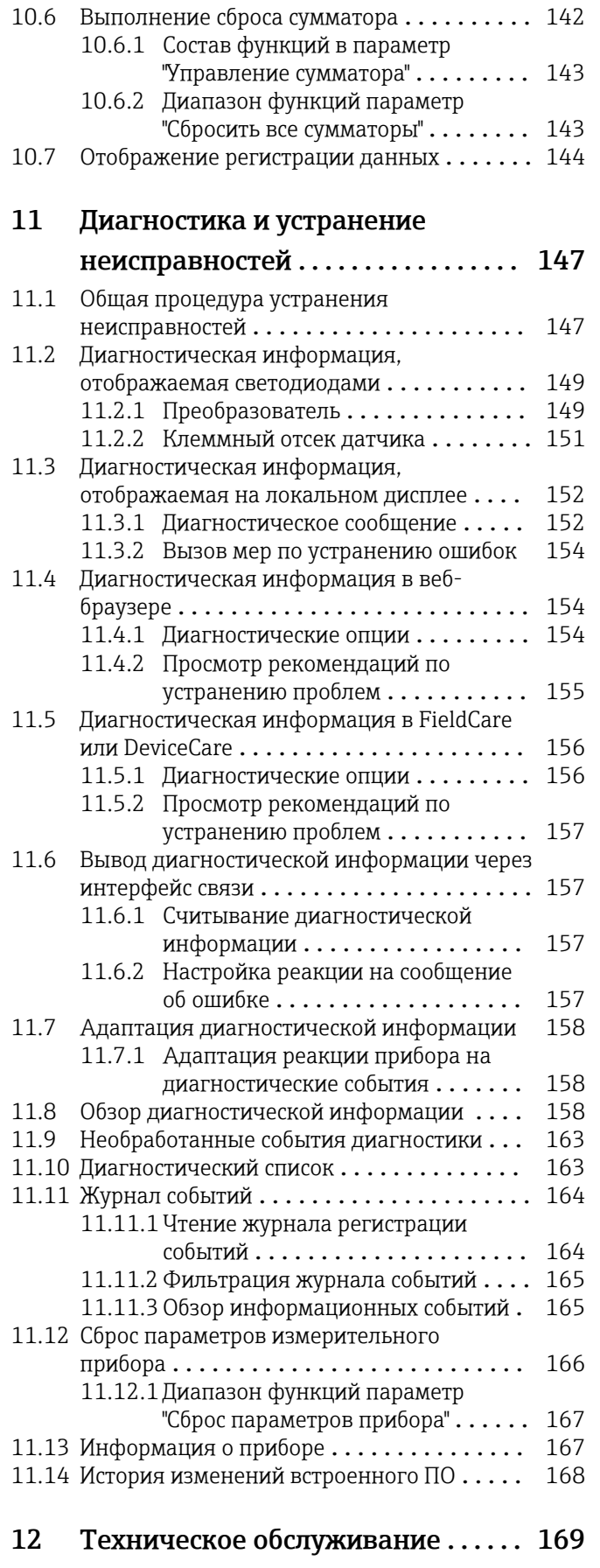

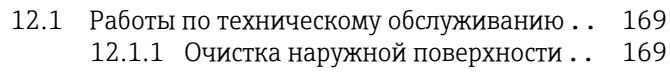

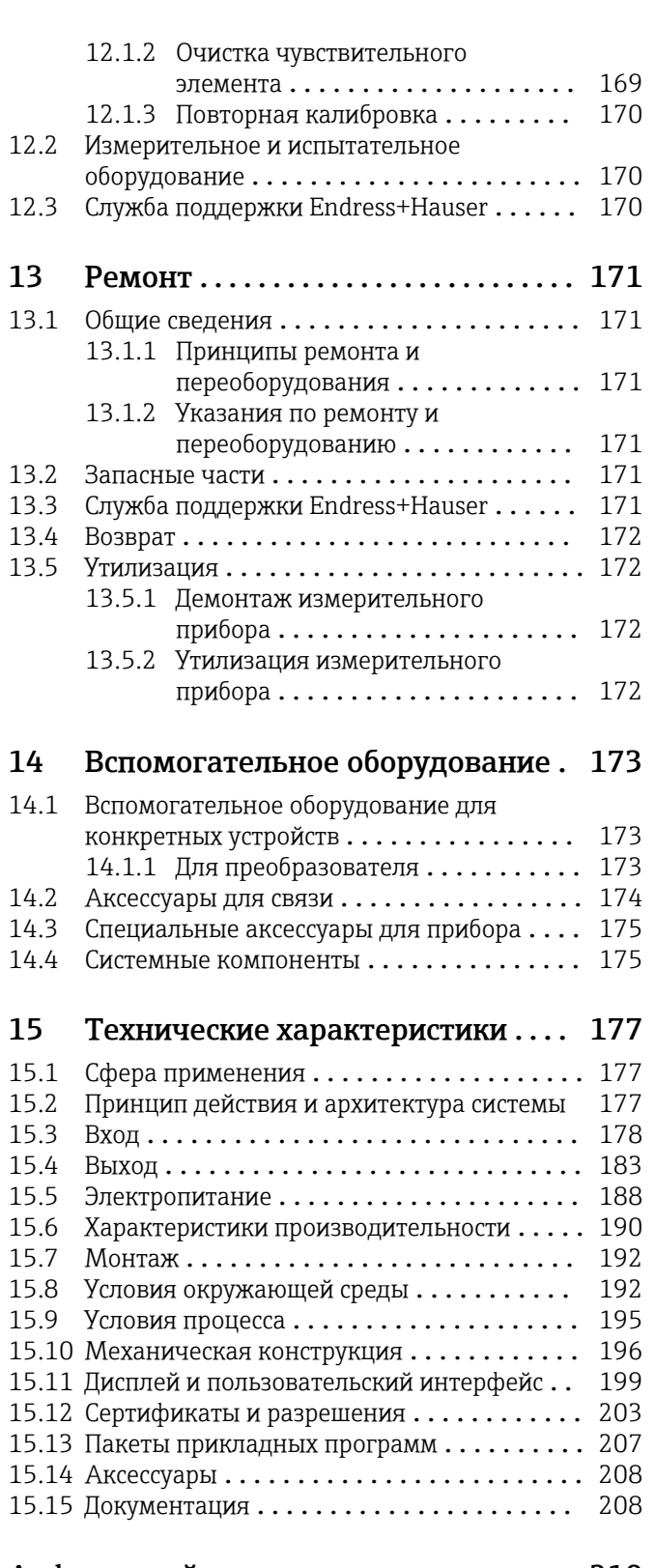

# [Алфавитный указатель](#page-209-0) ............... 210

# <span id="page-5-0"></span>1 Информация о настоящем документе

# 1.1 Назначение документа

Настоящее руководство по эксплуатации содержит все данные, необходимые на различных этапах жизненного цикла устройства: от идентификации изделия, приемки и хранения до установки, подключения, ввода в эксплуатацию и эксплуатации, устранения неисправностей, технического обслуживания и утилизации.

# 1.2 Символы

### 1.2.1 Символы техники безопасности

#### **ΟΠΑCHO**

Этот символ предупреждает об опасной ситуации. Допущение такой ситуации приведет к тяжелой травме или смерти.

#### **ОСТОРОЖНО**

Этот символ предупреждает об опасной ситуации. Допущение такой ситуации может привести к тяжелой травме или смерти.

#### **ВНИМАНИЕ**

Этот символ предупреждает об опасной ситуации. Допущение такой ситуации может привести к травме легкой или средней степени тяжести.

#### **УВЕДОМЛЕНИЕ**

Этот символ содержит информацию о процедурах и других данных, которые не приводят к травмам.

### 1.2.2 Электротехнические символы

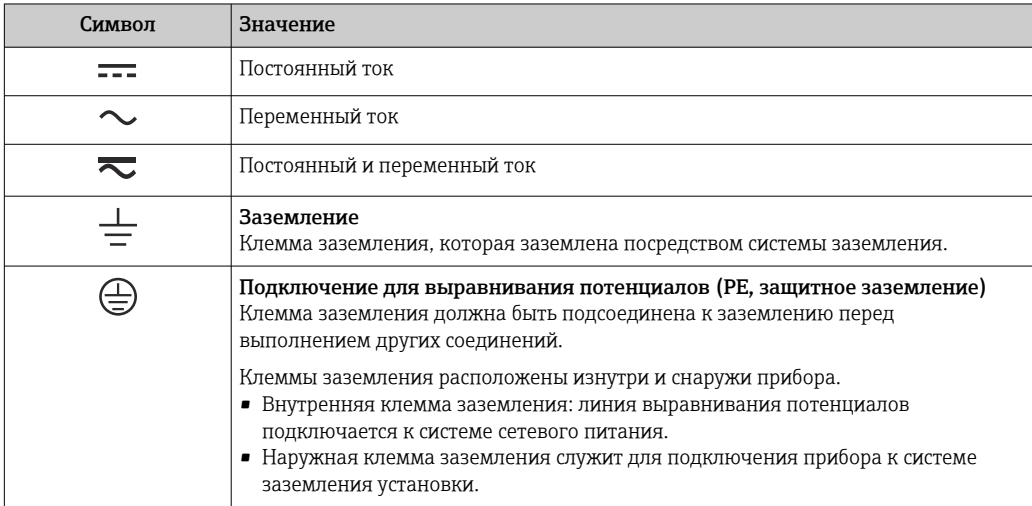

### 1.2.3 Специальные символы связи

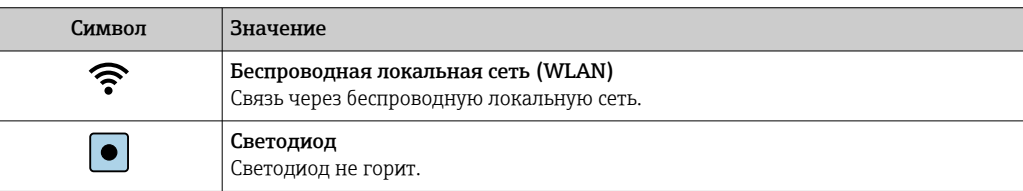

<span id="page-6-0"></span>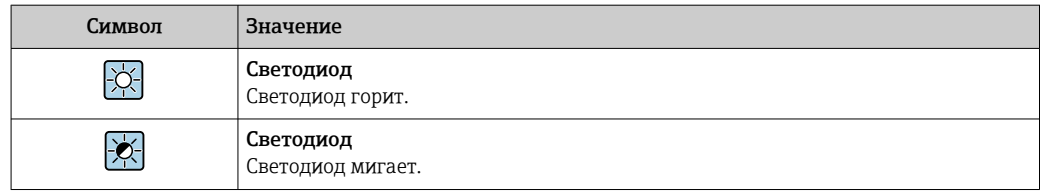

# 1.2.4 Символы, обозначающие инструменты

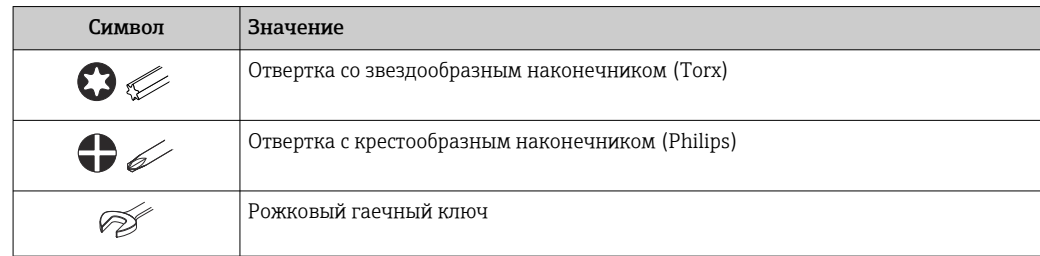

# 1.2.5 Описание информационных символов

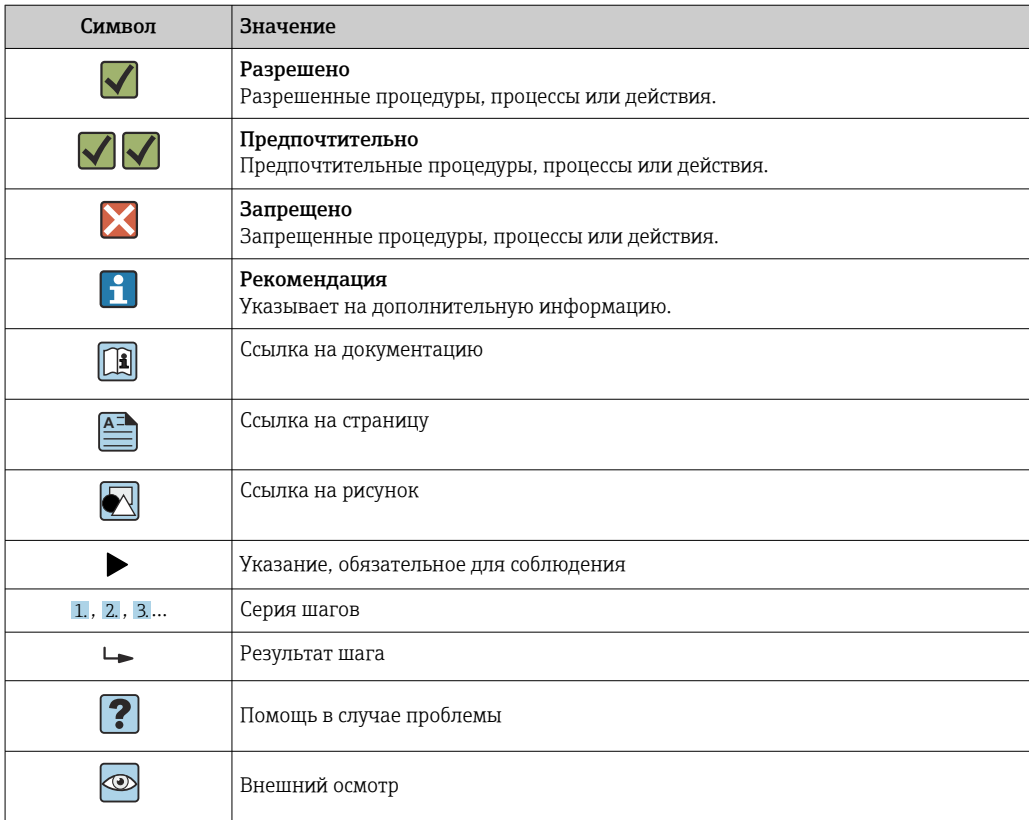

## 1.2.6 Символы, изображенные на рисунках

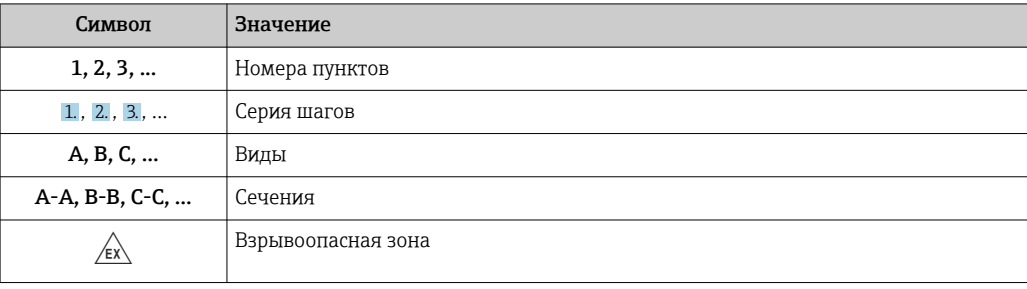

<span id="page-7-0"></span>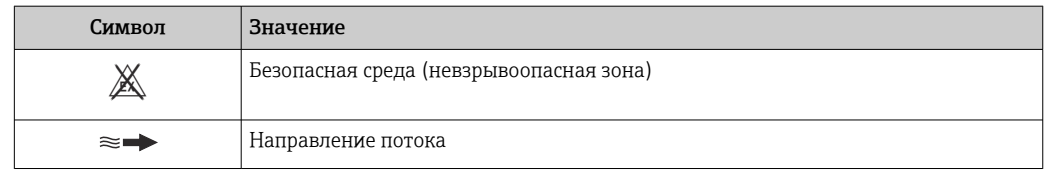

# 1.3 Документация

Общие сведения о сопутствующей технической документации можно получить следующими способами.

- Программа *Device Viewer*[www.endress.com/deviceviewer](https://www.endress.com/deviceviewer): введите серийный номер с заводской таблички.
- *Приложение Endress+Hauser Operations*: введите серийный номер с заводской таблички или просканируйте матричный штрих-код на заводской табличке.

## 1.3.1 Назначение документа

В зависимости от заказанного исполнения прибора могут быть предоставлены перечисленные ниже документы.

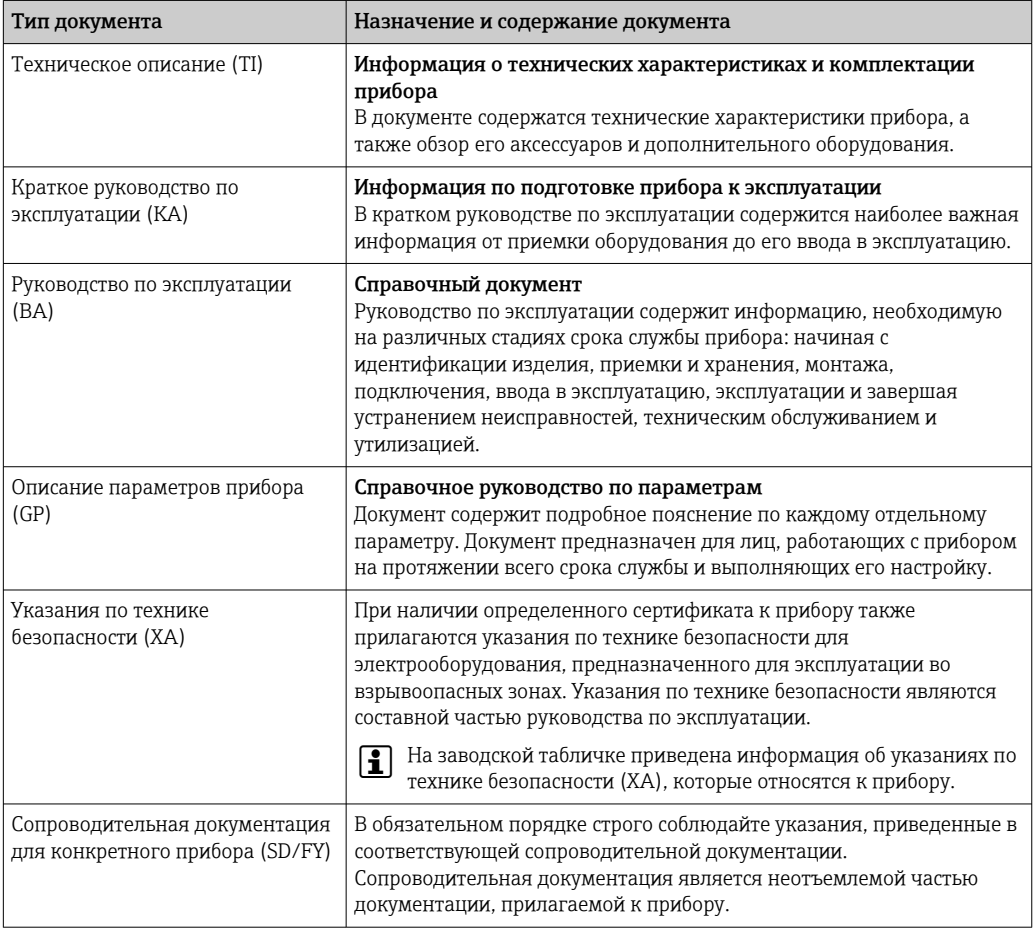

# 1.4 Зарегистрированные товарные знаки

#### Modbus®

Зарегистрированный товарный знак SCHNEIDER AUTOMATION, INC.

# <span id="page-8-0"></span>2 Правила техники безопасности

# 2.1 Требования к работе персонала

Требования к персоналу, выполняющему монтаж, ввод в эксплуатацию, диагностику и техобслуживание:

- ‣ Обученные квалифицированные специалисты должны иметь соответствующую квалификацию для выполнения конкретных функций и задач.
- ‣ Получить разрешение на выполнение данных работ от руководства предприятия.
- ‣ Ознакомиться с нормами федерального/национального законодательства.
- ‣ Перед началом работы внимательно ознакомиться с инструкциями, представленными в руководстве, с дополнительной документацией, а также с сертификатами (в зависимости от цели применения).
- ‣ Следовать инструкциям и соблюдать основные условия.

Обслуживающий персонал должен соответствовать следующим требованиям:

- ‣ Получить инструктаж и разрешение у руководства предприятия в соответствии с требованиями выполняемой задачи.
- ‣ Следовать инструкциям, представленным в данном руководстве.

# 2.2 Назначение

#### Область применения и технологическая среда

Измерительный прибор, описанный в настоящем руководстве, предназначен только для измерения расхода газов.

В зависимости от заказанного варианта исполнения измерительный прибор можно также использовать для измерения параметров потенциально взрывоопасной, огнеопасной, ядовитой или окисляющей технологической среды.

Измерительные приборы, предназначенные для использования во взрывоопасных зонах, , а также для областей применения с повышенным риском, связанным с рабочим давлением, имеют специальную маркировку на заводской табличке.

Чтобы обеспечить нахождение измерительного прибора в исправном состоянии во время эксплуатации, необходимо соблюдать следующие условия:

- ‣ Используйте измерительный прибор только с теми средами, в отношении которых смачиваемые части прибора обладают достаточной стойкостью.
- ‣ Придерживайтесь указанного диапазона давления и температуры.
- ‣ Используйте измерительный прибор в полном соответствии с данными, указанными на заводской табличке, и общими условиями, указанными в руководстве по эксплуатации и сопроводительной документации.
- ‣ Информация на заводской табличке поможет определить соответствие приобретенного прибора сертифицируемой рабочей зоне, в которой он будет установлен (например, взрывозащитной, безопасной для оборудования высокого давления).
- ‣ Если измерительный прибор эксплуатируется при температуре, отличной от диапазона температуры окружающей среды, то необходимо обеспечить строгое соблюдение соответствующих базовых условий, приведенных  $\rightarrow \blacksquare 8$  в документации по прибору.
- ‣ Надежно защищайте измерительный прибор от коррозии, обусловленной воздействием окружающей среды.

#### Использование не по назначению

Использование не по назначению может поставить под угрозу безопасность. Изготовитель не несет ответственности за повреждения, вызванные неправильным использованием прибора или использованием не по назначению.

### <span id="page-9-0"></span>LОСТОРОЖНО

Опасность разрушения в результате воздействия агрессивных, абразивных жидкостей или условий окружающей среды.

- ‣ Проверьте совместимость жидкости процесса с материалом датчика.
- ‣ Убедитесь, что все контактирующие с жидкостью материалы устойчивы к ее воздействию.
- ‣ Придерживайтесь указанного диапазона давления и температуры.

#### УВЕДОМЛЕНИЕ

#### Проверка критичных случаев:

‣ В отношении специальных жидкостей и жидкостей для очистки Endress+Hauser обеспечивает содействие при проверке коррозионной стойкости смачиваемых материалов, однако гарантии при этом не предоставляются, поскольку даже незначительные изменения в температуре, концентрации или степени загрязнения в условиях технологического процесса могут привести к изменению коррозионной стойкости.

#### LОСТОРОЖНО

Риск травмирования при вскрытии технологического соединения и уплотнения чувствительного элемента под давлением.

‣ Вскрывать технологическое соединение и уплотнение датчика допускается только при отсутствии давления.

#### УВЕДОМЛЕНИЕ

#### Возможность попадания пыли и влаги в открытый корпус преобразователя.

‣ Открывайте корпус преобразователя ненадолго, не допуская проникновения пыли и влаги внутрь корпуса.

#### Остаточные риски

#### LВНИМАНИЕ

Слишком высокая или слишком низкая температура технологической среды или модуля электроники может привести к тому, что поверхности прибора станут слишком горячими или холодными. Угроза ожогов или обморожения!

‣ Установите необходимую защиту от прикосновения.

# 2.3 Техника безопасности на рабочем месте

При работе с прибором и на нем необходимо соблюдать следующие условия.

‣ Пользуйтесь необходимыми средствами индивидуальной защиты в соответствии с национальными правилами.

## 2.4 Эксплуатационная безопасность

Повреждение прибора!

- ‣ Эксплуатация прибора должна осуществляться, только когда он находится в исправном рабочем состоянии и не представляет угрозу безопасности.
- ‣ Ответственность за бесперебойную работу прибора несет оператор.

#### Модификация прибора

Несанкционированное изменение конструкции прибора запрещено и может представлять непредвиденную опасность!

‣ Если модификация все же необходима, обратитесь за консультацией к изготовителю.

#### <span id="page-10-0"></span>Ремонт

Для обеспечения постоянной эксплуатационной безопасности и надежности необходимо соблюдать следующие правила:

- ‣ Ремонт прибора возможен только при наличии специального разрешения.
- ‣ Соблюдайте федеральные/национальные нормы, касающиеся ремонта электрических приборов.
- ‣ Допускается использование только оригинальных аксессуаров и запасных частей.

# 2.5 Безопасность изделия

Описываемый прибор разработан в соответствии со сложившейся инженерной практикой, отвечает современным требованиям безопасности, прошел испытания и поставляется с завода в безопасном для эксплуатации состоянии.

Он соответствует общим стандартам безопасности и требованиям законодательства. Кроме того, прибор соответствует директивам ЕС, которые перечислены в составленной для него декларации соответствия требованиям ЕС. Изготовитель подтверждает это нанесением на прибор маркировки CE..

# 2.6 IT-безопасность

Гарантия нашей компании действительна только в том случае, если изделие установлено и используется в соответствии с руководством по эксплуатации. Изделие оснащено механизмами безопасности для защиты от любого непреднамеренного изменения настроек.

Меры ИТ-безопасности, которые обеспечивают дополнительную защиту изделия и связанной с ним передачи данных, должны быть реализованы самим оператором в соответствии с действующими в его компании стандартами безопасности.

# 2.7 IT-безопасность прибора

Прибор снабжен набором специальных функций, реализующих защитные меры на стороне оператора. Эти функции доступны для настройки пользователем и при правильном применении обеспечивают повышенную эксплуатационную безопасность. Ниже представлен список наиболее важных функций:

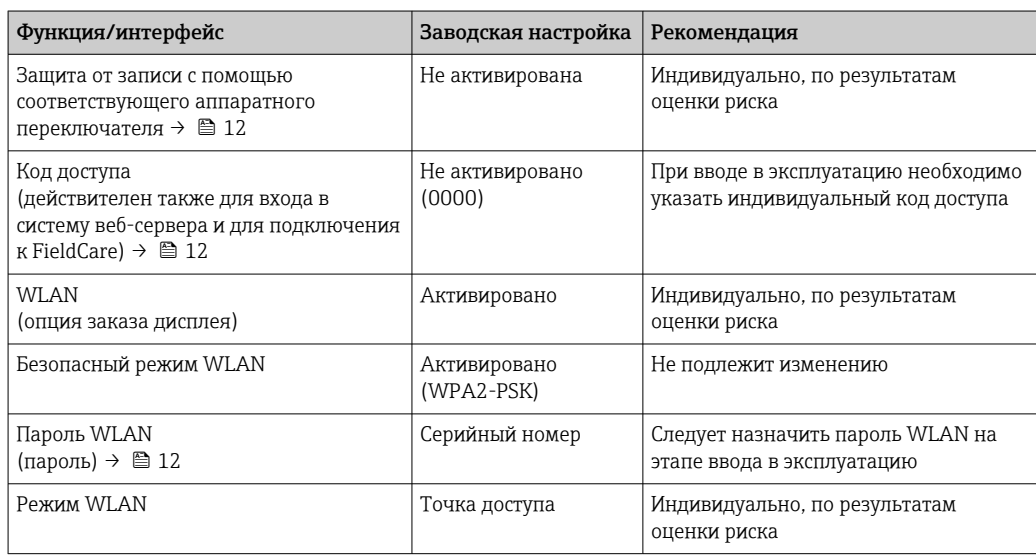

<span id="page-11-0"></span>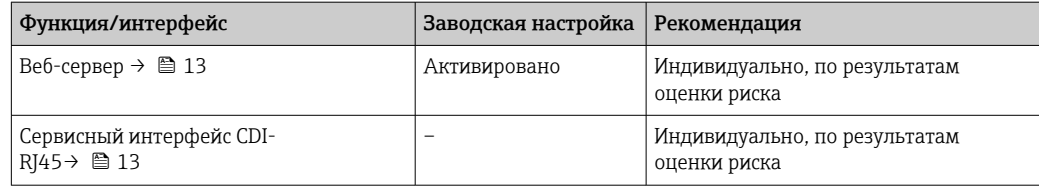

### 2.7.1 Защита доступа на основе аппаратной защиты от записи

Доступ для записи к параметрам прибора посредством локального дисплея, веббраузера или управляющей программы (например, FieldCare, DeviceCare) можно деактивировать с помощью переключателя защиты от записи (DIP-переключателя на основной плате). При активированной аппаратной защите от записи параметры доступны только для чтения.

Прибор поставляется с деактивированной аппаратной защитой от записи  $\rightarrow \blacksquare$  134.

### 2.7.2 Защита от записи на основе пароля

Доступна установка различных паролей для защиты параметров прибора от записи и доступа к прибору посредством интерфейса WLAN.

• Пользовательский код доступа

Запрет доступа для записи к параметрам прибора через локальный дисплей, веббраузер или управляющую программу (например, ПО FieldCare или DeviceCare). Авторизация доступа однозначно регулируется посредством индивидуального пользовательского кода доступа.

- $\blacksquare$  Пароль WLAN Сетевой ключ защищает соединение между устройством управления (например, портативным компьютером или планшетом) и прибором по интерфейсу WLAN, который можно заказать дополнительно.
- Режим инфраструктуры Если прибор работает в режиме инфраструктуры, то пароль WLAN соответствует паролю WLAN, настроенному на стороне оператора.

#### Пользовательский код доступа

Доступ для записи к параметрам прибора посредством местного дисплея,, веббраузера или управляющей программы (например FieldCare, DeviceCare) можно защитить произвольно задаваемым пользовательским кодом доступа ( $\rightarrow \equiv 132$ ).

При поставке прибор не имеет кода доступа, что соответствует значению *0000* (открыт).

#### Пароль WLAN: работа в качестве точки доступа WLAN

Соединение между управляющим устройством (например, ноутбуком или планшетом) и прибором посредством интерфейса WLAN  $(\rightarrow \cong 72)$ , который можно заказать дополнительно, защищено сетевым ключом. WLAN-аутентификация сетевого ключа соответствует стандарту IEEE 802.11.

При поставке прибора сетевой ключ устанавливается определенным образом в зависимости от конкретного прибора. Его можно изменить в разделе подменю Настройки WLAN, параметр параметр Пароль WLAN ( $\rightarrow \Box$  117).

#### Режим инфраструктуры

Соединение между прибором и точкой доступа WLAN защищено посредством SSID и пароля на стороне системы. По вопросам доступа обращайтесь к соответствующему системному администратору.

#### <span id="page-12-0"></span>Общие указания по использованию паролей

- Код доступа и сетевой ключ, установленные в приборе при поставке, следует изменить при вводе в эксплуатацию по соображениям безопасности.
- При создании и управлении кодом доступа и сетевым ключом следуйте общим правилам создания надежных паролей.
- Ответственность за управление и аккуратное обращение с кодом доступа и сетевым ключом лежит на пользователе.
- Информация о настройке кода доступа и о действиях в случае утраты пароля приведена в разделе «Защита от записи с помощью кода доступа» .→  $\triangleq$  132.

### 2.7.3 Доступ посредством веб-сервера

Встроенный веб-сервер может использоваться для эксплуатации и настройки прибора с помощью веб-браузера →  $\triangleq$  64. Соединение устанавливается через сервисный интерфейс (CDI-RJ45) или интерфейс WLAN.

В поставляемых приборах веб-сервер активирован. При необходимости веб-сервер можно деактивировать посредством параметр Функциональность веб-сервера (например, после ввода в эксплуатацию).

Информацию о приборе и его состоянии на странице входа в систему можно скрыть. За счет этого предотвращается несанкционированный доступ к этой информации.

Подробные сведения о параметрах прибора содержатся в документе «Описание параметров прибора» (Verweisziel existiert nicht, aber @y.link.required='true').

### 2.7.4 Доступ через сервисный интерфейс (CDI-RJ45)

Прибор можно подключить к сети через сервисный интерфейс (CDI-RJ45). Специальные функции прибора гарантируют безопасную работу прибора в сети.

Рекомендуется использовать актуальные отраслевые стандарты и нормативы, разработанные национальными и международными комитетами по безопасности, например МЭК/ISA62443 или IEEE. Сюда относятся такие меры организационной безопасности, как назначение авторизации доступа, а также такие технические меры, как сегментация сети.

# <span id="page-13-0"></span>3 Описание изделия

Измерительная система состоит из преобразователя и датчика. Преобразователь и датчик устанавливаются физически в разных местах. Они соединяются между собой соединительными кабелями.

# 3.1 Конструкция изделия

## 3.1.1 Proline 500 – цифровое исполнение

Передача сигнала: цифровая

Код заказа «Встроенная электроника ISEM», опция A «Датчик»

Для использования в областях, не предъявляющих к прибору специальных требований, связанных с особенностями окружающей среды или рабочих условий.

Электронный модуль расположен внутри датчика, поэтому прибор подходит для применения в следующих случаях:

Для легкой замены преобразователя.

- Для подключения используется стандартный соединительный кабель.
- Нечувствителен к внешним электромагнитным помехам.

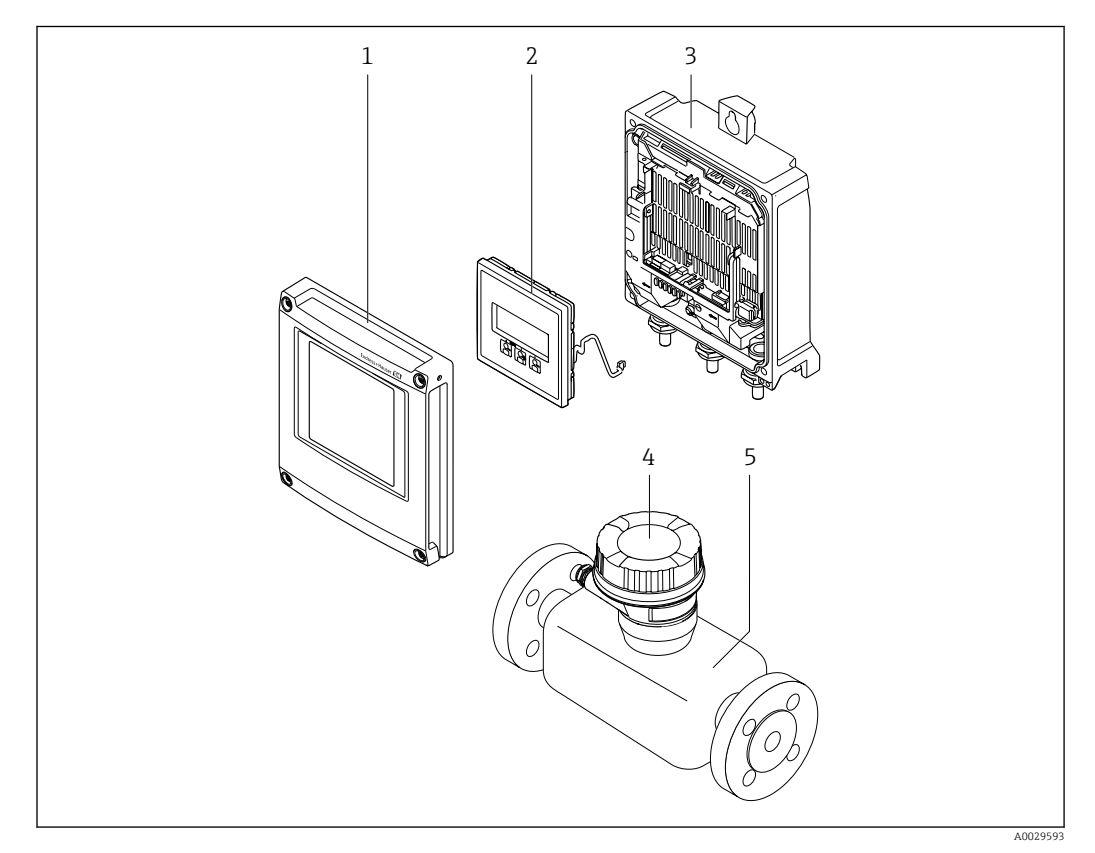

- *1 Основные компоненты измерительного прибора*
- *1 Крышка отсека электроники*
- *2 Устройство индикации*
- *3 Корпус преобразователя*
- *4 Клеммный отсек датчика со встроенной электроникой ISEM: подключение соединительного кабеля*
- *5 Датчик*

## 3.1.2 Proline 500

Передача сигнала: аналоговая

Код заказа «Встроенный модуль электроники ISEM», опция B «Преобразователь»

<span id="page-14-0"></span>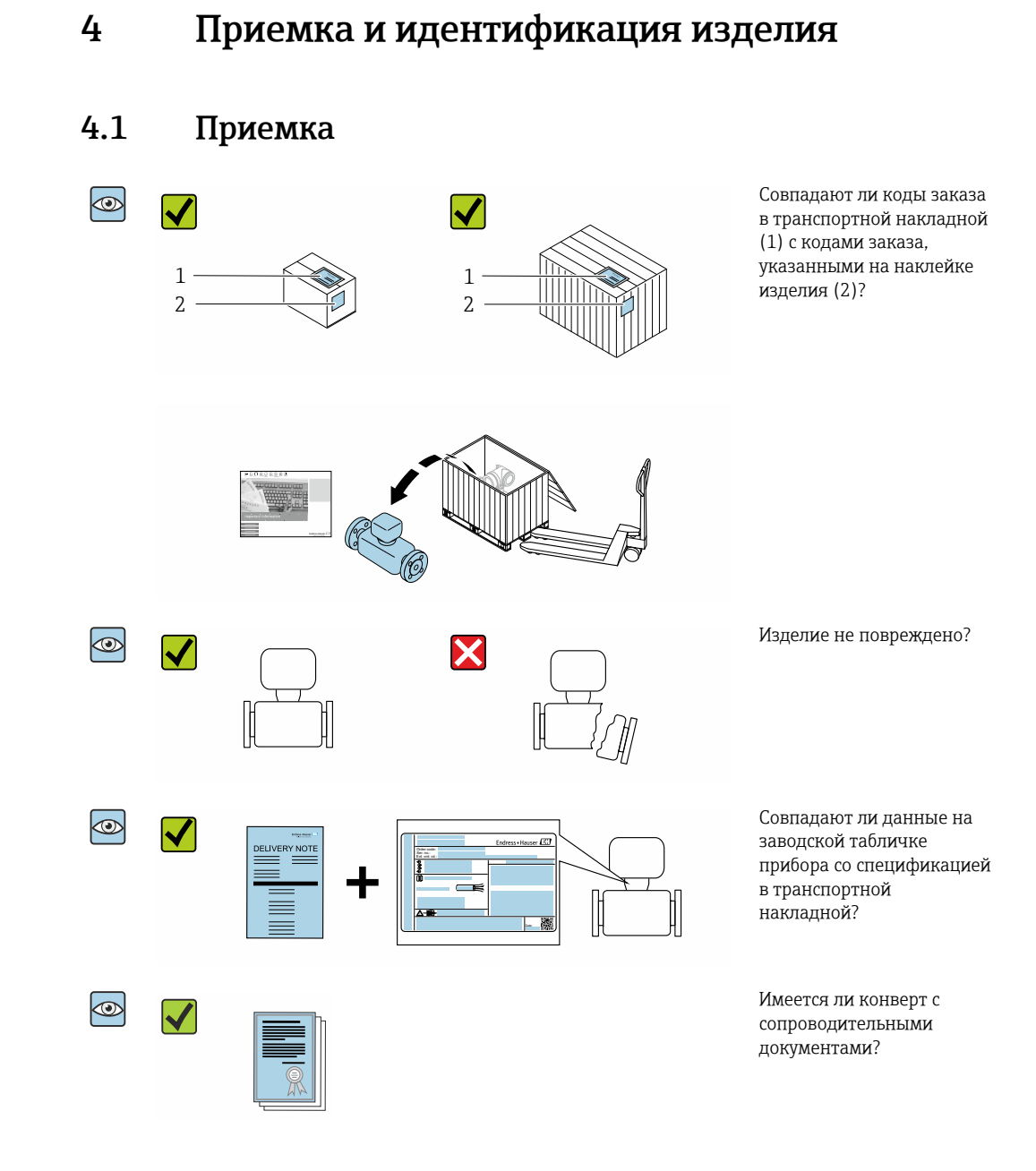

- Если какое-либо из данных условий не выполнено, обратитесь в региональное  $\vert$  -  $\vert$ торговое представительство Endress+Hauser.
	- Техническую документацию можно получить по Интернету или с помощью приложения *Endress+Hauser Operations*: идентификация изделия[→ 16](#page-15-0).

# 4.2 Идентификация изделия

Существуют следующие варианты идентификации прибора:

- Заводская табличка
- Код заказа с подробным описанием функций прибора, указанный в транспортной накладной
- Ввод серийных номеров с заводских табличек в программу *Device Viewer* [\(www.endress.com/deviceviewer](http://www.endress.com/deviceviewer)): будут отображены все сведения о приборе.
- Ввод серийных номеров, указанных на заводских табличках, в *приложении Endress +Hauser Operations* или сканирование двухмерного штрих-кода, напечатанного на заводской табличке, с помощью *приложения Endress+Hauser Operations*: при этом отображаются полные сведения о приборе.

<span id="page-15-0"></span>Обзор состава соответствующей технической документации можно получить в следующих источниках:

- разделы "Дополнительная стандартная документация на прибор" и "Дополнительная документация для различных приборов";
- *Device Viewer*: введите серийный номер с заводской таблички [\(www.endress.com/deviceviewer](http://www.endress.com/deviceviewer));
- *приложение Endress+Hauser Operations*: введите серийный номер с заводской таблички или просканируйте двухмерный штрих-код, напечатанный на заводской табличке.

### 4.2.1 Заводская табличка преобразователя

#### Proline 500 – цифровой вариант исполнения

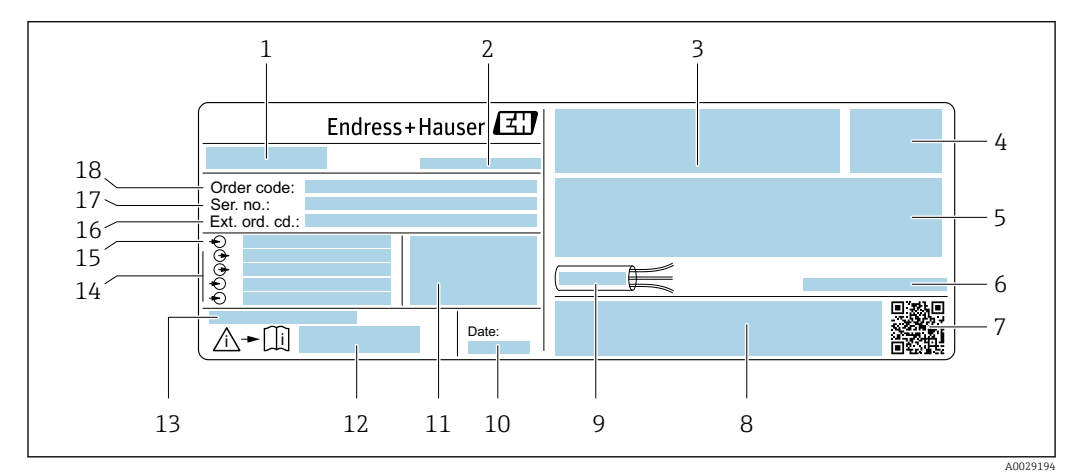

 *2 Пример заводской таблички преобразователя*

- *Название преобразователя*
- *Адрес изготовителя / владелец сертификата*
- *Место для сертификатов на применение во взрывоопасных зонах*
- *Степень защиты*
- *Данные электрического подключения: имеющиеся входы и выходы*
- *Допустимая температура окружающей среды (T<sup>a</sup> )*
- *Двухмерный штрих-код*
- *Место для сертификатов и разрешений, например маркировки CE, RCM-Tick*
- *Допустимый диапазон температуры для кабеля*
- *Дата изготовления (год, месяц)*
- *Версия встроенного программного обеспечения (FW) и вариант исполнения прибора (Dev.Rev.) на момент выпуска с завода*
- *Номер сопроводительного документа, связанного с соблюдением правил безопасности*
- *Место для дополнительной информации в случае специального варианта исполнения прибора*
- *Имеющиеся входы и выходы, сетевое напряжение*
- *Данные электрического подключения: сетевое напряжение*
- *Расширенный код заказа*
- *Серийный номер*
- *Код заказа*

<span id="page-16-0"></span>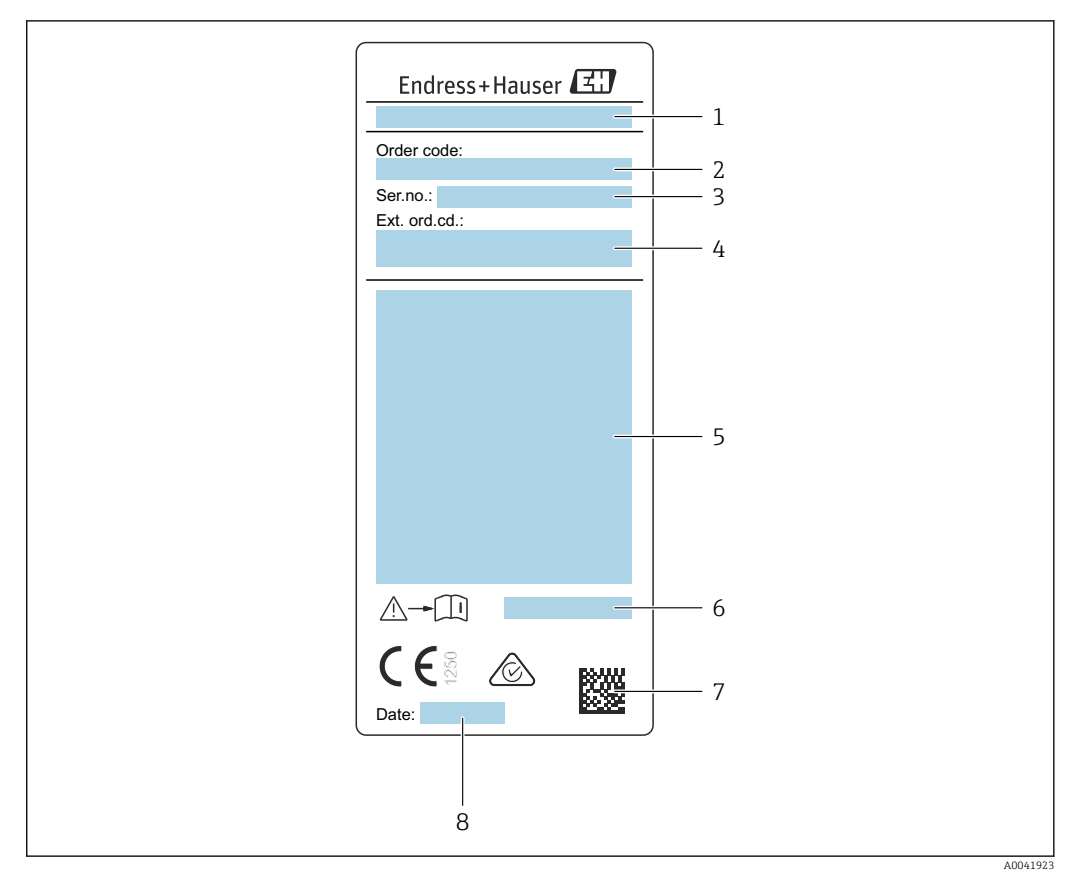

### 4.2.2 Заводская табличка датчика

- *3 Пример заводской таблички датчика*
- *1 Название датчика*
- *2 Код заказа*
- *3 Серийный номер*
- *4 Расширенный код заказа*
- *5 Расход; номинальный диаметр датчика; условное давление; номинальное давление; системное давление; диапазон температуры технологической среды; допустимый диапазон температуры окружающей среды (T<sup>a</sup> ); информация о сертификатах взрывозащиты, директива для оборудования, работающего под давлением, и степень защиты*
- *6 Номер сопроводительного документа, связанного с соблюдением правил безопасности [→ 209](#page-208-0)*
- *7 Двухмерный штрих-код*
- *8 Дата изготовления (год, месяц)*

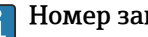

#### Номер заказа

Повторный заказ измерительного прибора осуществляется с использованием кода заказа.

#### Расширенный код заказа

- Всегда содержит тип прибора (основное изделие) и основные технические характеристики (обязательные позиции).
- Из числа дополнительных спецификаций (дополнительных характеристик) в расширенный код заказа включают только те характеристики, которые имеют отношение к обеспечению безопасности и сертификации (например, LA). При заказе дополнительных спецификаций они указываются обобщенно с использованием символа-заполнителя # (например, #LA#).
- Если в составе заказанных дополнительных технических характеристик отсутствуют характеристики, имеющие отношение к обеспечению безопасности и сертификации, они отмечаются + символом-заполнителем (например, XXXXXX-ABCDE+).

## <span id="page-17-0"></span>4.2.3 Символы, изображенные на приборе

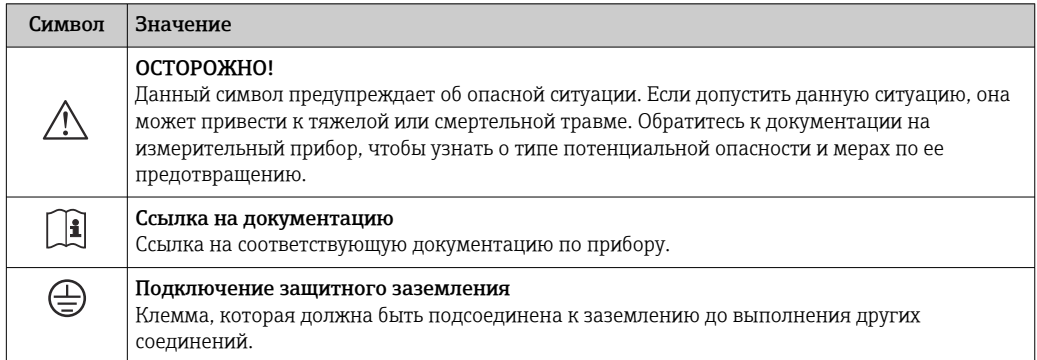

# 4.3 Хранение и транспортировка

### 4.3.1 Условия хранения

При хранении соблюдайте следующие указания:

- ‣ Храните прибор в оригинальной упаковке, обеспечивающей защиту от ударов.
- ‣ Не удаляйте защитные крышки или защитные колпачки с присоединений к процессу. Они предотвращают механическое повреждение уплотняемых поверхностей и проникновение загрязнений в измерительную трубку.
- ‣ Обеспечьте защиту от прямого солнечного света. Избегайте недопустимо высокой температуры поверхности.
- ‣ Выберите место хранения, исключающее возможность образования конденсата на измерительном приборе. Грибки и бактерии могут повредить вкладыш.
- ‣ Храните прибор в сухом и не содержащем пыль месте.
- ‣ Хранение на открытом воздухе не допускается.

Температура хранения →  $\implies$  192

### 4.3.2 Транспортировка изделия

Транспортировать измерительный прибор к точке измерения следует в оригинальной упаковке.

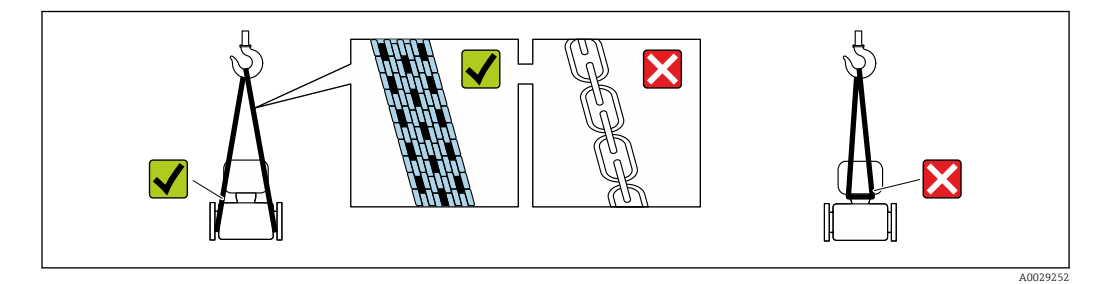

Удаление защитных крышек или колпачков, установленных на присоединениях к  $\vert \cdot \vert$ процессу, не допускается. Они предотвращают механическое повреждение поверхности уплотнений и проникновение загрязнений в измерительную трубку.

#### <span id="page-18-0"></span>Измерительные приборы без проушин для подъема

#### LОСТОРОЖНО

#### Центр тяжести измерительного прибора находится выше точек подвеса грузоподъемных строп.

Опасность травмирования в случае смещения измерительного прибора.

- ‣ Закрепите измерительный прибор для предотвращения его вращения или скольжения.
- ‣ Найдите значение массы, указанное на упаковке (на наклейке).

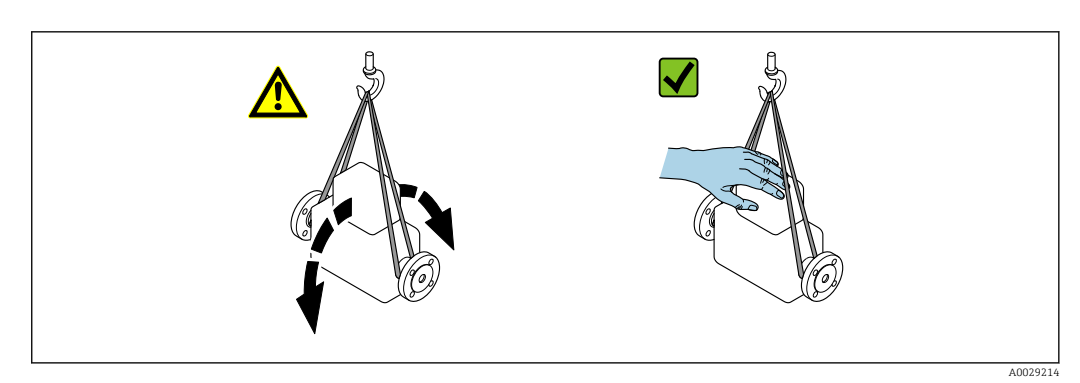

#### Измерительные приборы с проушинами для подъема

#### LВНИМАНИЕ

#### Специальные инструкции по транспортировке приборов, оснащенных проушинами для подъема

- ‣ Для транспортировки прибора используйте только проушины для подъема, закрепленные на приборе или фланцах.
- ‣ В любой ситуации прибор должен быть закреплен не менее чем за две проушины.

#### Транспортировка с использованием вилочного погрузчика

При применении деревянных ящиков для транспортировки конструкция пола позволяет осуществлять погрузку с широкой или узкой стороны с помощью вилочного погрузчика.

#### 4.3.3 Утилизация упаковки

Все упаковочные материалы экологически безопасны и на 100 % пригодны для повторной переработки:

- Наружная упаковка прибора
- Стретч-пленка, изготовленная из полимера, соответствующего директиве ЕС 2002/95/EC (RoHS)
- Упаковка
	- Деревянный ящик, обработанный в соответствии со стандартом ISPM 15, что подтверждается логотипом IPPC
	- Картонная коробка, соответствующая европейским правилам упаковки 94/62/EC. Пригодность для повторной переработки подтверждена символом RESY
- Транспортировочный материал и крепежные приспособления
	- Утилизируемый пластмассовый поддон
	- Пластмассовые стяжки
	- Пластмассовые клейкие полоски
- Заполняющий материал Бумажные вкладки

# <span id="page-19-0"></span>5 Монтаж

# 5.1 Требования, предъявляемые к монтажу

- Необходимо соблюдать требования в отношении входного и выходного участков.
- Трубопроводы и прибор должны быть установлены в соответствии с надлежащей инженерной практикой.
- Обеспечьте правильное выравнивание и ориентацию датчика.
- Примите меры для предотвращения образования конденсата (например, конденсатоотводчик, теплоизоляция и т. д.).
- Соблюдайте максимально допустимую температуру окружающей среды и диапазон температуры технологической среды.
- Установите измерительный прибор в тени или используйте защитный козырек от непогоды.
- По механическим причинам и для защиты трубопровода рекомендуется использовать опоры для тяжелых датчиков .

## 5.1.1 Монтажное положение

### Ориентация

Направление потока должно совпадать с направлением стрелки на датчике. При использовании датчика с двунаправленным диапазоном измерения стрелка должна указывать на прямое направление потока.

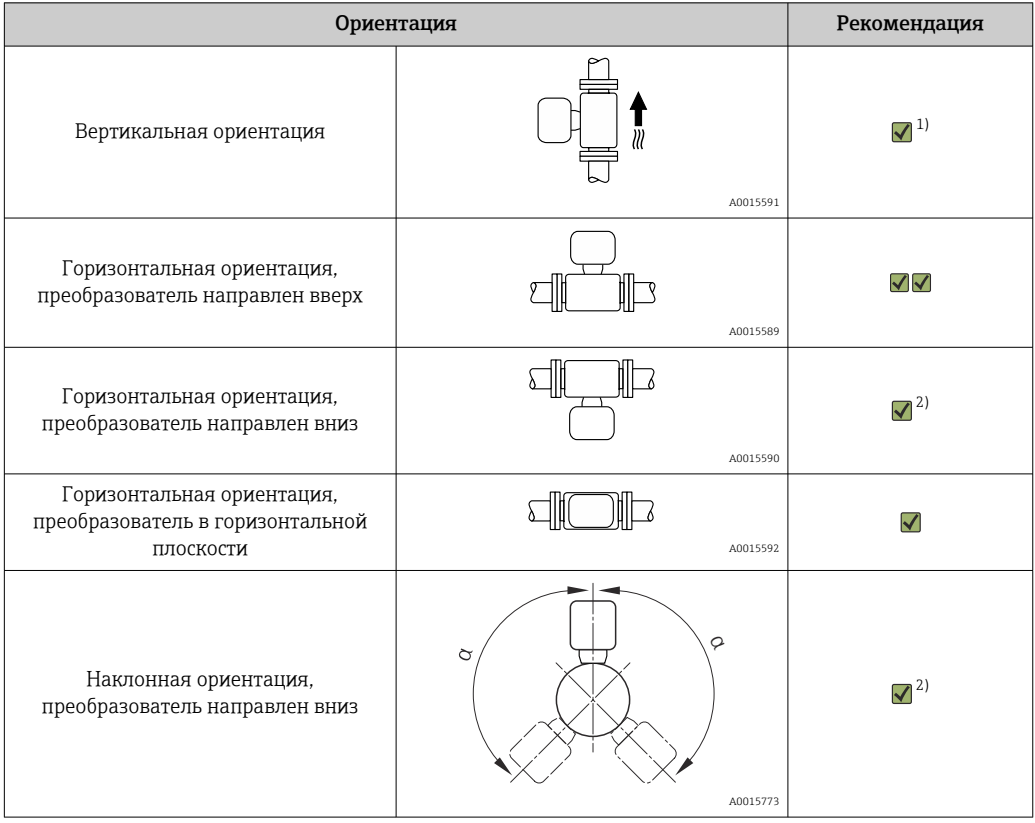

1) При эксплуатации прибора в среде насыщенных или загрязненных газов предпочтительна вертикальная ориентация, которая позволяет свести к минимуму конденсацию и загрязнение. Для датчиков с двунаправленным диапазоном измерения выбирайте горизонтальную ориентацию.

2) Выберите наклонную ориентацию (α примерно 135°) для эксплуатации прибора в среде очень влажного или насыщенного водяными парами газа (например, газа из варочного котла или неосушенного сжатого воздуха) или в случае постоянного образования отложений или конденсата.

#### Трубы

Измерительный прибор должен быть смонтирован квалифицированным персоналом при соблюдении следующих условий.

- Используйте профессиональные методы сварки труб.
- Используйте уплотнения верного типоразмера.
- Правильно совмещайте фланцы и уплотнения.

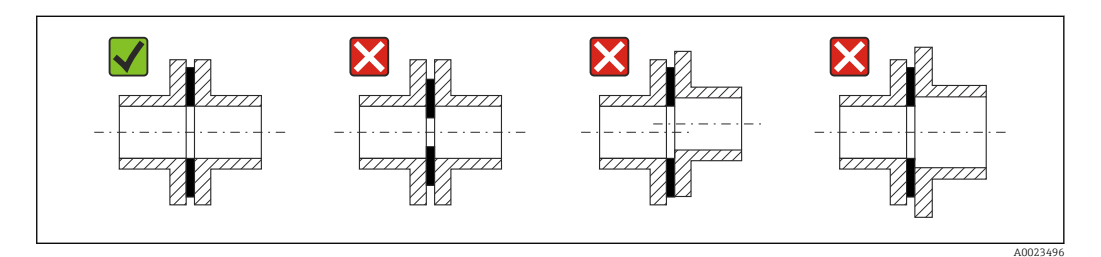

- После завершения монтажа труба должна быть очищена от загрязнений и посторонних частиц, чтобы не допустить повреждения датчиков.
- Дополнительная информация → стандарт ISO 14511.

#### *Внутренний диаметр*

Во время калибровки прибор настраивается с подводящими трубами в зависимости от выбранного присоединения к процессу. Соответствующие внутренние диаметры перечислены в следующей таблице.

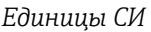

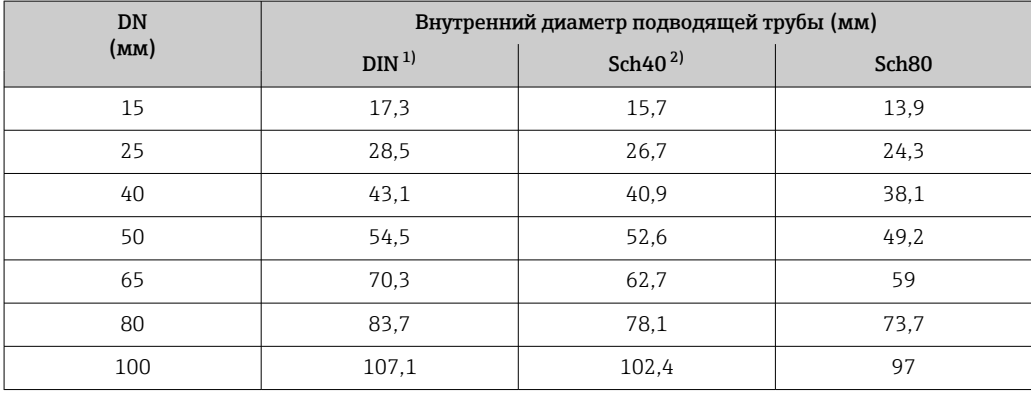

1) Код заказа «Присоединение к процессу», опция RAA «Резьба R EN10226-1 / ISO 7-1».

2) Код заказа «Присоединение к процессу», опция NPT «Резьба MNPT, ASME».

*Американские единицы измерения*

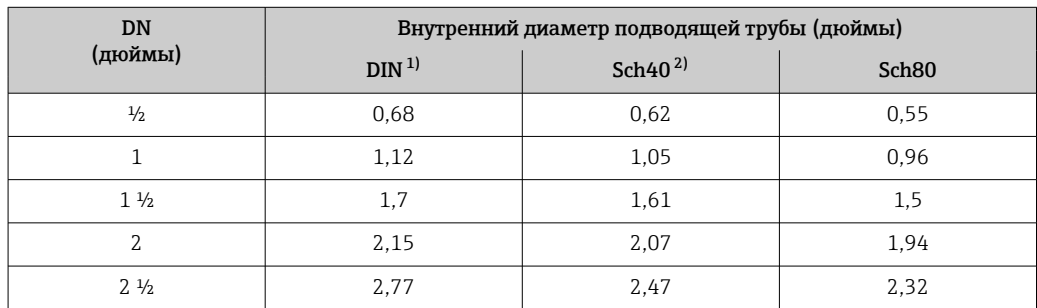

<span id="page-21-0"></span>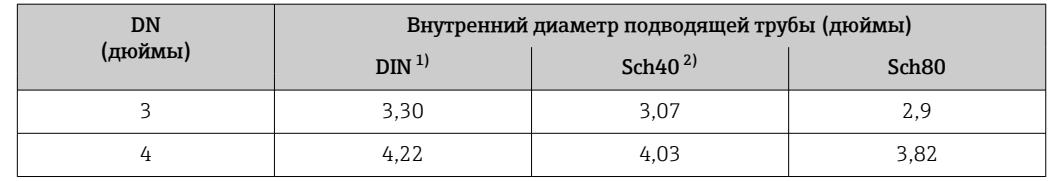

1) Код заказа «Присоединение к процессу», опция RAA «Резьба R EN10226-1 / ISO 7-1».

2) Код заказа «Присоединение к процессу», опция NPT «Резьба MNPT, ASME».

Для максимальной эффективности измерения выбирайте подводящую трубу с наиболее близким внутренним диаметром.

#### Входные и выходные участки

Полностью разработанный профиль потока является необходимым требованием для оптимального теплового измерения расхода.

Для достижения наилучших результатов измерения соблюдайте минимальные требования к входному и выходному участкам.

- При использовании датчиков с двунаправленным диапазоном измерения также соблюдайте требования к входному участку и в обратном направлении.
- Если на пути потока газа присутствует несколько препятствий, используйте струевыпрямители.
- Если невозможно соблюсти требования к входному и выходному участкам, используйте струевыпрямители.
- Для регулирующих клапанов степень возмущения потока зависит от типа клапана и степени его открывания. Рекомендуемый входной участок после регулирующих клапанов составляет 50 × DN.
- В случае очень легких газов (гелий, водород) рекомендуемая длина входного участка увеличивается вдвое.

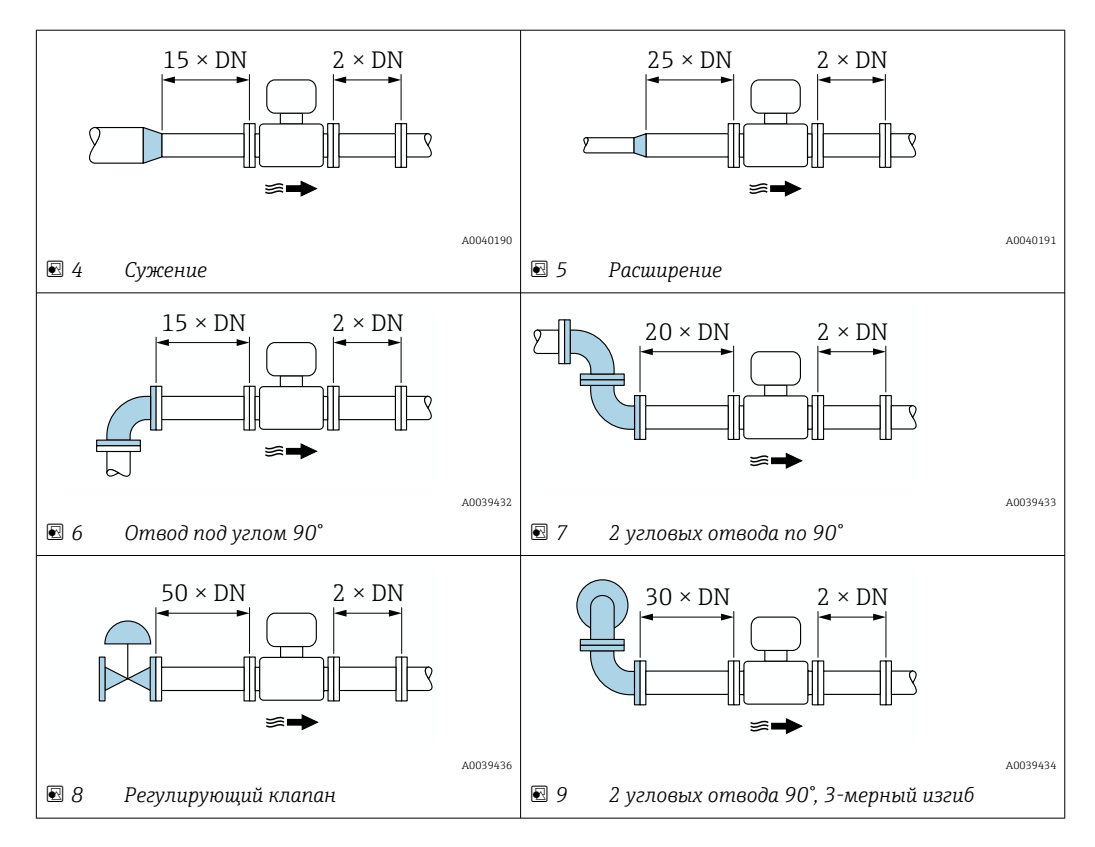

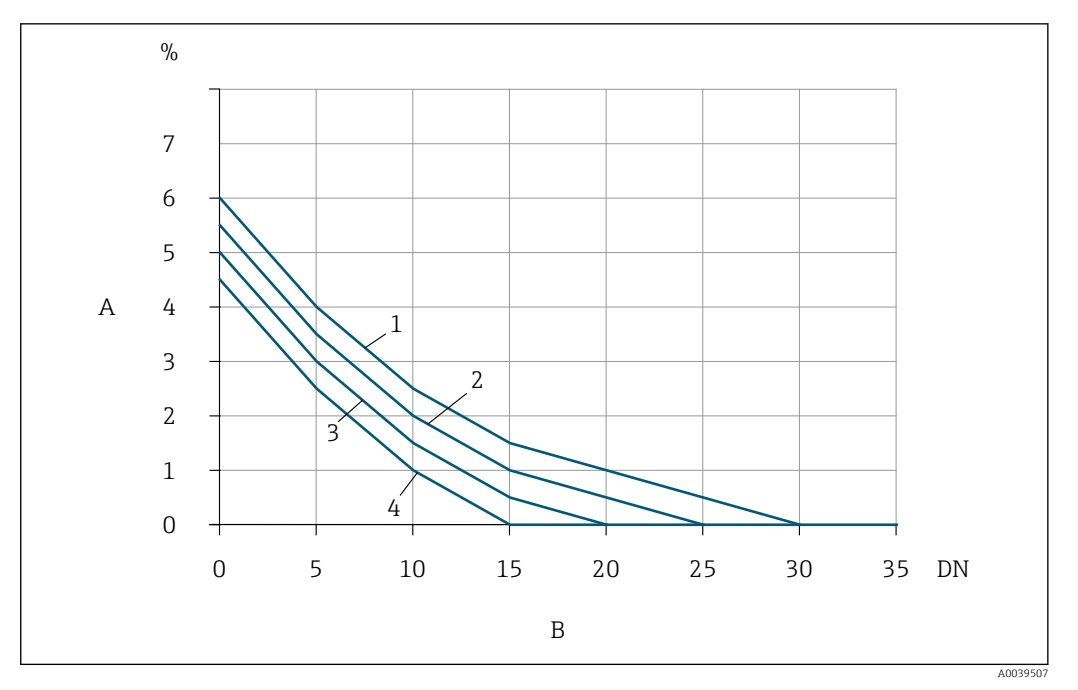

- *10 Дополнительная погрешность измерения, ожидаемая без применения струевыпрямителя, зависит от типа возмущения и конфигурации входного участка*
- *A Дополнительная погрешность измерения (%)*
- 
- *B Входной участок (DN) 1 2 угловых отвода 90°, 3-мерный изгиб*
- *2 Расширение*
- *3 2 угловых отвода по 90°*
- *4 Переход для сужения потока или отвод под углом 90°*

#### *Струевыпрямитель*

Если невозможно соблюсти требования к входному и выходному участкам, используйте струевыпрямители.Струевыпрямители улучшают профиль потока и, следовательно, сокращают необходимое количество входных участков.

Струевыпрямитель во фланце является несъемным и должен заказываться вместе с прибором. Внесение изменений в конструкцию струевыпрямителя невозможно.

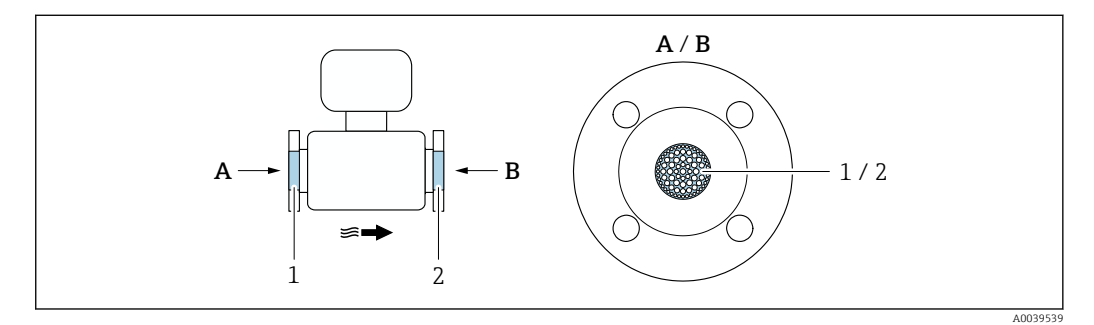

- *1 Струевыпрямитель для прибора с однонаправленным диапазоном измерения, двунаправленным диапазоном измерения и с функцией обнаружения обратного потока*
- *2 Дополнительный струевыпрямитель для прибора с двунаправленным диапазоном измерения*

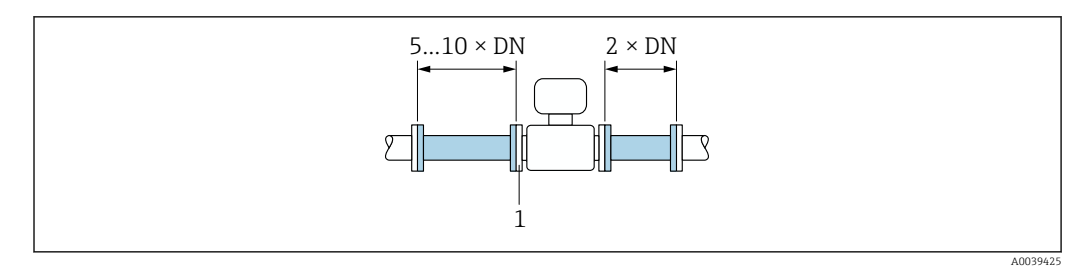

 *11 Рекомендуемые параметры входных и выходных участков при использовании струевыпрямителя*

*1 Струевыпрямитель*

I÷

При использовании датчиков с двунаправленным диапазоном измерения также соблюдайте требования к входному участку и в обратном направлении.

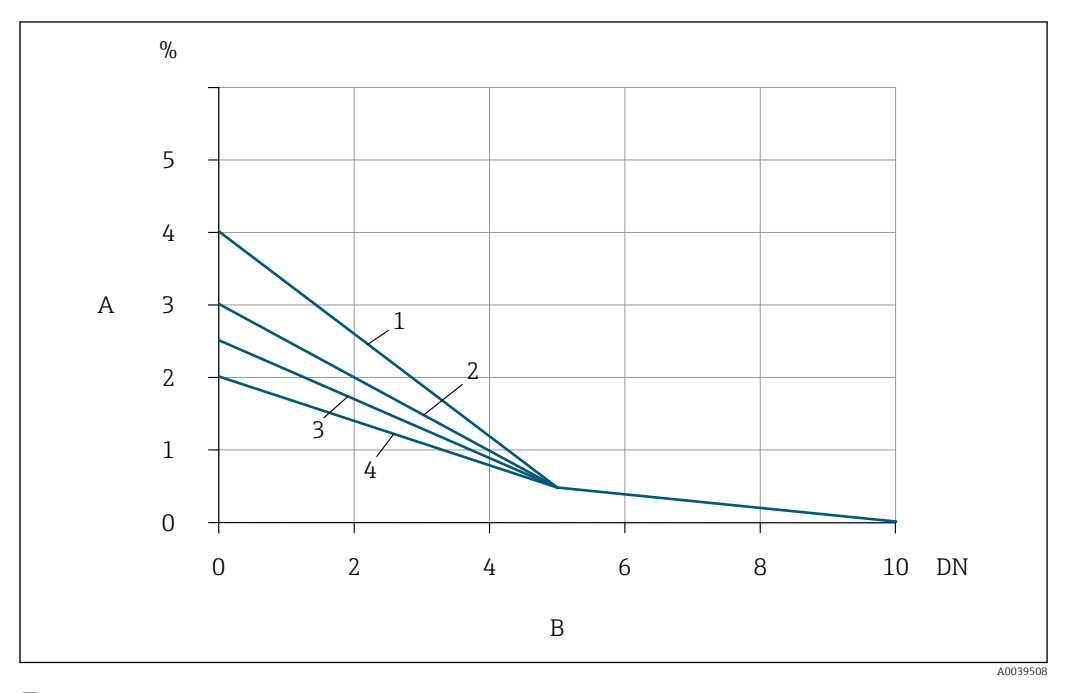

 *12 Дополнительная погрешность измерения, ожидаемая с применением струевыпрямителя, зависит от типа возмущения и конфигурации входного участка*

- *A Дополнительная погрешность измерения (%)*
- *B Входные участки (DN)*
- *1 2 угловых отвода 90°, 3-мерный изгиб*
- *2 Расширение*
- *3 2 угловых отвода по 90°*
- *4 Переход для сужения потока или отвод под углом 90°*

*Выходные участки при использовании внешнего датчика давления*

Датчик измерения давления следует устанавливать после расходомера. Это предотвращает возможное влияние датчика давления на поток в точке измерения расхода.

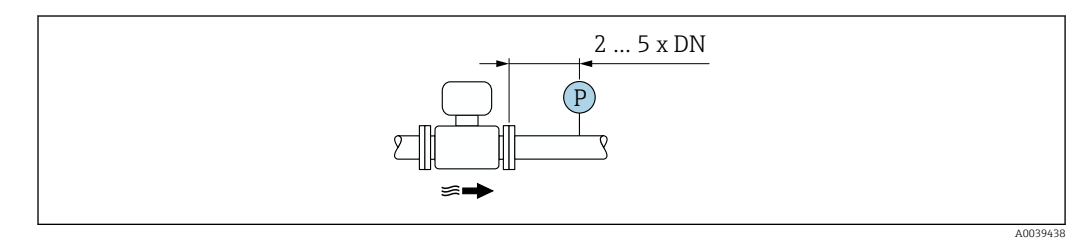

 *13 Установка точки измерения давления (P = датчик давления)*

### <span id="page-24-0"></span>5.1.2 Требования, предъявляемые к окружающей среде и технологическому процессу

#### Диапазон температуры окружающей среды

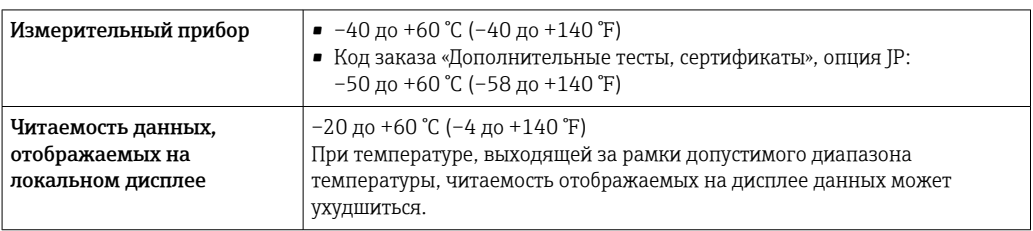

#### УВЕДОМЛЕНИЕ

#### Опасность перегрева

- ‣ Убедитесь в том, что температура в нижней части корпуса преобразователя не превышает 80 °C (176 °F).
- ‣ Убедитесь в том, что в области шейки преобразователя обеспечена достаточная конвекция.
- ‣ При использовании в потенциально взрывоопасных средах изучите информацию, приведенную для прибора в специальной документации по взрывозащите. Подробные сведения о таблицах температуры см. в отдельном документе под названием «Указания по технике безопасности» (XA) для прибора.
- ‣ Убедитесь в том, что достаточно большая площадь шейки преобразователя остается непокрытой. Открытые компоненты играют роль радиатора и защищают электронику от перегрева и избыточного охлаждения.
- ‣ При эксплуатации вне помещений:

предотвратите воздействие прямых солнечных лучей на прибор, особенно в регионах с жарким климатом.

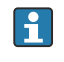

Вы можете заказать защитный козырек от непогоды в компании Endress+Hause[r→ 173.](#page-172-0)

#### Давление в системе

Редукционные клапаны и некоторые компрессорные системы могут провоцировать существенные колебания давления, приводящие к искажению профиля потока. Это может увеличивать погрешность измерения. Необходимо принять соответствующие меры для ограничения колебаний давления в системе, например:

- установить расширительные баки;
- использовать приточные диффузоры;
- смонтировать прибор дальше по потоку.

Во избежание колебаний давления потока и загрязнения маслом/грязью в системах сжатого воздуха рекомендуется устанавливать измерительный прибор после фильтров, осушителей и накопителей. Не устанавливайте измерительный прибор сразу после компрессора.

#### Теплоизоляция

При работе с некоторыми жидкостями очень важно свести передачу тепла от датчика к преобразователю до низкого уровня. Для теплоизоляции можно использовать целый ряд различных материалов.

Если газ очень влажный или насыщен водой (например, биогаз), то трубу и корпус датчика следует изолировать и при необходимости подогревать, чтобы предотвратить конденсацию капель воды на чувствительном элементе.

#### УВЕДОМЛЕНИЕ

#### Перегрев электроники вследствие наличия теплоизоляции!

- ‣ Рекомендуемая ориентация: горизонтальная, клеммный отсек датчика направлен вниз.
- ‣ Не изолируйте клеммный отсек датчика.
- ‣ Максимально допустимая температура в нижней части клеммного отсека датчика указана ниже. 80 °C (176 °F)
- ‣ Неприменение теплоизоляции удлинительной шейки: рекомендуется не изолировать удлинительную шейку, чтобы обеспечить оптимальное рассеивание тепла.

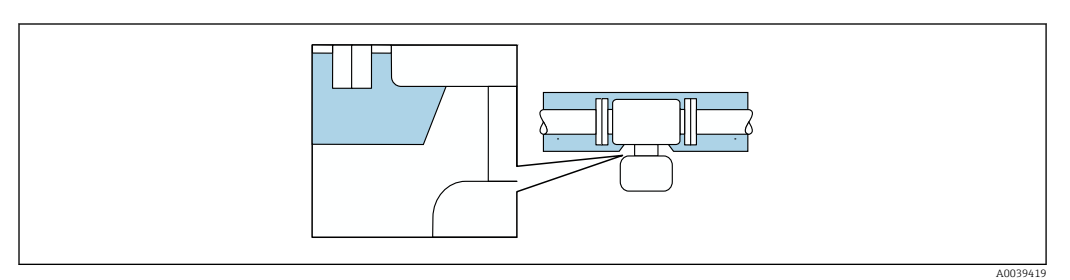

 *14 Неприменение теплоизоляции удлинительной шейки*

#### Обогрев

#### УВЕДОМЛЕНИЕ

#### Возможность перегрева модуля электроники вследствие повышения температуры окружающей среды!

- ‣ Соблюдайте ограничения в отношении максимально допустимой температуры окружающей среды для преобразователя.
- ‣ В зависимости от температуры технологической среды учитывайте требования к ориентации прибора.

#### УВЕДОМЛЕНИЕ

#### Перегрев электроники вследствие наличия теплоизоляции!

- ‣ Рекомендуемая ориентация: горизонтальная, клеммный отсек датчика направлен вниз.
- ‣ Не изолируйте клеммный отсек датчика.
- ‣ Максимально допустимая температура в нижней части клеммного отсека датчика указана ниже. 80 °C (176 °F)
- ‣ Неприменение теплоизоляции удлинительной шейки: не рекомендуется изолировать удлинительную шейку, чтобы обеспечить оптимальное рассеивание тепла.

#### УВЕДОМЛЕНИЕ

#### Опасность перегрева при обогреве

- ‣ Убедитесь в том, что температура в нижней части корпуса преобразователя не превышает 80 °C (176 °F).
- ‣ Убедитесь в том, что в области шейки преобразователя обеспечена достаточная конвекция.
- ‣ При использовании в потенциально взрывоопасных средах изучите информацию, приведенную для прибора в специальной документации по взрывозащите. Подробные сведения о таблицах температуры см. в отдельном документе под названием «Указания по технике безопасности» (XA) для прибора.
- ‣ Убедитесь в том, что достаточно большая площадь шейки преобразователя остается непокрытой. Открытые компоненты играют роль радиатора и защищают электронику от перегрева и избыточного охлаждения.

#### <span id="page-26-0"></span>*Способы обогрева*

Если для той или иной жидкости необходимо предотвратить теплопотери на датчике, можно применять следующие способы обогрева.

- Электрообогрев, например с помощью электрических ленточных обогревателей
- Посредством трубопроводов, в которых циркулирует горячая вода или пар

#### Вибрация

#### УВЕДОМЛЕНИЕ

#### Сильная вибрация может повредить измерительный прибор.

Под действием вибрации могут возникнуть повреждения у измерительного прибора или крепежных элементов.

 $\triangleright$  Обратите внимание на информацию о вибростойкости и ударопрочности  $\rightarrow \blacksquare$  193

### 5.1.3 Специальные инструкции по монтажу

#### Регулирование нулевой точки

Все измерительные приборы откалиброваны с использованием самых современных технологий. Калибровка выполняется в эталонных условиях. Поэтому обычно не требуется выполнение регулировки нулевой точки в производственных условиях.

Опыт показывает, что регулировка нулевой точки бывает необходима только в особых случаях:

- при наличии строгих требований к погрешности измерения;
- в экстремальных технологических или эксплуатационных условиях, например при очень высокой рабочей температуре или при работе в среде легких газов (гелия или водорода).

#### Защитный козырек от погодных явлений

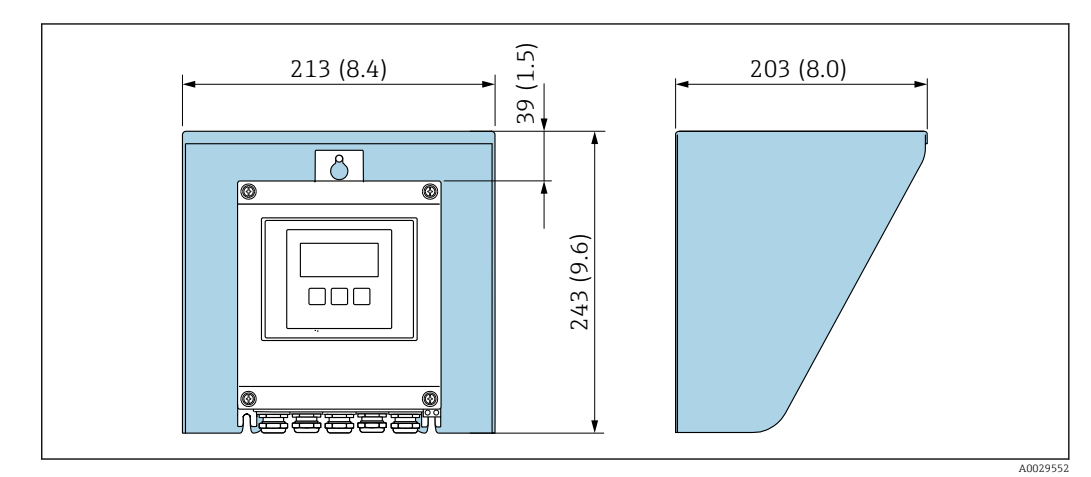

 *15 Защитный козырек от погодных явлений для прибора Proline 500; единицы измерения – мм (дюймы)*

# 5.2 Монтаж измерительного прибора

## 5.2.1 Требуемый инструмент

#### Для датчика

Для фланцевых и других присоединений к процессу: используйте пригодный для этой цели установочный инструмент.

### <span id="page-27-0"></span>5.2.2 Подготовка измерительного прибора

- 1. Удалите всю оставшуюся транспортную упаковку.
- 2. Снимите с датчика все имеющиеся защитные крышки или защитные колпачки.
- 3. Снимите наклейку с крышки отсека электроники.

### 5.2.3 Монтаж измерительного прибора

#### LОСТОРОЖНО

#### Опасность применения ненадлежащих технологических уплотнений!

- ‣ Убедитесь в том, что внутренний диаметр прокладки не меньше внутреннего диаметра присоединения к процессу и трубопровода.
- ‣ Убедитесь в том, что уплотнения чистые и на них нет повреждений.
- ‣ Закрепите уплотнения должным образом.
- 1. Убедитесь в том, что направление стрелки на датчике совпадает с направлением потока технологической среды.
- 2. Устанавливая измерительный прибор или поворачивая корпус преобразователя, следите за тем, чтобы кабельные вводы не были направлены вверх.

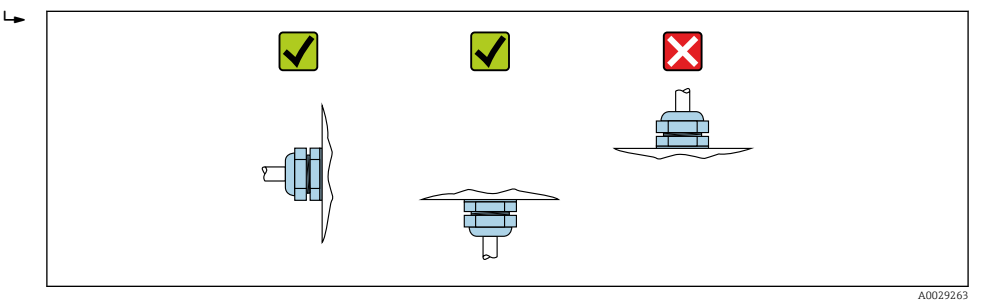

### 5.2.4 Монтаж корпуса преобразователя: Proline 500 – цифровой вариант исполнения

#### LВНИМАНИЕ

#### Слишком высокая температура окружающей среды!

Риск перегрева электроники и деформации корпуса.

- ‣ Не превышайте превышения максимально допустимой температуры окружающей среды .
- ‣ При эксплуатации вне помещений: предотвратите попадание прямых солнечных лучей и воздействие природных условий на прибор, особенно в регионах с жарким климатом.

#### LВНИМАНИЕ

#### Приложение излишних сил может стать причиной повреждения корпуса!

‣ Исключите чрезмерную механическую нагрузку.

Имеются следующие способы монтажа преобразователя:

- Монтаж на опоре
- Настенный монтаж

#### Монтаж на трубопроводе

*Необходимые инструменты:*

- Рожковый гаечный ключ AF 10
- Отвертка со звездообразным наконечником (Torx) TX 25

### LОСТОРОЖНО

Чрезмерный момент затяжки фиксирующих винтов!

Опасность повреждения пластмассового преобразователя.

‣ Фиксирующие винты необходимо затягивать в соответствии с требованиями к моментам затяжки: 2 Нм (1,5 фунт сила фут).

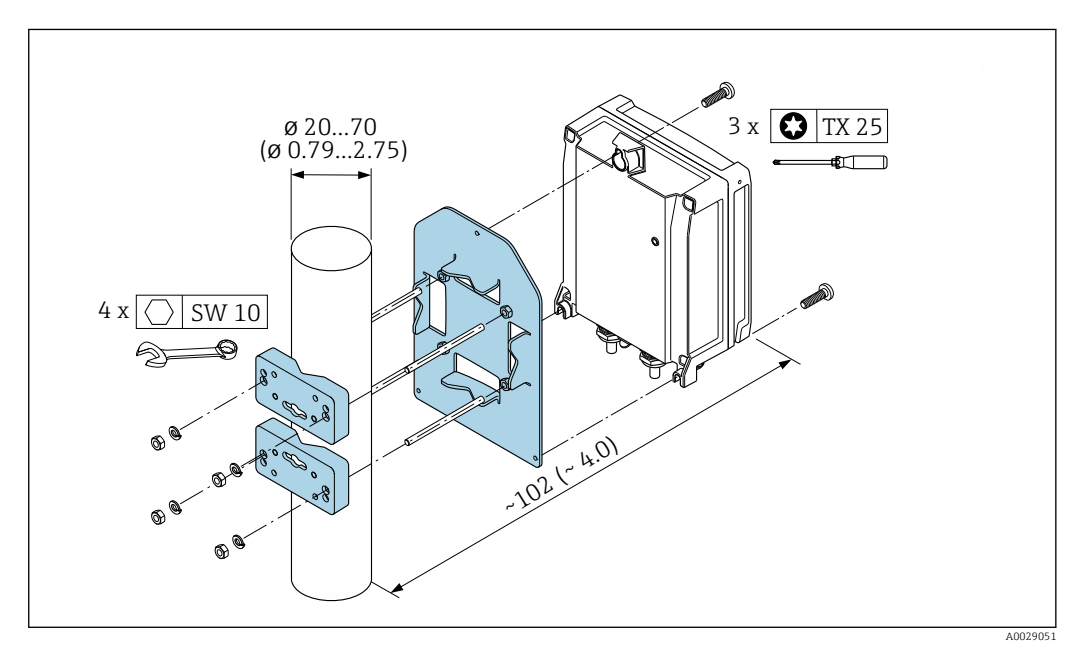

 *16 Единицы измерения – мм (дюймы)*

#### Настенный монтаж

*Необходимые инструменты:* Просверлите с помощью сверла ∅ 6,0 мм

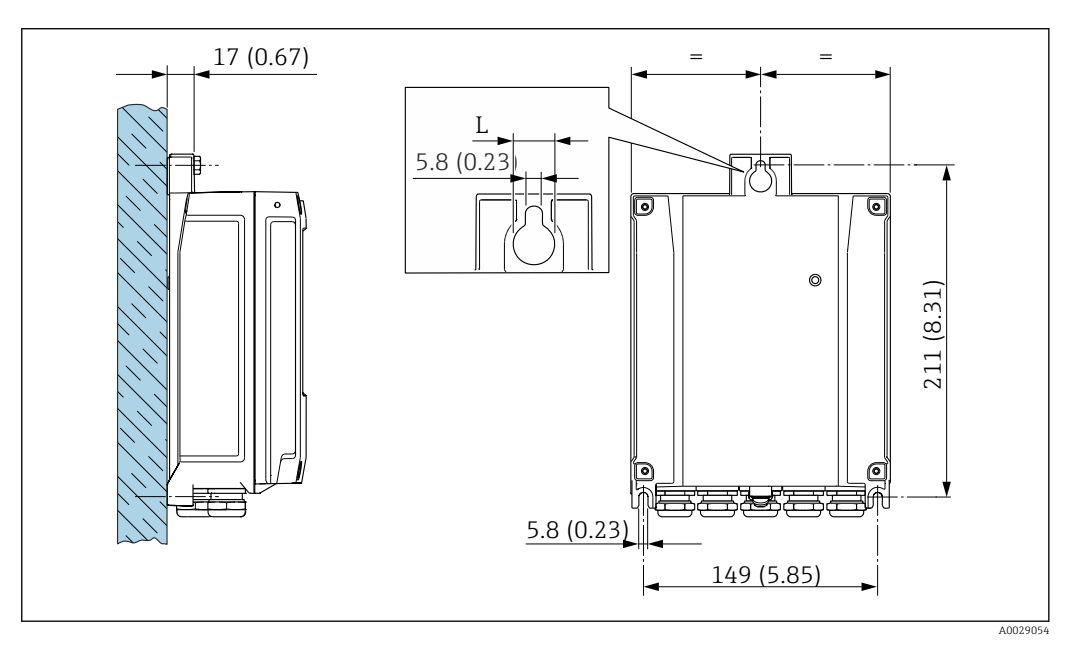

 *17 Единицы измерения – мм (дюймы)*

*L Зависит от кода заказа «Корпус преобразователя»*

Код заказа «Корпус преобразователя»

- Опция A «Алюминий с покрытием»: L 14 мм (0,55 дюйм)
- Опция D «Поликарбонат»: L 13 мм (0,51 дюйм)
- <span id="page-29-0"></span>1. Просверлите отверстия.
- 2. Вставьте дюбели в просверленные отверстия.
- 3. Вверните крепежные винты в отверстия (не до конца).
- 4. Установите корпус преобразователя на крепежные винты и выставьте его по месту.
- 5. Затяните крепежные винты.

# 5.3 Проверка после монтажа

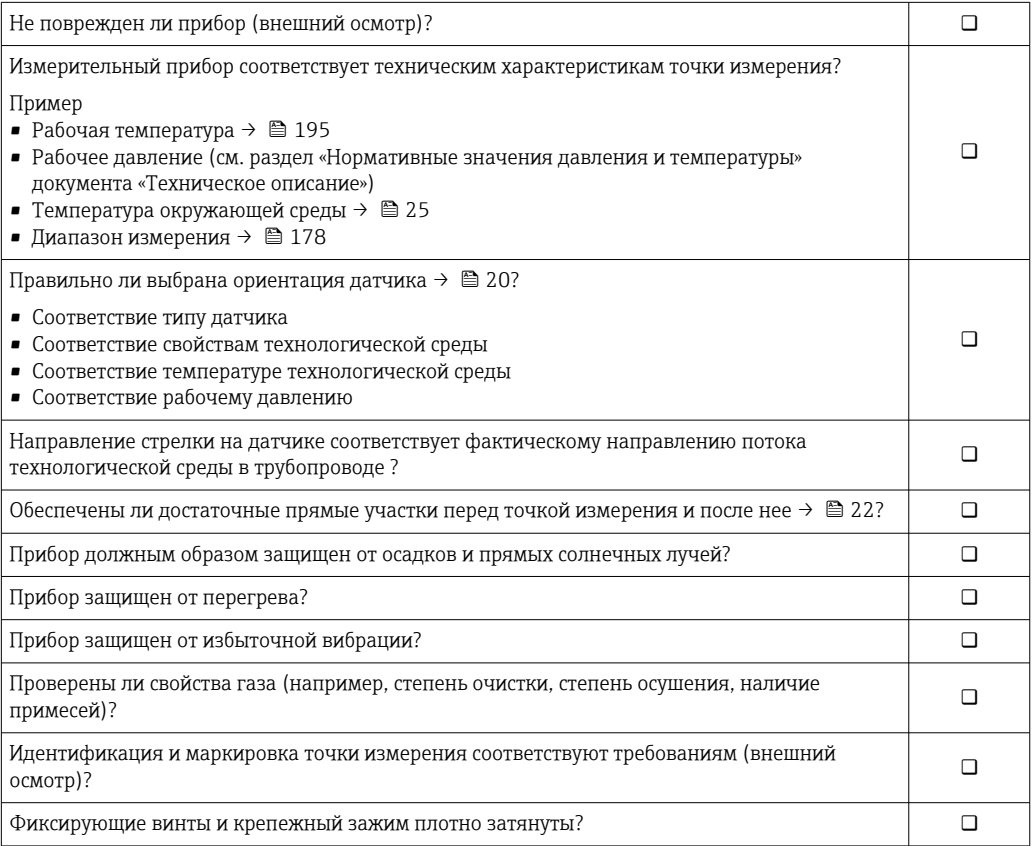

# <span id="page-30-0"></span>6 Электрическое подключение

### LОСТОРОЖНО

Токоведущие части! Ненадлежащая работа с электрическими подключениями может привести к поражению электрическим током.

- ‣ Установите отключающее устройство (размыкатель или автоматический выключатель), с тем чтобы можно было легко отключить прибор от источника питания.
- ‣ В дополнение к предохранителю прибора следует включить в схему установки блок защиты от перегрузки по току с номиналом не более 10 А.

# 6.1 Электробезопасность

В соответствии с применимыми национальными правилами.

# 6.2 Требования, предъявляемые к подключению

### 6.2.1 Необходимые инструменты

- Для работы с кабельными вводами используйте надлежащий инструмент.
- Для крепежного зажима: шестигранный ключ 3 мм.
- Инструмент для снятия изоляции с проводов.
- При использовании многожильных кабелей: инструмент для обжима втулок на концах проводов.
- Для отсоединения кабеля от клемм: шлицевая отвертка ≤ 3 мм (0,12 дюйм).

### 6.2.2 Требования к соединительному кабелю

Соединительные кабели, предоставляемые заказчиком, должны соответствовать следующим требованиям.

#### Кабель защитного заземления для наружной клеммы заземления

Площадь поперечного сечения проводника < 2,1 мм<sup>2</sup> (14 AWG)

Использование кабельного наконечника позволяет подключать кабели с большей площадью поперечного сечения.

Импеданс цепи заземления должен быть не более 2 Ом.

#### Разрешенный диапазон температуры

- Необходимо соблюдать инструкции по монтажу, которые применяются в стране установки.
- Кабели должны быть пригодны для работы при предполагаемой минимальной и максимальной температуре.

#### Кабель источника питания (с проводником для внутренней клеммы заземления)

Подходит стандартный кабель.

#### Сигнальный кабель

#### *Modbus RS485*

Стандарт EIA/TIA-485 определяет два типа кабеля (A и B) для шины, подходящей для использования при любой скорости передачи. Рекомендуется использовать кабель типа А.

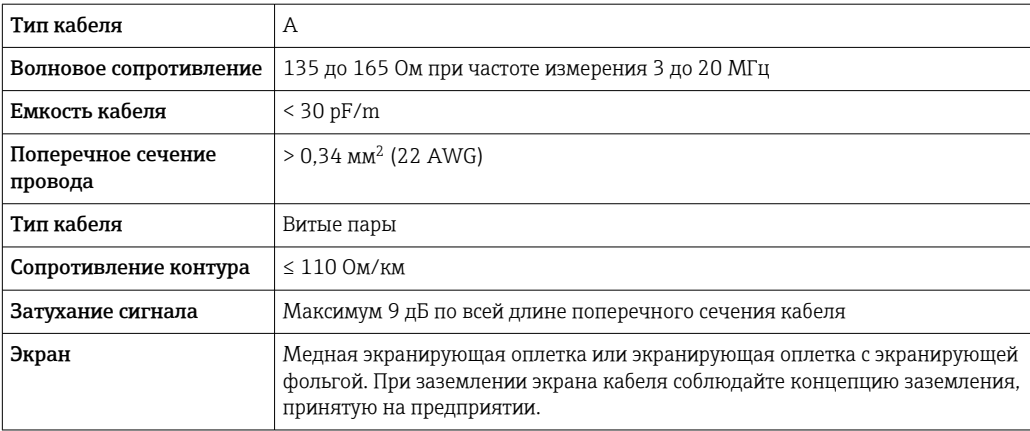

*Токовый выход 0/4–20 мА*

Стандартного монтажного кабеля достаточно.

*Импульсный /частотный /релейный выход*

Стандартного монтажного кабеля достаточно.

*Релейный выход*

Подходит стандартный кабель.

*Токовый вход 0/4–20 мА*

Стандартного монтажного кабеля достаточно.

*Вход сигнала состояния*

Стандартного монтажного кабеля достаточно.

#### Диаметр кабеля

- Поставляемые кабельные вводы: M20 × 1,5 с кабелем диаметром 6 до 12 мм (0,24 до 0,47 дюйм).
- Пружинные клеммы: пригодны для обычных жил и жил с наконечниками. Площадь поперечного сечения проводника: 0,2 до 2,5 мм<sup>2</sup> (24 до 12 AWG).

#### Выбор соединительного кабеля между преобразователем и датчиком

Зависит от типа преобразователя и зоны монтажа

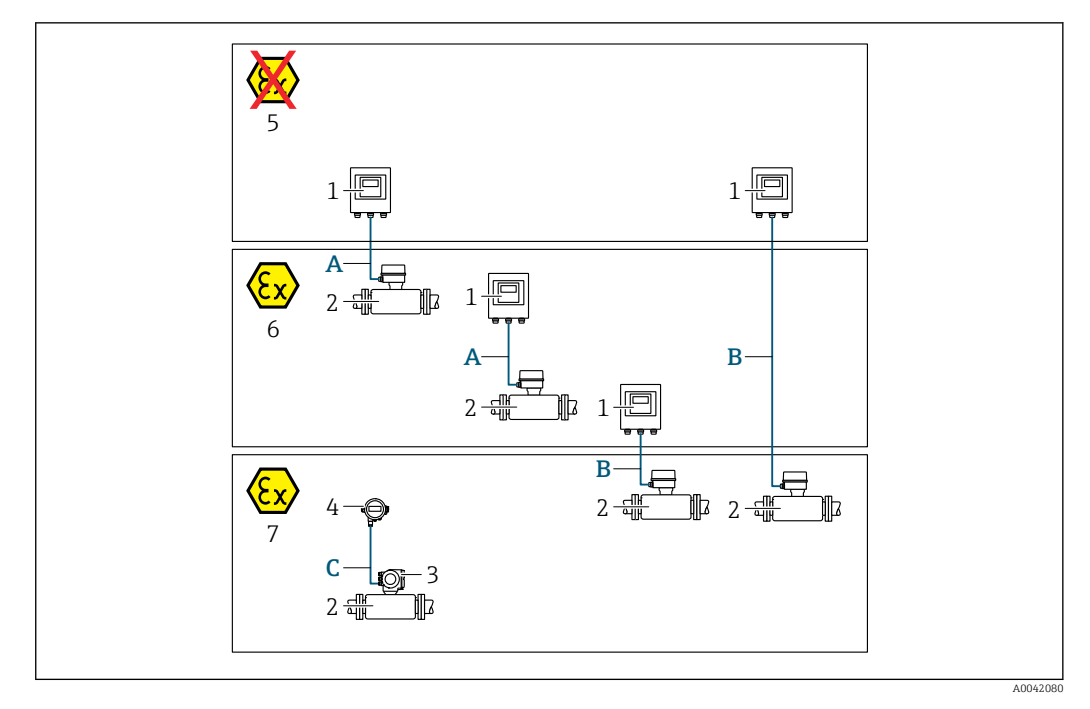

- *1 Преобразователь Proline 500 цифровой вариант исполнения*
- *2 Датчик t-mass*
- *3 Преобразователь Proline 300*
- *4 Выносной дисплей (DKX001)*
- *5 Невзрывоопасная зона*
- *6 Взрывоопасная зона: зона 2; класс I, раздел 2*
- *7 Взрывоопасная зона: зона 1; класс I, раздел 1*
- *A Стандартный кабель для цифрового преобразователя 500 Преобразователь устанавливается в невзрывоопасной зоне или во взрывоопасной зоне: зона 2; класс I, раздел 2/ датчик устанавливается во взрывоопасной зоне: зона 2; класс I, раздел 2*
- *B Стандартный кабель для цифрового преобразователя 500 [→ 34](#page-33-0) Преобразователь устанавливается во взрывоопасной зоне: зона 2; класс I, раздел 2/ датчик устанавливается во взрывоопасной зоне: зона 1; класс I, раздел 1*
- *C Стандартный кабель для соединения с выносным дисплеем Преобразователь 300 и выносной дисплей, устанавливаемые во взрывоопасной зоне: зона 1; класс I, раздел 1*

Для условий применения в зоне 1 (класс 1, раздел 1) рекомендуется использовать компактный вариант исполнения с выносным дисплеем. В этом случае дисплей преобразователя Proline 300 работает в "глухом" исполнении, без функции управления по месту.

*A: соединительный кабель между датчиком и преобразователем: Proline 500 – цифровой вариант исполнения*

#### *Стандартный кабель*

В качестве соединительного кабеля можно использовать стандартный кабель со следующими характеристиками.

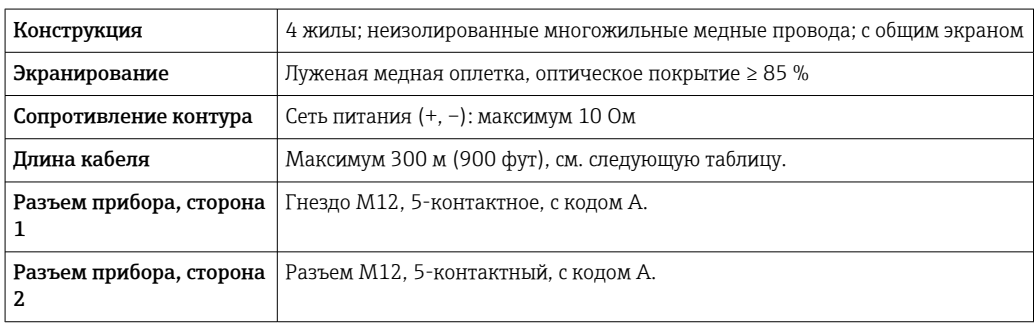

<span id="page-33-0"></span>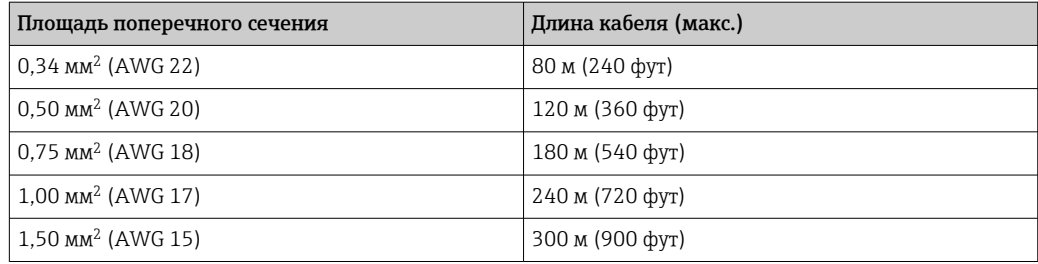

*Дополнительный соединительный кабель*

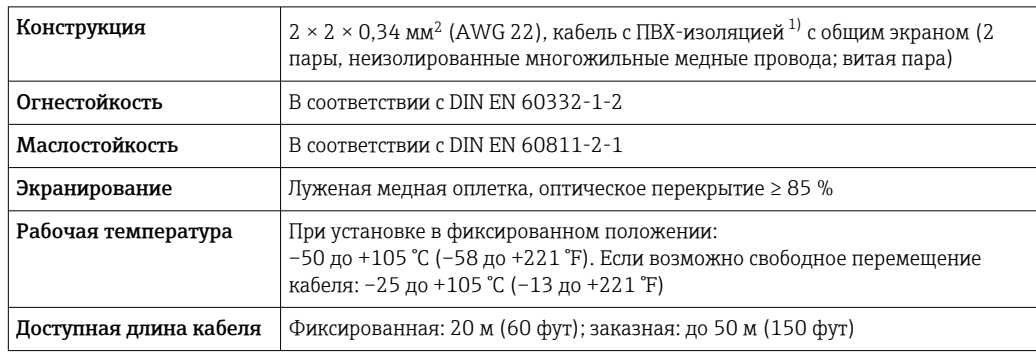

1) Ультрафиолетовое излучение может негативно повлиять на внешнюю оболочку кабеля. По возможности защитите кабель от прямых солнечных лучей.

*B: соединительный кабель между датчиком и преобразователем Proline 500 – цифровое исполнение*

#### *Стандартный кабель*

В качестве соединительного кабеля можно использовать стандартный кабель со следующими характеристиками.

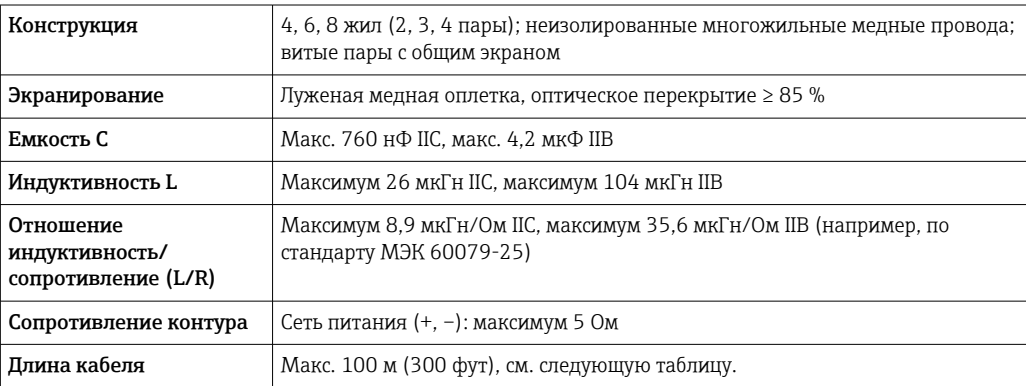

<span id="page-34-0"></span>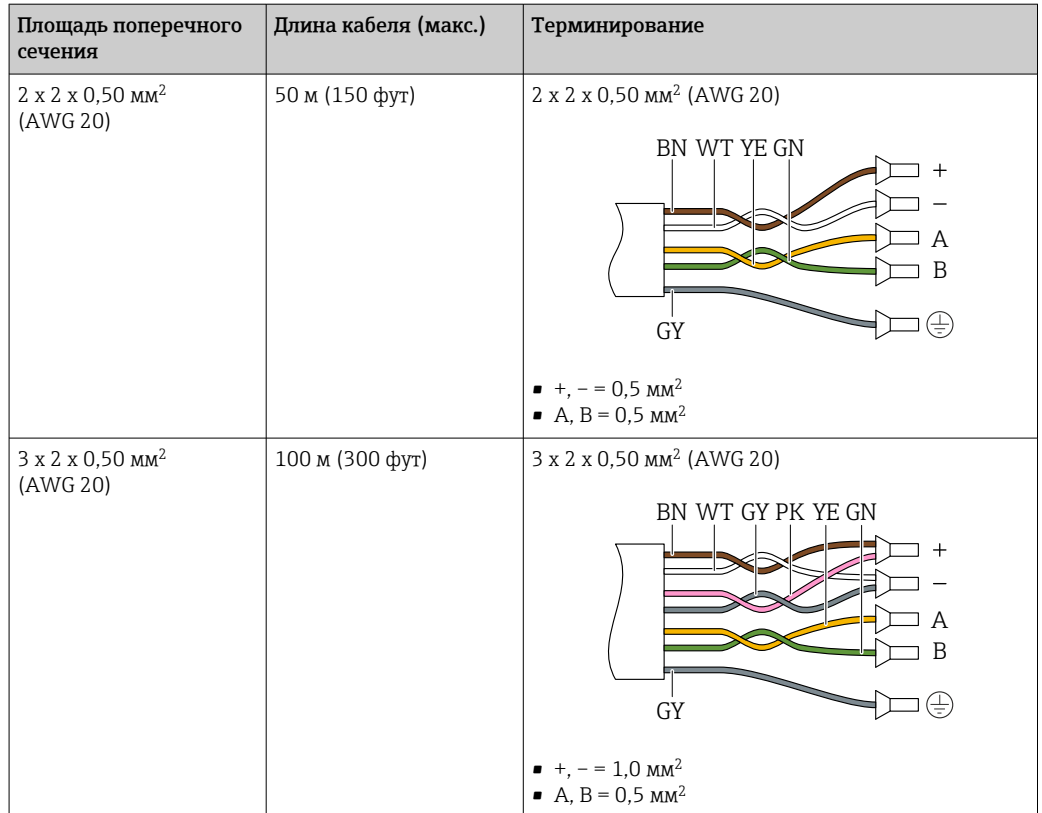

#### *Дополнительный соединительный кабель*

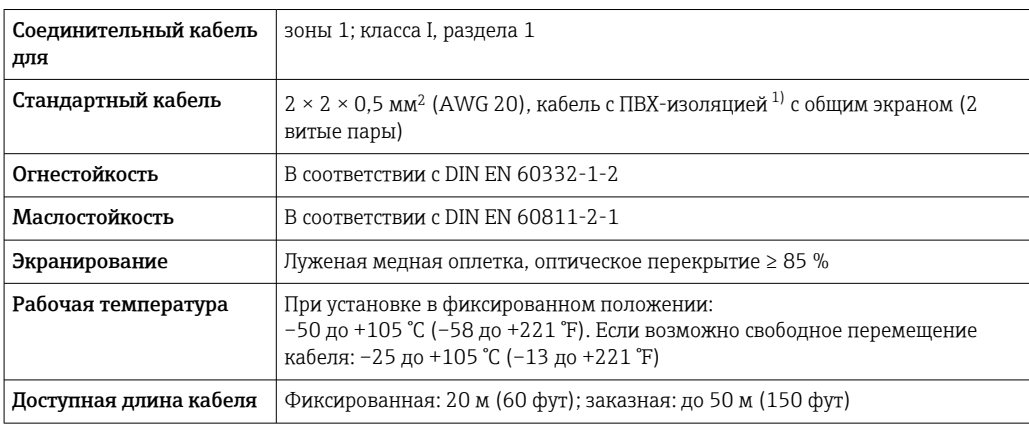

1) Ультрафиолетовое излучение может негативно повлиять на внешнюю оболочку кабеля. По возможности защитите кабель от прямых солнечных лучей.

## 6.2.3 Назначение клемм

#### Преобразователь: сетевое напряжение, входы / выходы

Назначение клемм входов и выходов зависит от конкретного заказанного исполнения прибора. Описание назначения клемм конкретного прибора располагается на наклейке в крышке клеммного отсека.

<span id="page-35-0"></span>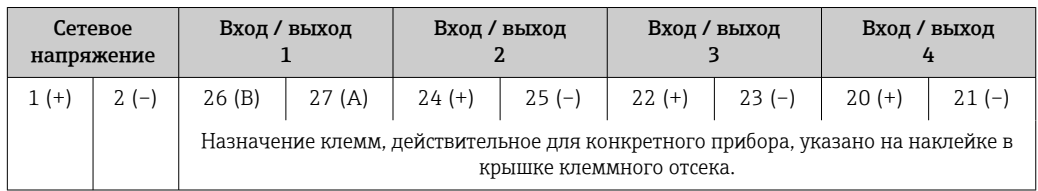

#### Клеммный отсек преобразователя и датчика: соединительный кабель

Датчик и преобразователь, установленные в различных местах, соединяются друг с другом соединительным кабелем. Данный кабель подключается через клеммный отсек датчика и корпус преобразователя.

Назначение клемм и подключение соединительного кабеля: Рroline 500 - цифровой вариант исполнения → <sup>2</sup> 38

#### 6.2.4 Экранирование и заземление

#### Концепция экранирования и заземления

- 1. Обеспечивайте электромагнитную совместимость (ЭМС).
- 2. Учитывайте меры по взрывозащите.
- 3. Обратите внимание на защиту людей.
- 4. Соблюдайте национальные правила и инструкции по монтажу.
- 5. Соблюдайте спецификации кабелей .
- 6. Оголенные и скрученные куски экранированного кабеля должны находиться на максимально коротком расстоянии от клеммы заземления.
- 7. Полностью экранируйте кабели.

#### Заземление экрана кабеля

#### УВЕДОМЛЕНИЕ

В системах без выравнивания потенциалов многократное заземление экрана кабеля вызывает уравнительные токи промышленной частоты! Повреждение экрана шины.

- ‣ Для заземления экран шины необходимо подключать только к местному заземлению или защитному заземлению с одного конца.
- ‣ Неподключенный экран необходимо изолировать.

Для обеспечения соответствия требованиям по ЭМС:

- 1. Обеспечьте подключение экрана кабеля к линии выравнивания потенциалов в нескольких точках.
- 2. Подключите каждую местную клемму заземления к линии выравнивания потенциалов.

### 6.2.5 Подготовка измерительного прибора

Выполните следующие действия по порядку:

- 1. Установите датчик и преобразователь.
- 2. Клеммный отсек датчика: подключите соединительный кабель.
- 3. Преобразователь: подключите соединительный кабель.
- 4. Преобразователь: подключите сигнальный кабель и кабель сетевого напряжения.
### УВЕДОМЛЕНИЕ

### Недостаточное уплотнение корпуса!

Возможно существенное снижение технической надежности измерительного прибора.

- ‣ Используйте подходящие кабельные уплотнители, соответствующие требуемой степени защиты.
- 1. Если установлена заглушка, удалите ее.
- 2. При поставке измерительного прибора без кабельных уплотнений: Подберите подходящее кабельное уплотнение для соответствующего соединительного кабеля.
- 3. При поставке измерительного прибора с кабельными уплотнениями: См. требования к соединительному кабелю  $\rightarrow$   $\blacksquare$  31.

# <span id="page-37-0"></span>6.3 Подключение измерительного прибора: Proline 500 – цифровой вариант исполнения

# УВЕДОМЛЕНИЕ

### Неправильное подключение нарушает электробезопасность!

- ‣ Работа по электрическому подключению должна выполняться только квалифицированными специалистами.
- ‣ Обеспечьте соблюдение действующих федеральных / национальных норм и правил.
- ‣ Обеспечьте соблюдение местных правил техники безопасности на рабочем месте.
- ‣ Перед подсоединением дополнительных кабелей всегда подключайте сначала защитное заземление  $\oplus$ .
- ‣ При использовании в потенциально взрывоопасных средах изучите информацию, приведенную для прибора в специальной документации по взрывозащите.

# 6.3.1 Подключение соединительного кабеля

### LОСТОРОЖНО

### Опасность повреждения электронных компонентов!

- ‣ Подключите датчик и преобразователь к одному и тому же заземлению.
- ‣ При подключении датчика к преобразователю убедитесь в том, что их серийные номера совпадают.

### Назначение клемм соединительного кабеля

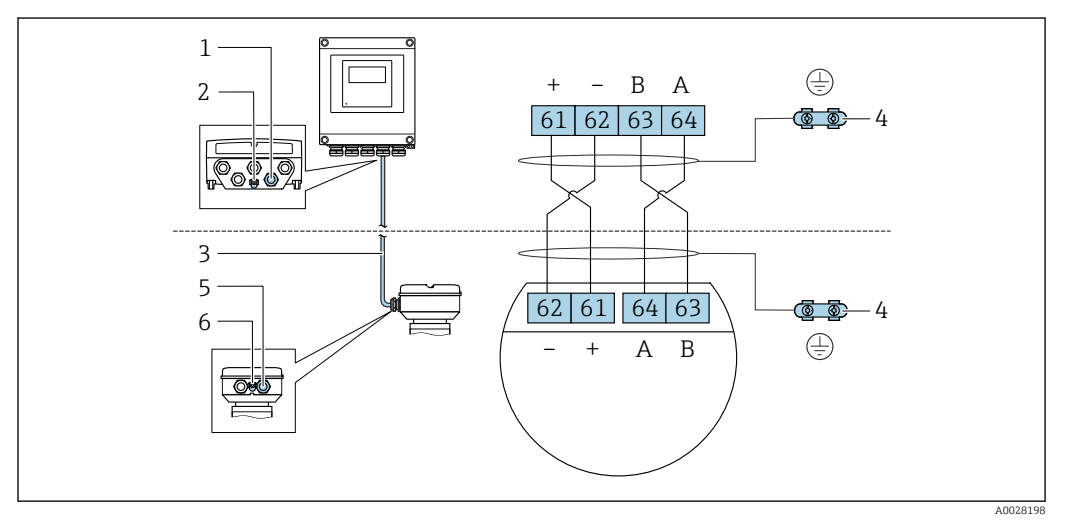

- *1 Кабельный ввод для соединительного кабеля на корпусе преобразователя*
- *2 Защитное заземление (PE)*
- *3 Соединительный кабель для подключения ISEM*
- *4 Заземление через клемму заземления; в исполнениях с разъемом заземление осуществляется через разъем*
- *5 Кабельный ввод для соединительного кабеля на корпусе клеммного отсека датчика*
- *6 Защитное заземление (PE)*

### Подключение соединительного кабеля к клеммному отсеку датчика

Подключение посредством клемм, код заказа «Клеммный отсек датчика»

- Опция  $A \triangleleft A$ люминий с покрытием»  $\rightarrow \Box$  39
- Опция  $L \triangleleft I$ итье, нержавеющая сталь»  $\rightarrow \Box$  39

### Подключение соединительного кабеля к преобразователю

Кабель подключается к преобразователю посредством клемм  $\rightarrow \blacksquare 40$ .

### <span id="page-38-0"></span>Подключение клеммного отсека датчика посредством клемм

Для исполнения прибора с кодом заказа «Клеммный отсек датчика»:

- опция A «Алюминий, с покрытием».
- опция L «Литой, нержавеющая сталь».

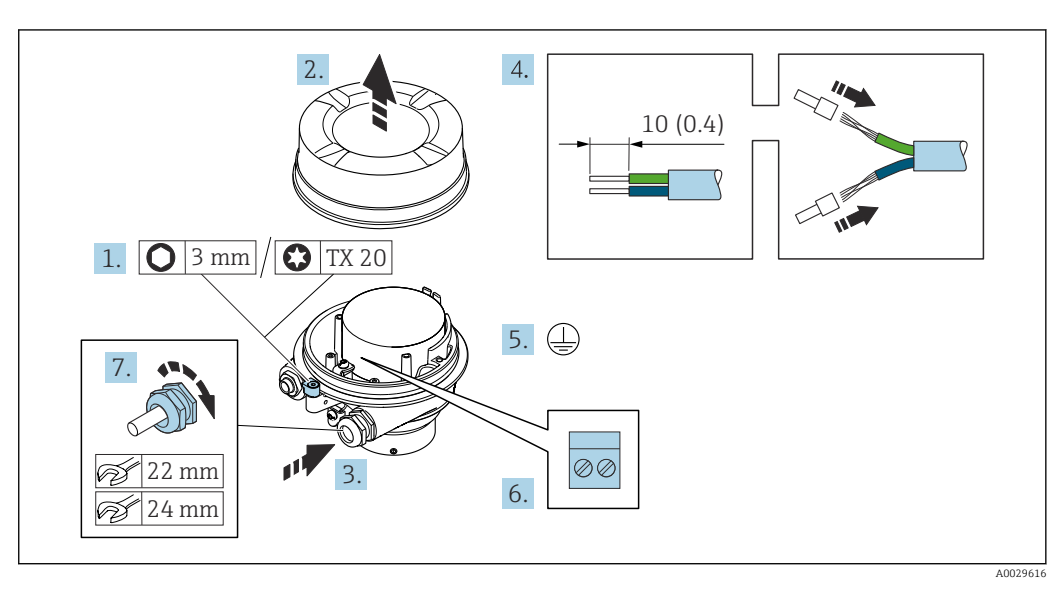

- 1. Освободите зажим крышки корпуса.
- 2. Отвинтите крышку корпуса.
- 3. Пропустите кабель через кабельный ввод. Чтобы обеспечить непроницаемое уплотнение, не удаляйте уплотнительное кольцо из кабельного ввода.
- 4. Зачистите концы кабелей. При использовании многожильных кабелей установите на концах обжимные втулки.
- 5. Подключите защитное заземление.
- 6. Подсоедините кабель в соответствии с назначением клемм соединительного кабеля.
- 7. Плотно затяните кабельные уплотнения.
	- На этом процесс подключения соединительного кабеля завершен.

### LОСТОРОЖНО

### При недостаточной герметизации корпуса заявленная степень защиты корпуса аннулируется.

- ‣ Заверните крышку, не нанося смазку на ее резьбу. Резьба в крышке уже покрыта сухой смазкой.
- 8. Заверните крышку корпуса.
- 9. Затяните зажим крышки корпуса.

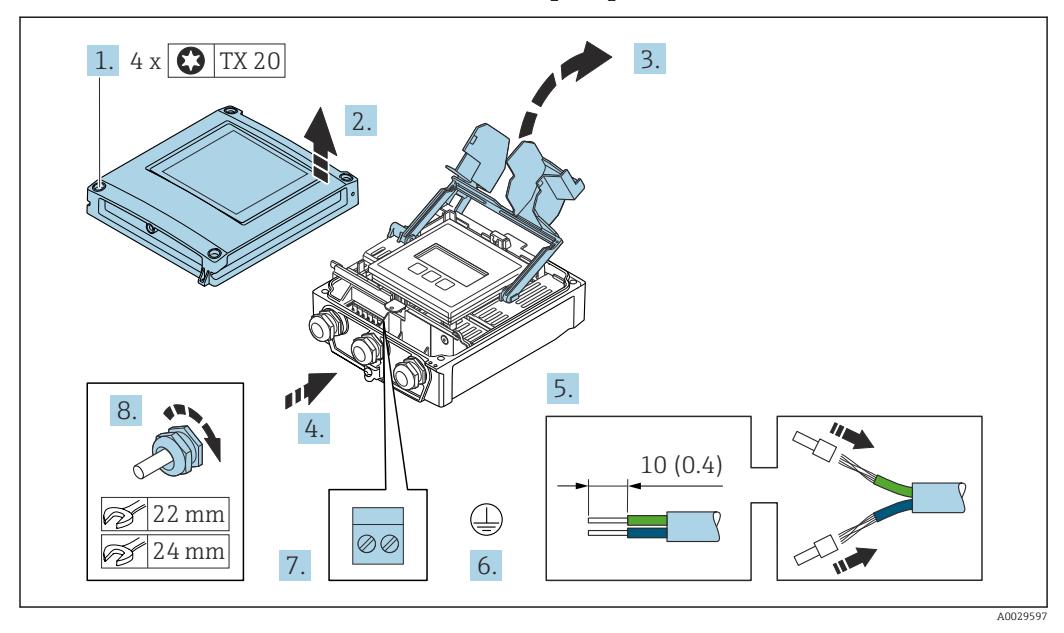

### <span id="page-39-0"></span>Подключение соединительного кабеля к преобразователю

- 1. Ослабьте 4 фиксирующих винта на крышке корпуса.
- 2. Откройте крышку корпуса.
- 3. Откиньте крышку клеммного отсека.
- 4. Пропустите кабель через кабельный ввод. Чтобы обеспечить непроницаемое уплотнение, не удаляйте уплотнительное кольцо из кабельного ввода.
- 5. Зачистите оболочку и концы проводов кабеля. При использовании многожильных кабелей установите на концах обжимные втулки.
- 6. Подключите защитное заземление.
- 7. Подключите кабель согласно назначению клемм для соединительного кабеля  $\rightarrow$   $\bigcirc$  38.
- 8. Плотно затяните кабельные уплотнения.
	- На этом процесс подключения соединительного кабеля завершен.
- 9. Закройте крышку корпуса.
- 10. Затяните крепежный винт крышки корпуса.
- 11. После подключения соединительного кабеля выполните следующие действия. Подключите сигнальный кабель и кабель питания  $\rightarrow \blacksquare 41$ .

## 6.3.2 Подключение сигнального кабеля и кабеля питания

<span id="page-40-0"></span>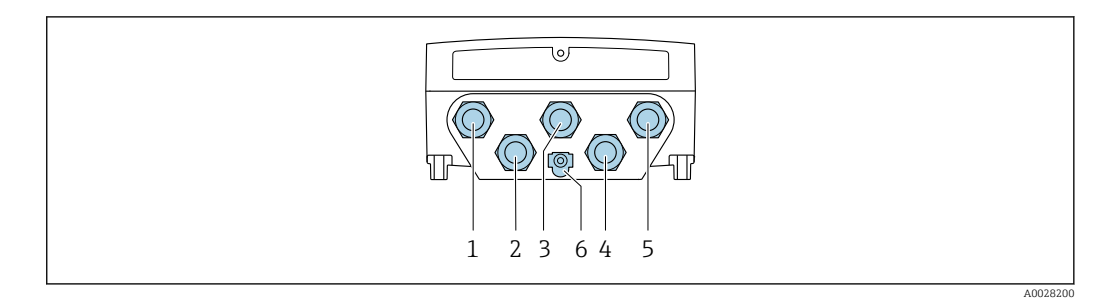

- *1 Подключение клеммы питания*
- *2 Клеммное подключение для передачи входного / выходного сигналов*
- *3 Клеммное подключение для передачи входного / выходного сигналов*
- *4 Клеммное подключение для соединительного кабеля между датчиком и преобразователем*
- *5 Клеммное подключение для передачи входного / выходного сигналов; опционально: подключение для внешней антенны WLAN*
- *6 Защитное заземление (PE)*

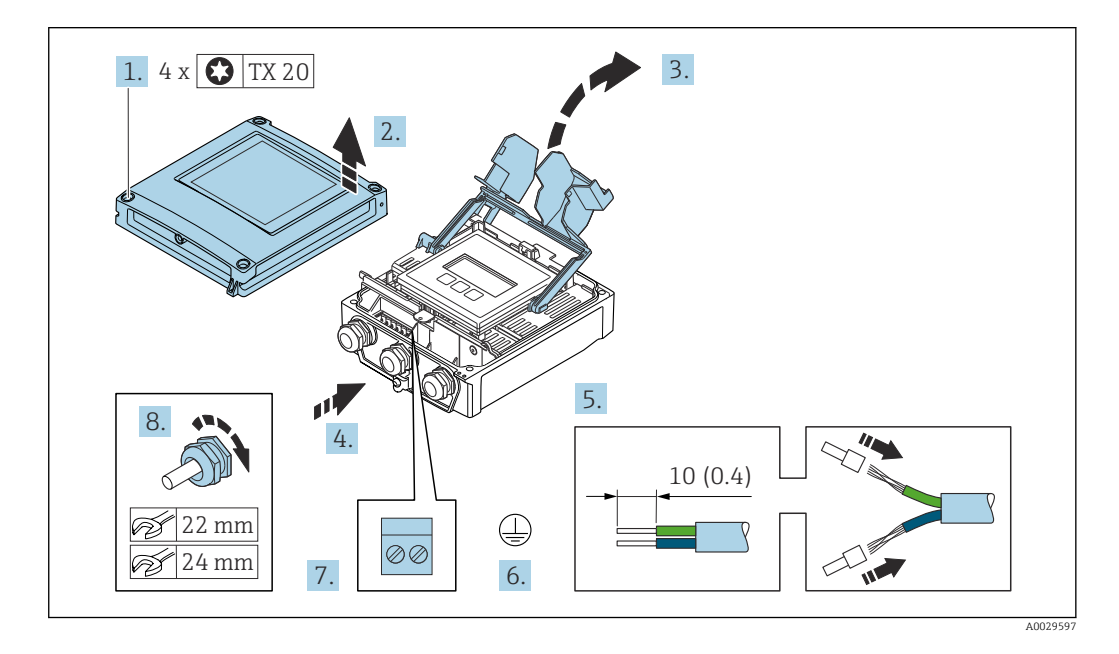

- 1. Ослабьте 4 фиксирующих винта на крышке корпуса.
- 2. Откройте крышку корпуса.
- 3. Откиньте крышку клеммного отсека.
- 4. Пропустите кабель через кабельный ввод. Чтобы обеспечить непроницаемое уплотнение, не удаляйте уплотнительное кольцо из кабельного ввода.
- 5. Зачистите оболочку и концы проводов кабеля. При использовании многожильных кабелей установите на концах обжимные втулки.
- 6. Подключите защитное заземление.
- 7. Подключите кабель в соответствии с назначением клемм.
	- Назначение клемм сигнального кабеля: описание назначения клемм конкретного прибора приведено на наклейке, находящейся на крышке клеммного отсека.

Назначение клемм кабеля питания: наклейка на крышке клеммного отсека или →  $\triangleq$  35.

- 8. Плотно затяните кабельные вводы.
	- На этом процесс подключения кабеля завершен.
- 9. Закройте крышку клеммного отсека.

10. Закройте крышку корпуса.

### LОСТОРОЖНО

При недостаточном уплотнении корпуса его степень защиты окажется ниже заявленной.

‣ Заверните винт, не нанося смазку на резьбу.

### LОСТОРОЖНО

### Чрезмерный момент затяжки фиксирующих винтов!

Опасность повреждения пластмассового преобразователя.

- ‣ Фиксирующие винты необходимо затягивать в соответствии с требованиями к моментам затяжки: 2 Нм (1,5 фунт сила фут).
- 11. Затяните 4 фиксирующих винта на крышке корпуса.

### Отсоединение кабеля

Для отсоединения кабеля от клеммы выполните следующие действия:

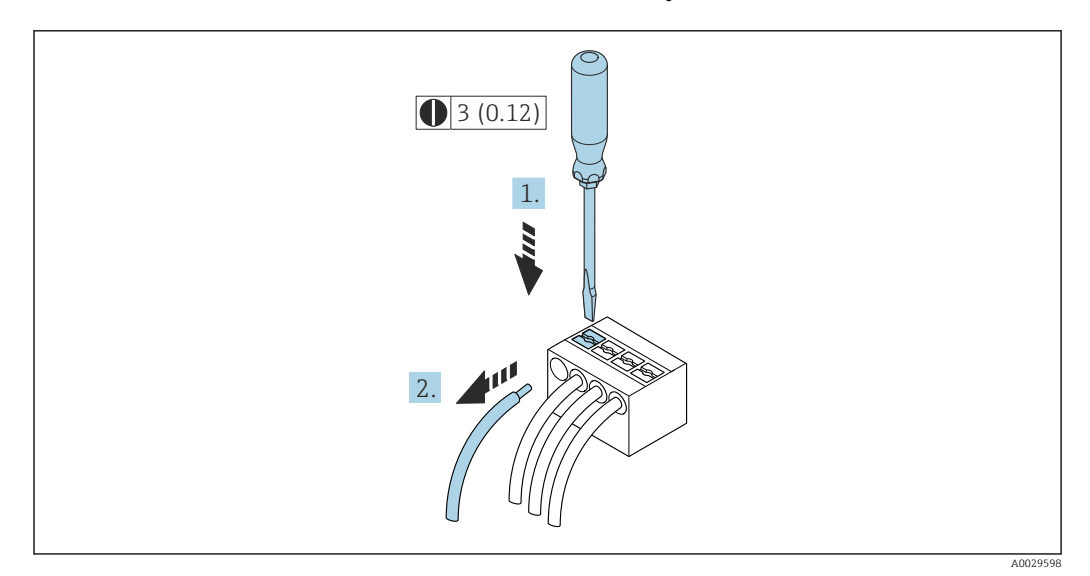

 *18 Единицы измерения – мм (дюймы)*

1. Вставьте отвертку с плоским наконечником в прорезь между двумя отверстиями для клемм.

2. Извлеките конец провода кабеля из клеммы.

# 6.4 Выравнивание потенциалов

# 6.4.1 Требования

При выравнивании потенциалов соблюдайте следующие условия.

- Обратите внимание на внутренние концепции заземления.
- Учитывайте такие условия эксплуатации, как материал трубы и заземление.
- Подключите технологическую среду, датчик и преобразователь к одинаковому электрическому потенциалу.
- В качестве соединений для выравнивания потенциалов используйте заземляющий кабель с площадью поперечного сечения не менее 6 мм<sup>2</sup> (0,0093 дюйм<sup>2</sup>) и кабельный наконечник.

# 6.5 Специальные инструкции по подключению

# 6.5.1 Примеры подключения

### Modbus RS485

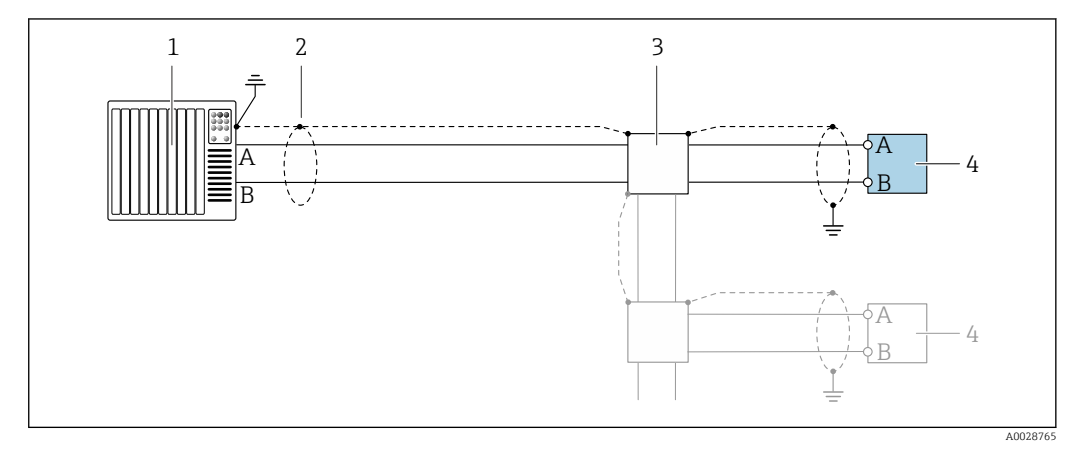

- *19 Пример подключения для Modbus RS485, невзрывоопасная зона и зона 2; класс I, раздел 2*
- *1 Система управления (например, ПЛК)*
- *2 Экран кабеля заземляется с одного конца. Для соблюдения требований ЭМС экран кабеля должен быть заземлен на обоих концах. См. спецификации кабелей*
- *3 Распределительная коробка*
- *4 Преобразователь*

### Токовый выход 4–20 мА

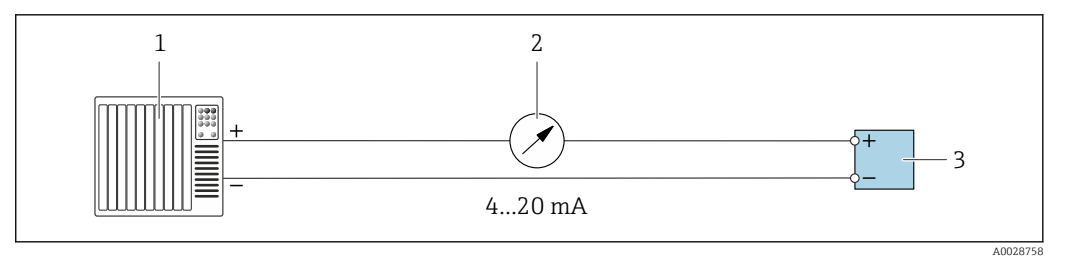

 *20 Пример подключения для токового выхода 4–20 мА (активного)*

- *1 Система автоматизации с токовым входом (например, ПЛК)*
- *2 Аналоговый дисплей: учитывайте максимально допустимую нагрузку*
- *3 Преобразователь*

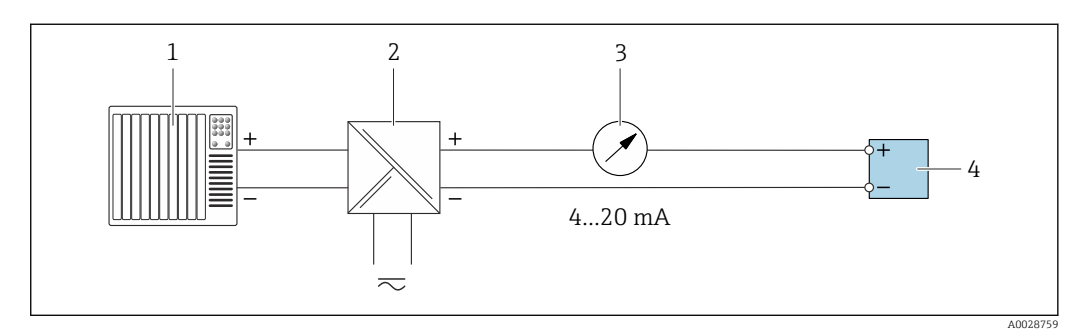

 *21 Пример подключения для токового выхода 4–20 мА (пассивного)*

- *1 Система автоматизации с токовым входом (например, ПЛК)*
- *2 Активный барьер искрозащиты для электропитания (например, RN221N)*
- *3 Аналоговый дисплей: учитывайте максимально допустимую нагрузку*
- *4 Преобразователь*

### Импульсный/частотный выход

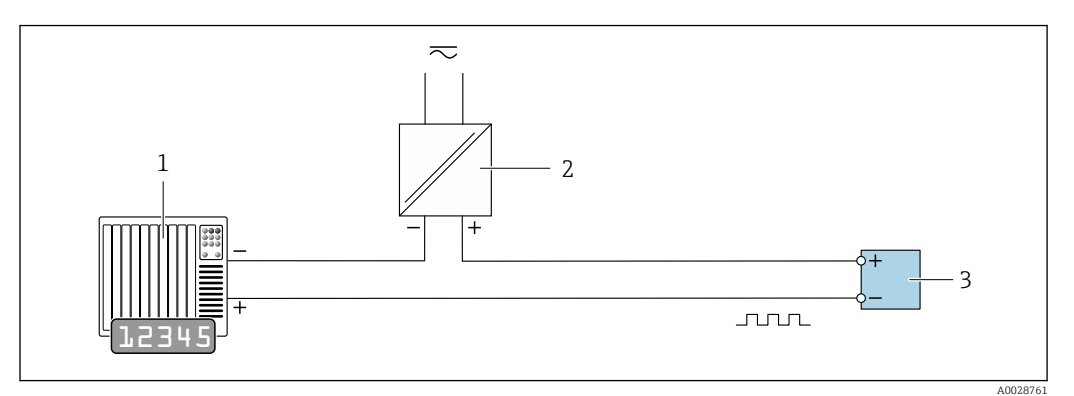

 *22 Пример подключения для импульсного/частотного выхода (пассивного)*

- *1 Система автоматизации с релейным входом (например, ПЛК с подтягивающим или стягивающим резистором 10 кОм)*
- *2 Источник питания*
- *3 Преобразователь: соблюдайте требования к входным значениям [→ 183](#page-182-0)*

### Релейный выход

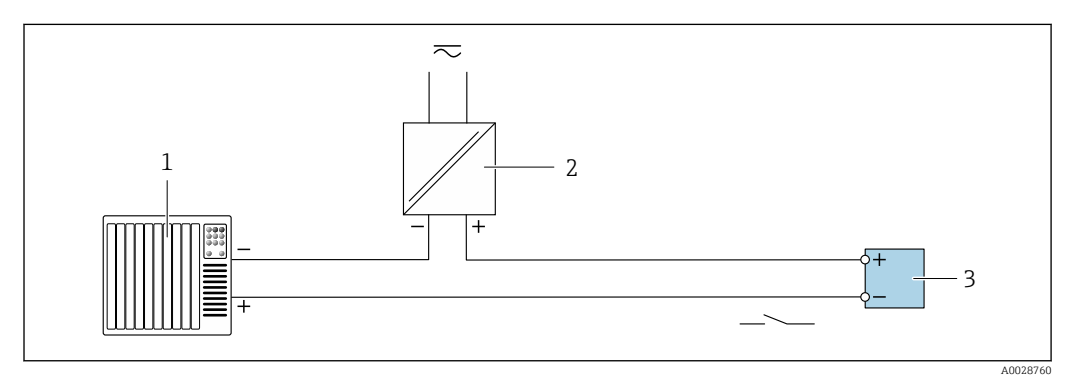

 *23 Пример подключения для релейного выхода (пассивного)*

- *1 Система автоматизации с релейным входом (например, ПЛК с подтягивающим или стягивающим резистором 10 кОм)*
- *2 Источник питания*
- *3 Преобразователь: соблюдайте требования к входным значениям [→ 183](#page-182-0)*

### Релейный выход

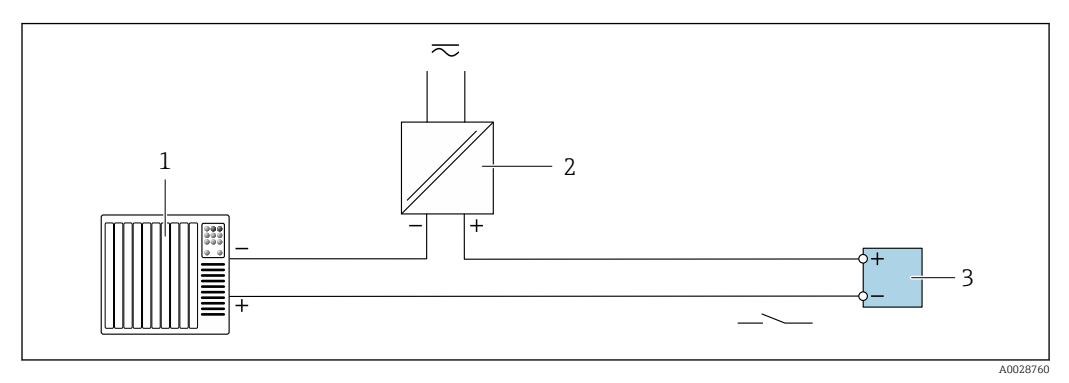

 *24 Пример подключения релейного выхода (пассивного)*

*1 Система автоматизации с релейным входом (например, ПЛК)*

- *2 Подача питания*
- *3 Преобразователь: соблюдайте требования к входным значениям [→ 185](#page-184-0)*

### Токовый вход

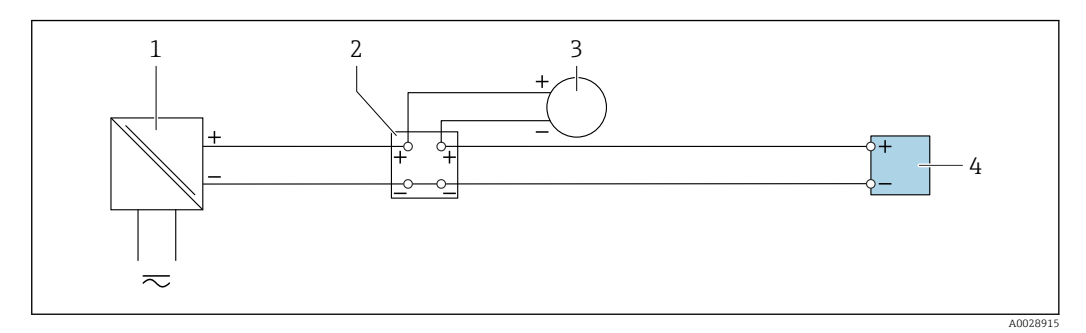

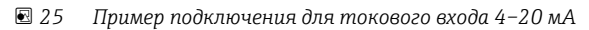

- *1 Источник питания*
- *2 Распределительная коробка*
- *3 Внешний измерительный прибор (например, для считывания значений давления или температуры)*
- *4 Преобразователь*

### Вход сигнала состояния

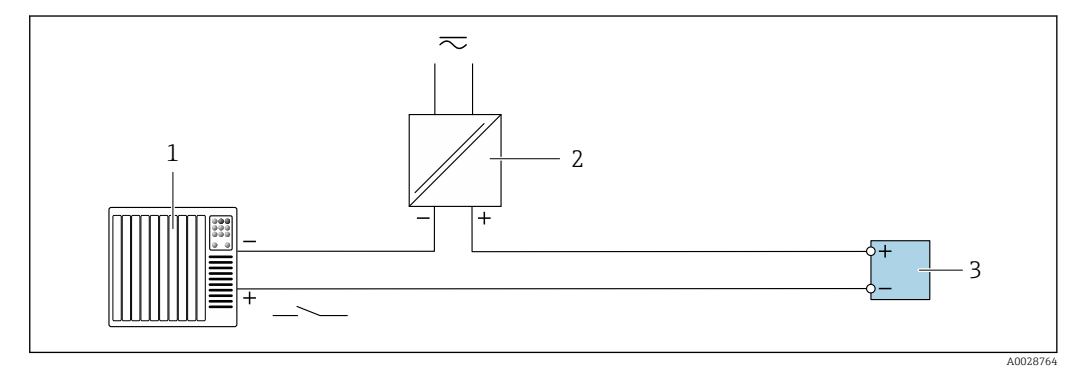

 *26 Пример подключения для входного сигнала состояния*

- *1 Система автоматизации с выходом для сигнала состояния (например, ПЛК)*
- *2 Источник питания*
- *3 Преобразователь*

# 6.6 Аппаратные настройки

## 6.6.1 Настройка адреса прибора

Адрес прибора должен быть настроен в режиме ведомого устройства Modbus. Диапазон допустимых адресов устройств: 1 до 247. Каждый адрес можно использовать в пределах сети Modbus RS485 только один раз. Прибор с неправильно заданным адресом не распознается ведущим устройством Modbus. Все измерительные приборы поставляются с установленным на заводе адресом устройства 247 и программным методом назначения адреса.

### Proline 500 – цифровой преобразователь

*Аппаратная адресация*

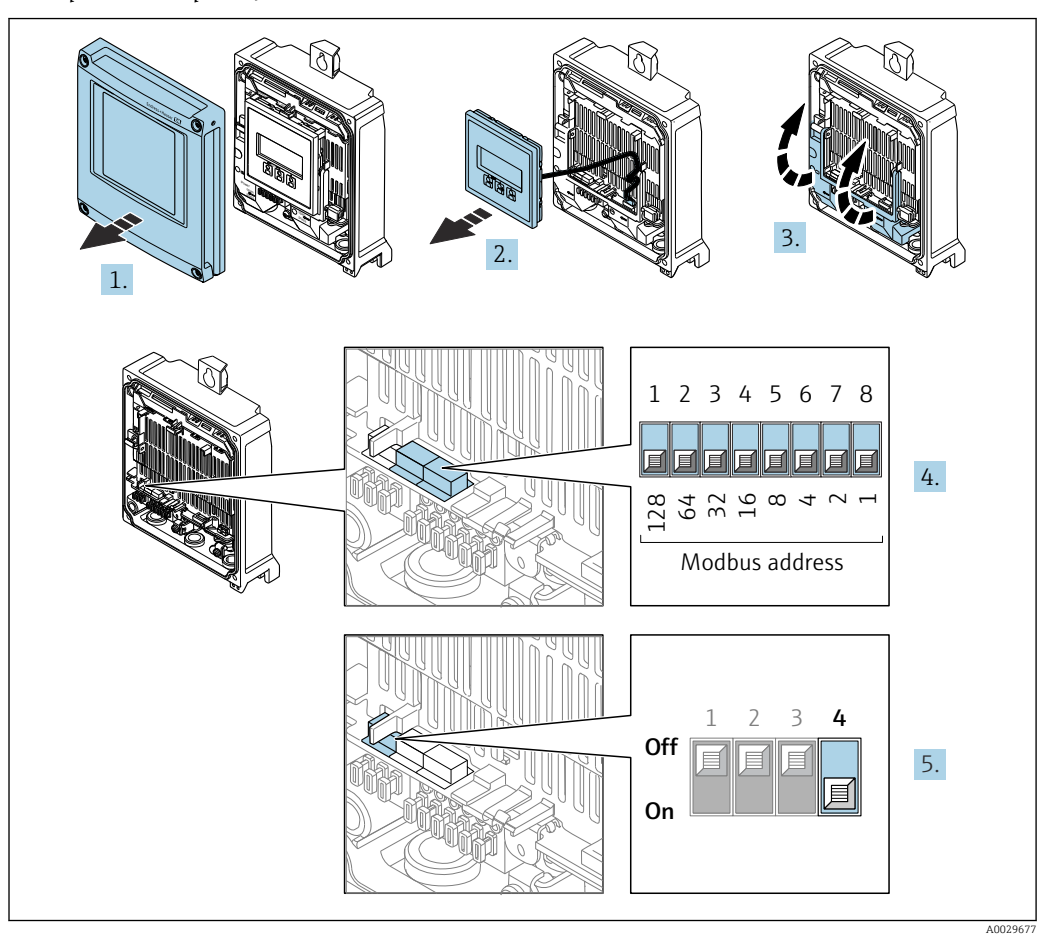

- 1. Откройте крышку корпуса.
- 2. Извлеките дисплей.
- 3. Откиньте крышку клеммного отсека.
- 4. Установите требуемый адрес прибора с помощью DIP-переключателей.
- 5. Для перехода от программной адресации к аппаратной переведите DIPпереключатель в положение On.
	- Изменение адреса в приборе происходит через 10 секунд.

*Программное назначение адреса*

- ‣ Для перехода от аппаратного назначения адресов к программному: установите DIP-переключатель в положение Off (Выкл.).
	- Установка адреса прибора в значение, заданное в параметре параметр Адрес прибора, происходит через 10 секунд.

# 6.6.2 Активация нагрузочного резистора

Во избежание ошибок при передаче данных, вызванных разностью сопротивлений, кабель Modbus RS485 должен быть снабжен оконечными элементами в начале и конце сегмента шины.

<span id="page-46-0"></span>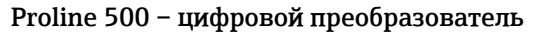

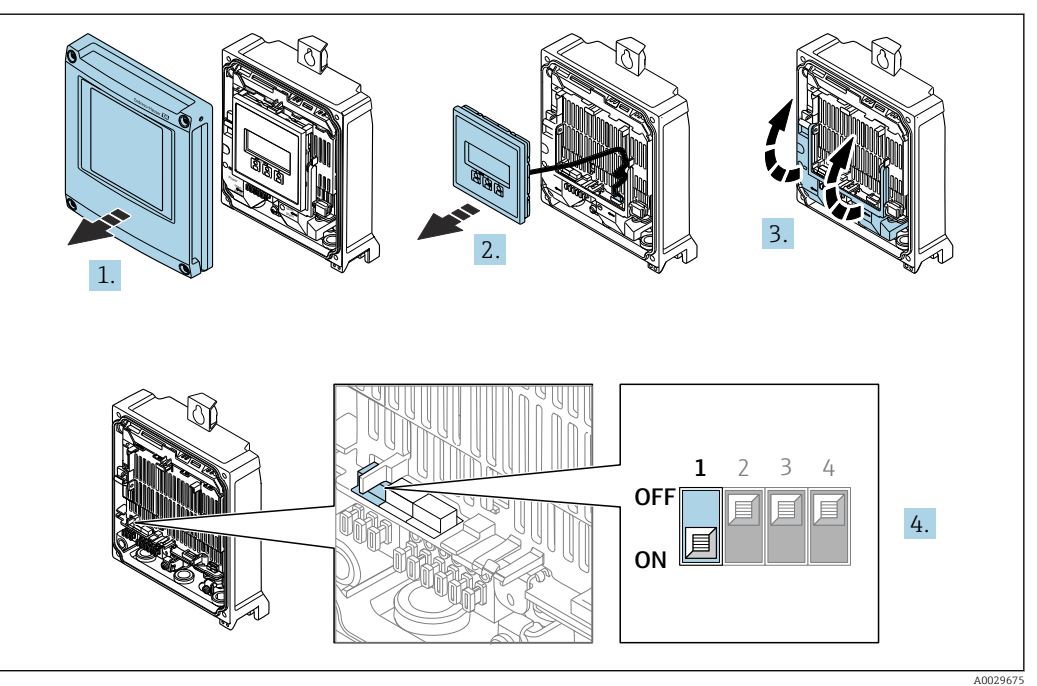

1. Откройте крышку корпуса.

2. Извлеките дисплей.

3. Откиньте крышку клеммного отсека.

4. Переведите DIP-переключатель № 3 в положение On.

# 6.7 Обеспечение требуемой степени защиты

Измерительный прибор соответствует всем требованиям по степени защиты IP66/67, корпус типа 4X.

Для гарантированного обеспечения степени защиты IP66/67 (корпус типа 4X) после электрического подключения выполните следующие действия:

- 1. Убедитесь в том, что уплотнения корпуса очищены и закреплены должным образом.
- 2. При необходимости просушите, очистите или замените уплотнения.
- 3. Затяните все винты на корпусе и прикрутите крышки.
- 4. Плотно затяните кабельные вводы.
- 5. Во избежание проникновения влаги через кабельный ввод примите следующие меры:

Проложите кабель с образованием провисающей петли ("водяной ловушки") перед кабельным вводом.

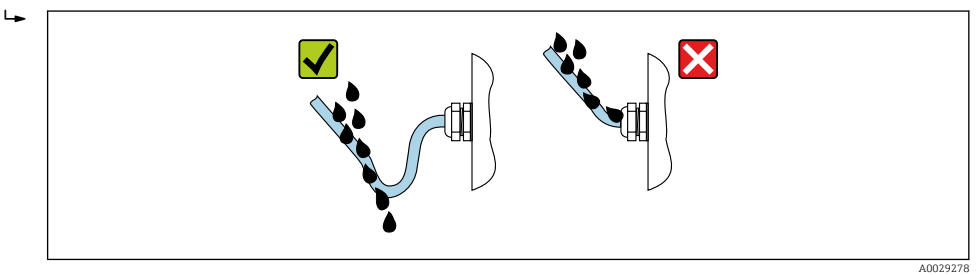

6. Поставляемые кабельные вводы не обеспечивают защиту корпуса, когда они не используются. Поэтому их необходимо заменить заглушками, соответствующими защите корпуса.

# 6.7.1 Степень защиты IP68 (корпус типа 6P) с опцией "Пользовательское заполнение компаундом"

В зависимости от исполнения датчик соответствует всем требованиям степени защиты IP68 (корпус типа 6P) →  $\triangleq$  192 и может использоваться в качестве прибора в раздельном исполнении .

Однако для преобразователя всегда действует только степень защиты IP66/67 (корпус типа 4X). Это необходимо учитывать при его использовании .

Для гарантированного обеспечения степени защиты IP68 (корпус типа 6P) для опций "Пользовательское заполнение компаундом" после электрического подключения выполните следующие действия:

- 1. Тщательно затяните кабельные вводы (момент затяжки: от 2 до 3,5 Н·м) до исчезновения зазора между дном крышки и опорной поверхностью корпуса.
- 2. Плотно затяните соединительную гайку на кабельном вводе.
- 3. Выполните герметизацию полевого корпуса с помощью заливки компаундом.
- 4. Убедитесь в том, что уплотнения корпуса очищены и закреплены должным образом. При необходимости просушите, очистите или замените уплотнения.
- 5. Затяните все винты на корпусе и прикрутите крышки (момент затяжки: от 20 до 30 Н·м).

# 6.8 Проверка после подключения

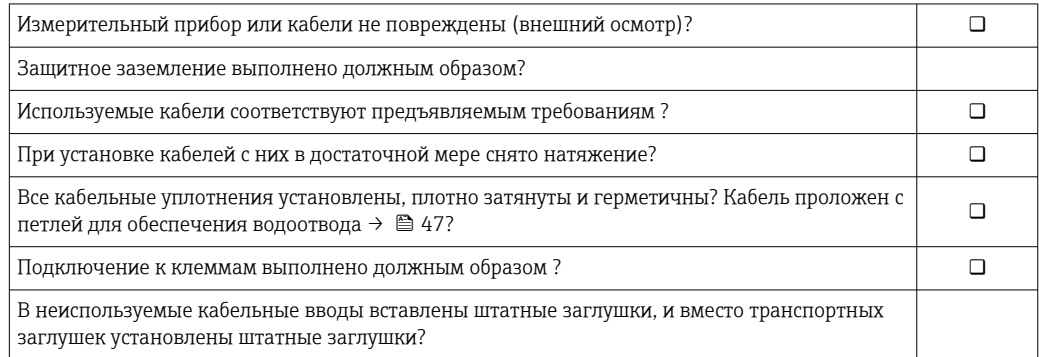

# 7 Опции управления

# 7.1 Обзор опций управления

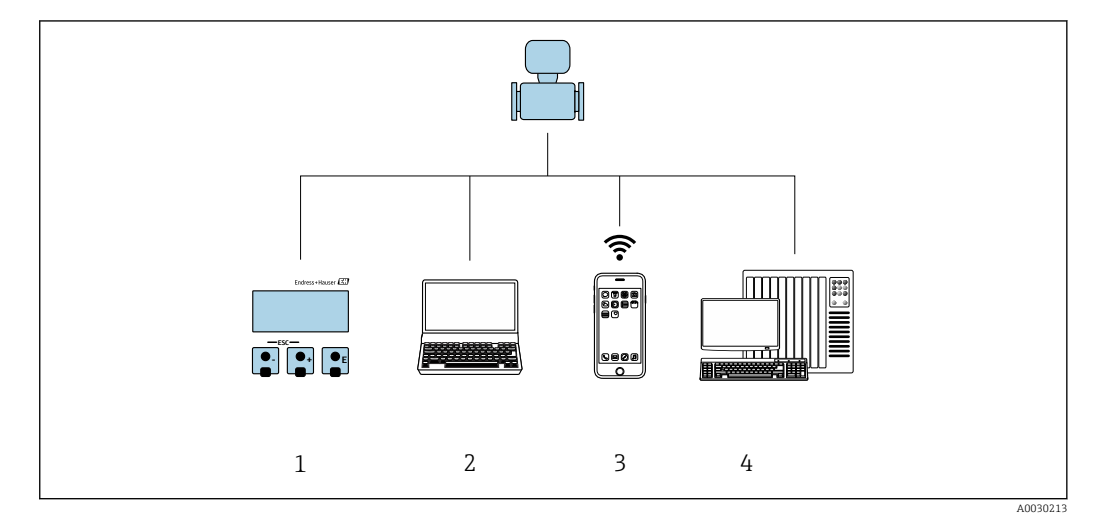

- *1 Локальное управление посредством дисплея*
- *2 Компьютер с веб-браузером (например, Internet Explorer) или с установленной управляющей программой (например, FieldCare, DeviceCare, AMS Device Manager, SIMATIC PDM)*
- *3 Портативный терминал с приложением SmartBlue*
- *4 Система управления (например, ПЛК)*

# 7.2 Структура и функции меню управления

# 7.2.1 Структура меню управления

Обзор меню управления для экспертов см. в документе «Описание параметров прибора», который прилагается к прибору при поставке .

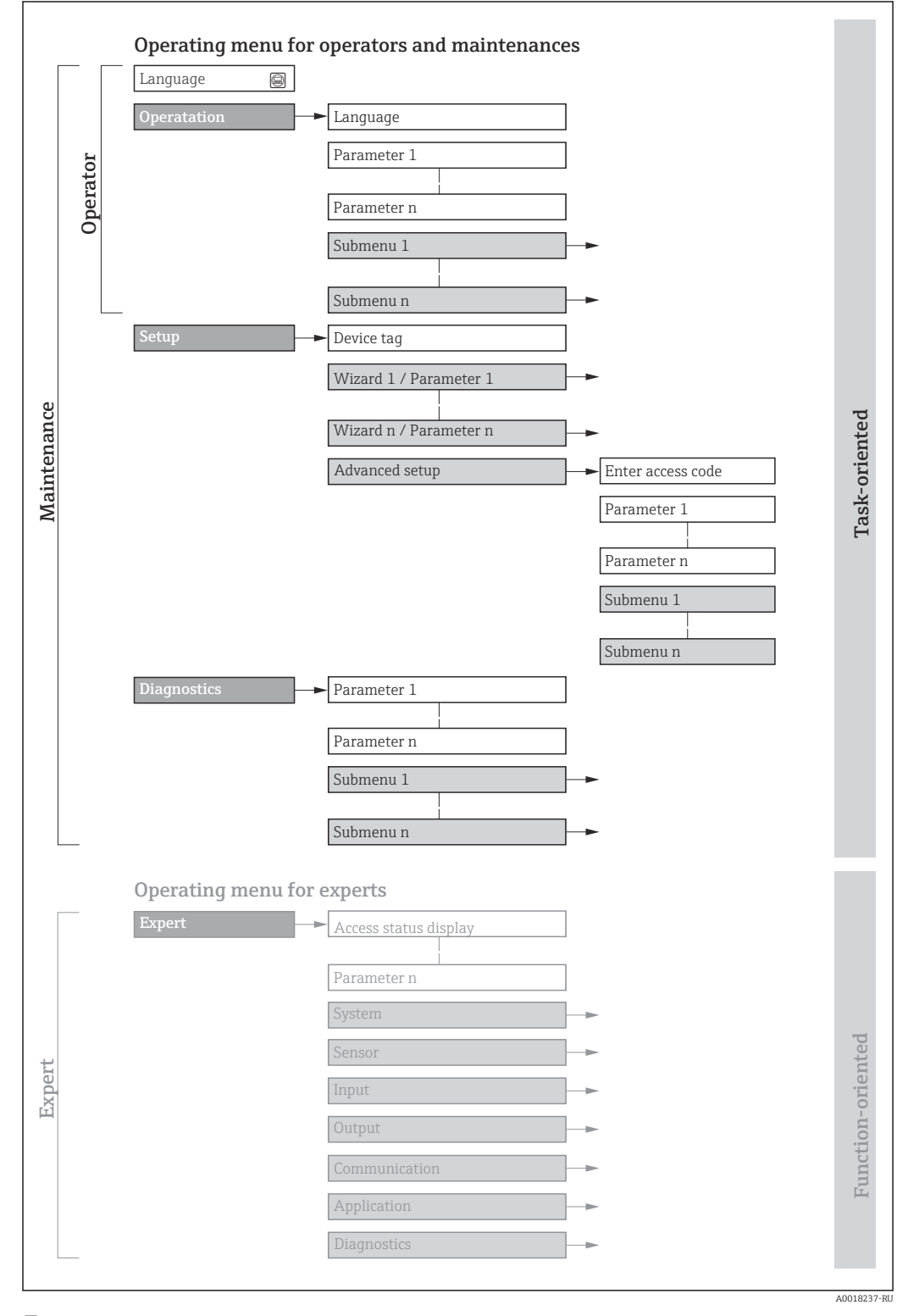

 *27 Схематическая структура меню управления*

#### $7.2.2$ Принципы управления

Определенным уровням доступа (например, оператор, техническое обслуживание и пр.) назначаются отдельные разделы меню управления. Каждый уровень доступа содержит стандартные задачи, выполняемые в рамках жизненного цикла прибора.

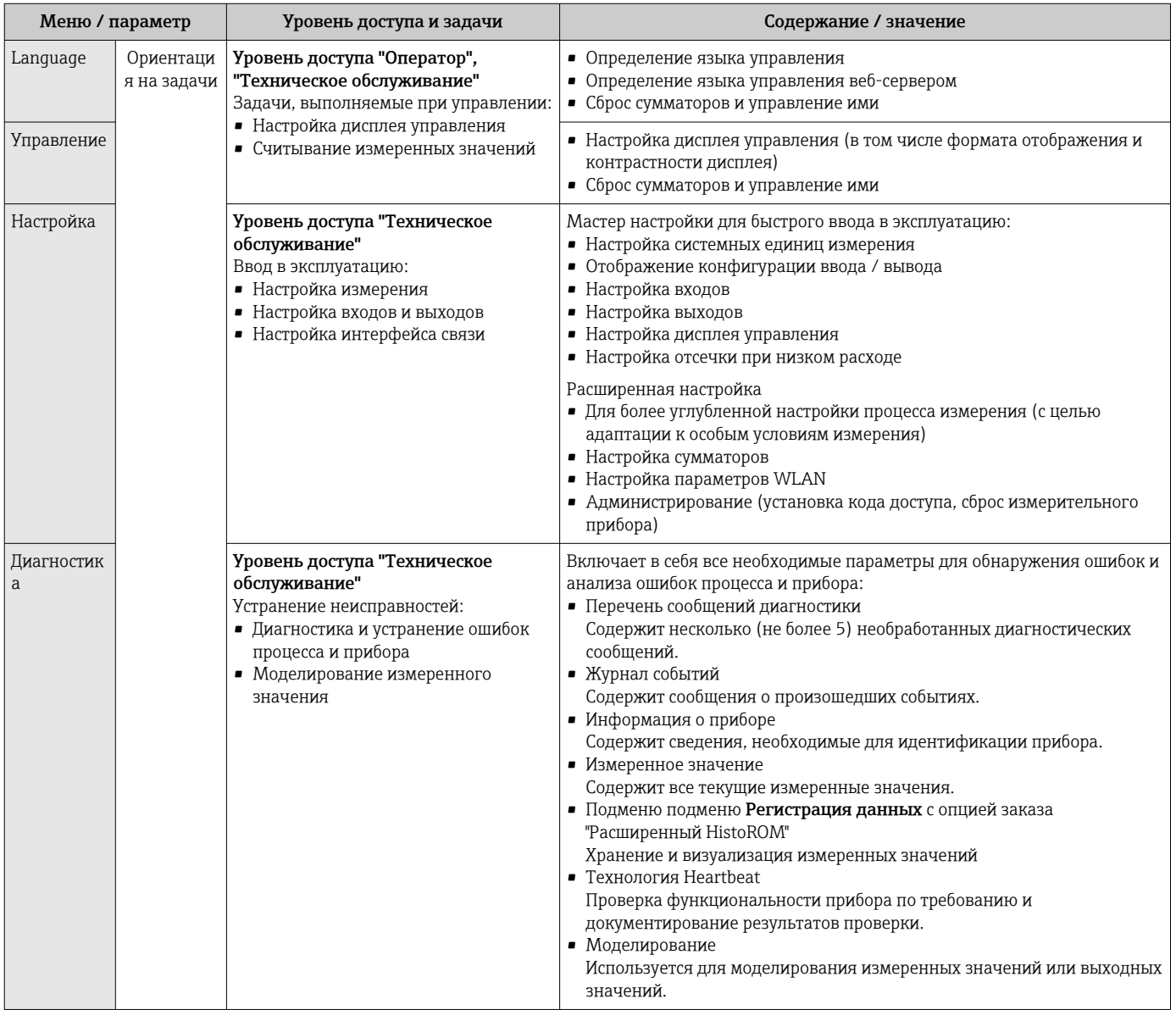

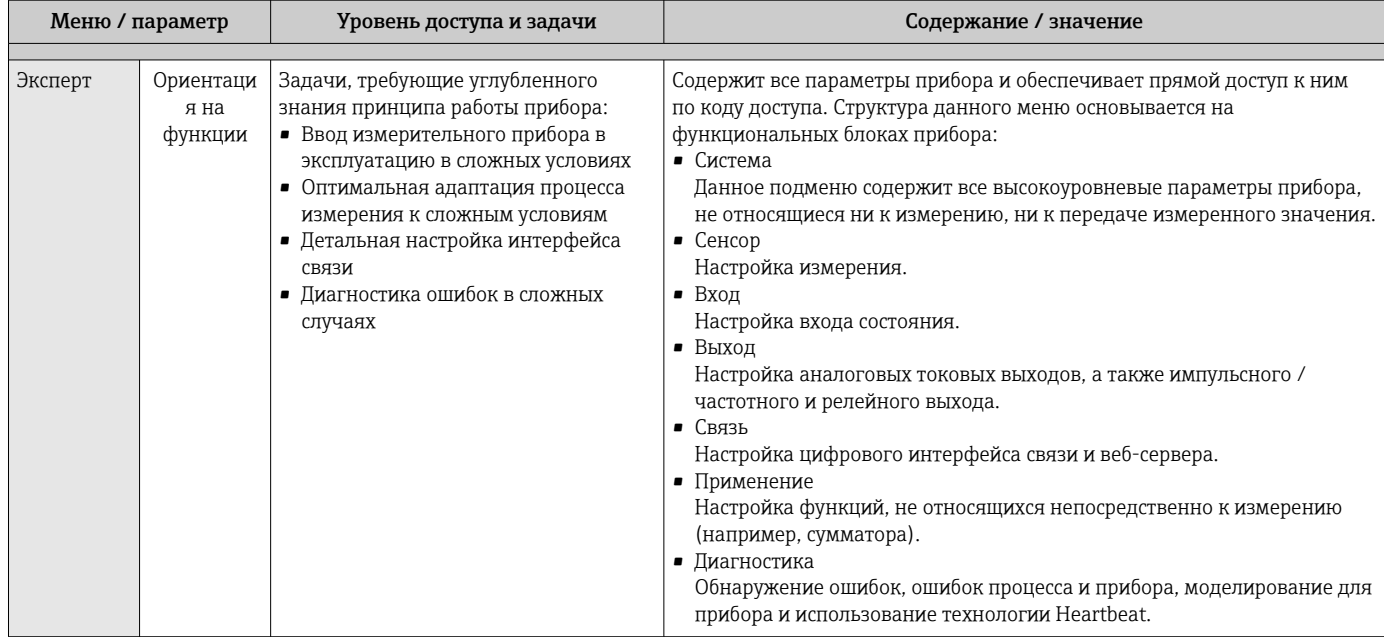

### $7.3$ Доступ к меню управления посредством локального дисплея

#### $7.3.1$ Дисплей управления

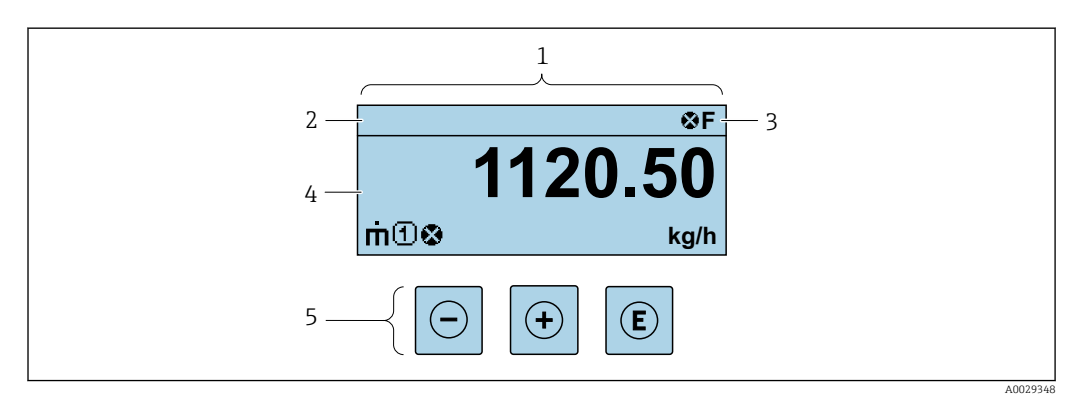

- $\mathbf{1}$ Дисплей управления
- $\overline{2}$ Обозначение прибора
- $\mathfrak{Z}$ Область состояния
- Область индикации измеренных значений (до 4 строк)  $\overline{4}$
- 5 Элементы управления → ■ 59

## Строка состояния

В строке состояния (справа вверху) на дисплее отображаются следующие символы:

- Сигналы состояния  $\rightarrow$   $\blacksquare$  152
	- $\blacksquare$  **F**: Сбой
	- С: Проверка функционирования
	- S: Выход за пределы спецификации
	- М: Требуется техническое обслуживание
- Поведение диагностики→ 153
	- • В: Аварийный сигнал
	- *А*: Предупреждение
- А: Блокировка (прибор заблокирован аппаратно))
- • Связь (передача данных при дистанционном управлении)

### Область индикации

Каждое измеренное значение в области индикации сопровождается символами определенных типов, отображаемыми перед этим значением и описывающими его параметры.

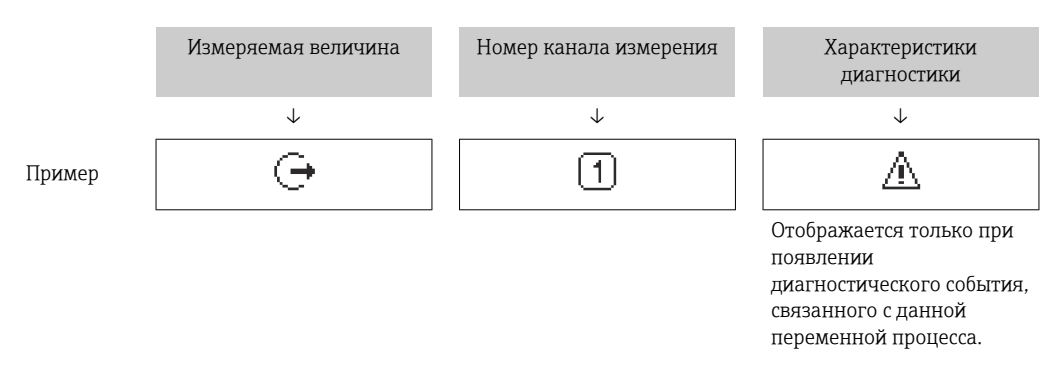

### Измеряемые переменные

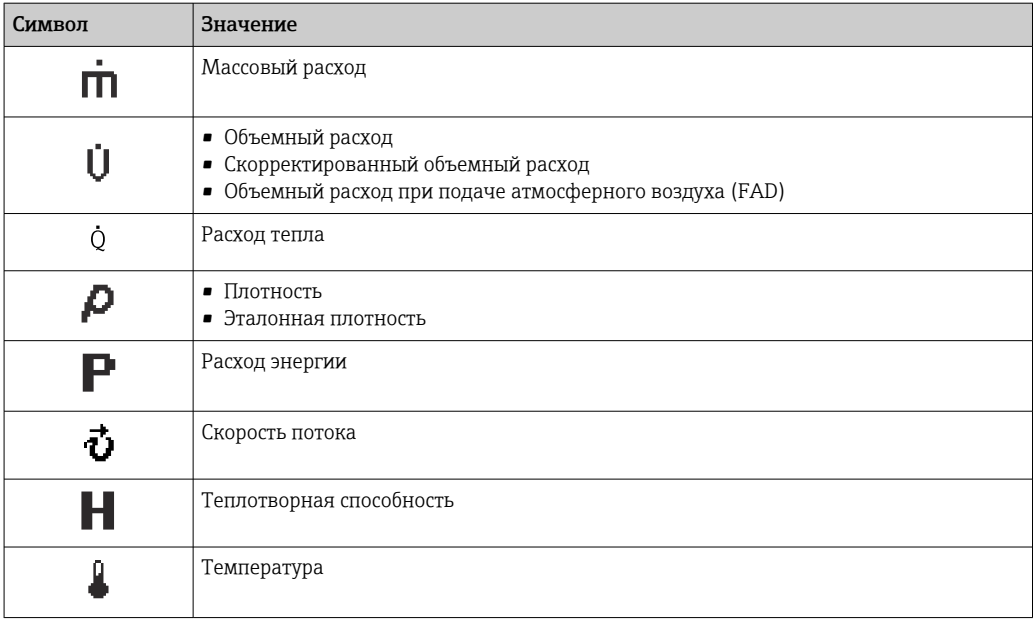

• Количество и формат отображения измеряемых переменных можно настроить, используя параметр Форматировать дисплей (> ■ 108).

#### Сумматор

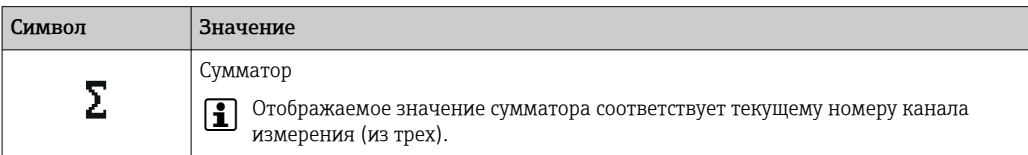

#### Выход

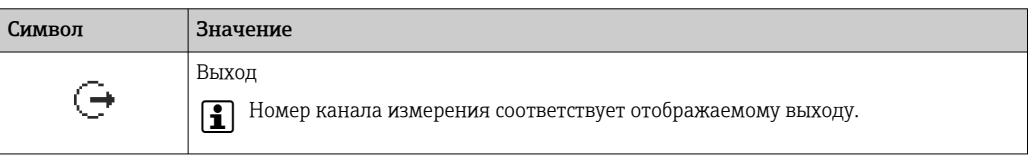

### Вход

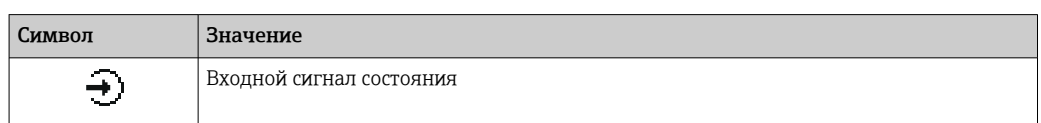

*Номера каналов измерения*

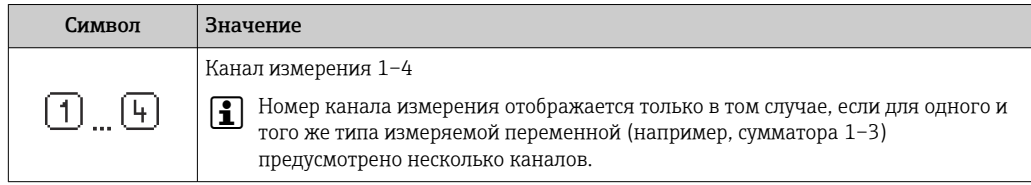

*Характер диагностики*

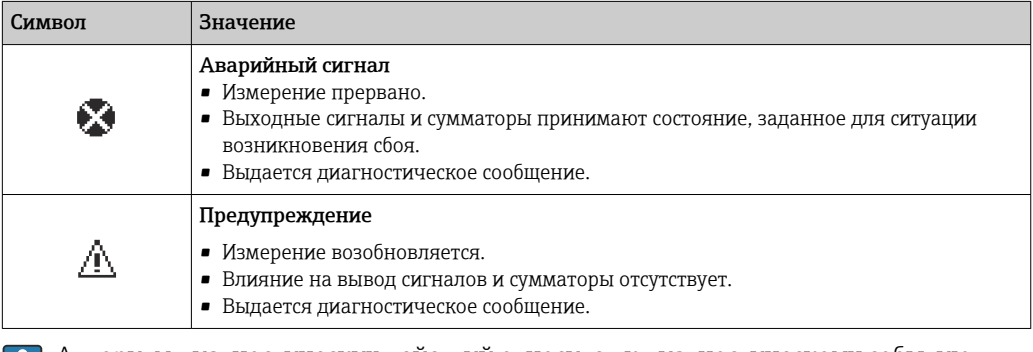

Алгоритм диагностических действий относится к диагностическому событию, связанному с отображаемой измеряемой переменной.

# 7.3.2 Окно навигации

<span id="page-54-0"></span>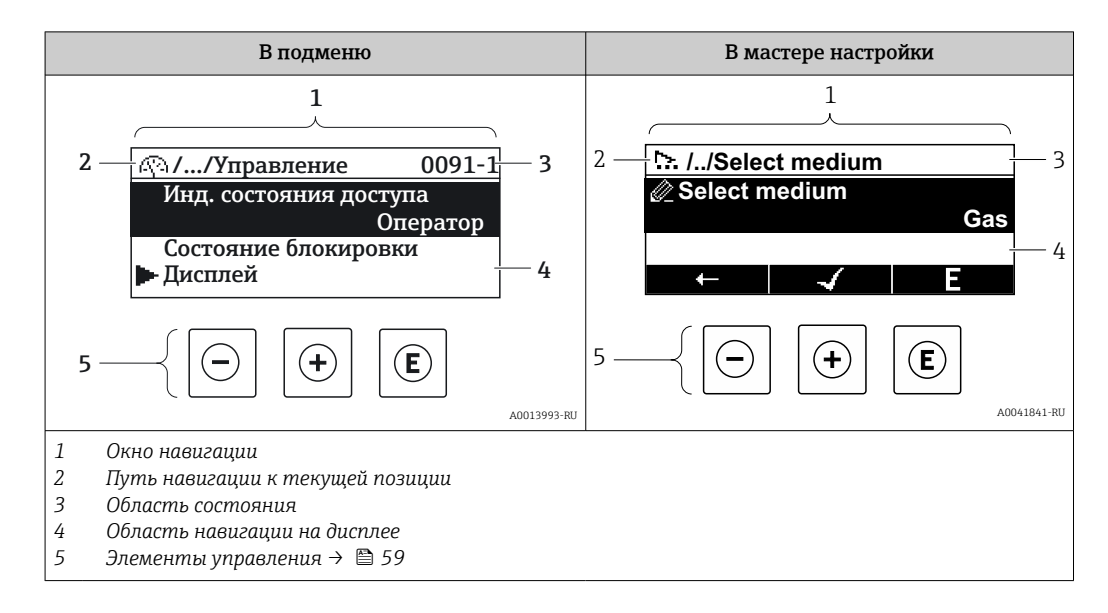

### Путь навигации

Путь навигации к текущей позиции отображается в левом верхнем углу окна навигации и включает в себя следующие элементы:

- Символ меню / подменю  $(\text{A})$  или мастера настройки ( $\text{A}$ ) на дисплее.
- Символ пропуска (/ ../), заменяющий промежуточные уровни меню управления между отображаемыми пунктами.
- Имя текущего подменю, мастера настройки или параметра

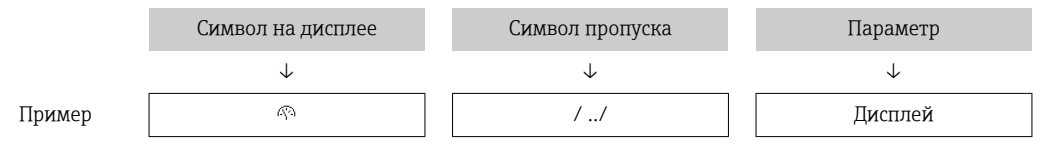

Дополнительную информацию о значках в меню см. в разделе "Область индикации"  $\rightarrow$   $\blacksquare$  56

### Область состояния

Следующие данные отображаются в области состояния окна навигации в правом верхнем углу:

- В подменю
	- Код прямого доступа к параметру (например, 0022-1)
	- При активном диагностическом событии символ характера диагностики и сигнал состояния
- В мастере настройки При активном диагностическом событии – символ характера диагностики и сигнал состояния

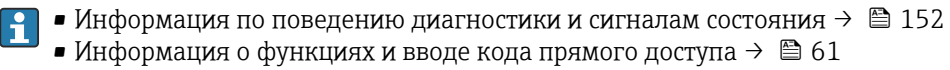

### <span id="page-55-0"></span>Область индикации

### *Меню*

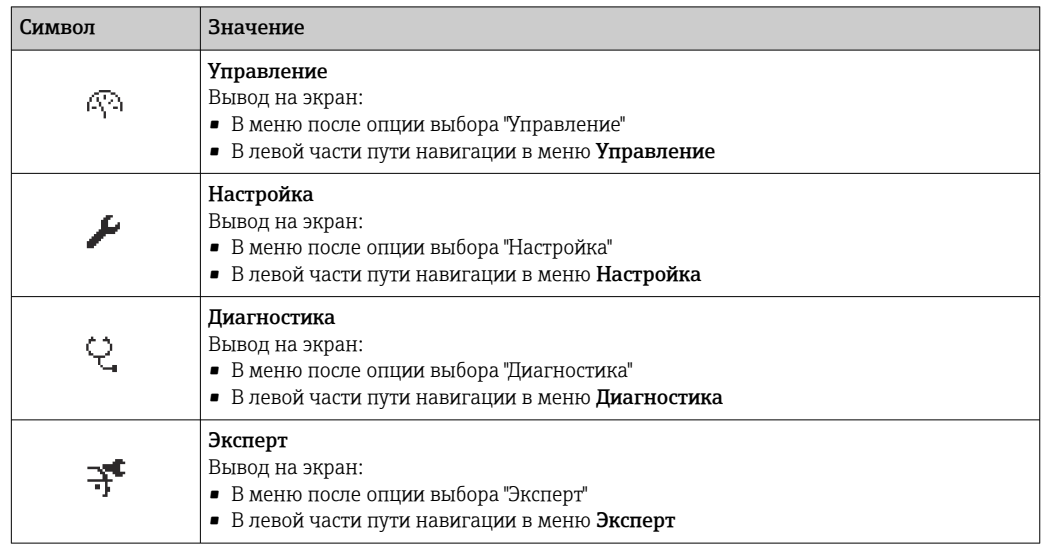

*Подменю, мастеры, параметры*

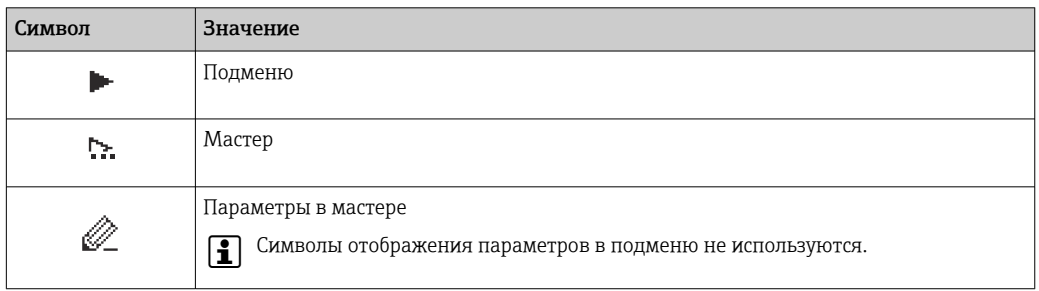

## *Блокировка*

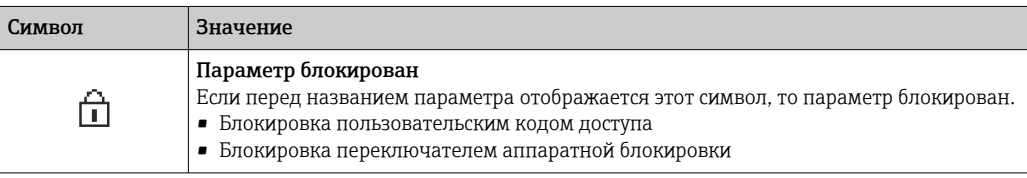

*Использование мастера*

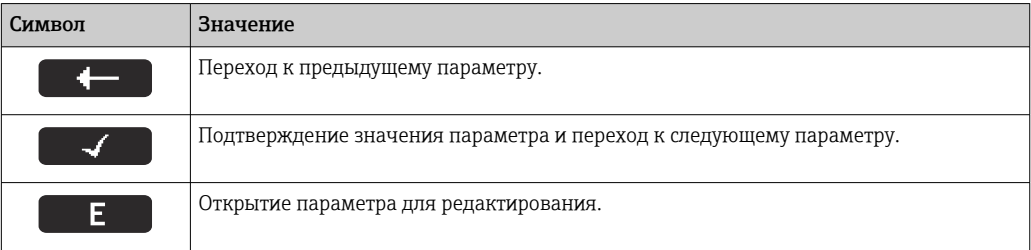

#### <span id="page-56-0"></span> $7.3.3$ Окно редактирования

### Редактор чисел

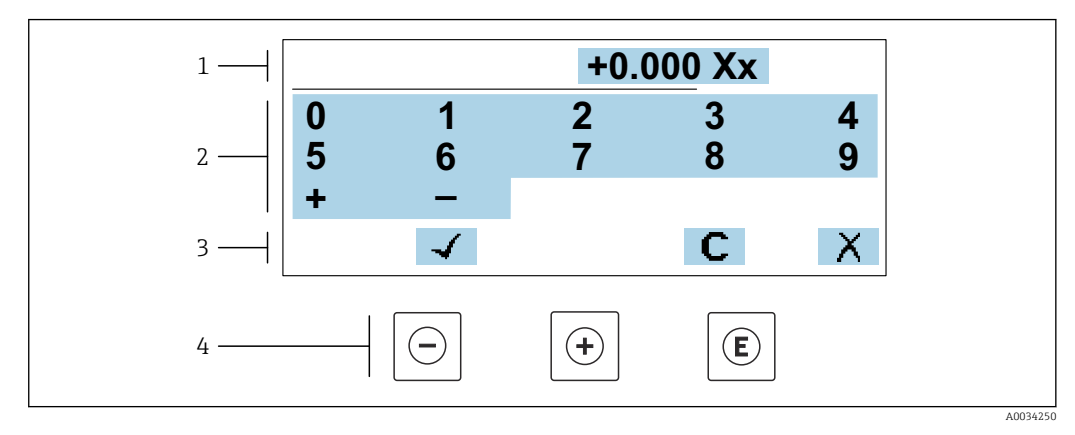

■ 28 Для ввода значений в параметры (например, предельных значений)

- $\mathbf{1}$ Область отображения вводимых данных
- $\overline{2}$ Экран ввода
- $\overline{3}$ .<br>Подтверждение, удаление или отмена ввода
- $\sqrt{4}$ Элементы управления

### Редактор текста

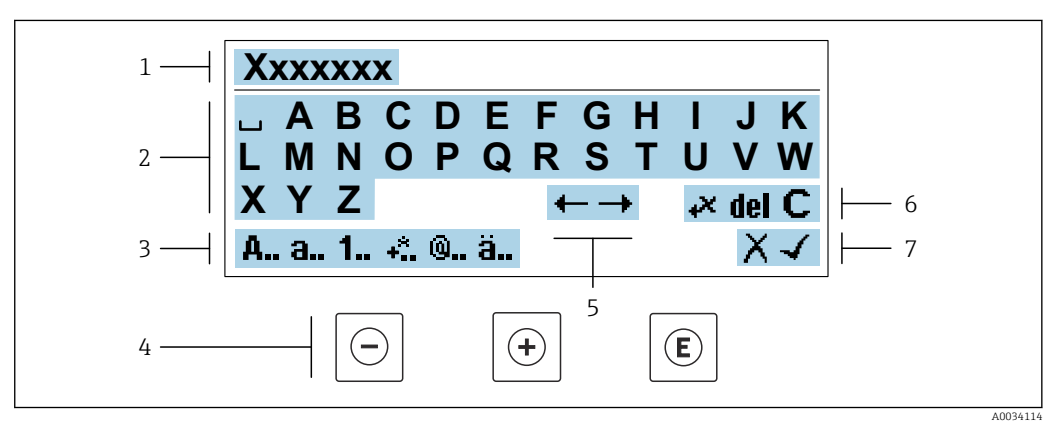

 $29$ Для ввода текста в параметры (например, обозначения прибора)

- $\mathbf{1}$ Область отображения вводимых данных
- $\overline{2}$ Текущий экран ввода
- $\overline{3}$ Смена экрана ввода
- $\overline{4}$ Элементы управления
- 5 Перемещение позиции ввода  $\boldsymbol{6}$
- Удаление введенных данных
- $\overline{7}$ Отмена или подтверждение ввода

Использование элементов управления в окне редактирования

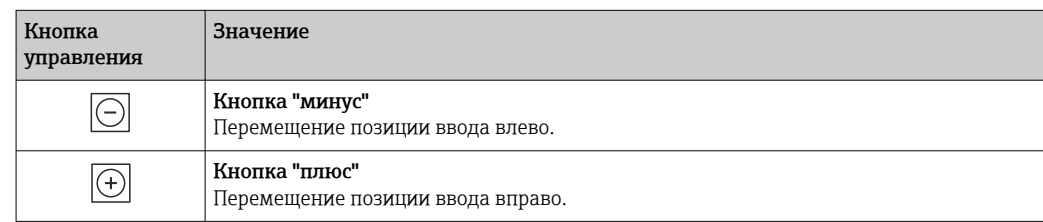

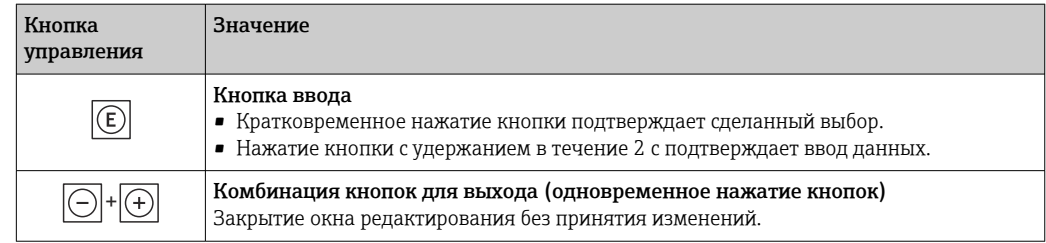

### Экраны ввода

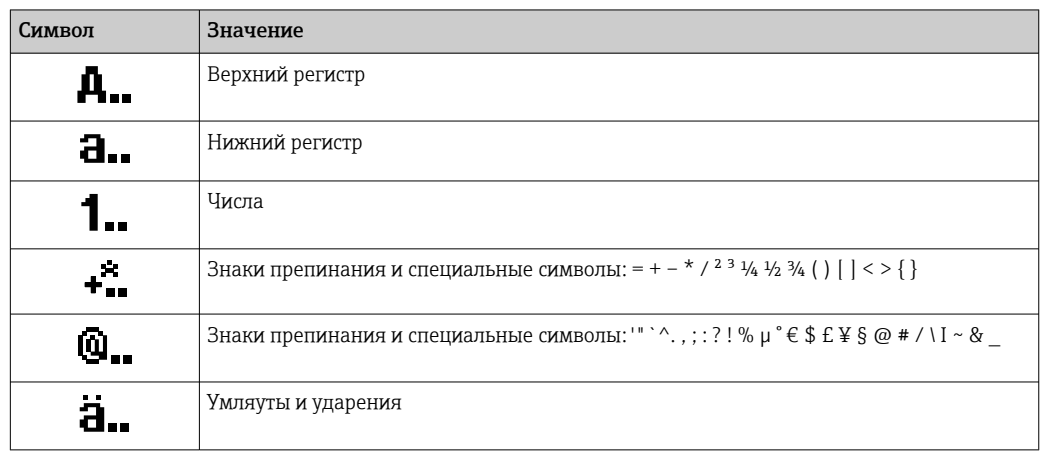

### Управление вводом данных

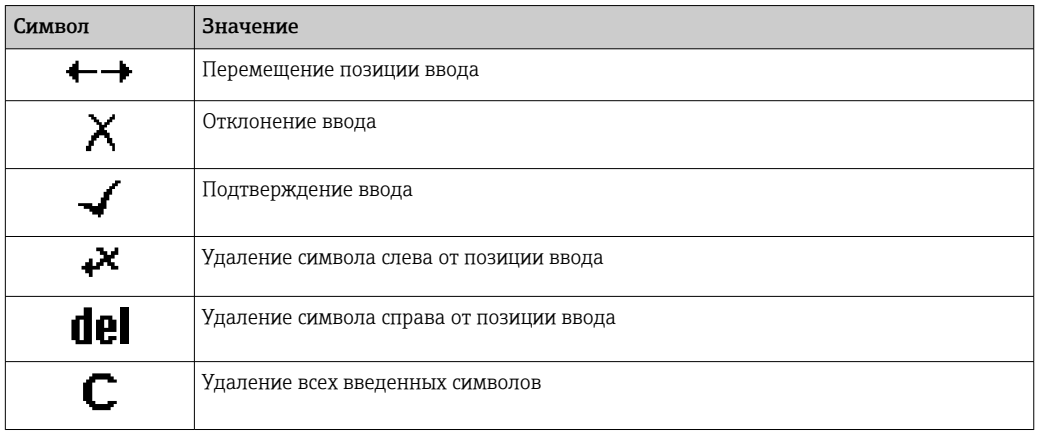

# <span id="page-58-0"></span>7.3.4 Элементы управления

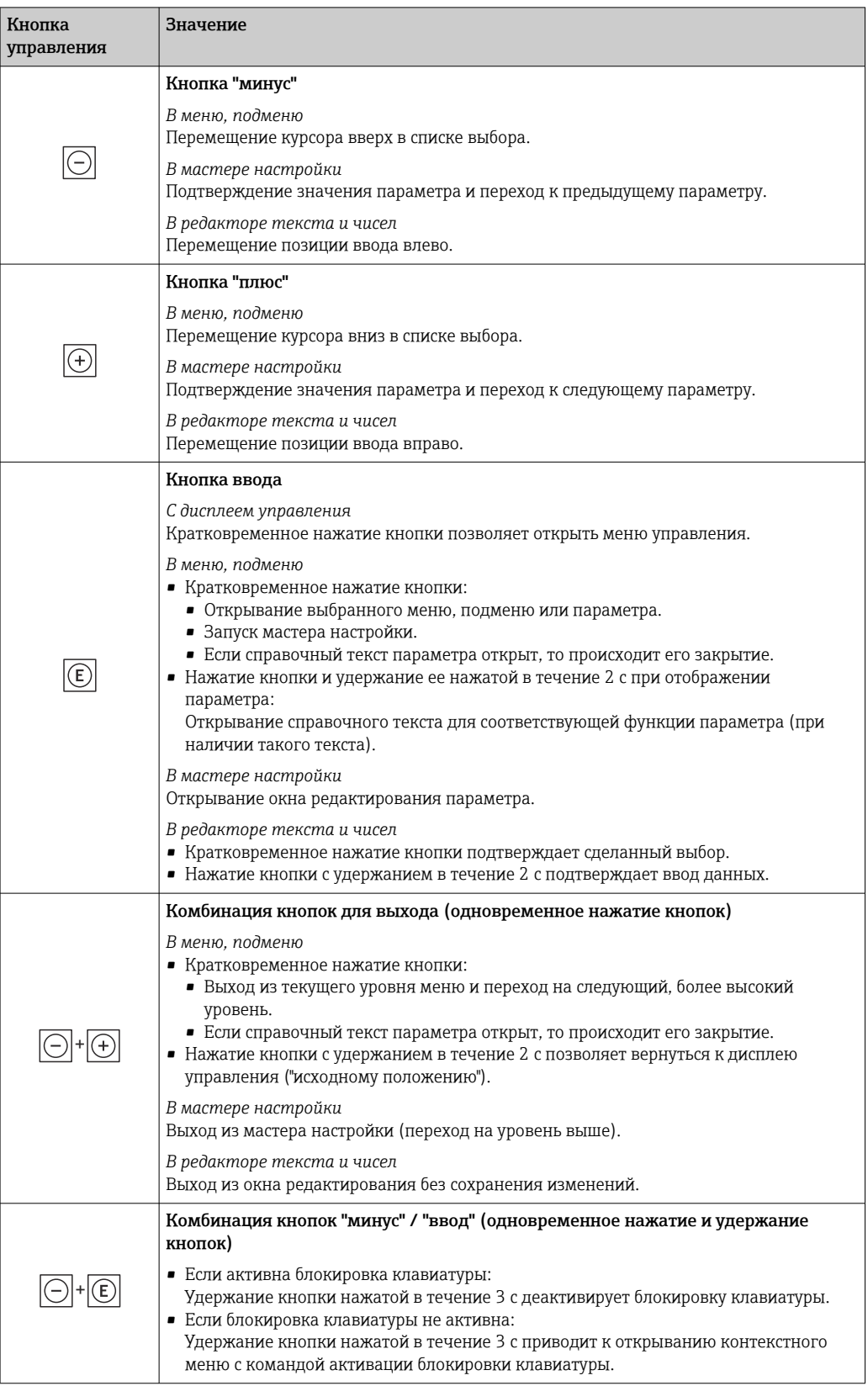

# 7.3.5 Открывание контекстного меню

С помощью контекстного меню можно быстро вызвать следующие пункты меню, находясь на основном экране:

A0034608-RU

- Настройка
- Резервное копирование данных
- Моделирование

### Вызов и закрывание контекстного меню

Пользователь работает в режиме дисплея управления.

1. Нажмите кнопки  $\Box$  и  $\Box$  и удерживайте их не менее 3 секунд.

Открывается контекстное меню.

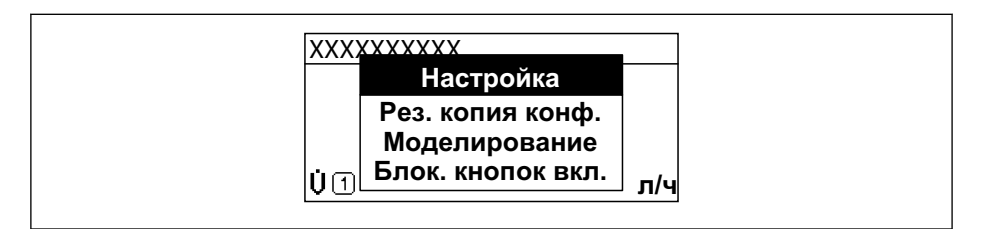

- 2. Нажмите кнопки  $\Box$  +  $\Box$  одновременно.
	- Закрывается контекстное меню и отображается дисплей управления.

### Вызов и закрытие меню с помощью контекстного меню

- 1. Откройте контекстное меню.
- 2. Нажмите  $\boxplus$  для перехода к требуемому меню.
- 3. Нажмите для подтверждения выбора.
	- Откроется выбранное меню.

# <span id="page-60-0"></span>7.3.6 Навигация и выбор из списка

Для навигации по меню управления используются различные элементы управления. Путь навигации отображается в левой части заголовка. Перед отдельными меню выводятся значки. Эти же значки отображаются в заголовке при переходах по пунктам меню.

Описание представления навигации с символами и элементами управления  $\mathbf{f}$ → 图 55

Пример: настройка количества отображаемых измеренных значений («2 значения»)

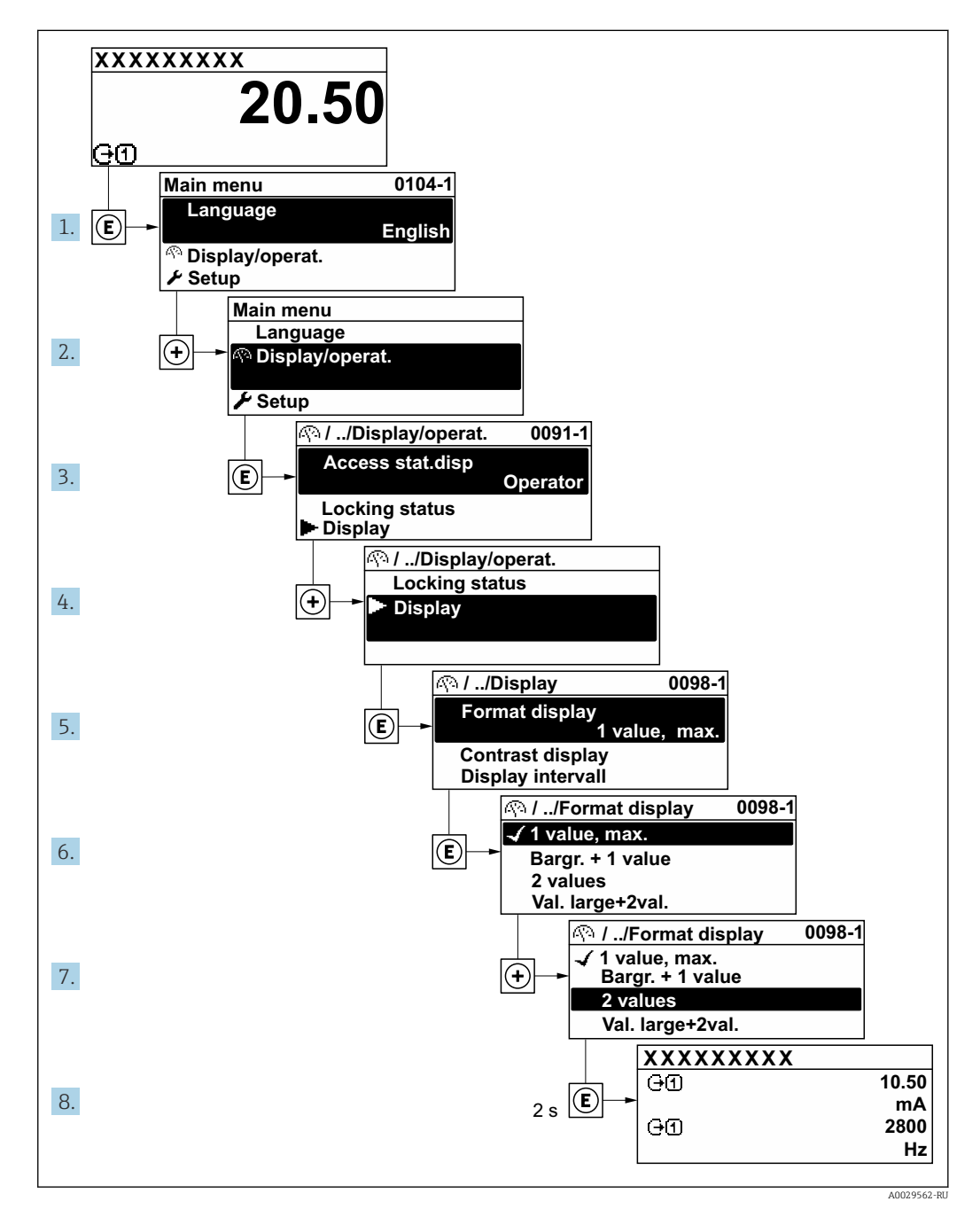

# 7.3.7 Прямой вызов параметра

У каждого параметра есть номер, обеспечивающий прямой доступ к этому параметру с локального дисплея. Для вызова требуемого параметра необходимо ввести этот код доступа в поле пункта параметр Прямой доступ.

A0029414

### Навигационный путь

Эксперт → Прямой доступ

Код прямого доступа состоит из 5-значного (максимум) числа и номера канала, задающего канал переменной процесса, например: 00914-2. В представлении навигации номер канала выводится справа в заголовке выбранного параметра.

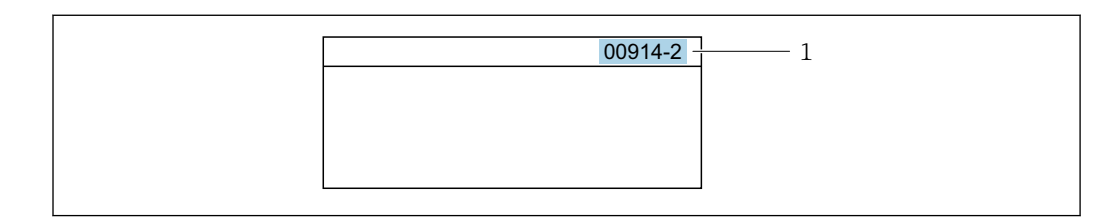

*1 Код прямого доступа*

При вводе кода прямого доступа необходимо учитывать следующие обстоятельства.

- Начальные нули в коде прямого доступа можно не вводить.
- Пример: введите код «914» вместо кода «00914»
- Если номер канала не введен, то автоматически открывается канал 1. Пример: введите код 00914 → параметр Назначить переменную процесса
- Чтобы открыть канал с другим номером, введите код прямого доступа с соответствующим номером канала.

Пример: введите код 00914-2 → параметр Назначить переменную процесса

**При** Коды прямого доступа к параметрам приведены в документе "Описание параметров прибора" для данного прибора

# 7.3.8 Вызов справки

Ряд параметров имеет текстовую справку, которую можно вызвать из представления навигации. Справка содержит краткое описание назначения параметра, что способствует быстрому и безопасному вводу прибора в эксплуатацию.

### Вызов и закрытие текстовой справки

На дисплее отображается представление навигации, строка выбора находится на требуемом параметре.

1. Нажмите  $E$  для 2 с.

Появится текстовая справка по выбранному параметру.

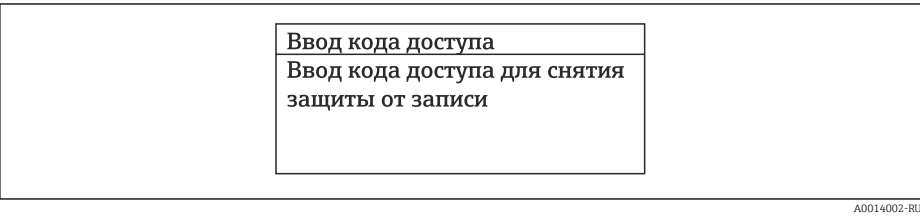

 *30 Пример: текстовая справка по параметру "Ввод кода доступа"*

2. Нажмите  $\Box$  +  $\Box$  одновременно.

Текстовая справка закроется.

## 7.3.9 Изменение значений параметров

Параметры можно менять в редакторе текста или редакторе чисел.

- Редактор чисел: изменение значений в параметре, например задаваемых предельных значений.
- Редактор текста: ввод текста в параметре, например названия.

Если введенное значение выходит за допустимый диапазон, появится соответствующее предупреждение.

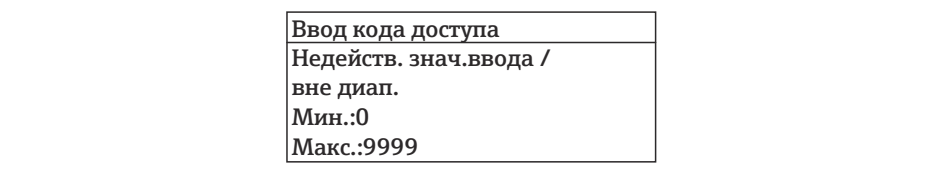

Описание экрана редактирования, включая редакторы текста и чисел, с символами  $\rightarrow$   $\blacksquare$  57, описание элементов управления  $\rightarrow$   $\blacksquare$  59

#### 7.3.10 Уровни доступа и соответствующая авторизация доступа

Если установлен пользовательский код доступа, то роли пользователя «Управление» и «Настройка» будут иметь различные права доступа для записи параметров. За счет этого обеспечивается защита настроек устройства от несанкционированного доступа с местного дисплея  $\rightarrow \blacksquare$  132.

### Определение авторизации доступа для уровней доступа

При поставке прибора с завода код доступа не задан. Авторизация доступа (доступ для чтения и записи) к прибору не ограничивается и соответствует уровню доступа "Техническое обслуживание".

- Определение кода доступа.
	- В дополнение к уровню доступа "Техническое обслуживание" переопределяется уровень доступа "Оператор". Авторизация доступа для этих двух уровней доступа осуществляется по-разному.

Авторизация доступа к параметрам: уровень доступа "Техническое обслуживание"

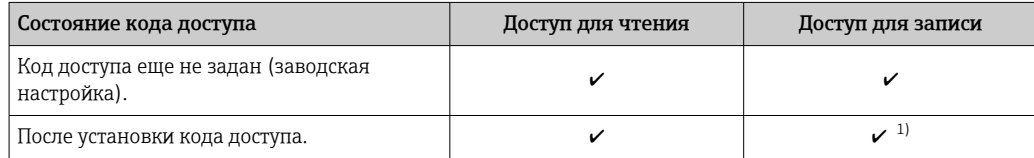

 $1)$ Доступ к записи пользователь получает только после ввода кода доступа.

Авторизация доступа к параметрам: уровень доступа "Оператор"

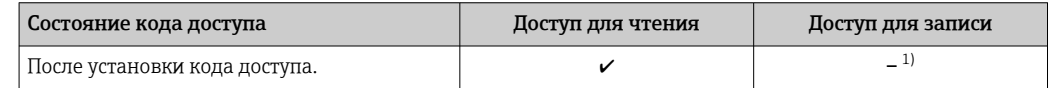

 $1)$ Некоторые параметры доступны для редактирования независимо от наличия установленного кода доступа, т. е. для них не действует защита от записи, поскольку они не влияют на измерение: защита от записи с помощью кода доступа → ■ 132

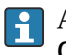

Активный уровень доступа пользователя обозначается в параметре Параметр Статус доступа. Путь навигации: Управление  $\rightarrow$  Статус доступа

#### 7.3.11 Деактивация защиты от записи с помощью кода доступа

Если перед параметром на локальном дисплее отображается символ ®, параметр защищен от записи пользовательским кодом доступа, и его изменение с помощью локального дисплея в данный момент недоступно  $\rightarrow \blacksquare$  132.

Деактивация блокировки доступа для записи с использованием локального управления производится путем ввода пользовательского кода доступа в пункте параметр Ввести код доступа  $(\rightarrow \Box 111)$  посредством соответствующей опции доступа.

1. После нажатия кнопки Епоявится запрос на ввод кода доступа.

- 2. Введите код доступа.
	- Символ перед параметрами исчезнет, доступ к параметрам, ранее защищенным от записи, будет восстановлен.

## 7.3.12 Активация и деактивация блокировки кнопок

Блокировка кнопок позволяет закрыть доступ ко всему меню управления при помощи локального управления. В результате навигация по меню управления или изменение значений отдельных параметров становятся невозможными. Пользователи смогут лишь просматривать измеренные значения на основном экране.

Блокировка кнопок включается и отключается через контекстное меню.

### Включение блокировки кнопок

Блокировка кнопок включается автоматически: H

- Если с прибором не производилось никаких действий посредством дисплея в течение 1 мин.
- При каждом перезапуске прибора.

### Ручная активация блокировки кнопок

1. Прибор находится в режиме отображения измеренных значений.

- Нажмите кнопки  $\Box$  и  $\Box$ , и удерживайте их нажатыми в течение 3 с.
- Появится контекстное меню.
- 2. В контекстном меню выберите опцию Блокировка кнопок вкл..
	- Блокировка кнопок активирована.

Если пользователь попытается войти в меню управления при активной l f блокировке кнопок, появится сообщение Блокировка кнопок вкл..

### Снятие блокировки кнопок

‣ Блокировка кнопок активирована.

Нажмите кнопки  $\Box$  и  $\Box$ , и удерживайте их нажатыми в течение 3с.

Блокировка кнопок будет снята.

# 7.4 Доступ к меню управления посредством веббраузера

# 7.4.1 Диапазон функций

Благодаря наличию встроенного веб-сервера эксплуатацию и настройку прибора можно осуществлять с помощью веб-браузера сервисный интерфейс (CDI-RJ45) или Интерфейс WLAN. Структура меню управления идентична структуре меню локального дисплея. Помимо значений измеряемой величины, отображается информация о состоянии прибора, что позволяет отслеживать состояние прибора. Кроме того, доступно управление данными прибора и настройка сетевых параметров.

Для подключения к сети WLAN необходим прибор с интерфейсом WLAN (который поставляется по заказу): код заказа «Дисплей; управление», опция G «4-строчный, с подсветкой; сенсорное управление + WLAN». Этот прибор работает в режиме

точки доступа и поддерживает подключение с помощью компьютера или портативного терминала.

Да Дополнительную информацию о веб-сервере см. в специальной документации к прибору (Verweisziel existiert nicht, aber @y.link.required='true') > ■ 208

#### $7.4.2$ Требования

Аппаратное обеспечение ПК

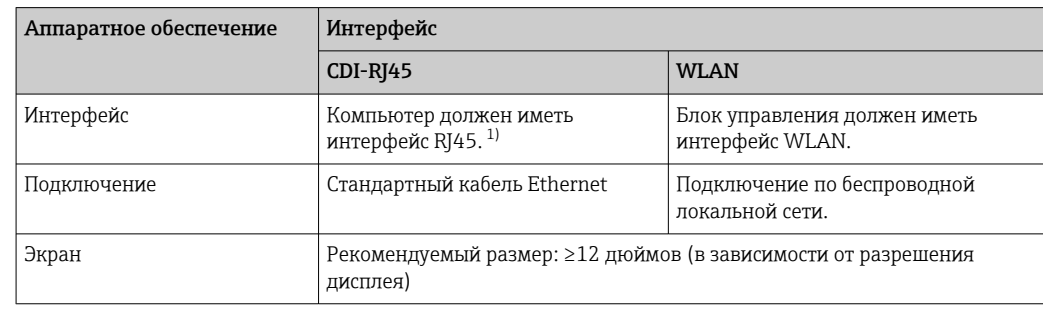

 $1)$ Рекомендуемый кабель: CAT5e, CAT6 или CAT7, с экранированным разъемом (например, изделие YAMAICHI; каталожный номер Y-ConProfixPluq63/Prod. ID: 82-006660)

### Программное обеспечение ПК

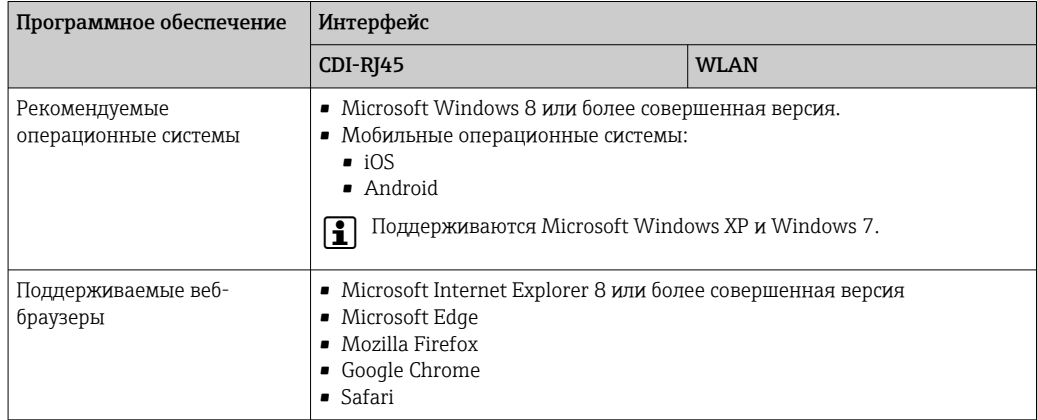

### Настройки ПК

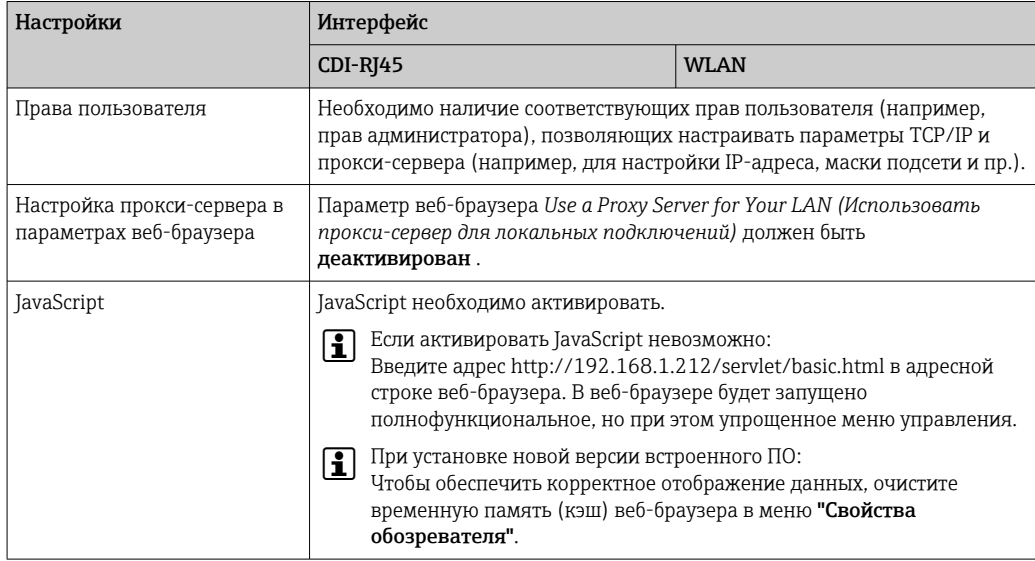

<span id="page-65-0"></span>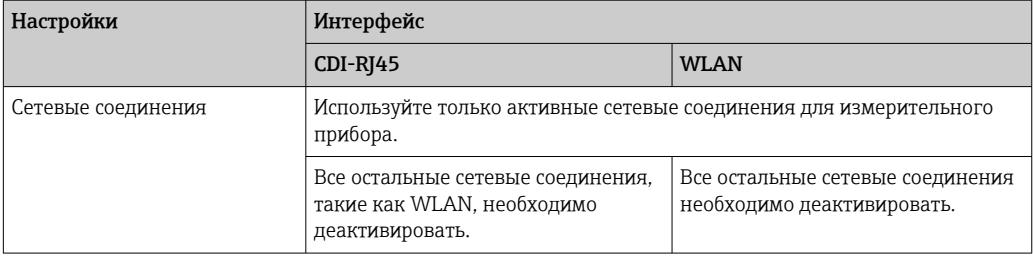

## **В случае проблем с подключением:** →  $\bigcirc$  148

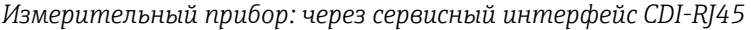

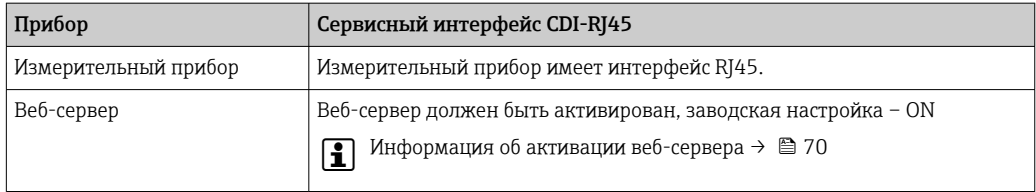

### *Измерительный прибор: через интерфейс WLAN*

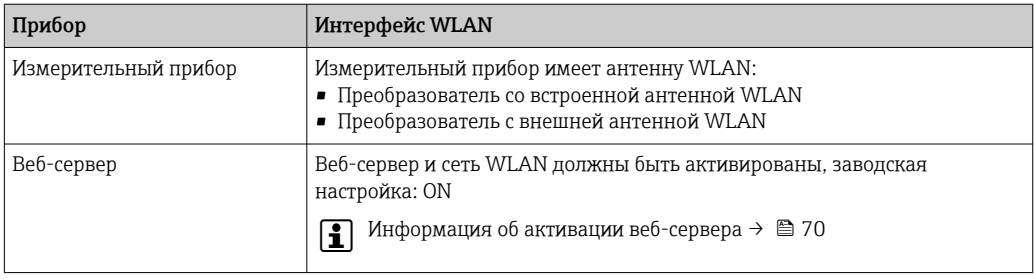

## 7.4.3 Установление соединения

### Посредством сервисного интерфейса (CDI-RJ45)

*Подготовка измерительного прибора*

*Настройка интернет-протокола на компьютере*

Ниже приведены настройки Ethernet, установленные на приборе по умолчанию.

IP-адрес прибора: 192.168.1.212 (заводская установка)

- 1. Включите измерительный прибор.
- 2. Подключите компьютер к разъему RJ45 с помощью стандартного кабеля Ethernet  $\rightarrow$   $\blacksquare$  71.
- 3. Если не используется второй сетевой адаптер, закройте все приложения на портативном компьютере.
	- Приложения, требующие наличия сетевого соединения или доступа в интернет, такие как электронная почта, приложения SAP, Internet Explorer или Проводник.
- 4. Закройте все запущенные интернет-браузеры.
- 5. Настройте параметры интернет-протокола (TCP/IP) согласно таблице:

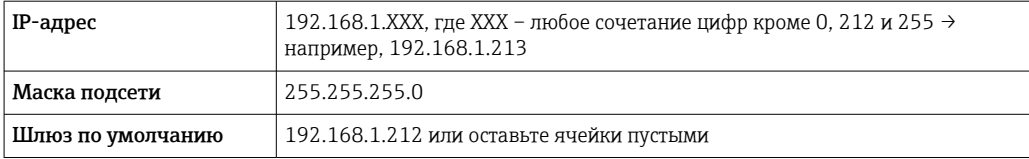

### Через интерфейс WLAN

Настройка интернет-протокола на мобильном терминале

### **УВЕДОМЛЕНИЕ**

### Если WLAN-соединение будет потеряно во время настройки прибора, параметры настройки могут быть потеряны.

• При настройке прибора обеспечивайте стабильность WLAN-соединения.

### **УВЕДОМЛЕНИЕ**

#### Обратите внимание на следующее, чтобы избежать сетевых конфликтов:

- Избегайте одновременного доступа к измерительному прибору с одного и того же мобильного терминала через сервисный интерфейс (CDI-RJ45) и интерфейс WLAN.
- Активируйте только один служебный интерфейс (интерфейс CDI-RJ45 или WLAN).
- Если необходимо одновременное подключение: настройте два разных диапазона IP-адресов, например 192.168.0.1 (интерфейс WLAN) и 192.168.1.212 (служебный интерфейс CDI-RJ45).

Подготовка мобильного терминала

• Активируйте WLAN-соединение на мобильном терминале.

Установление соединение WLAN между мобильным терминалом и измерительным прибором

1. В настройках соединения WLAN на мобильном терминале:

Выберите измерительный прибор с помощью идентификатора SSID (например, EH t-mass 500 A802000).

- 2. При необходимости выберите метод шифрования WPA2.
- 3. Введите пароль:
	- Серийный номер измерительного прибора на заводе (пример: L100A802000).
	- Светодиод на дисплее начнет мигать. Это означает, что теперь доступно управление измерительным прибором с помощью веб-браузера, FieldCare или DeviceCare.

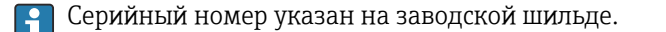

Для безопасной и быстрой привязки сети WLAN к точке измерения рекомендуется изменить имя SSID. В качестве SSID следует использовать имя, однозначно определяющее точку измерения (например, обозначение), поскольку она отображается в виде сети WLAN.

Завершение соединения WLAN

• После конфигурирования прибора: Разъедините WLAN-соединение между мобильным терминалом и измерительным прибором.

### Запуск веб-браузера

1. Запустите веб-браузер на компьютере.

2. Введите IP-адрес веб-сервера в адресную строку веб-браузера: 192.168.1.212 • Отображается окно входа в систему.

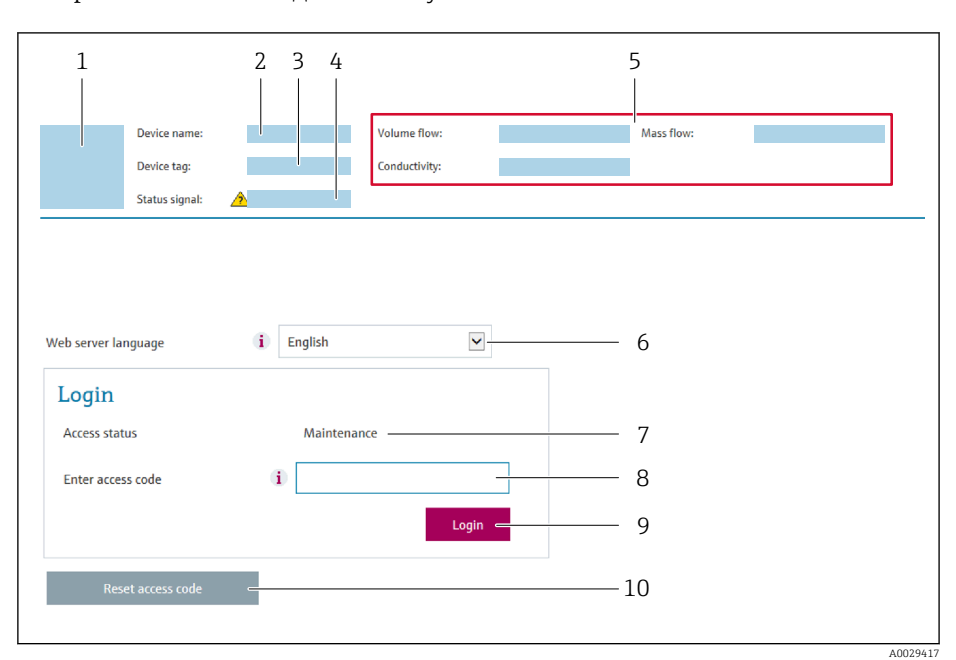

- $\mathbf{1}$ Изображение прибора
- $\overline{2}$ Название прибора
- $\overline{3}$ Обозначение прибора ( $\rightarrow \Box$  84)
- $\overline{4}$ Сигнал состояния
- Текущие измеренные значения 5
- 6 Язык управления
- Уровень доступа  $\overline{7}$ 8 Код доступа
- $\overline{q}$ Вход в систему
- 10 Сбросить код доступа (→  $\triangleq$  121)

Если страница входа в систему не появляется или появляется не полностью  $\vert \mathbf{f} \vert$ → ■ 148

#### 744 Вход в систему

1. Выберите предпочтительный язык управления для веб-браузера.

Введите пользовательский код доступа.  $2.$ 

3. Нажмите ОК для подтверждения введенных данных.

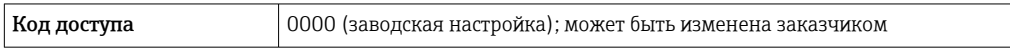

Если в течение 10 мин. не будут выполняться какие-либо действия, веб-браузер H автоматически переходит к странице входа в систему.

#### 7.4.5 Пользовательский интерфейс

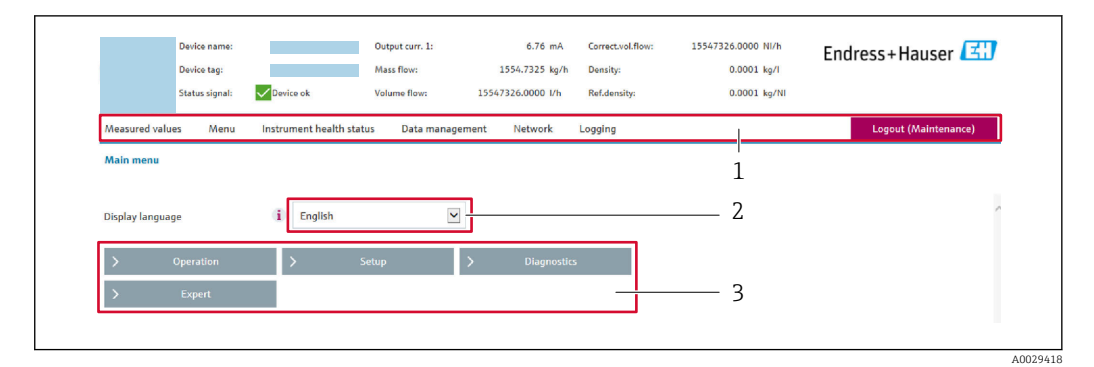

- $\mathbf{1}$ Панель функций
- $\overline{2}$ Язык отображения для локального дисплея
- $\overline{3}$ Область навигации

### Заголовок

В заголовке отображается следующая информация:

- Имя прибора;
- Отметка прибора;
- Состояние прибора с сигналом состояния  $\rightarrow \blacksquare$  155;
- Текущие значения измеряемых величин.

### Панель функций

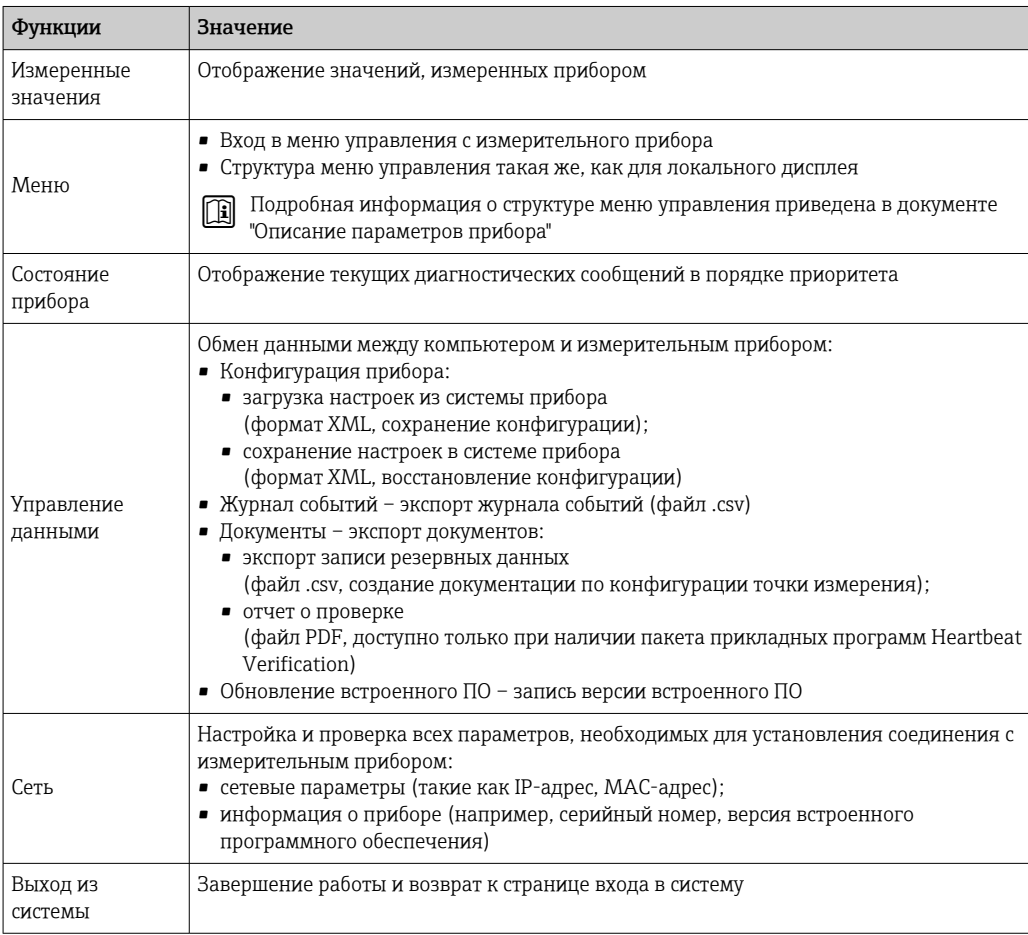

### <span id="page-69-0"></span>Область навигации

Меню, соответствующие подменю и параметры можно выбрать в области навигации.

### Рабочая область

В зависимости от выбранной функции и соответствующих подменю в этой области можно выполнять различные действия, такие как:

- Настройка параметров
- Чтение измеренных значений
- Вызов справки
- Запуск выгрузки/загрузки

# 7.4.6 Деактивация веб-сервера

Веб-сервер измерительного прибора можно активировать и деактивировать по необходимости с помощью параметра параметр Функциональность веб-сервера.

### Навигация

Меню "Эксперт" → Связь → Веб-сервер

### Обзор и краткое описание параметров

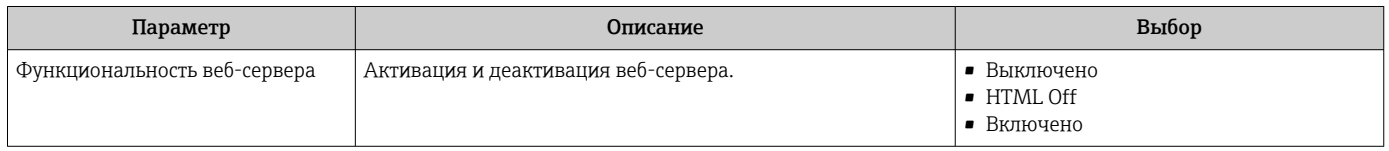

### Функции параметр "Функциональность веб-сервера"

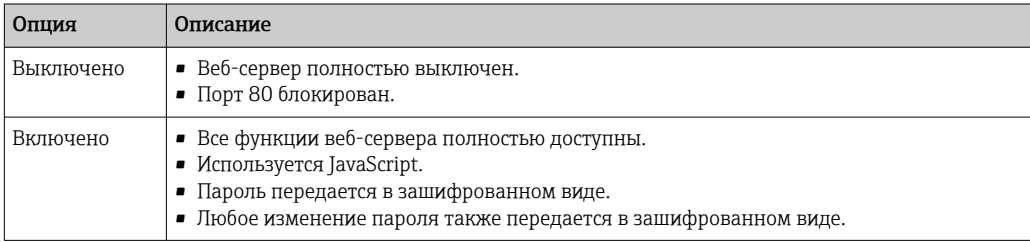

### Активация веб-сервера

Если веб-сервер деактивирован, то его можно активировать только с помощью параметра параметр Функциональность веб-сервера и с использованием следующих способов управления:

- Посредством локального дисплея
- С помощью управляющей программы "FieldCare"
- С помощью управляющей программы "DeviceCare"

# 7.4.7 Выход из системы

Перед выходом из системы при необходимости выполните резервное копирование данных с помощью функции Управление данными (выполнив выгрузку конфигурации из прибора).

1. На панели функций выберите пункт Выход из системы.

- Появится начальная страница с полем входа в систему.
- 2. Закройте веб-браузер.

<span id="page-70-0"></span>3. Если больше не требуется:

сбросьте все измененные свойства интернет-протокола (TCP/IP)  $\rightarrow \blacksquare$  66.

# 7.5 Доступ к меню управления посредством управляющей программы

Структура меню управления в управляющих программах аналогична структуре при использовании локального дисплея.

# 7.5.1 Подключение к управляющей программе

### По протоколу MODBUS RS485

Этот интерфейс передачи данных доступен в исполнениях прибора с выходом Modbus RS485.

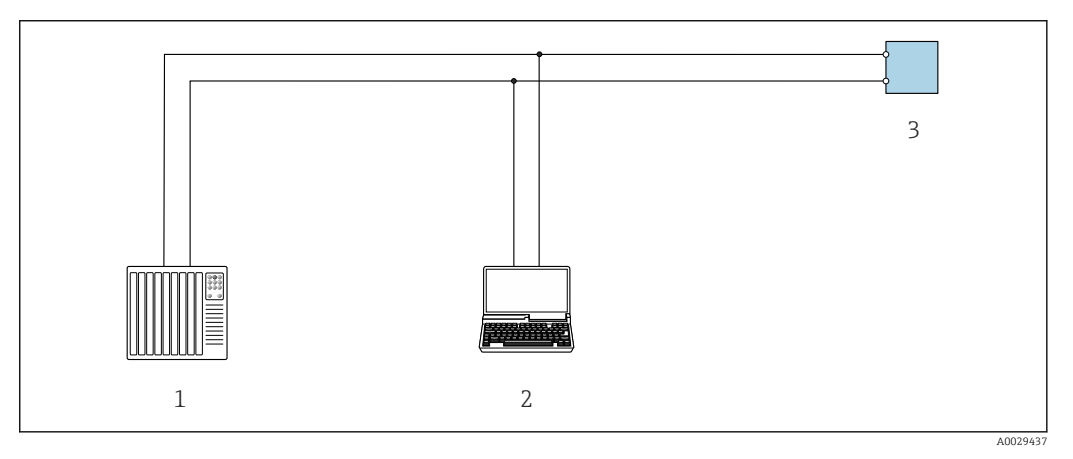

 *31 Варианты дистанционного управления по протоколу Modbus RS485 (активный режим)*

- *1 Система управления (например, ПЛК)*
- *2 Компьютер с веб-браузером (например, Microsoft Edge) для доступа к встроенному веб-серверу прибора или с установленной управляющей программой (например, FieldCare, DeviceCare), с драйвером COM DTM «CDI Communication TCP/IP» или Modbus DTM*
- *3 Преобразователь*

### Сервисный интерфейс

*Посредством сервисного интерфейса (CDI-RJ45)*

Для настройки прибора по месту может быть установлено подключение точка-точка. При открытом корпусе подключение устанавливается непосредственно через сервисный интерфейс (CDI-RJ45) прибора.

Опционально доступен адаптер для разъемов RJ45 и M12 для невзрывоопасных зон:

Код заказа «Аксессуары», опция NB: «адаптер RJ45 M12 (сервисный интерфейс)»

Адаптер используется для подключения сервисного интерфейса (CDI-RJ45) к разъему M12, установленному в кабельном вводе. Подключение к сервисному интерфейсу можно выполнить через разъем M12, не открывая прибор.

### Proline 500 - цифровой преобразователь

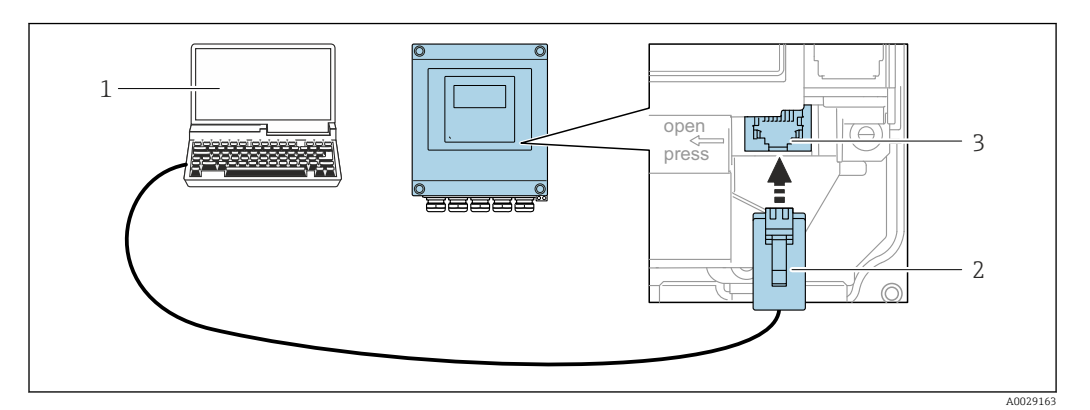

■ 32 Подключение через сервисный интерфейс (CDI-RJ45)

- $\mathbf{1}$ Компьютер с веб-браузером (например, Microsoft Internet Explorer, Microsoft Edge) для доступа к встроенному в систему прибора веб-серверу или подключения с помощью управляющей программы FieldCare, DeviceCare посредством драйвера COM DTM («Связь CDI по протоколу TCP/IP») или Modbus **DTM**
- $\overline{2}$ Стандартный соединительный кабель Ethernet с разъемом RJ45
- $\overline{3}$ Сервисный интерфейс (CDI-RJ45) измерительного прибора с доступом к встроенному веб-серверу

### Через интерфейс WLAN

### Опциональный интерфейс WLAN устанавливается на приборе в следующем варианте исполнения:

Код заказа «Дисплей; управление», опция G, «4-строчный, с подсветкой; сенсорное управление + WLAN»

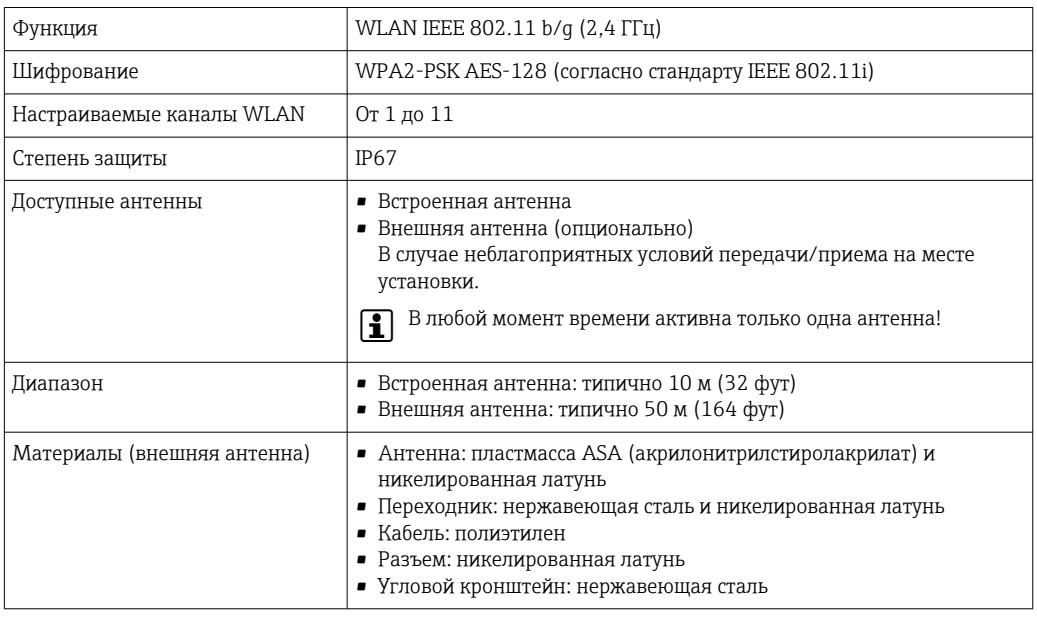

Настройка интернет-протокола на мобильном терминале

## **УВЕДОМЛЕНИЕ**

Если WLAN-соединение будет потеряно во время настройки прибора, параметры настройки могут быть потеряны.

• При настройке прибора обеспечивайте стабильность WLAN-соединения.
#### **УВЕДОМЛЕНИЕ**

#### Обратите внимание на следующее, чтобы избежать сетевых конфликтов:

- Избегайте одновременного доступа к измерительному прибору с одного и того же мобильного терминала через сервисный интерфейс (CDI-RJ45) и интерфейс WLAN.
- Активируйте только один служебный интерфейс (интерфейс CDI-RI45 или WLAN). • Если необходимо одновременное подключение: настройте два разных диапазона
- IP-адресов, например 192.168.0.1 (интерфейс WLAN) и 192.168.1.212 (служебный интерфейс CDI-RJ45).

Подготовка мобильного терминала

• Активируйте WLAN-соединение на мобильном терминале.

Установление соединение WLAN между мобильным терминалом и измерительным прибором

- 1. В настройках соединения WLAN на мобильном терминале: Выберите измерительный прибор с помощью идентификатора SSID (например. EH t-mass 500 A802000).
- 2. При необходимости выберите метод шифрования WPA2.

3. Введите пароль:

- Серийный номер измерительного прибора на заводе (пример: L100A802000).
- Светодиод на дисплее начнет мигать. Это означает, что теперь доступно управление измерительным прибором с помощью веб-браузера, FieldCare или DeviceCare.
- Серийный номер указан на заводской шильде.
- Для безопасной и быстрой привязки сети WLAN к точке измерения рекомендуется изменить имя SSID. В качестве SSID следует использовать имя, однозначно определяющее точку измерения (например, обозначение), поскольку она отображается в виде сети WLAN.

#### Завершение соединения WLAN

• После конфигурирования прибора: Разъедините WLAN-соединение между мобильным терминалом и измерительным прибором.

#### $7.5.2$ FieldCare

#### Диапазон функций

Инструментальное средство Endress+Hauser для управления парком приборов на базе стандарта FDT (технологии полевых приборов). С его помощью можно настраивать все интеллектуальные полевые приборы в системе и управлять ими. Использование информации о состоянии также является простым, но эффективным способом проверки состояния и функционирования приборов.

Доступ осуществляется через следующие интерфейсы:

- Сервисный интерфейс CDI-RJ45 →  $\implies$  71
- Интерфейс WLAN  $\rightarrow$   $\blacksquare$  72

<span id="page-73-0"></span>Стандартные функции:

- Настройка параметров преобразователя
- Загрузка и сохранение данных прибора (выгрузка / скачивание)
- Протоколирование точки измерения
- Визуализация архива измеренных значений (линейного регистратора) и журнала событий
- Руководство по эксплуатации BA00027S m
	- Руководство по эксплуатации BA00059S

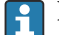

Источники получения файлов описания прибора  $\rightarrow \boxplus$  76

### Установление соединения

- Руководство по эксплуатации BA00027S  $\boxed{1}$ 
	- Руководство по эксплуатации BA00059S

#### Пользовательский интерфейс

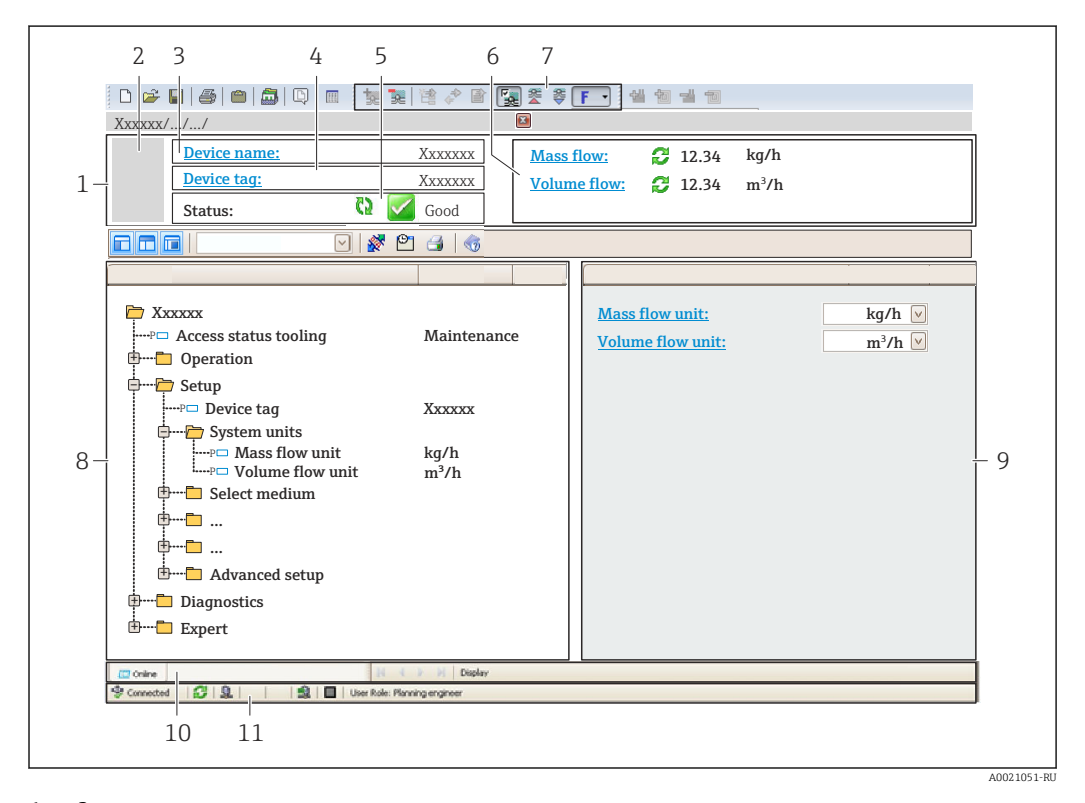

- *1 Заголовок*
- *2 Изображение прибора*
- *3 Имя прибора*
- *4 Обозначение прибора*
- *5 Область состояния с сигналом состояния [→ 155](#page-154-0)*
- *6 Область отображения текущих измеренных значений*
- *7 Панель инструментов редактирования с дополнительными функциями, такими как сохранение / загрузка, список событий и создание документов*
- *8 Область навигации со структурой меню управления*
- *9 Рабочая область*
- *10 Область действий*
- *11 Область состояния*

### 7.5.3 DeviceCare

### Диапазон функций

Инструмент для подключения и конфигурирования полевых приборов Endress +Hauser.

Самый быстрый способ конфигурирования полевых приборов Endress+Hauser заключается в использовании специализированного инструмента DeviceCare. Он является удобным и комплексным решением в сочетании с менеджерами типов приборов (DTM).

**ПА** Брошюра с описанием инновационной продукции IN01047S

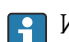

<sup>1</sup> Источники получения файлов описания прибора → <sup>△</sup> 76

# <span id="page-75-0"></span>8 Интеграция в систему

# 8.1 Обзор файлов описания прибора

## 8.1.1 Сведения о текущей версии прибора

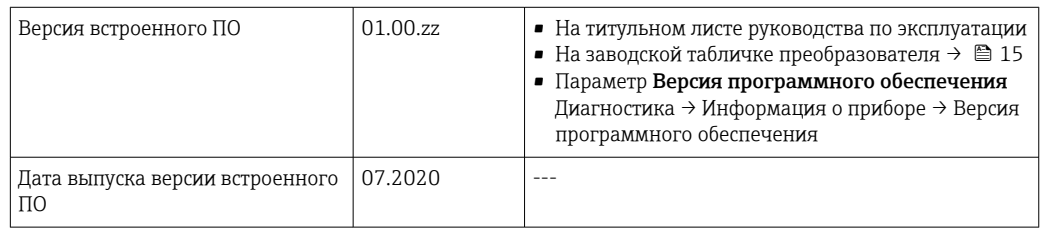

Обзор различных версий встроенного ПО прибора  $\rightarrow \blacksquare$  168  $\boxed{1}$ 

### 8.1.2 Управляющие программы

В таблице ниже приведен список подходящих файлов описания прибора для каждой конкретной программы, а также информация об источнике, из которого можно получить данный файл.

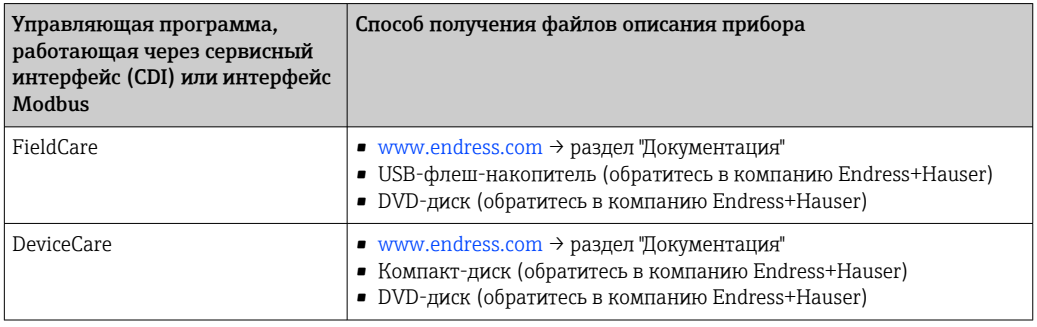

# 8.2 Совместимость с более ранними моделями

В случае замены прибора: измерительный прибор 500 поддерживает совместимость по регистрам Modbus для переменных процесса и диагностической информации с предыдущими моделями . Изменение технических параметров в системе автоматизации не требуется.

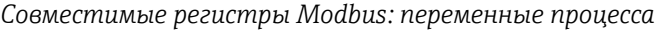

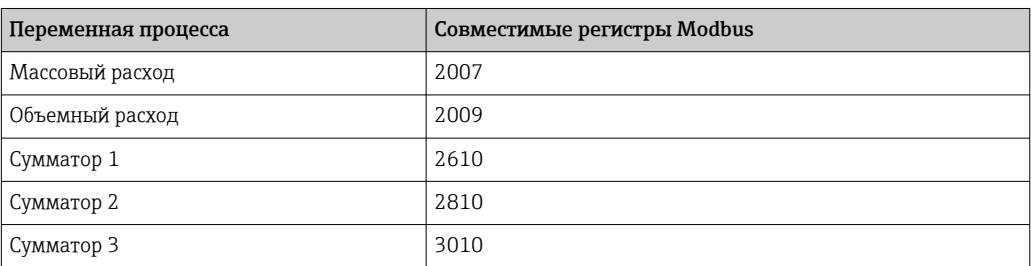

*Совместимые регистры Modbus: диагностическая информация*

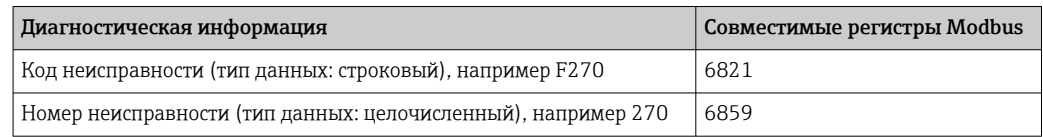

Регистры Modbus совместимы, в то же время номера неисправностей имеют отличия. Обзор новых номеров неисправностей  $\rightarrow$   $\blacksquare$  158.

# 8.3 Информация об интерфейсе Modbus RS485

### 8.3.1 Коды функций

Коды функций используются для определения действия по чтению или записи, выполняемого посредством протокола Modbus. Измерительный прибор поддерживает следующие коды функций:

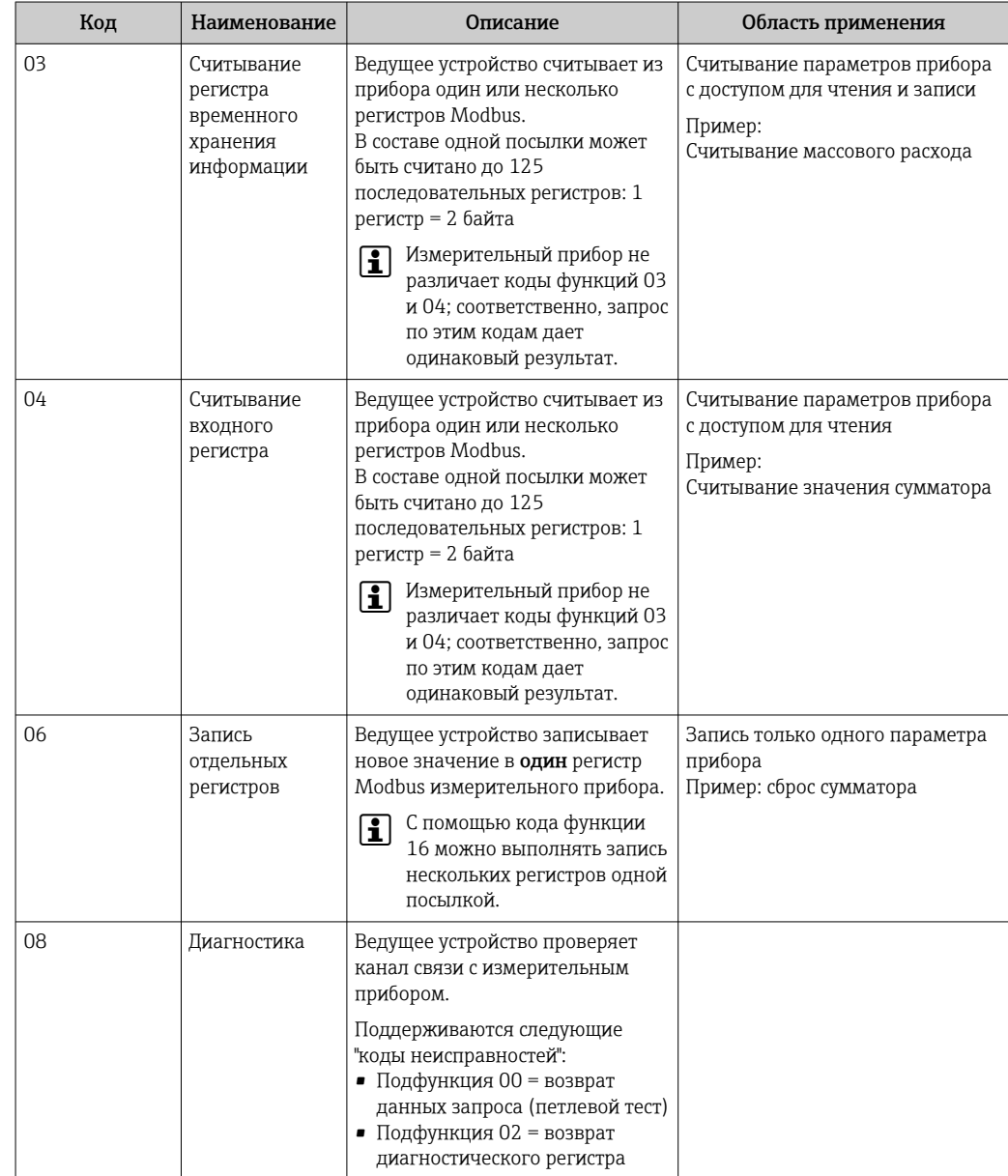

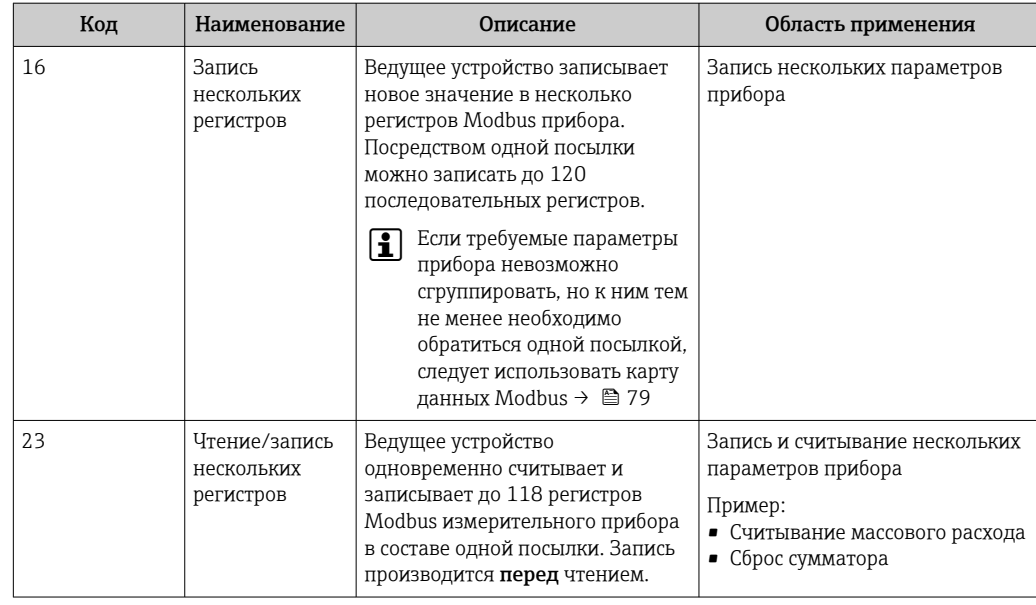

Широковещательные сообщения допускаются только для кодов функций 06, 16 и  $\mathbf{h}$  $23<sup>2</sup>$ 

#### 8.3.2 Информация о регистрах

**[11]** Обзор параметров прибора с соответствующей информацией о регистрах Modbus приведен в разделе «Информация о регистрах Modbus RS485» в документе «Описание параметров прибора».

#### 8.3.3 Время отклика

Время отклика измерительного прибора на телеграмму запроса от ведущего устройства Modbus: типично 3 до 5 мс

#### 8.3.4 Типы данных

Измерительный прибор поддерживает следующие типы данных.

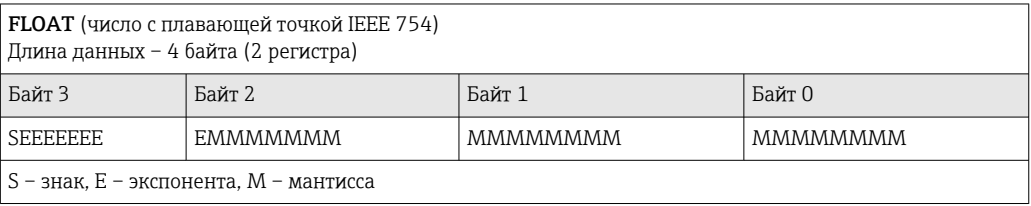

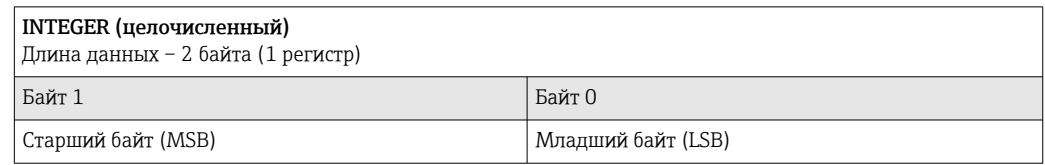

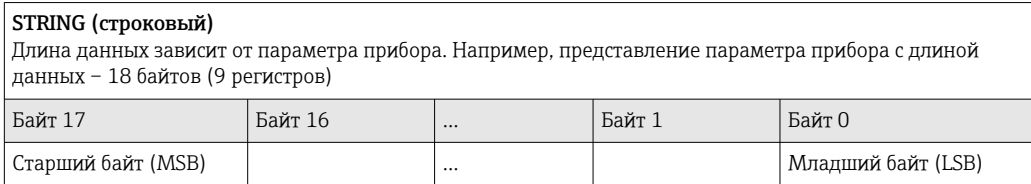

#### <span id="page-78-0"></span>8.3.5 Последовательность передачи байтов

Адресация байтов, т.е. последовательности их передачи, в спецификации Modbus не описывается. Ввиду этого, при вводе в эксплуатацию важно обеспечить координацию или соответствие метода адресации на ведущем и ведомом устройствах. На измерительном приборе эта настройка выполняется в параметре параметр Байтовый порядок.

Байты передаются в последовательности, заданной выбранным вариантом в параметре параметр Байтовый порядок:

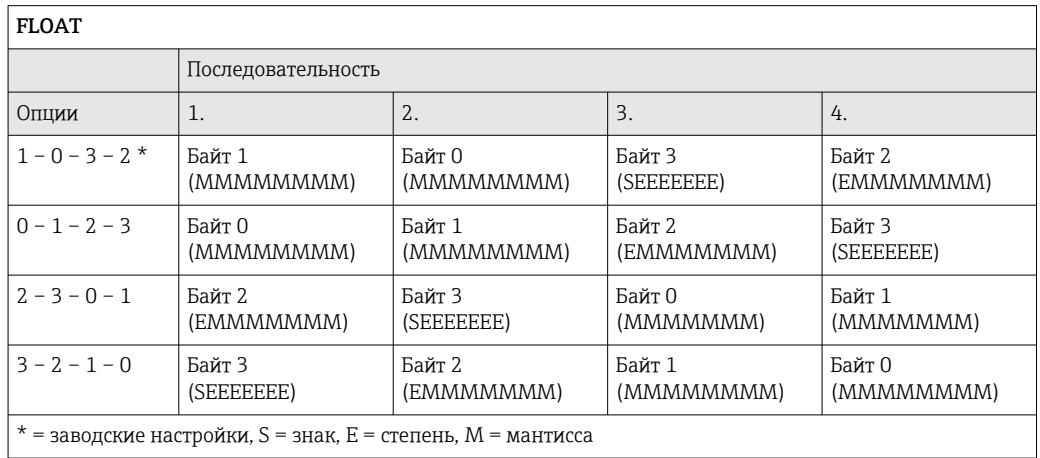

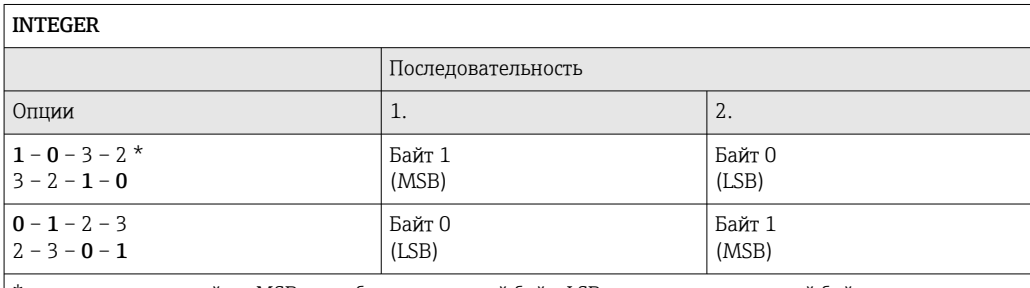

= заводские настройки, MSB = наиболее значащий байт, LSB = наименее значащий байт

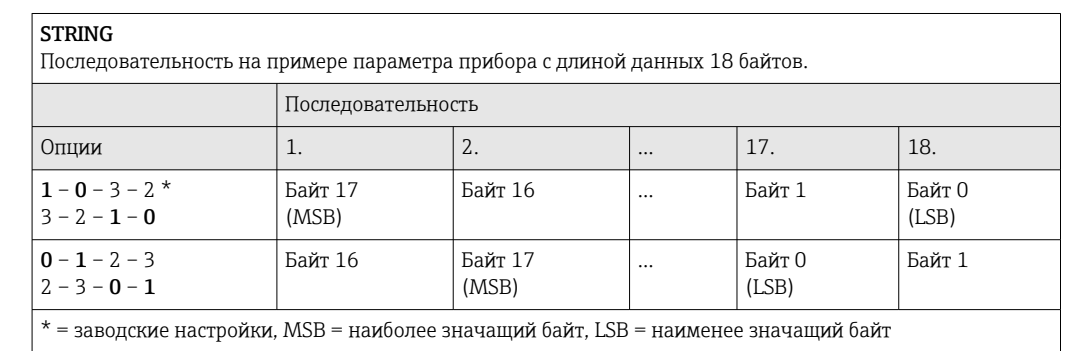

#### 8.3.6 Карта данных Modbus

#### Функция карты данных Modbus

Прибор содержит специальную область памяти - карту данных Modbus (содержащую до 16 параметров прибора), которая позволяет обращаться посредством Modbus RS485 сразу ко множеству параметров прибора, в отличие от обращения к одиночным или нескольким последовательным параметрам.

В этом случае доступно гибкое группирование параметров прибора, и главное устройство Modbus может производить единовременное считывание или запись целого блока посредством одной телеграммы-запроса.

#### Структура карты данных Modbus

Карта данных Modbus содержит два набора данных.

- Список сканирования: область конфигурации
- Параметры прибора, подлежащие группировке, определяются в списке, в который вносятся соответствующие им адреса регистров Modbus RS485.
- Область данных

Измерительный прибор циклически считывает адреса регистров, внесенные в список сканирования, и записывает соответствующие данные прибора (значения) в область данных.

**[11]** Обзор параметров прибора с соответствующей информацией о регистрах Modbus приведен в разделе «Информация о регистрах Modbus RS485» в документе «Описание параметров прибора».

### Конфигурация списка сканирования

Для конфигурирования необходимо внести в список сканирования адреса регистров Modbus RS485, соответствующих группируемым параметрам прибора. Следует учитывать приведенные ниже базовые требования для списка сканирования.

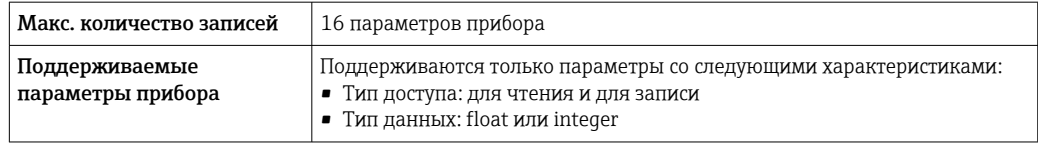

Настройка списка сканирования посредством ПО FieldCare или DeviceCare

Используется меню управления измерительного прибора: Expert  $\rightarrow$  Communication  $\rightarrow$  Modbus data map  $\rightarrow$  Scan list register 0 to 15

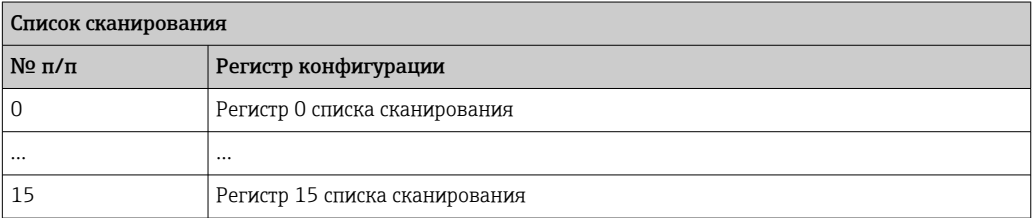

Конфигурирование списка сканирования через интерфейс Modbus RS485

Выполняется с использованием адресов регистров 5001-5016

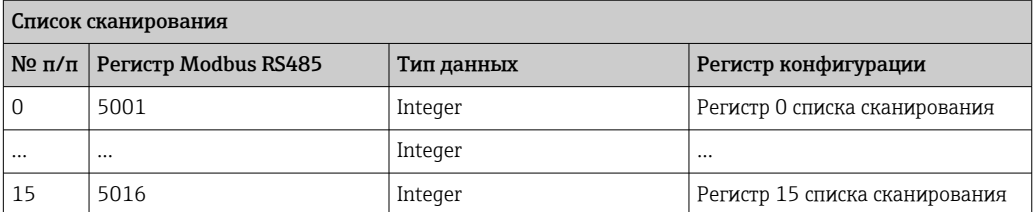

### Чтение данных посредством Modbus RS485

Ведущее устройство Modbus обращается к области данных карты данных Modbus и считывает текущие значения параметров прибора, внесенных в список сканирования.

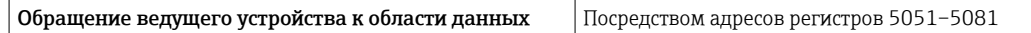

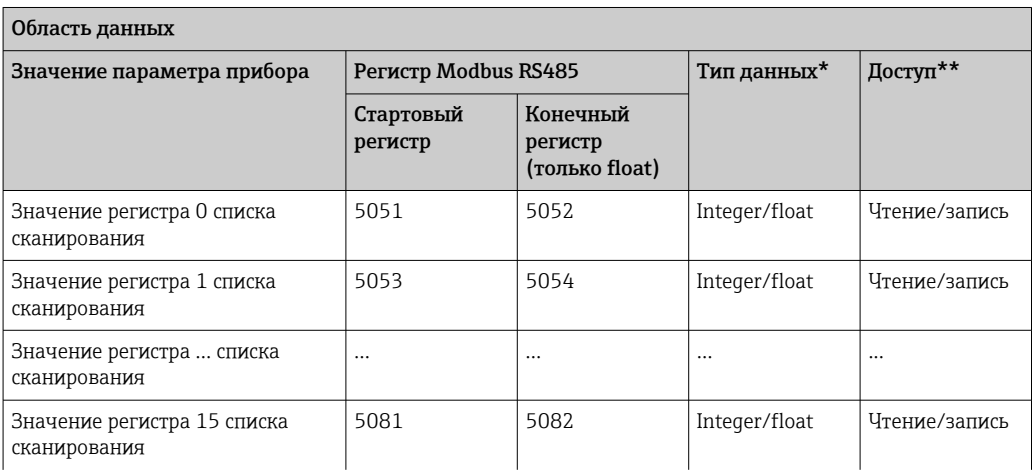

\* Тип данных зависит от параметров прибора, внесенных в список сканирования.

\* Тип доступа к данным зависит от параметров прибора, внесенных в список сканирования. Если введенный параметр прибора поддерживает доступ для чтения и записи, этот параметр также доступен

для обращения посредством области данных.

# 9 Ввод в эксплуатацию

## 9.1 Проверки после монтажа и подключения

Перед вводом прибора в эксплуатацию:

- ‣ Убедитесь, что после монтажа и подключения были успешно выполнены проверки.
- Контрольный список "Проверки после монтажа"→ 30
- Контрольный список "Проверка после подключения"  $\rightarrow$   $\blacksquare$  48

## 9.2 Включение измерительного прибора

- ‣ Включите прибор после успешного завершения проверок после монтажа и подключения.
	- После успешного запуска локальный дисплей автоматически переключается из режима запуска в режим управления.

Если показания на локальном дисплее отсутствуют либо отображается  $| \cdot |$ диагностическое сообщение, обратитесь к разделу "Диагностика и устранение неисправностей" → ■ 147.

# 9.3 Настройка языка управления

Заводская настройка: английский или региональный язык по заказу

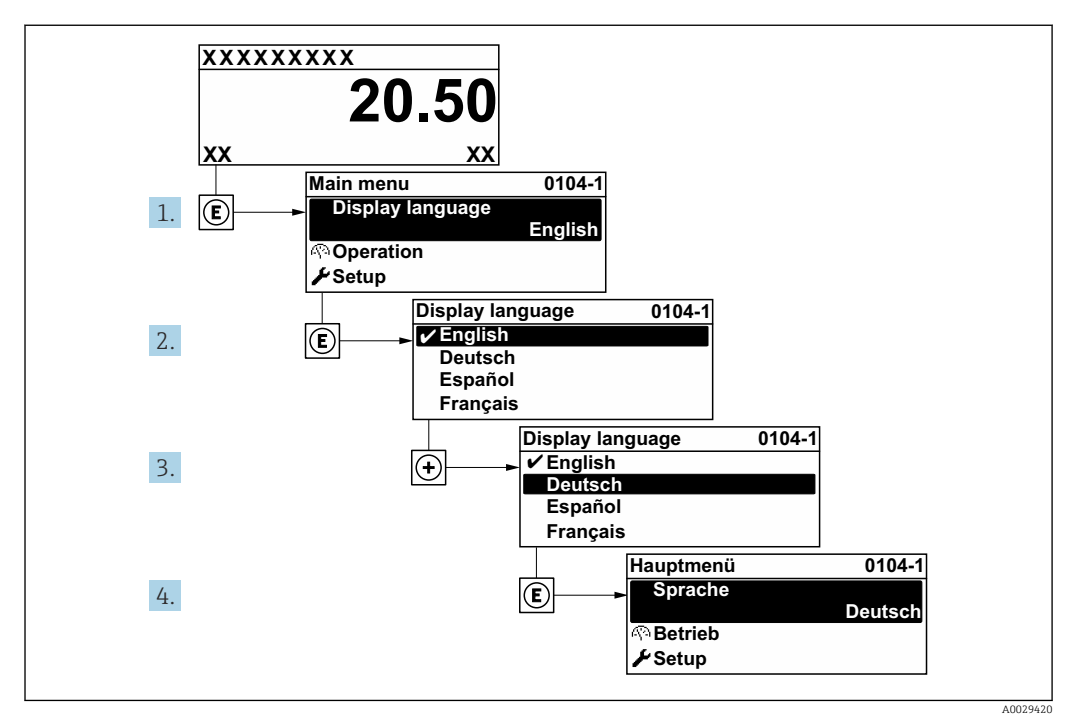

 *33 Пример настройки с помощью локального дисплея*

#### Настройка измерительного прибора 9.4

В меню Настройка с мастерами настройки содержатся все параметры, необходимые для стандартной эксплуатации.

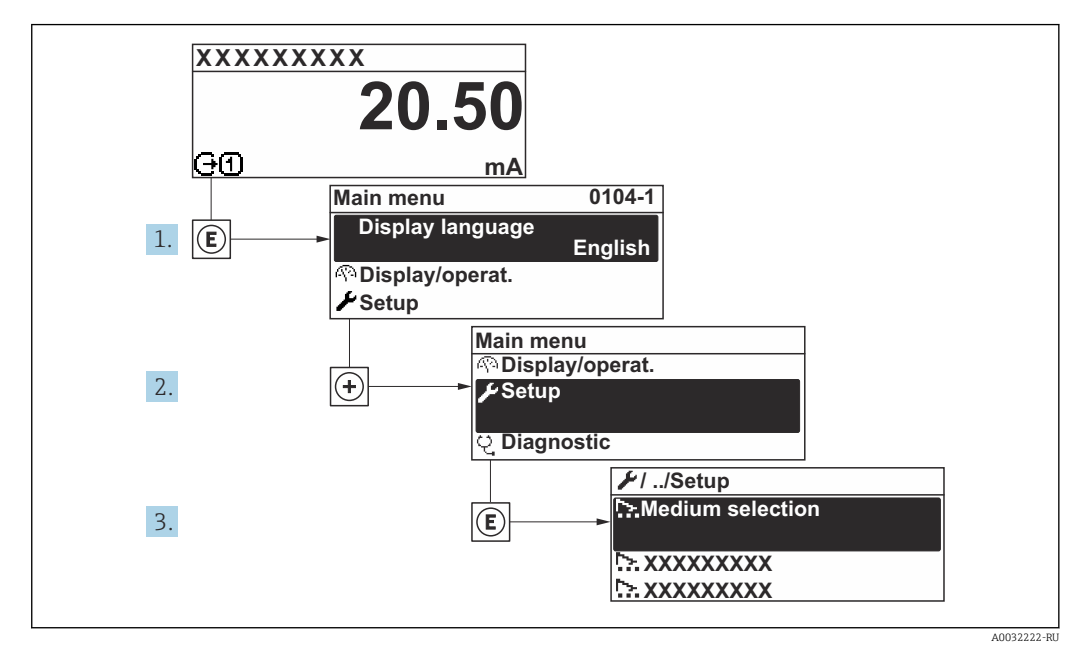

■ 34 Переход к меню "Настройка" на примере локального дисплея

• Количество подменю и параметров может изменяться в зависимости от варианта исполнения прибора. Некоторые подменю и содержащиеся в них параметры не описываются в руководстве по эксплуатации. Подробное описание данных позиций приведено в специальной документации на прибор (раздел "Сопроводительная документация").

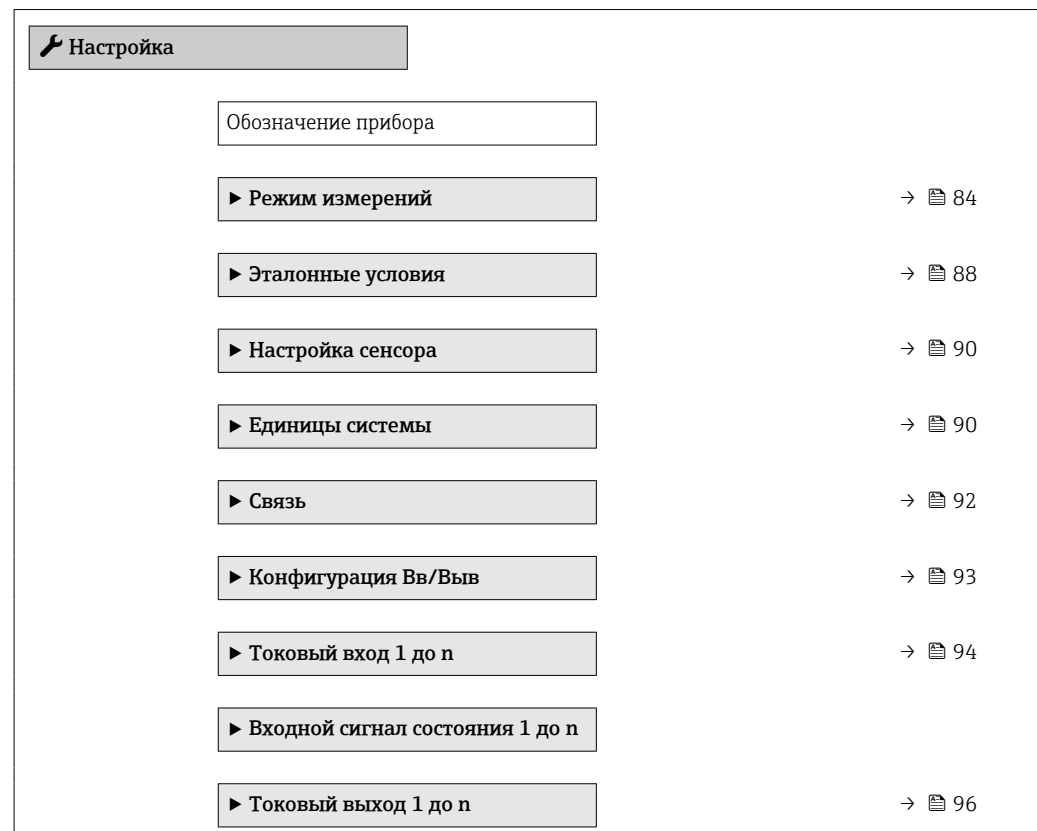

<span id="page-83-0"></span>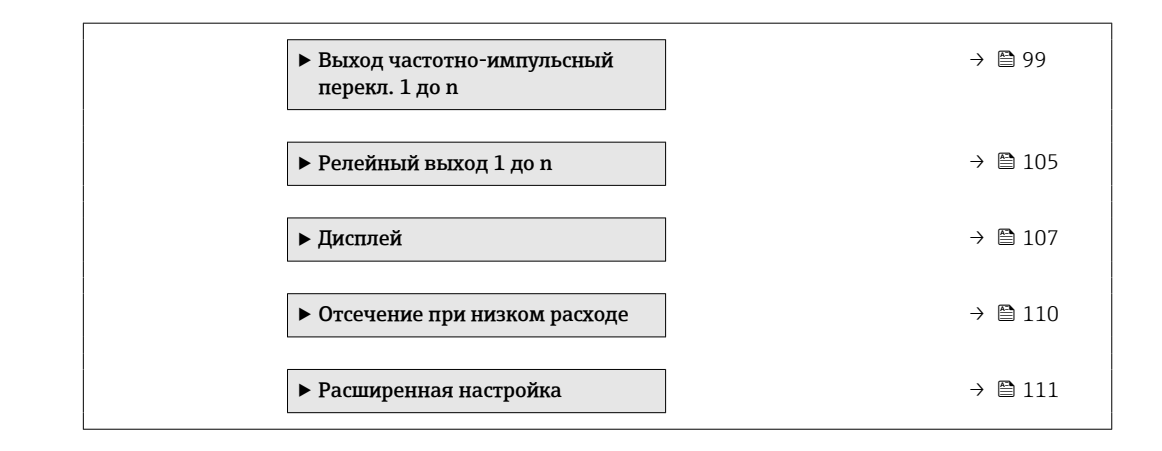

### 9.4.1 Определение обозначения прибора

Чтобы обеспечить быструю идентификацию точки измерения в рамках системы, можно указать уникальное обозначение с помощью параметр Обозначение прибора, и таким образом изменить заводскую настройку.

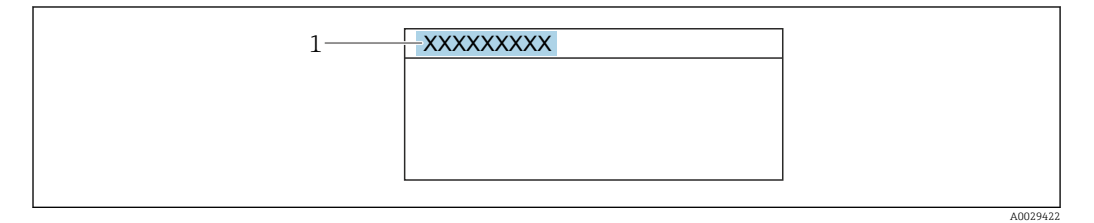

 *35 Заголовок дисплея управления, содержащий обозначение прибора*

*1 Обозначение*

Введите название прибора в управляющей программе "FieldCare"  $\rightarrow$   $\blacksquare$  74 R

#### Навигация

Меню "Настройка" → Обозначение прибора

#### Обзор и краткое описание параметров

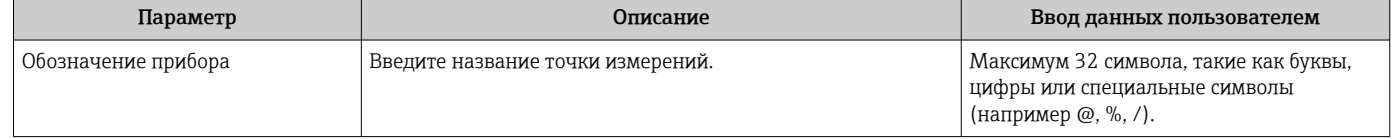

### 9.4.2 Настройка режима измерения

Свойства технологической среды можно настроить в подменю Режим измерений.

#### Навигация

Меню "Настройка" → Режим измерений

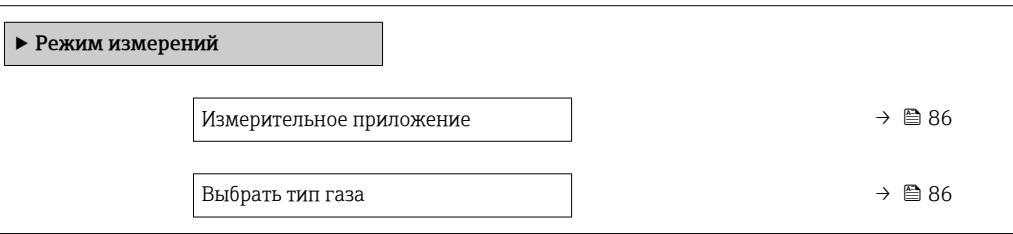

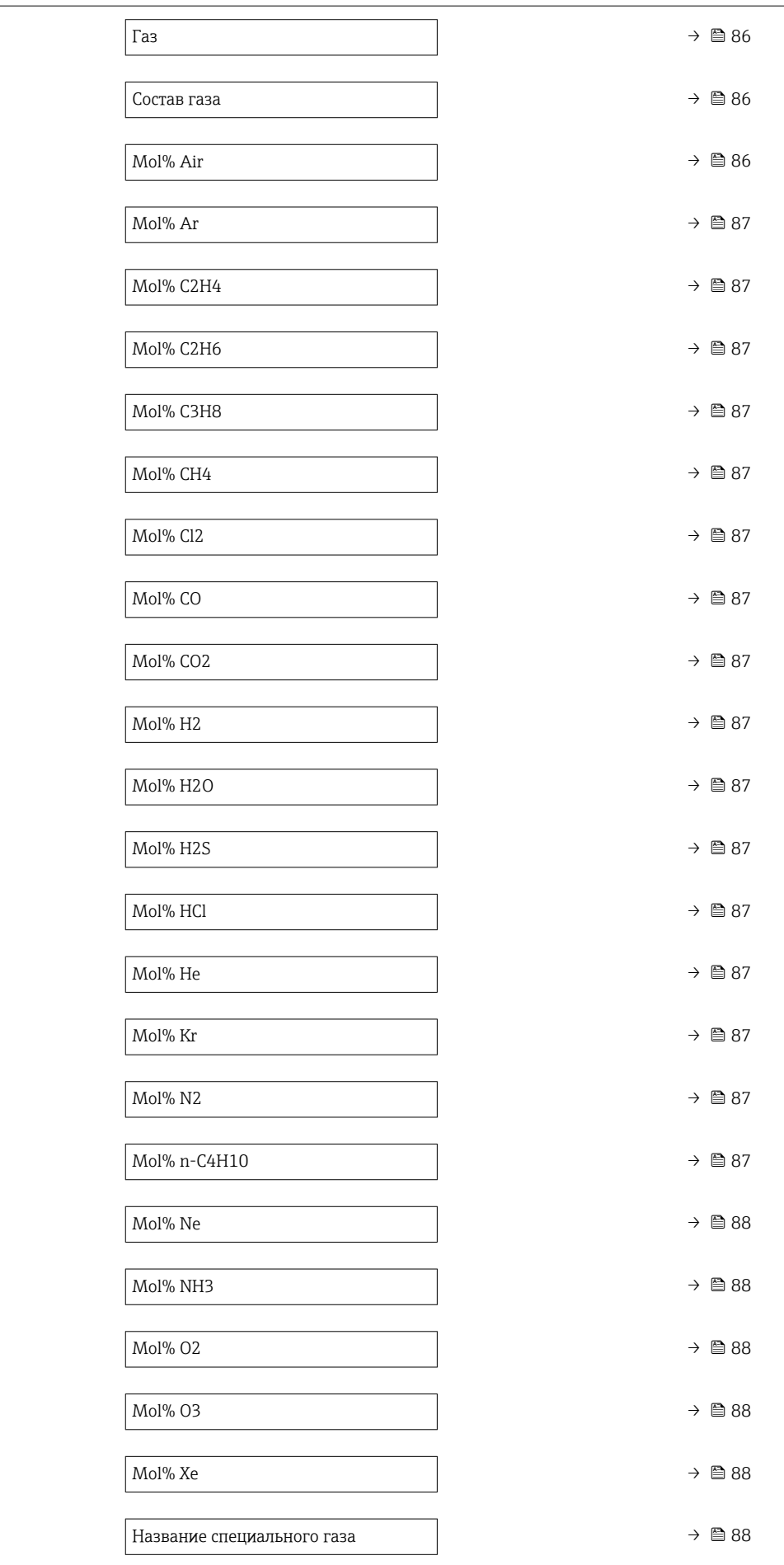

<span id="page-85-0"></span>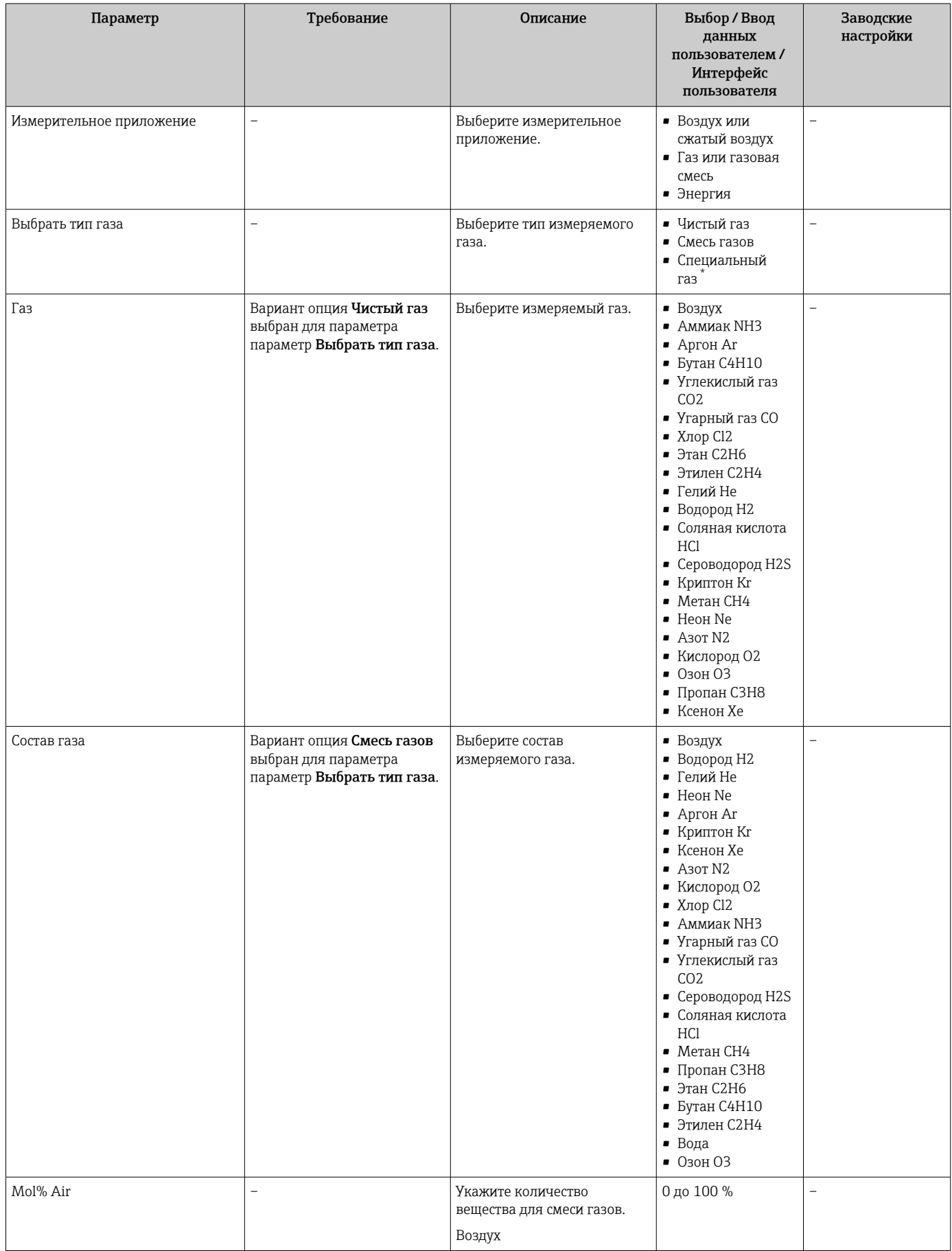

<span id="page-86-0"></span>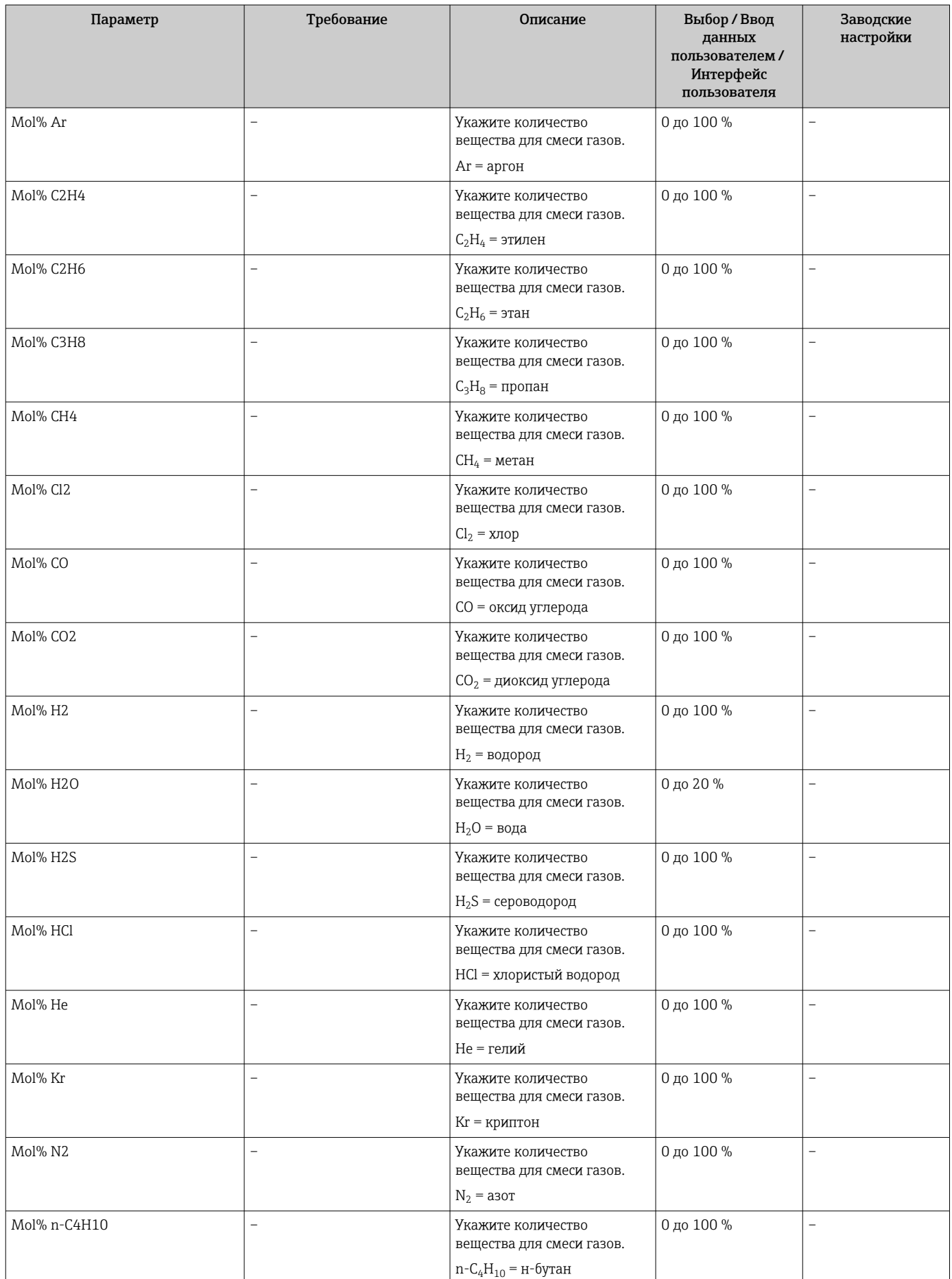

<span id="page-87-0"></span>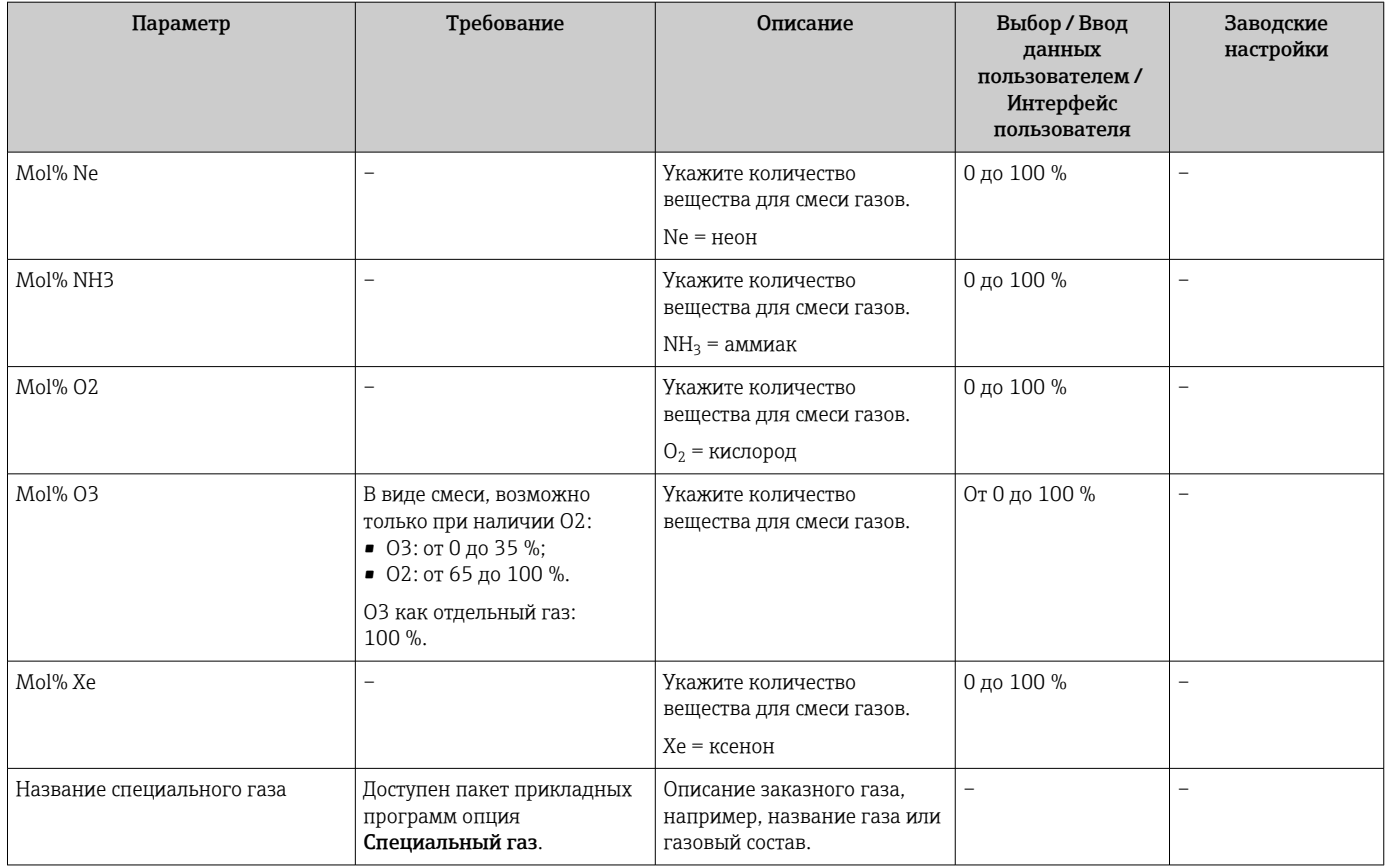

\* Видимость зависит от опций заказа или настроек прибора

## 9.4.3 Настройка эталонных условий

Эталонные свойства можно настроить в подменю Эталонные условия.

### Навигация

Меню "Настройка" → Эталонные условия

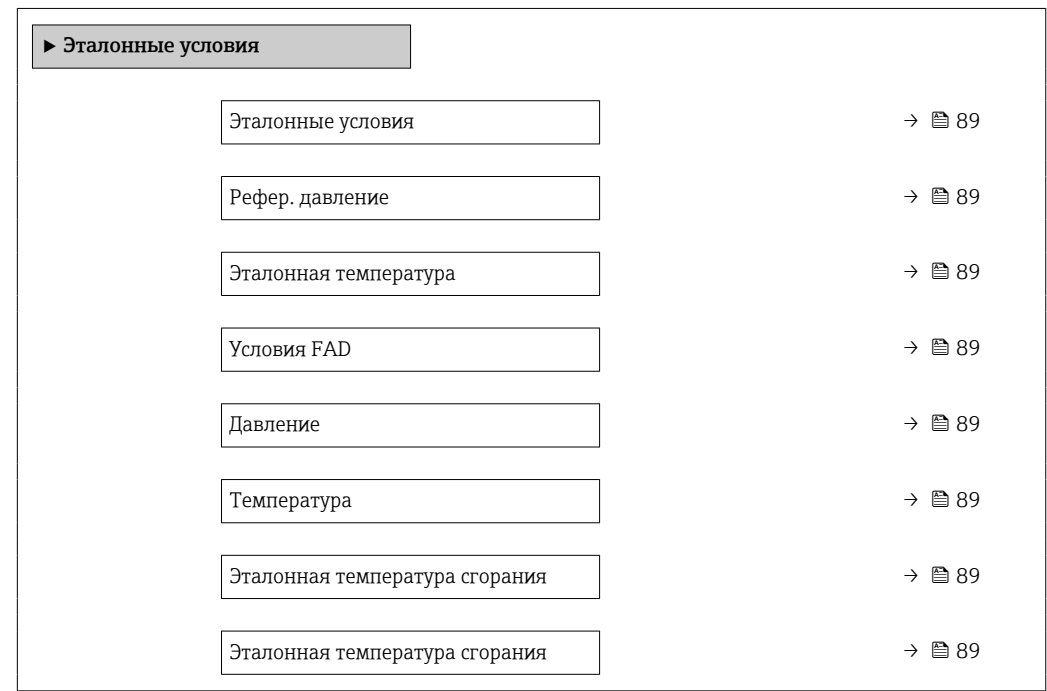

<span id="page-88-0"></span>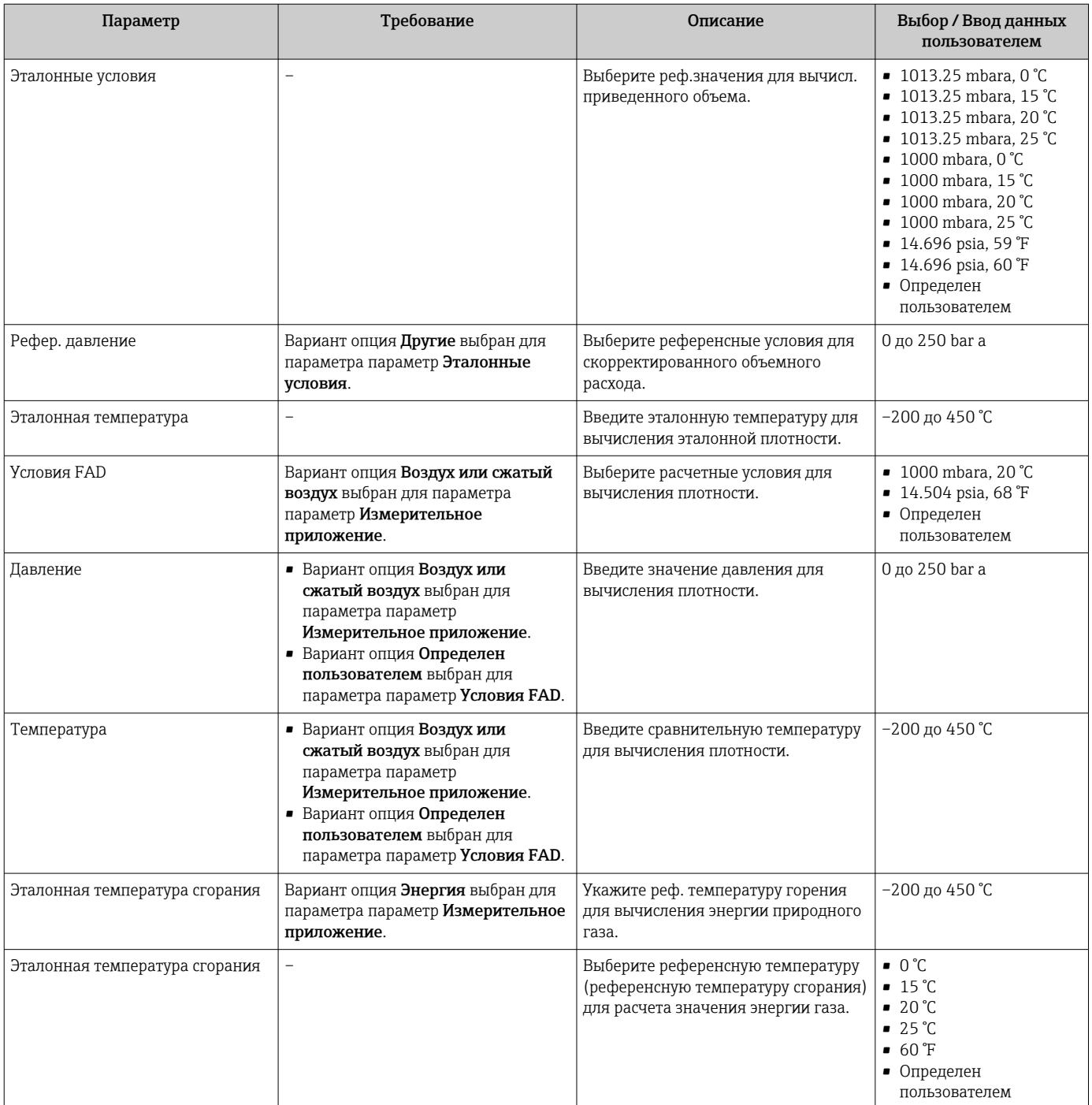

### <span id="page-89-0"></span>9.4.4 Регулировка датчика

Параметры, которые относятся к форме трубы вставного исполнения, можно настроить в меню подменю Настройка сенсора.

В Количество подменю и параметров может изменяться в зависимости от варианта исполнения прибора. Некоторые подменю и содержащиеся в них параметры не описываются в руководстве по эксплуатации. Подробное описание данных позиций приведено в специальной документации на прибор (раздел "Сопроводительная документация" ).

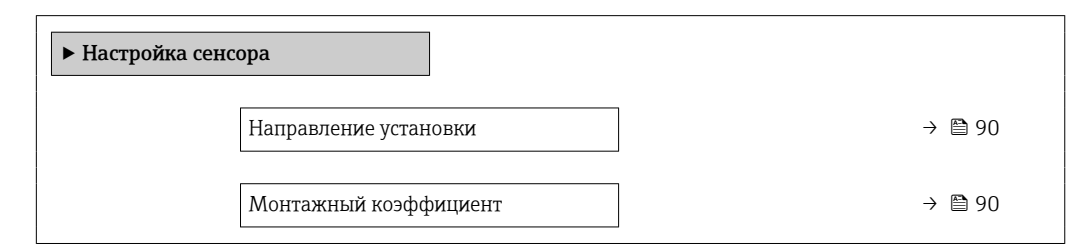

#### Обзор и краткое описание параметров

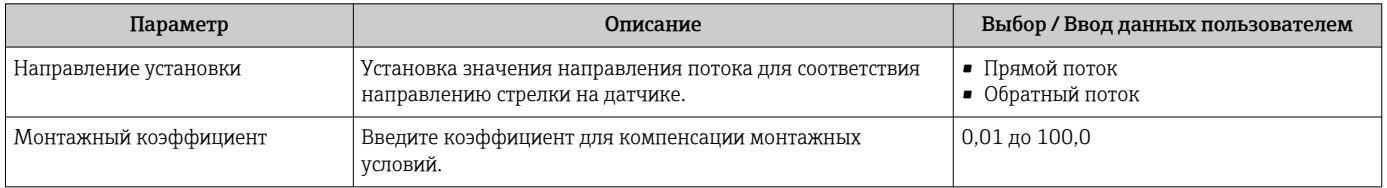

### 9.4.5 Настройка системных единиц измерения

Меню подменю Единицы системы можно использовать для определения единиц измерения всех измеряемых величин.

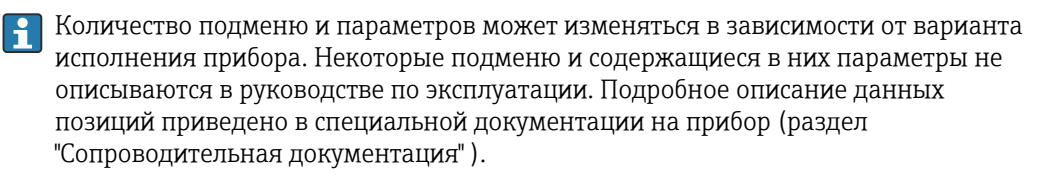

#### Навигация

Меню "Настройка" → Единицы системы

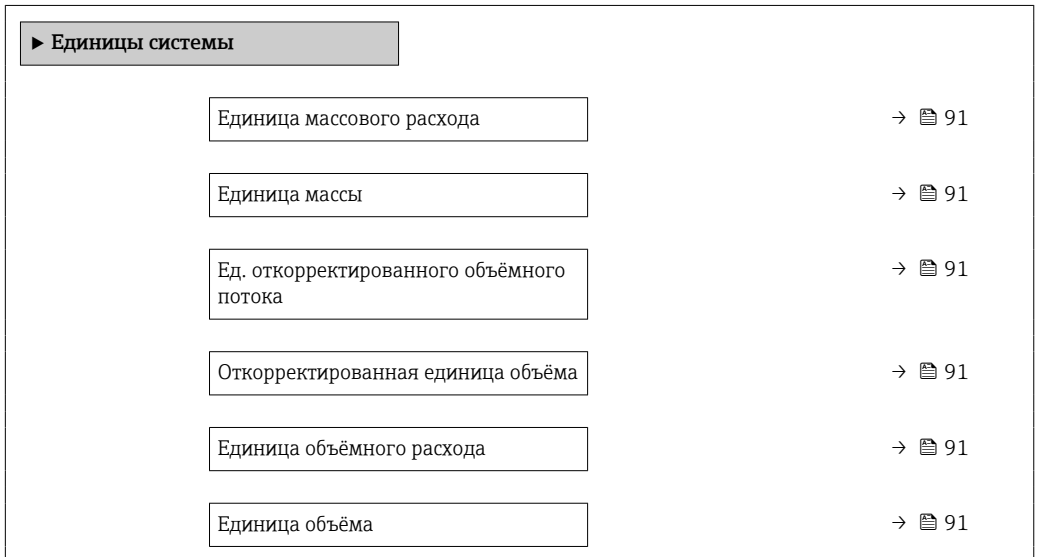

<span id="page-90-0"></span>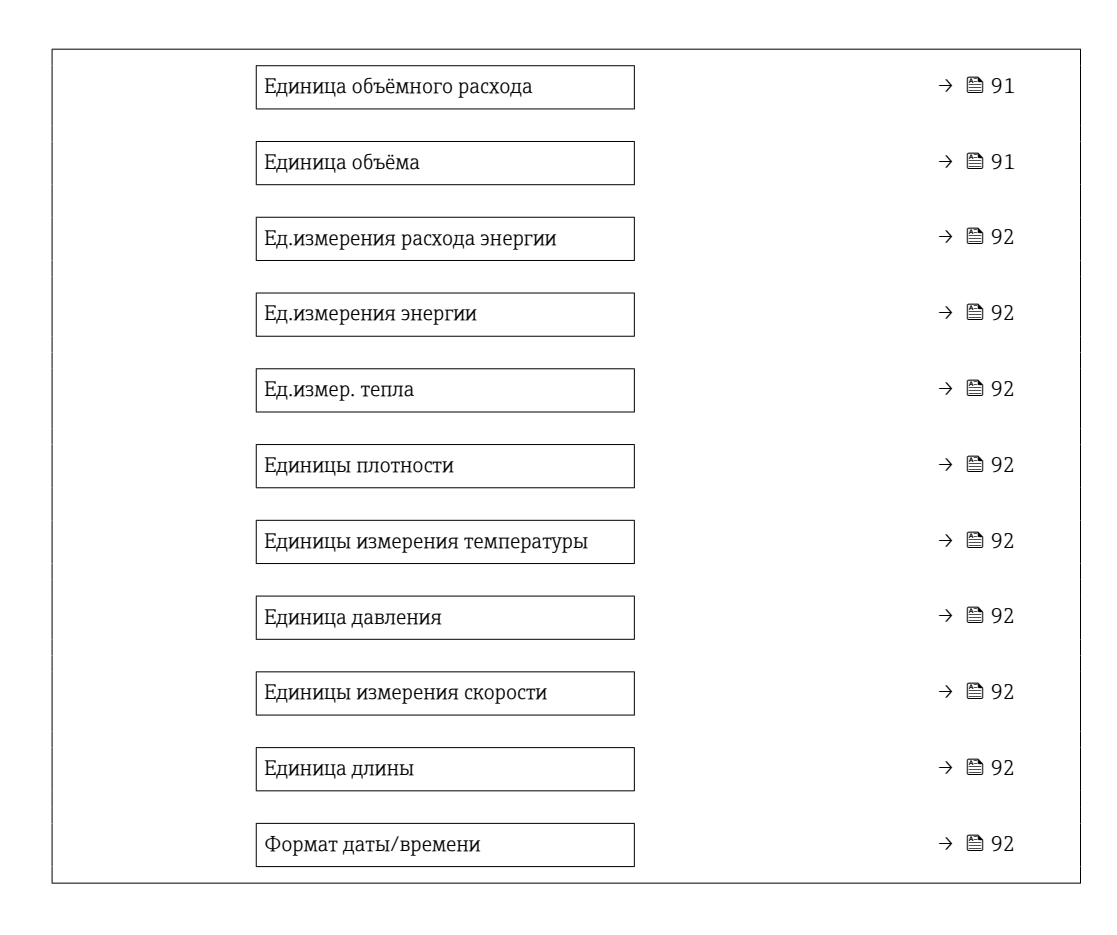

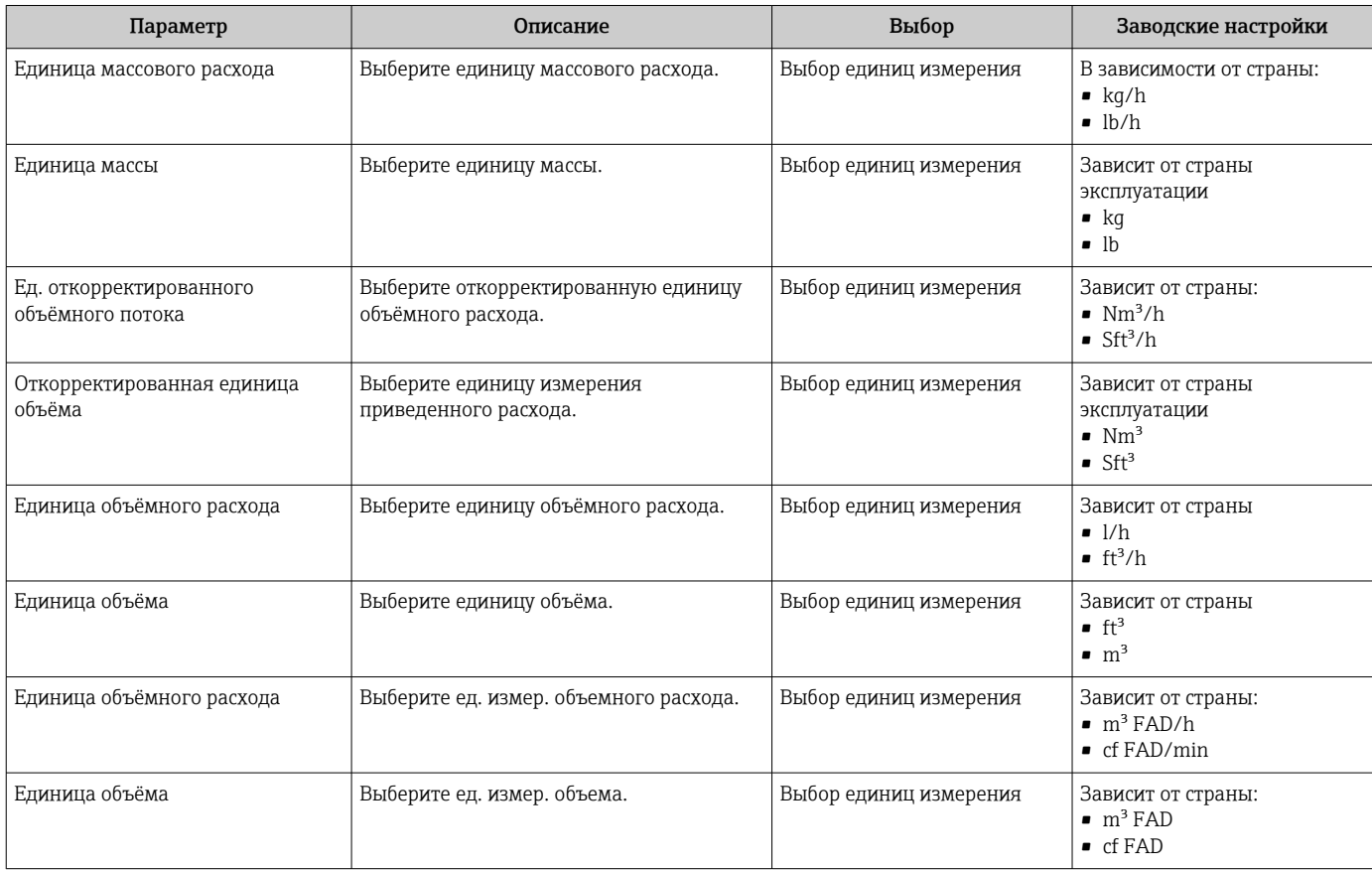

<span id="page-91-0"></span>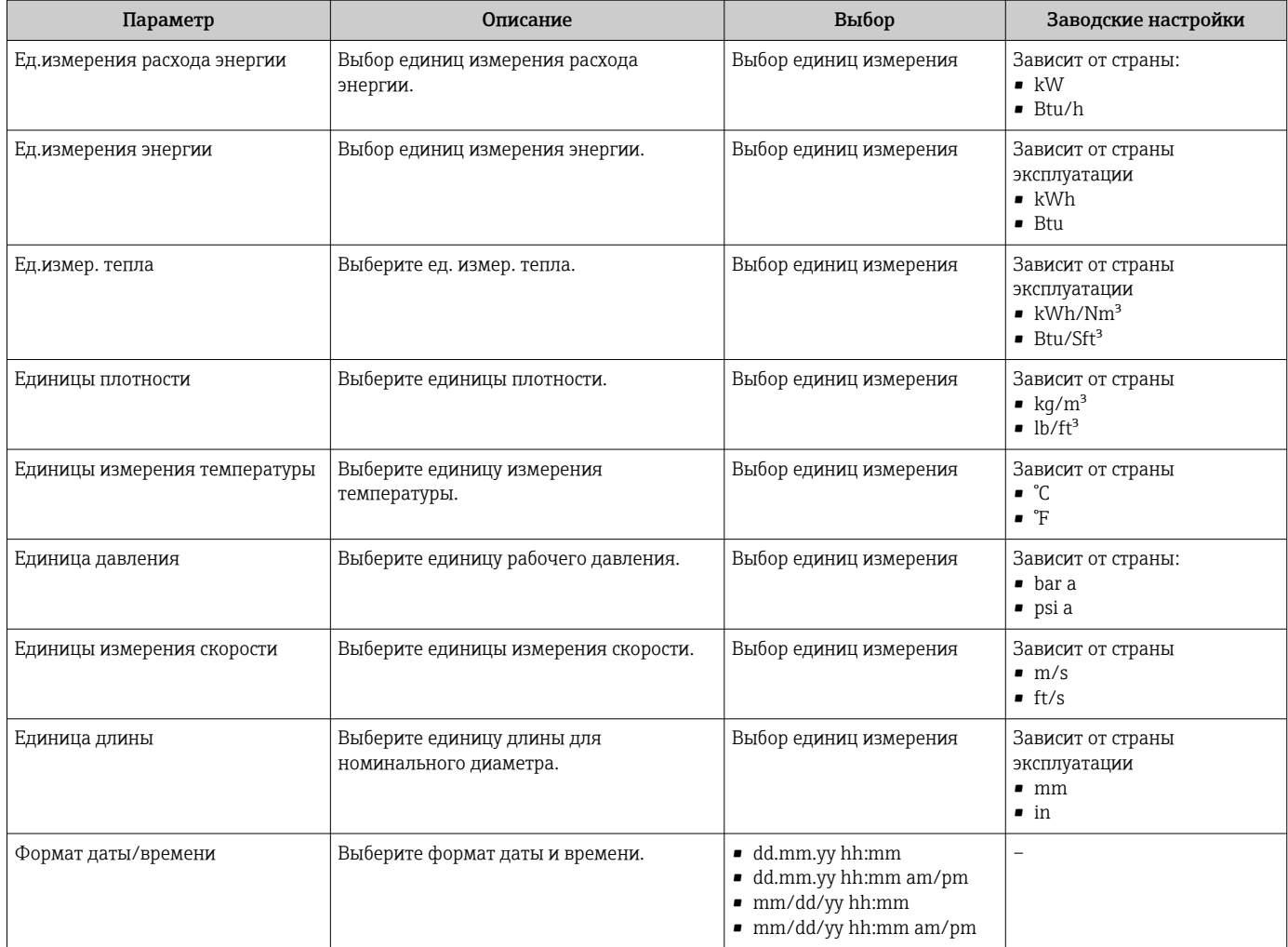

## 9.4.6 Конфигурация интерфейса связи

Мастер подменю Связь предназначен для последовательной установки всех параметров, необходимых для выбора и настройки интерфейса связи.

### Навигация

Меню "Настройка" → Связь

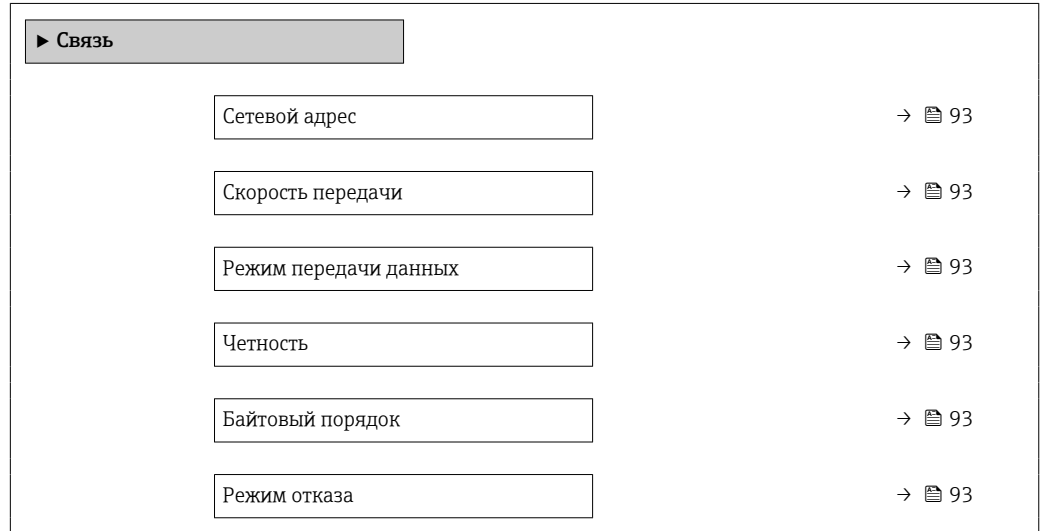

<span id="page-92-0"></span>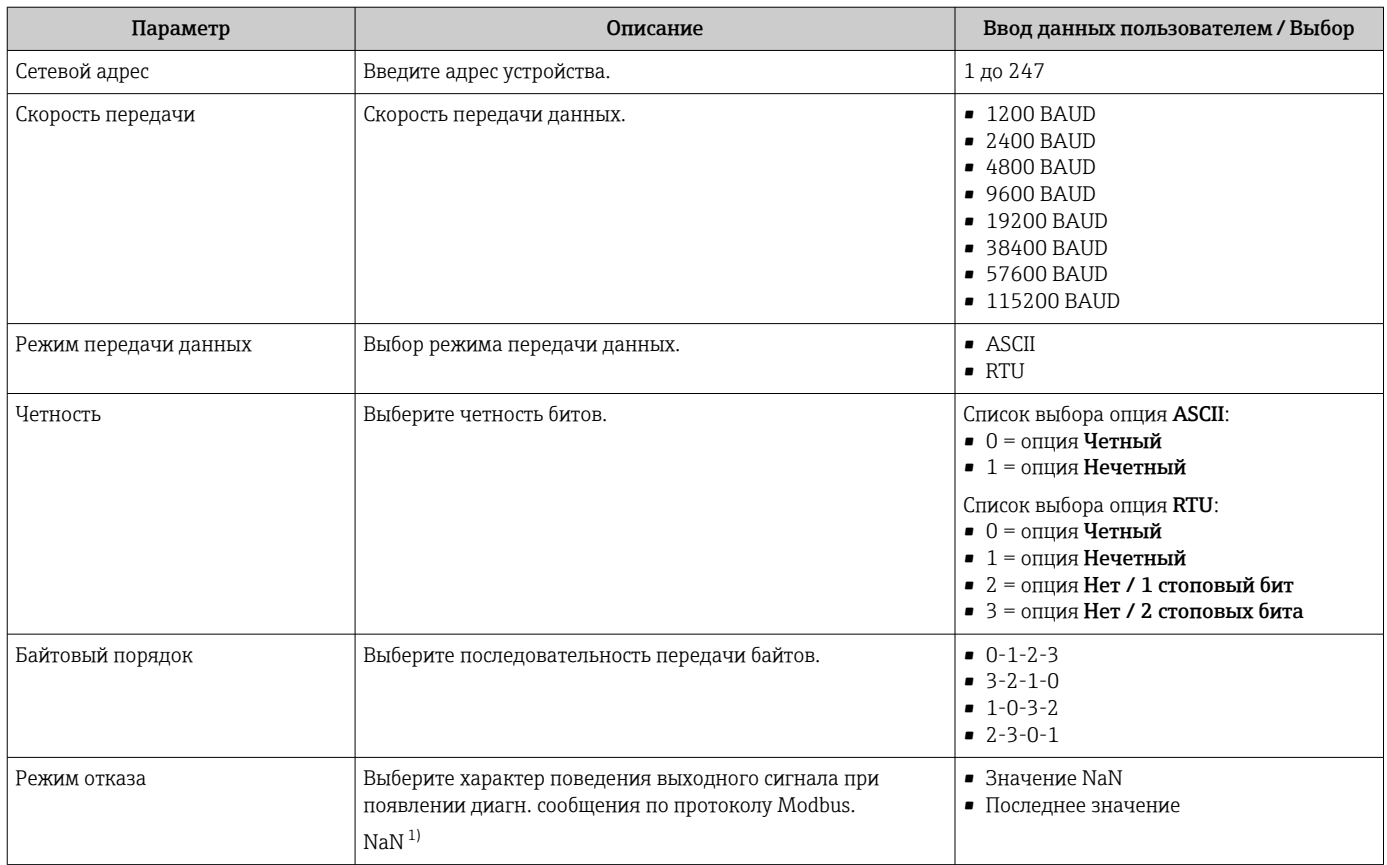

Не число  $1)$ 

#### 9.4.7 Отображение конфигурации ввода/вывода

Мастер подменю Конфигурация Вв/Выв предназначен для последовательного просмотра всех параметров, в которых отображается конфигурация модулей ввода/ вывода.

#### Навигация

Меню "Настройка" → Конфигурация Вв/Выв

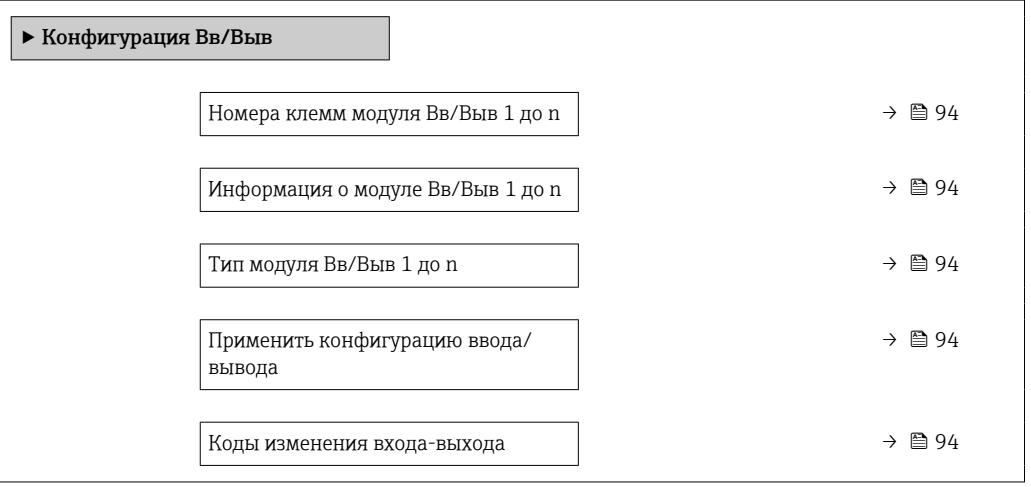

<span id="page-93-0"></span>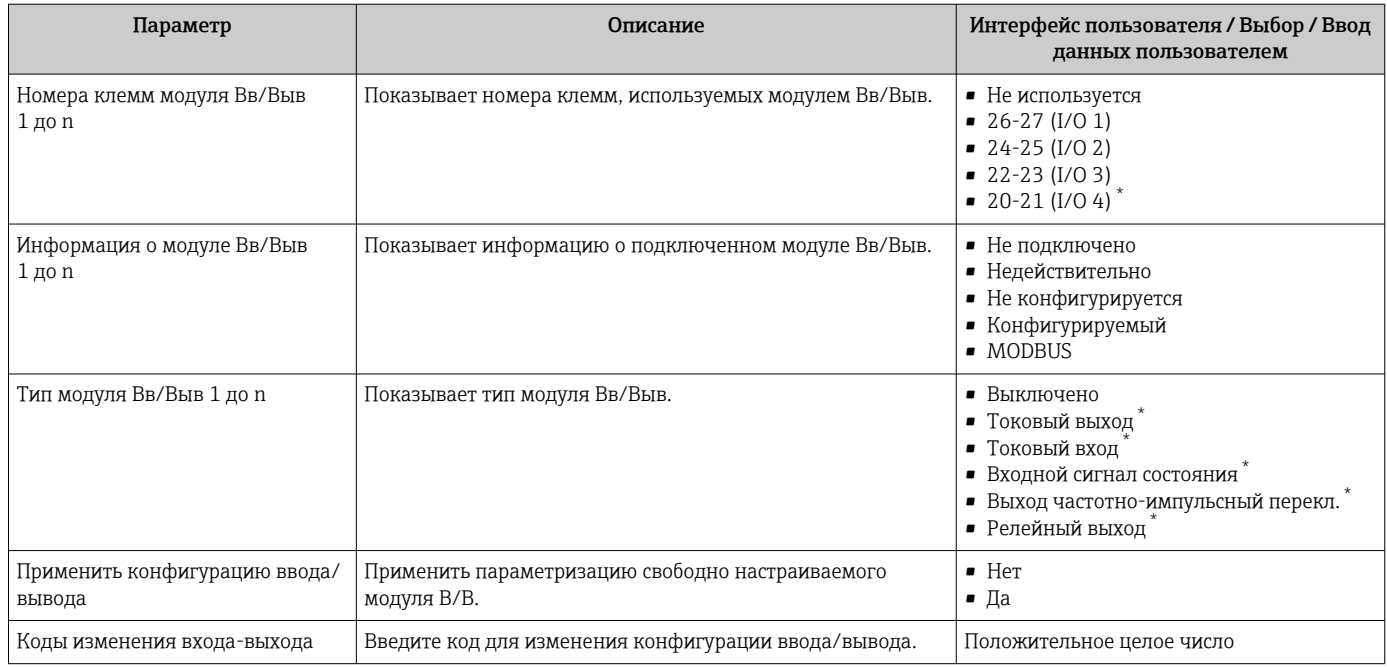

Видимость зависит от опций заказа или настроек прибора

#### Настройка токового входа 9.4.8

Мастермастер "Токовый вход" предназначен для последовательной установки всех параметров, необходимых для настройки токового входа.

#### Навигация

Меню "Настройка" → Токовый вход

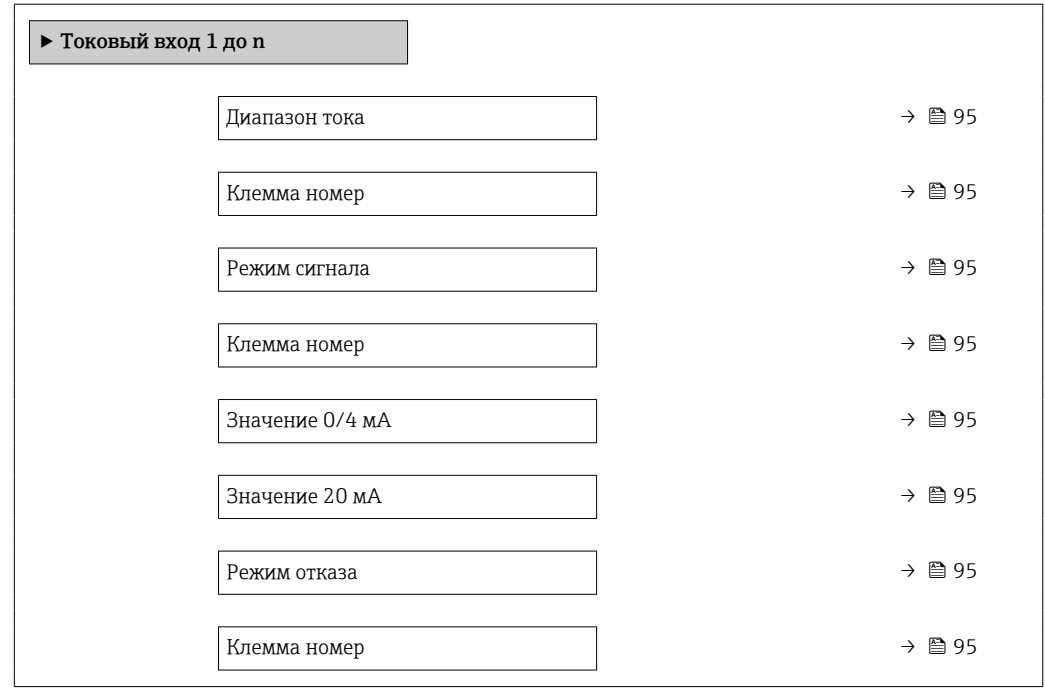

Ошибочное значение → ● 95 Клемма номер  $\rightarrow$  ■ 95

#### Обзор и краткое описание параметров

<span id="page-94-0"></span>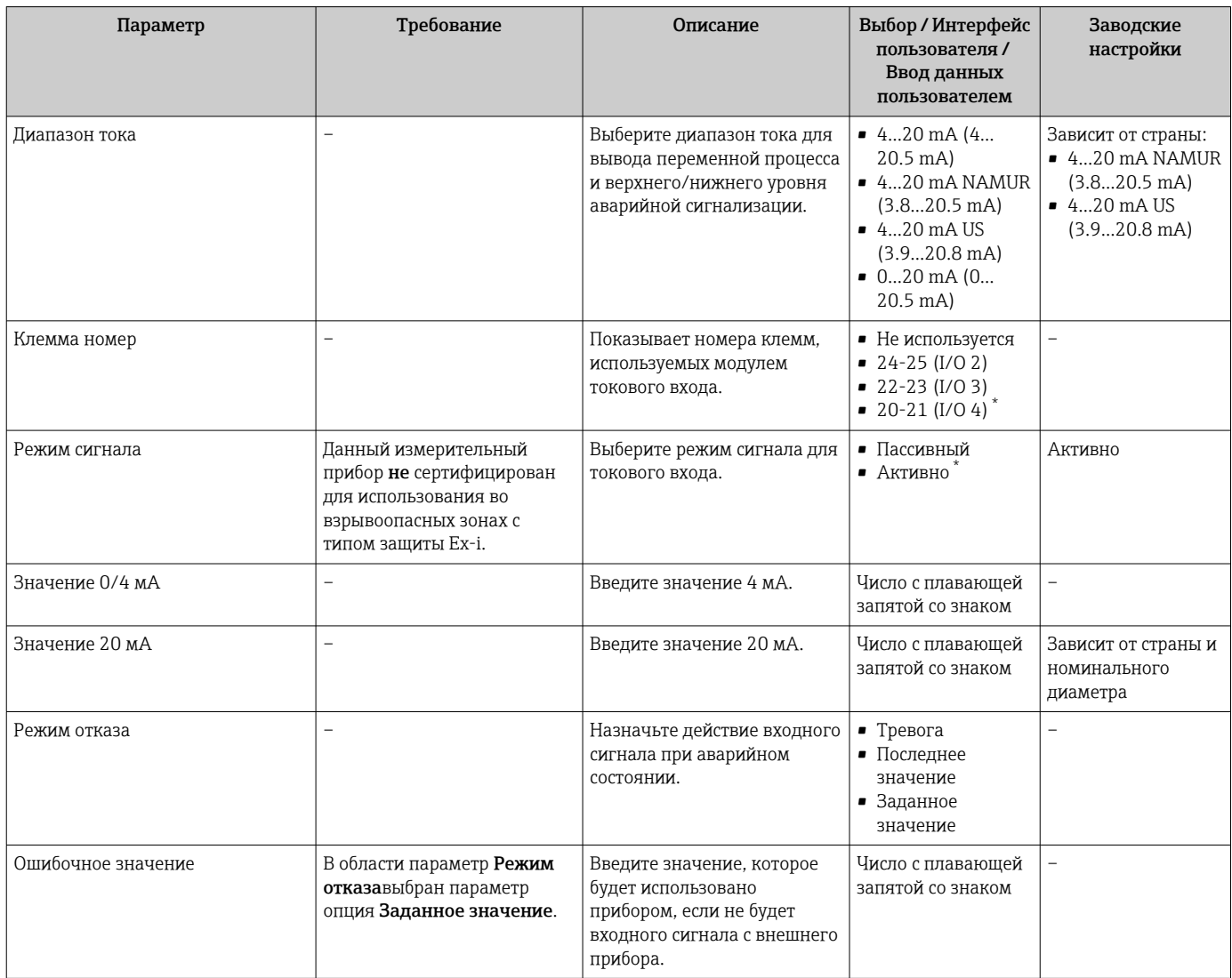

Видимость зависит от опций заказа или настроек прибора

### 9.4.9 Настройка входного сигнала состояния

Мастер подменю Входной сигнал состояния предназначен для последовательной установки всех параметров, необходимых для настройки входа сигнала состояния.

#### Навигация

Меню "Настройка" → Входной сигнал состояния 1 до n

‣ Входной сигнал состояния 1 до n

Назначить вход состояния  $\rightarrow$  ⊜ 96

<span id="page-95-0"></span>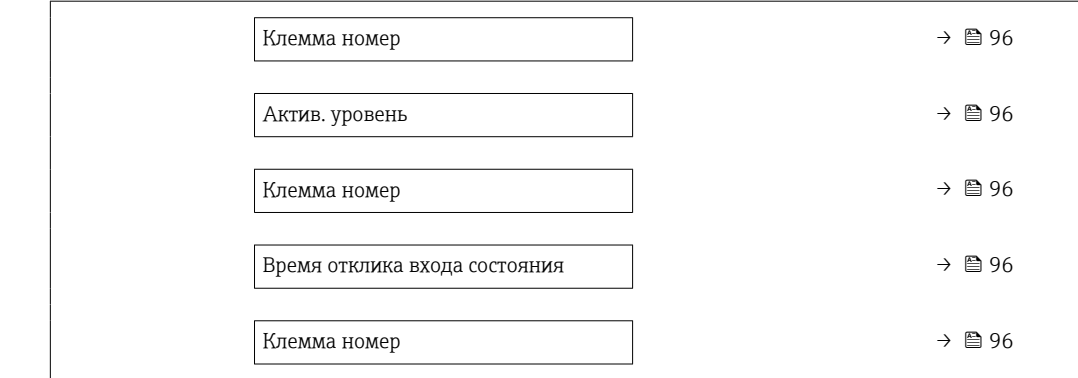

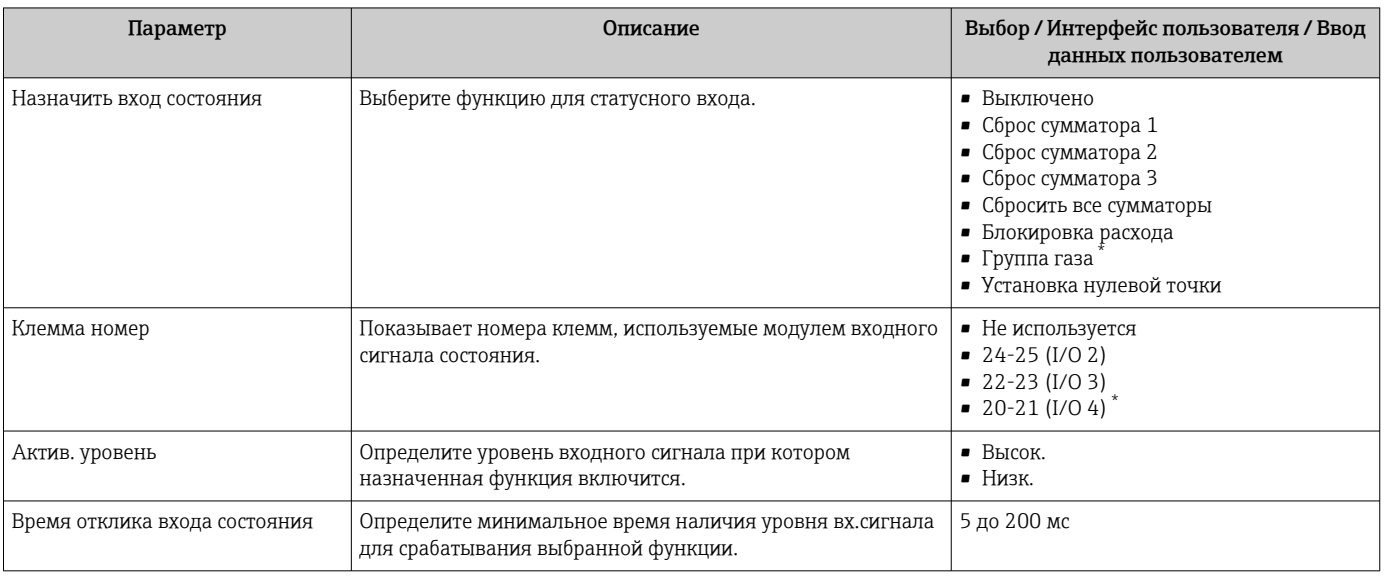

Видимость зависит от опций заказа или настроек прибора

### 9.4.10 Настройка токового выхода

Мастер мастер Токовый выход предназначен для последовательной установки всех параметров, необходимых для настройки токового выхода.

#### Навигация

Меню "Настройка" → Токовый выход

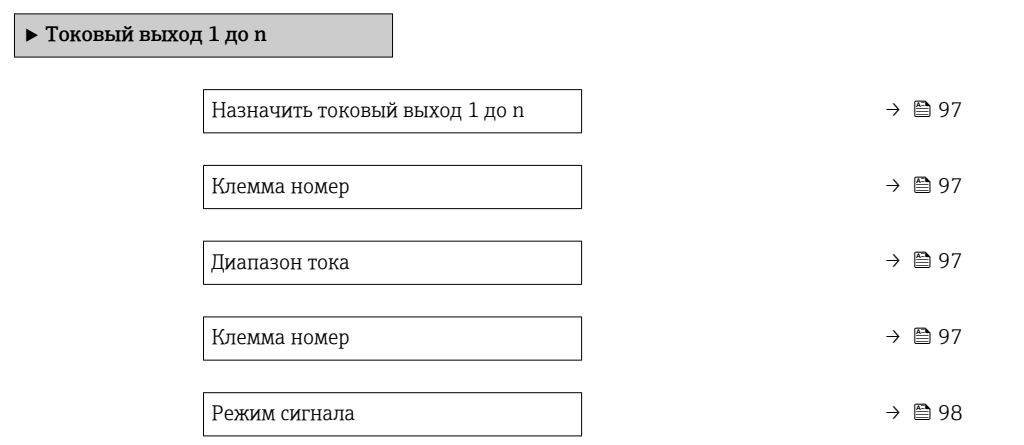

<span id="page-96-0"></span>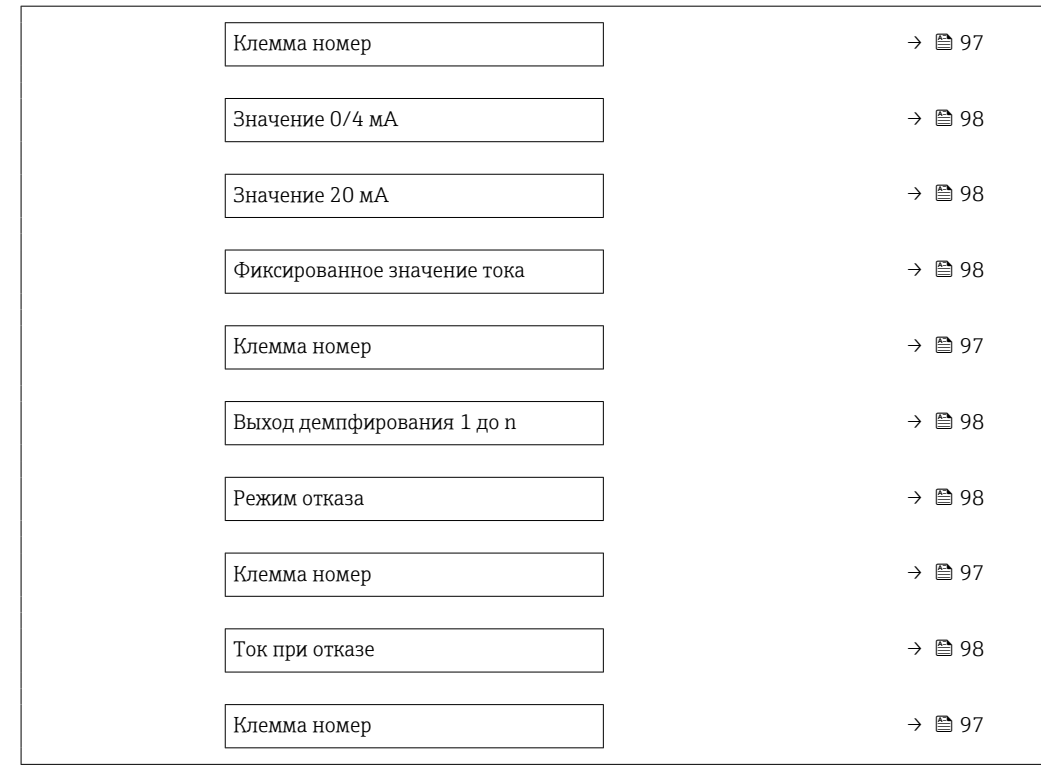

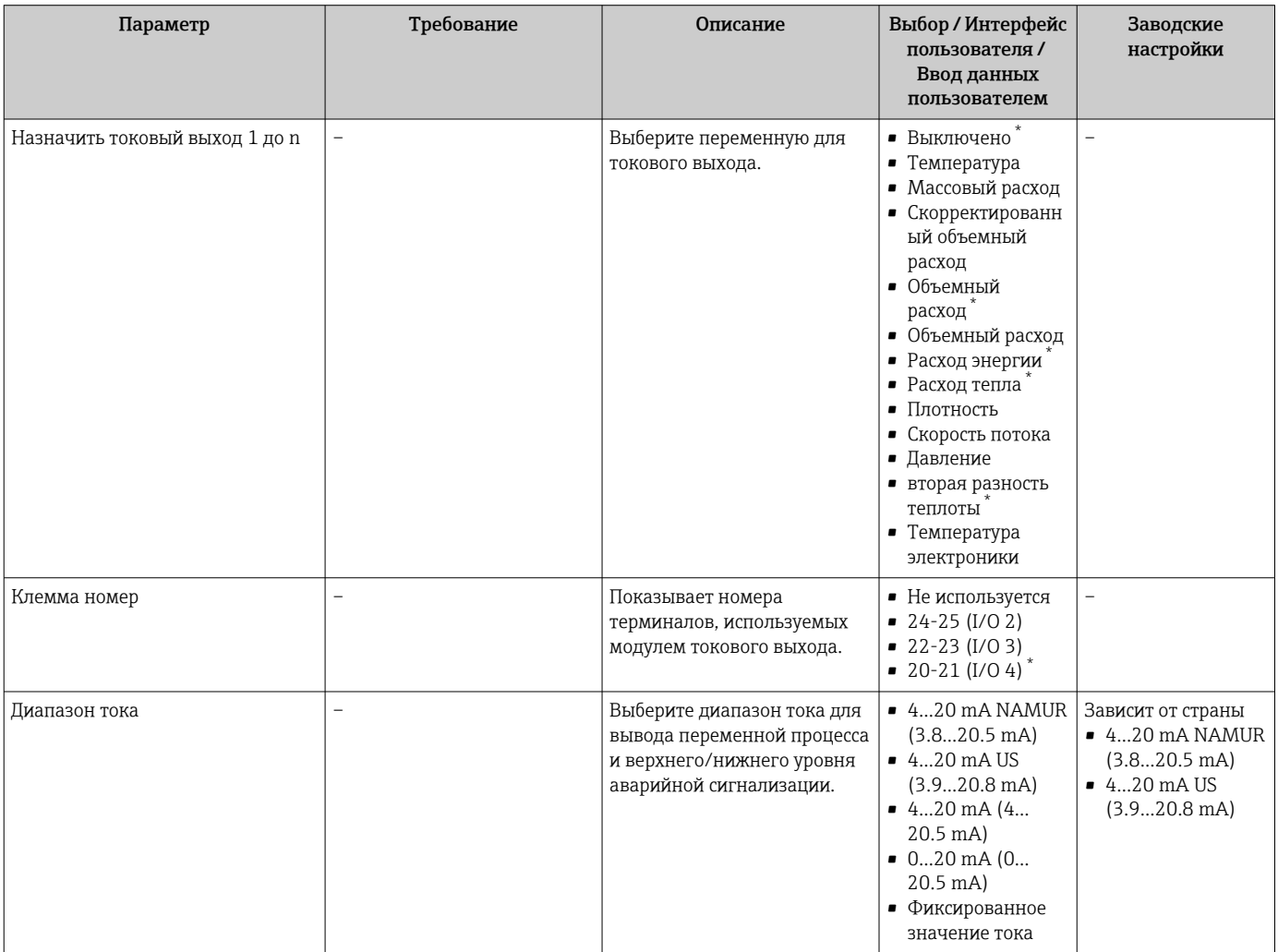

<span id="page-97-0"></span>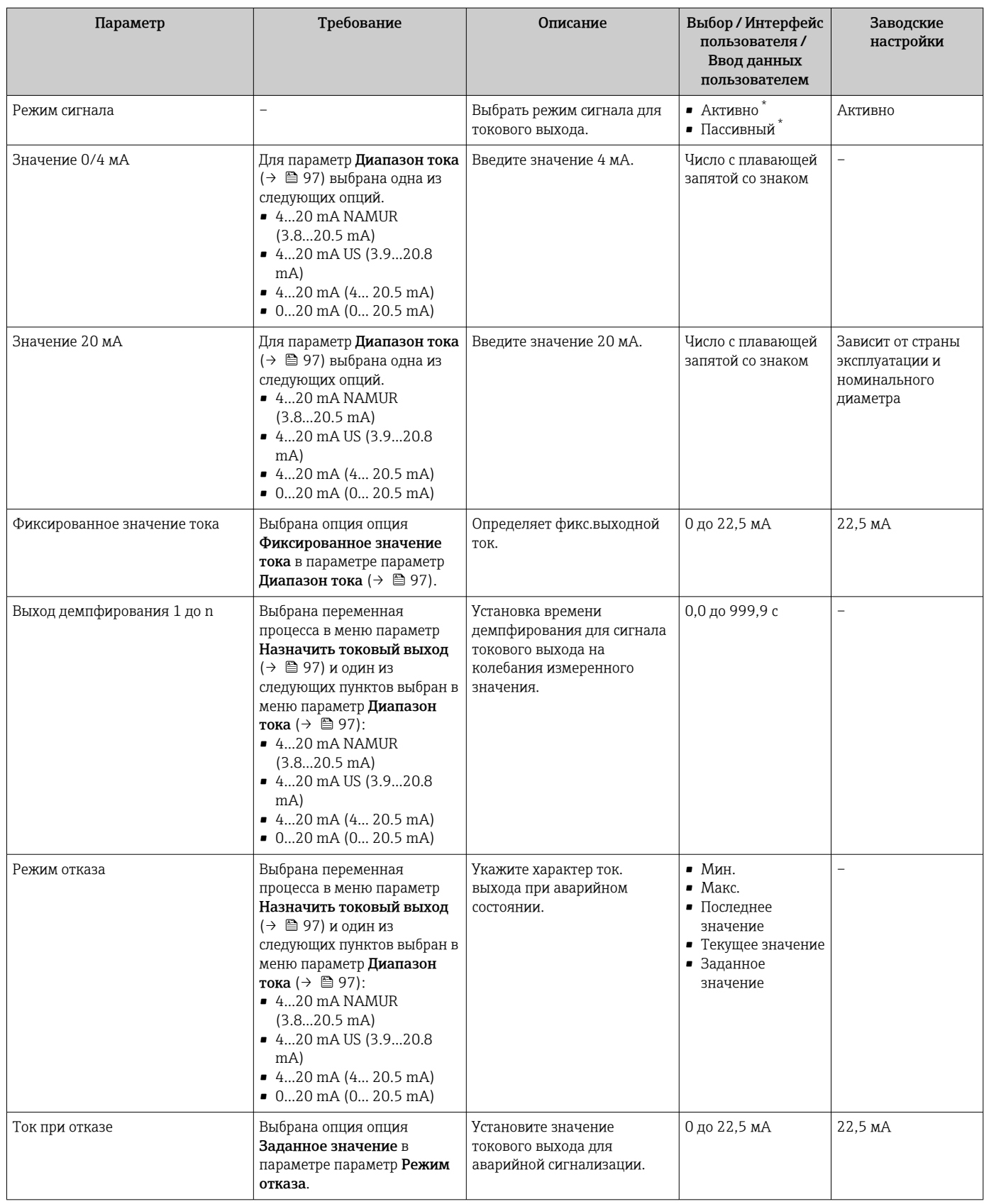

\* Видимость зависит от опций заказа или настроек прибора

### <span id="page-98-0"></span>9.4.11 Настройка импульсного / частотного / релейного выхода

Мастер мастер Выход частотно-импульсный перекл. предназначен для последовательной установки всех параметров, которые можно задать для настройки выбранного типа выхода.

#### Навигация

Меню "Настройка" → Расширенная настройка → Выход частотно-импульсный перекл.

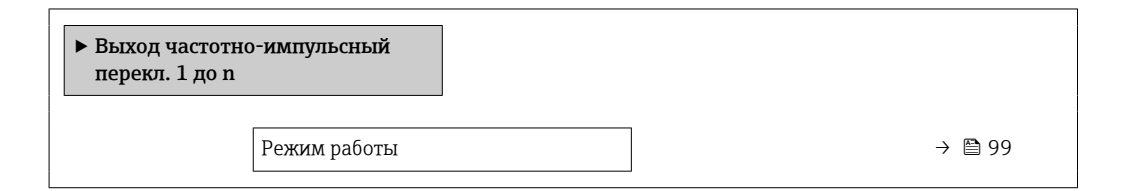

#### Обзор и краткое описание параметров

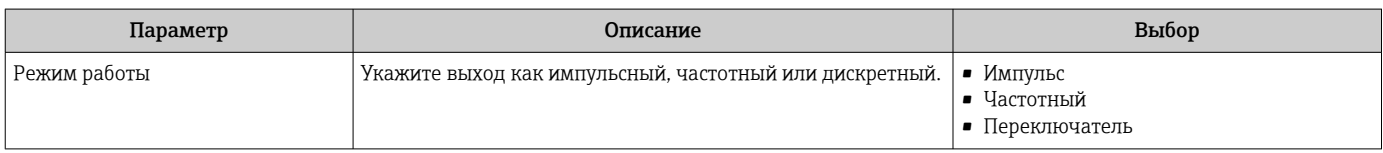

#### Настройка импульсного выхода

#### Навигация

Меню "Настройка" → Выход частотно-импульсный перекл.

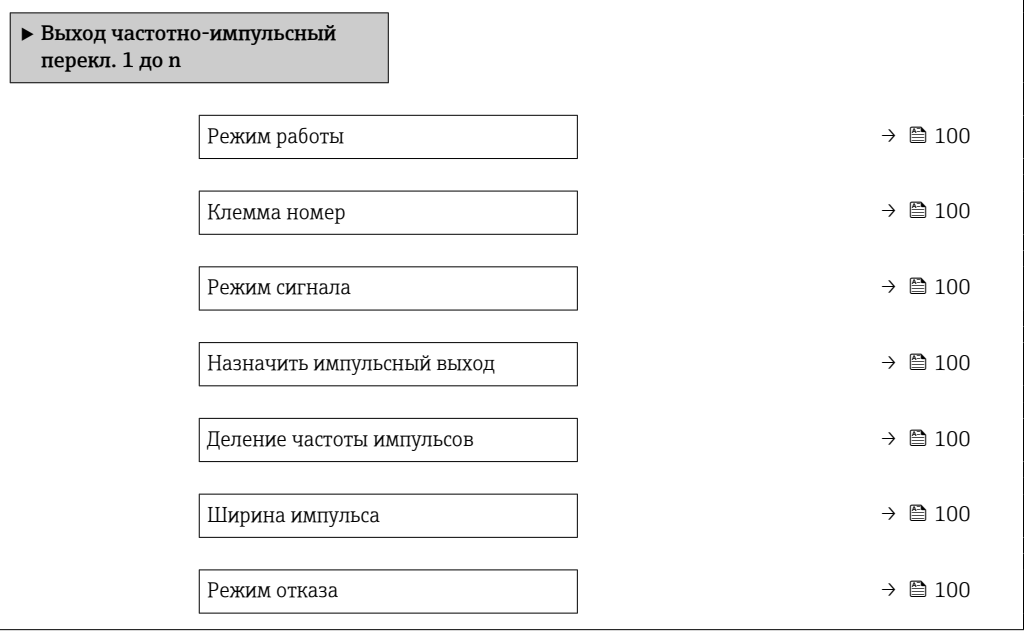

<span id="page-99-0"></span>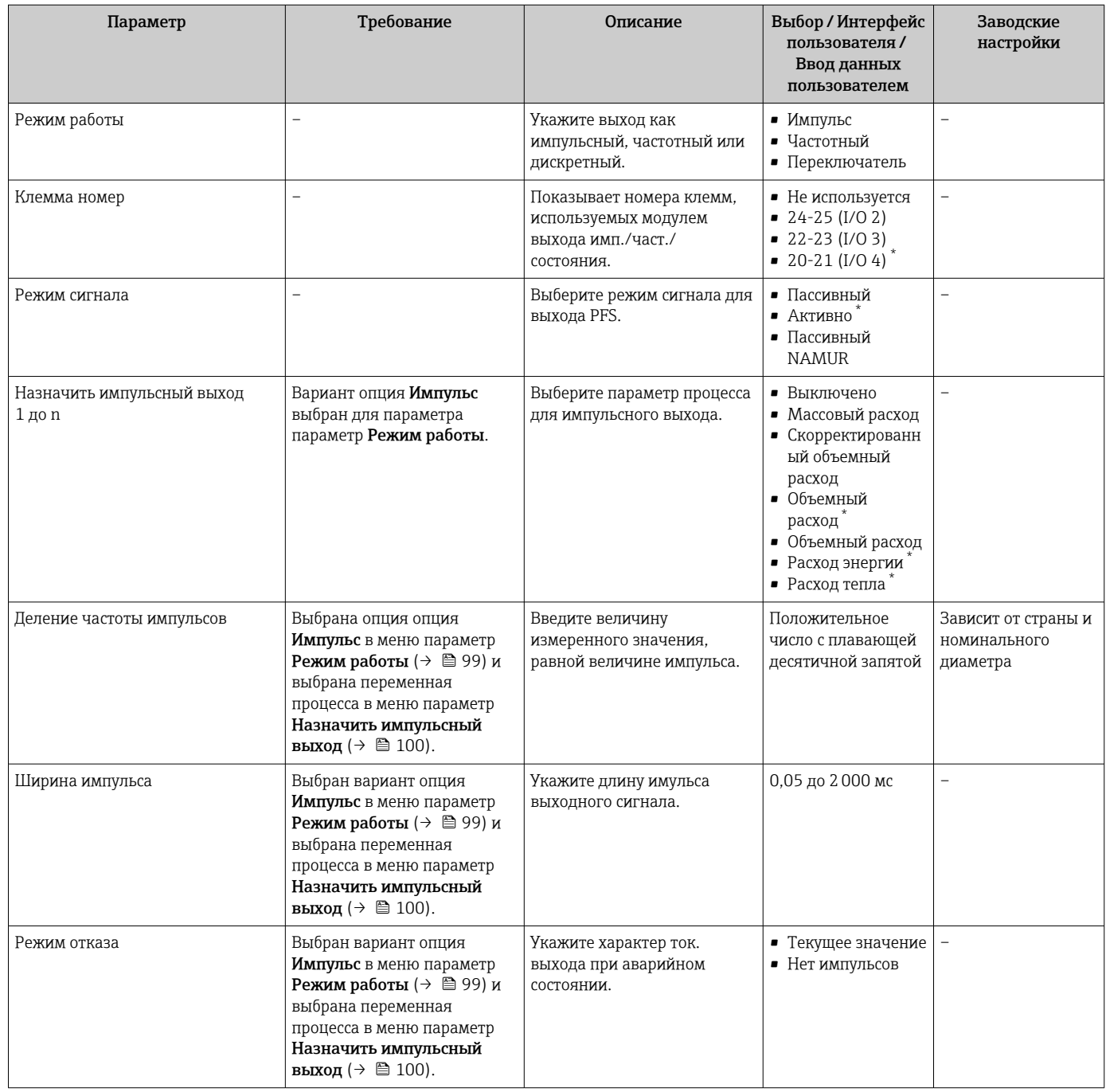

Видимость зависит от опций заказа или настроек прибора

### Настройка частотного выхода

### Навигация

Меню "Настройка" → Выход частотно-импульсный перекл.

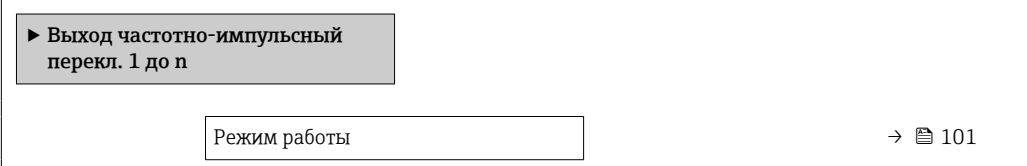

<span id="page-100-0"></span>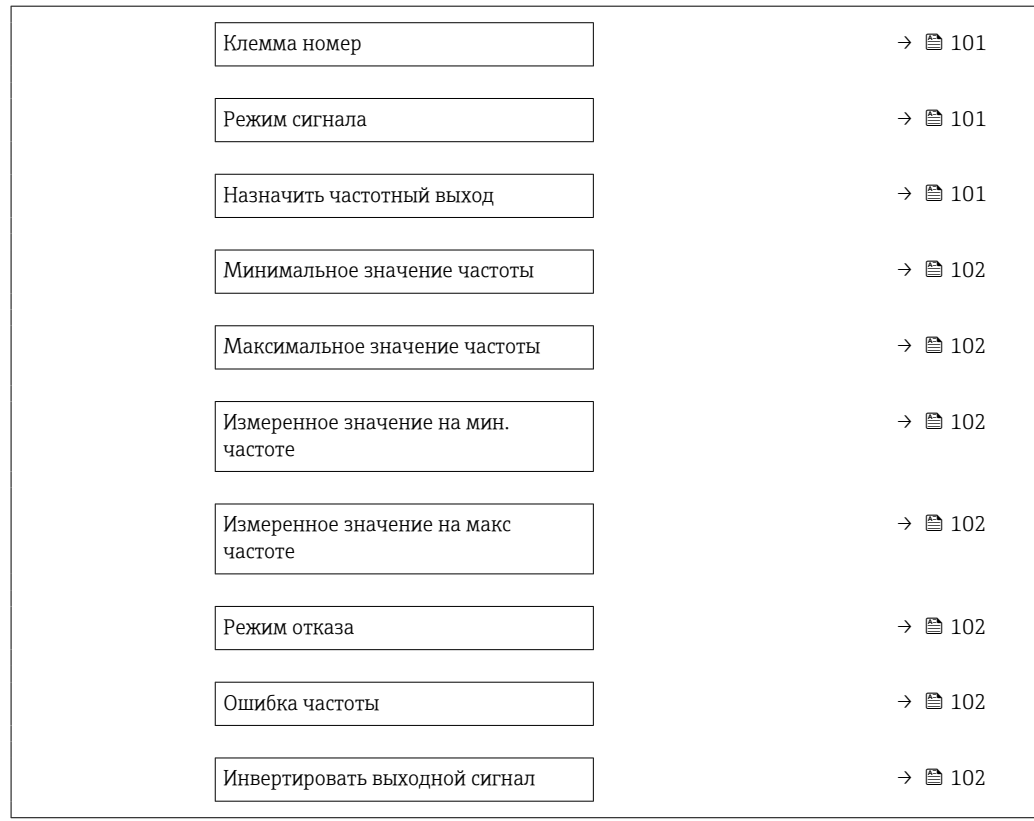

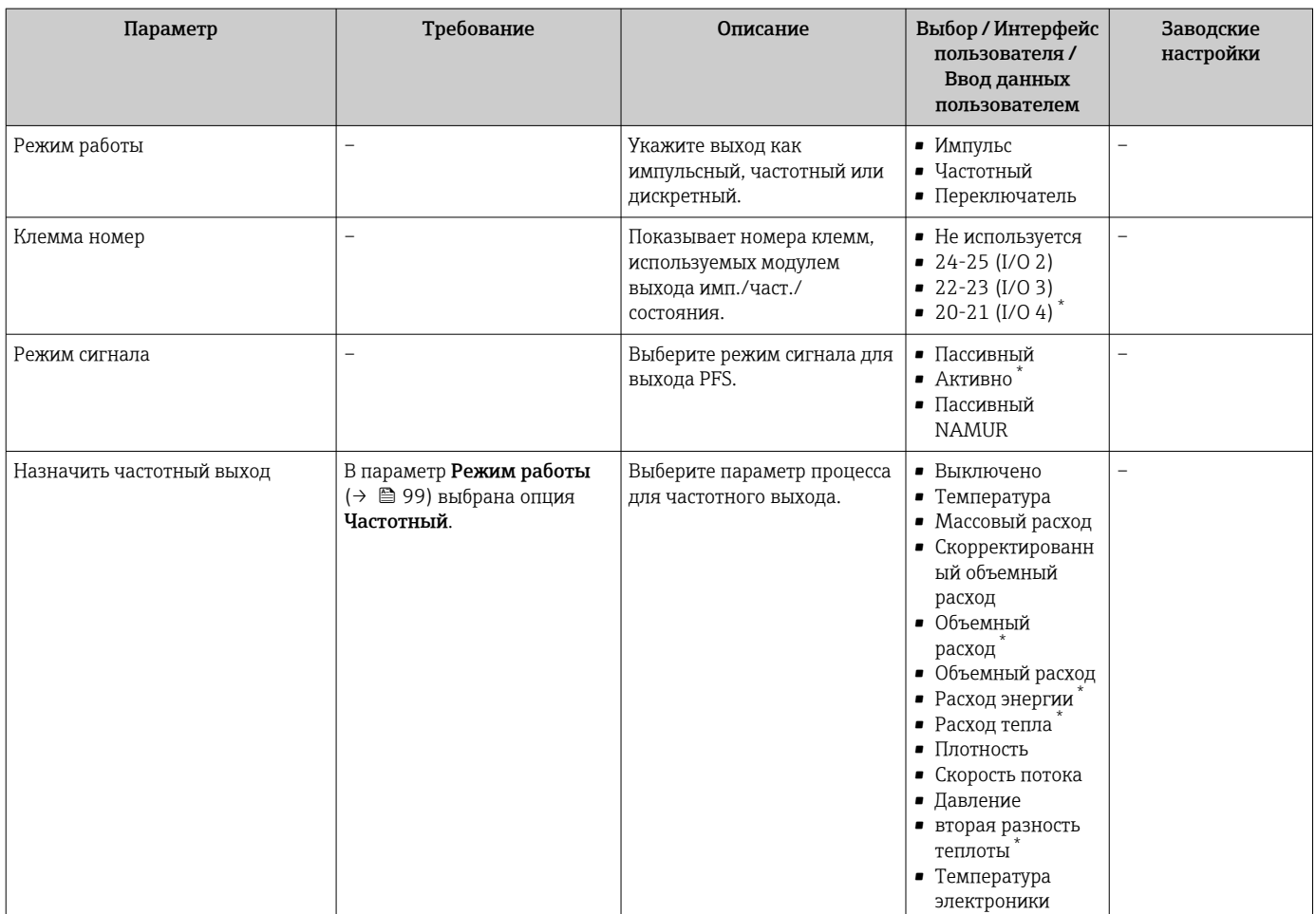

<span id="page-101-0"></span>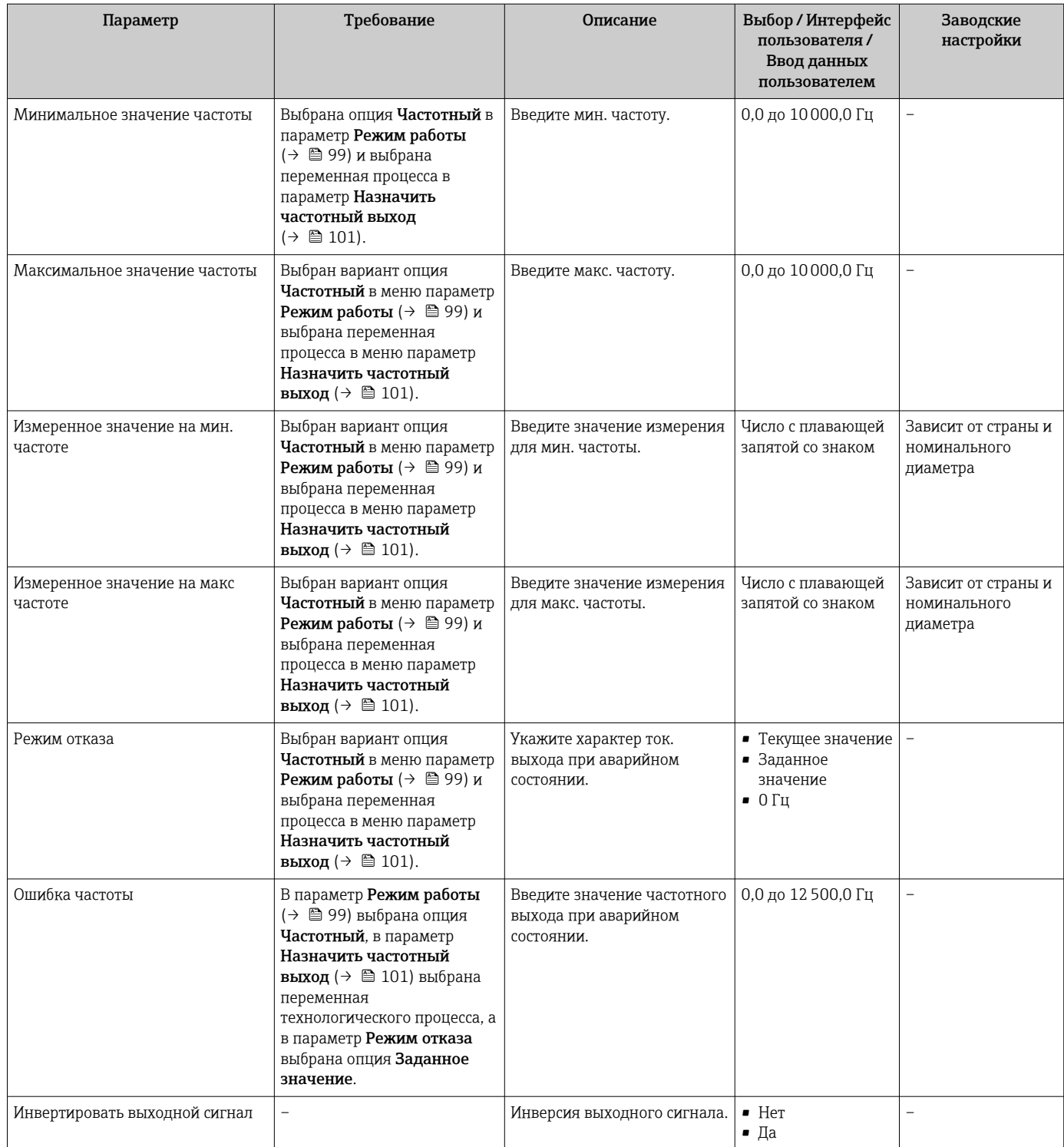

\* Видимость зависит от опций заказа или настроек прибора

### Настройка релейного выхода

### Навигация

Меню "Настройка" → Выход частотно-импульсный перекл.

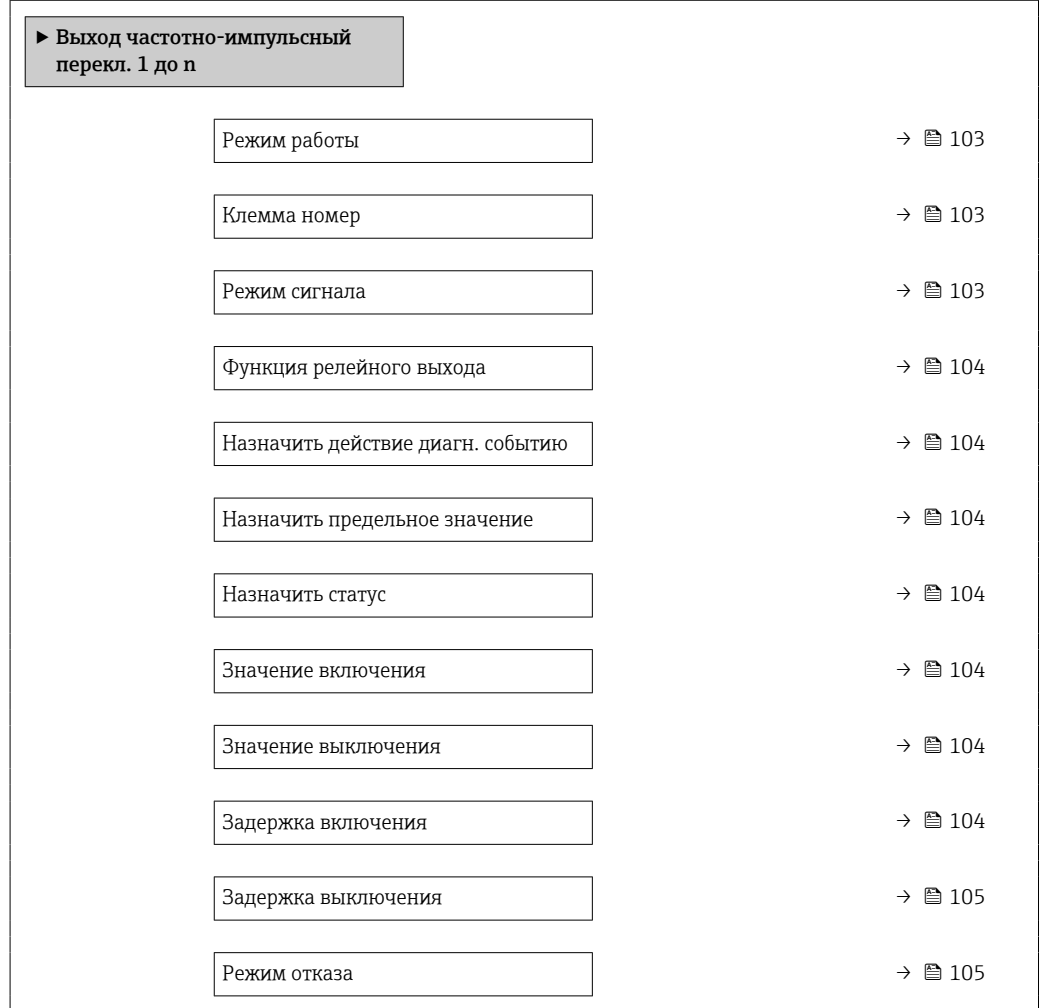

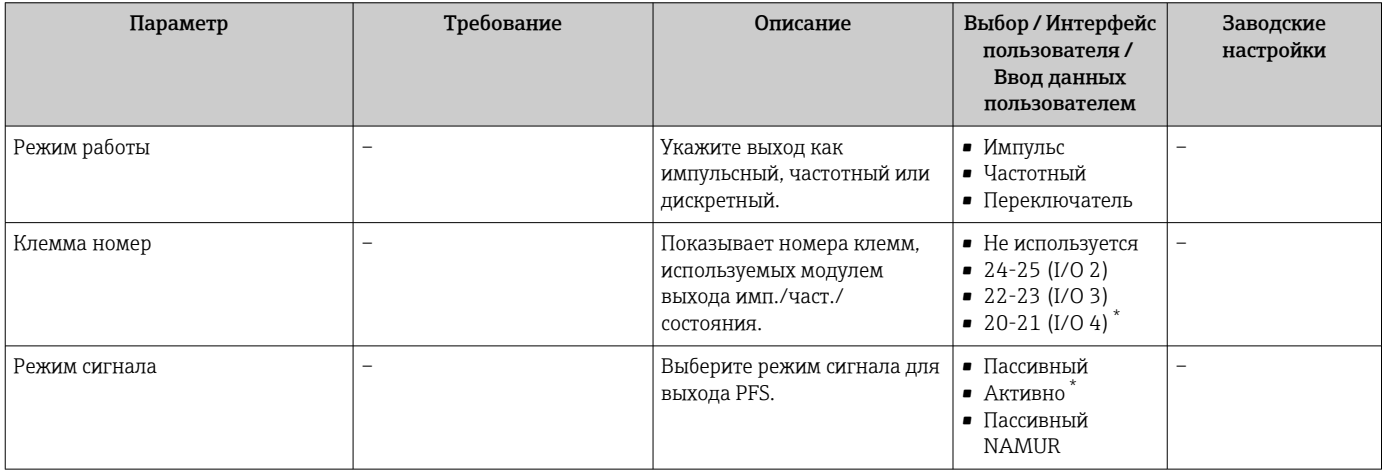

<span id="page-103-0"></span>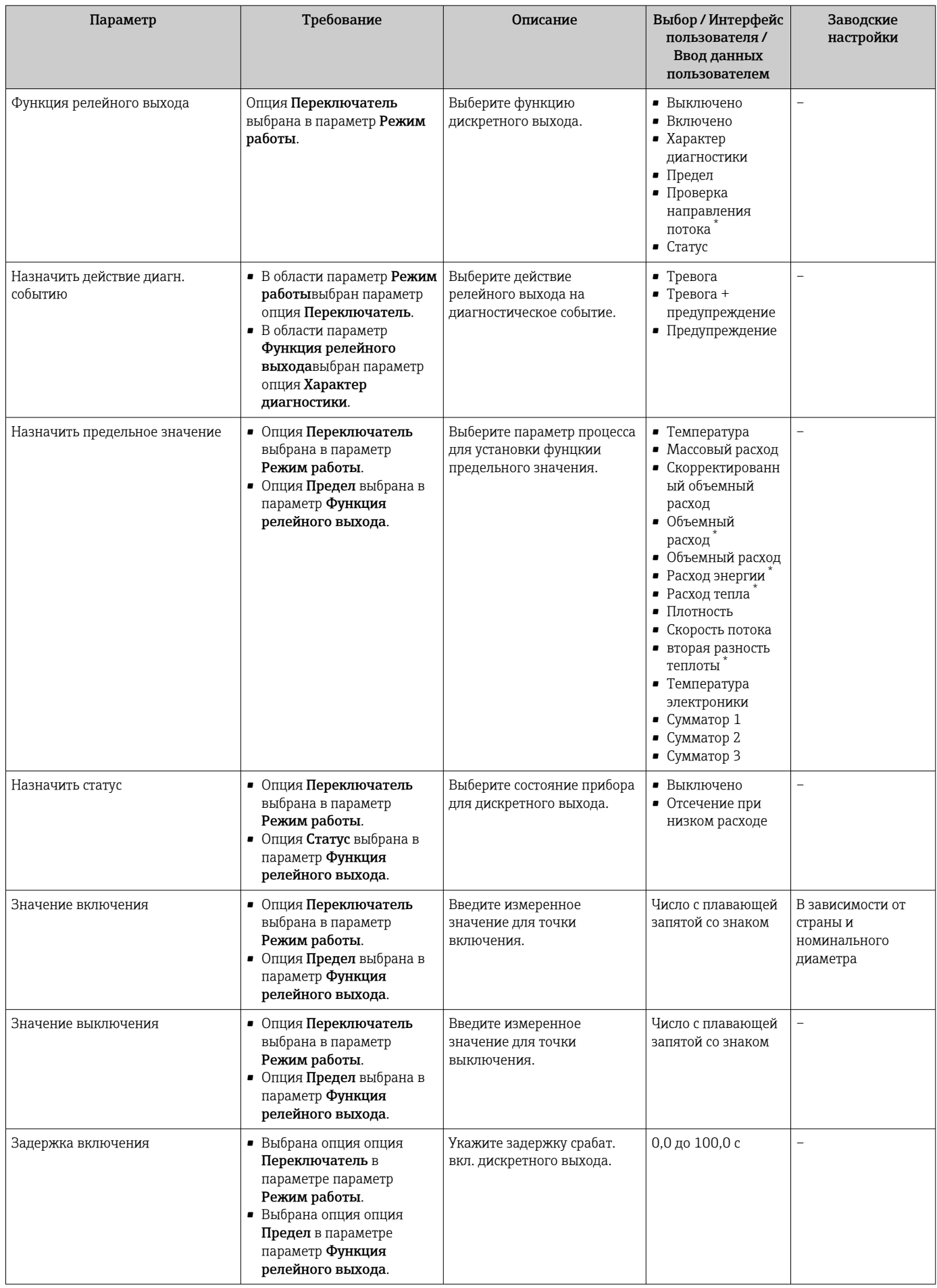

<span id="page-104-0"></span>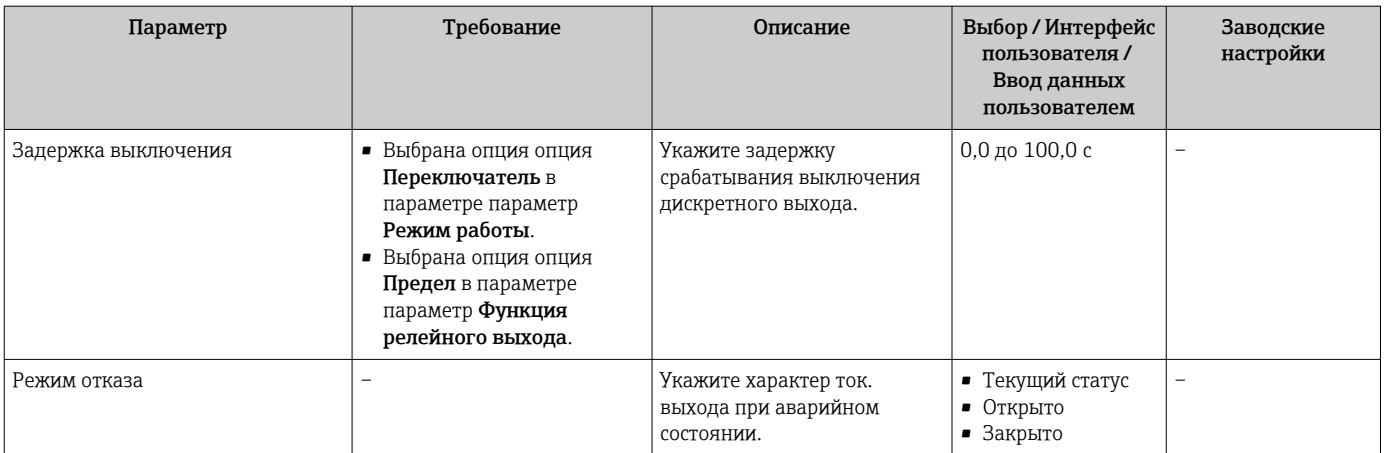

\* Видимость зависит от опций заказа или настроек прибора

## 9.4.12 Конфигурирование релейного выхода

Мастер мастер Релейный выход предназначен для последовательной установки всех параметров, необходимых для настройки релейного выхода.

#### Навигация

Меню "Настройка" → Релейный выход 1 до n

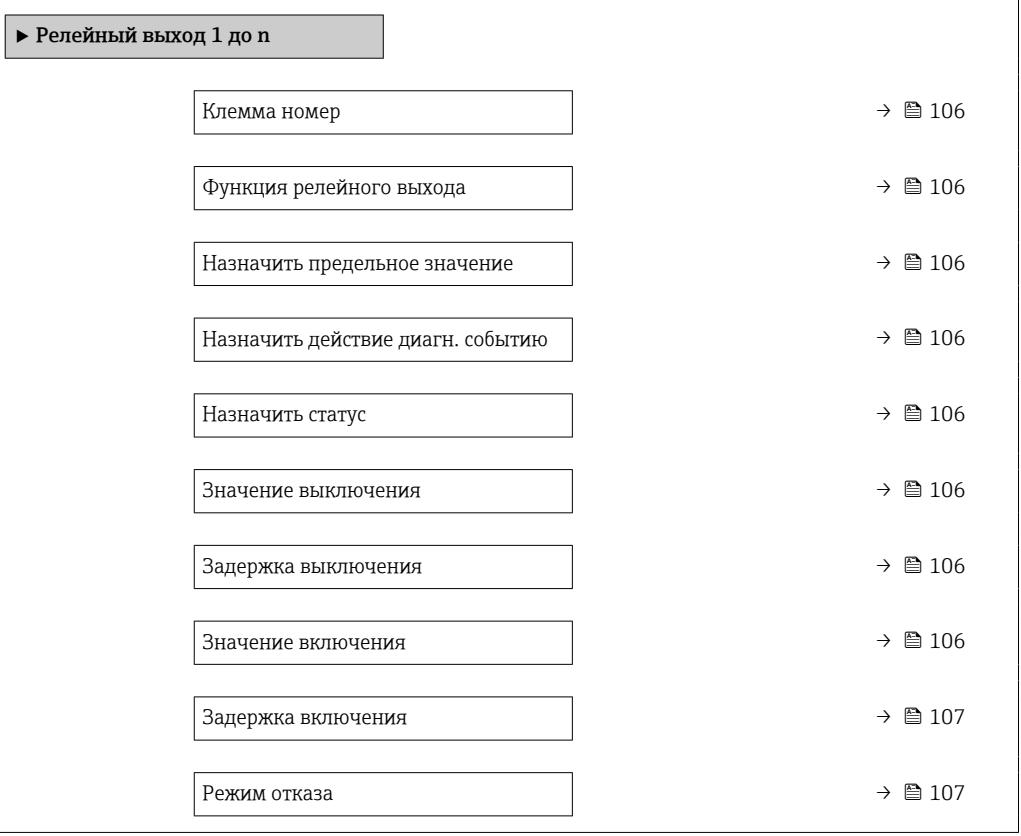

<span id="page-105-0"></span>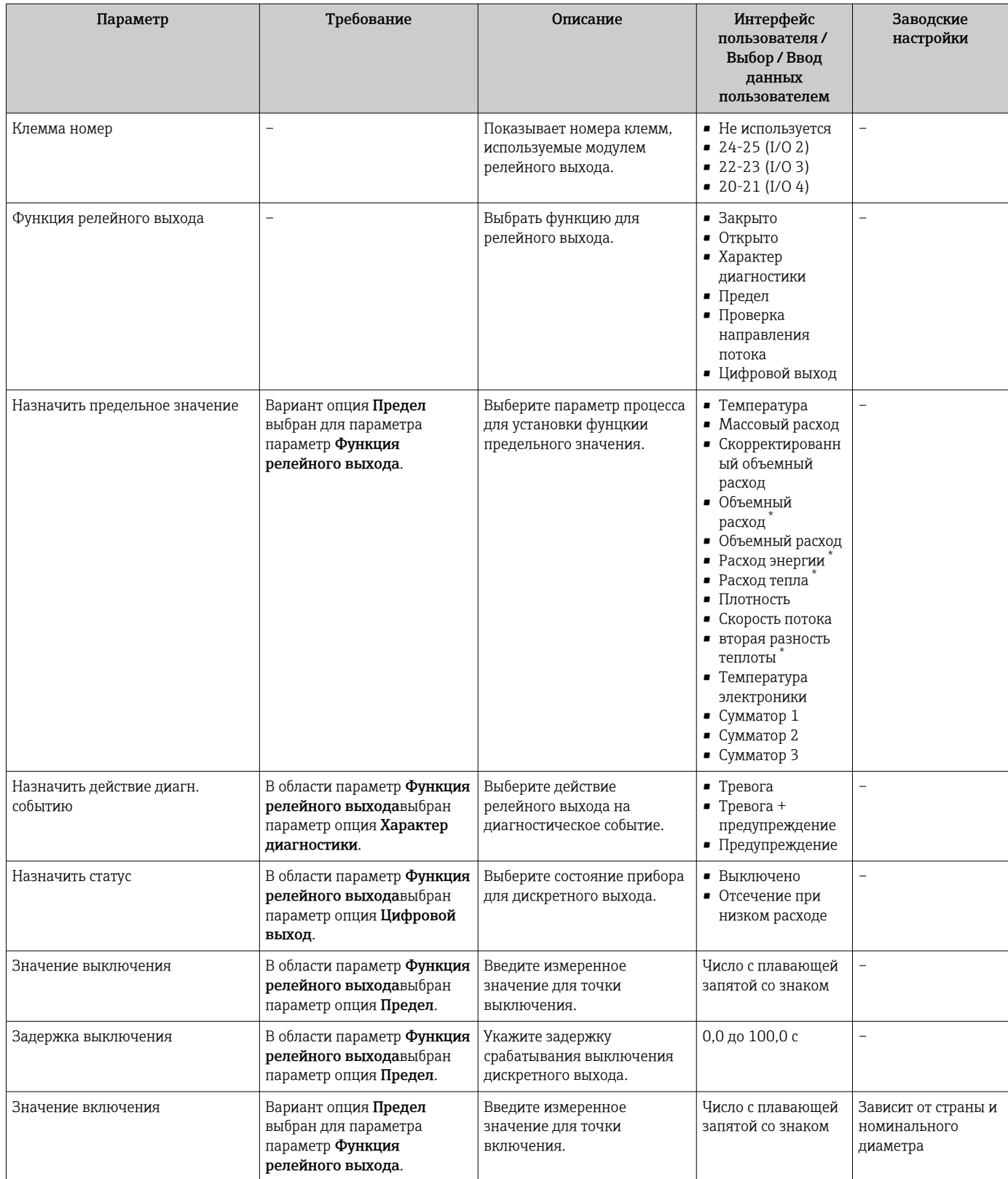

<span id="page-106-0"></span>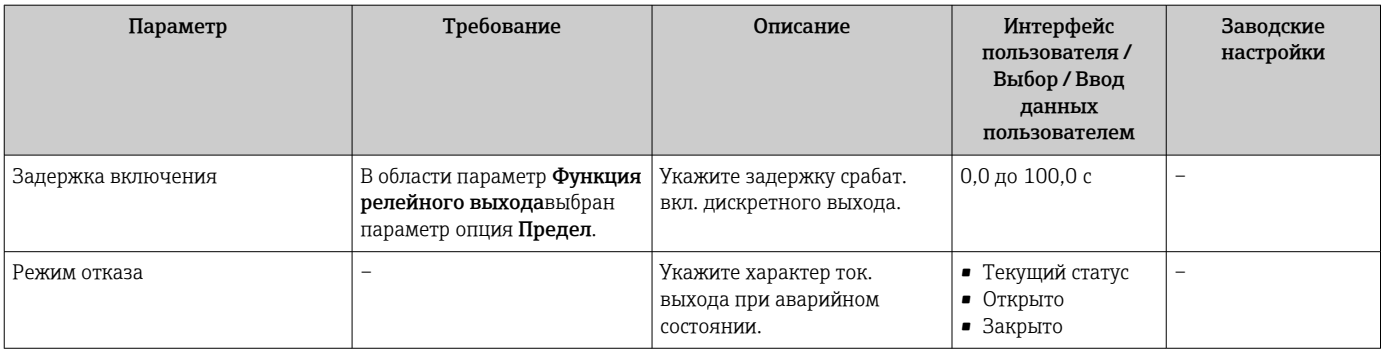

Видимость зависит от опций заказа или настроек прибора

## 9.4.13 Настройка локального дисплея

Мастер мастер Дисплей предназначен для последовательной установки всех параметров настройки локального дисплея.

### Навигация

Меню "Настройка" → Дисплей

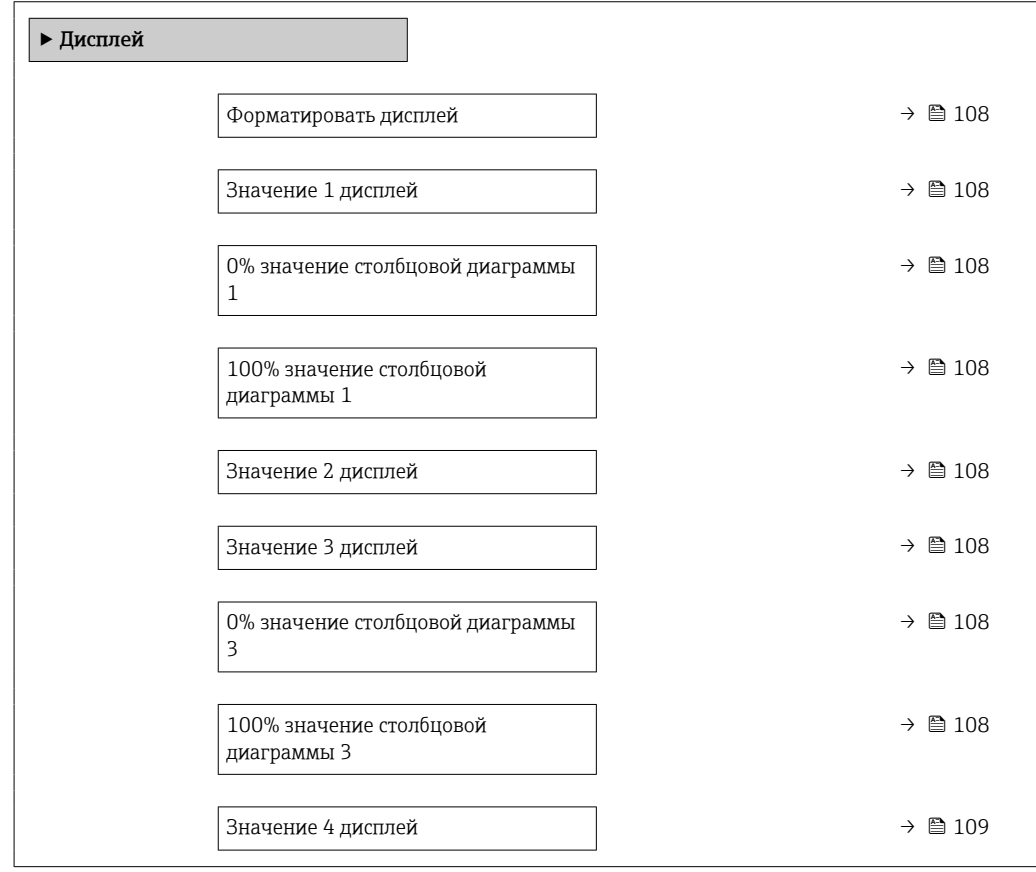

<span id="page-107-0"></span>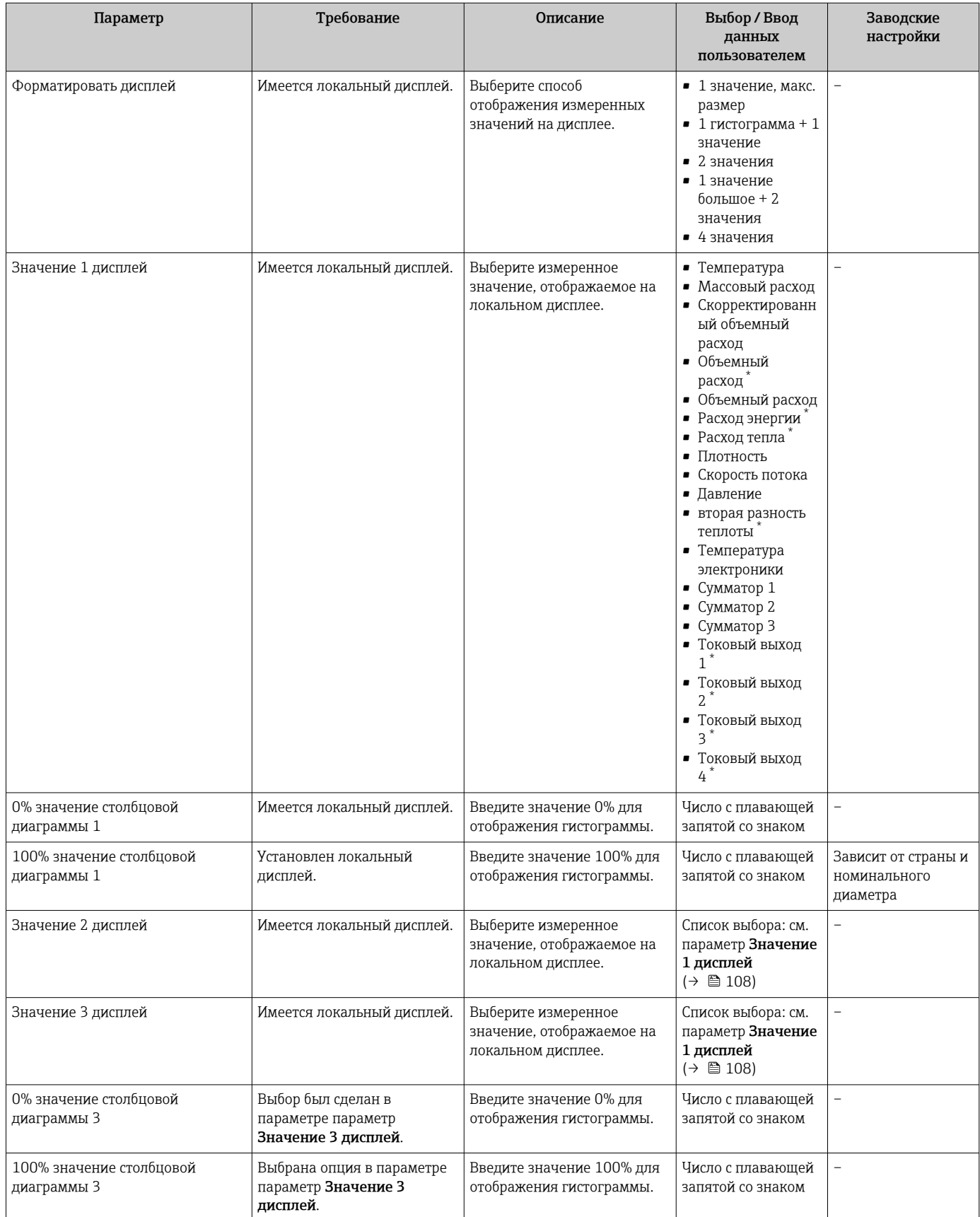
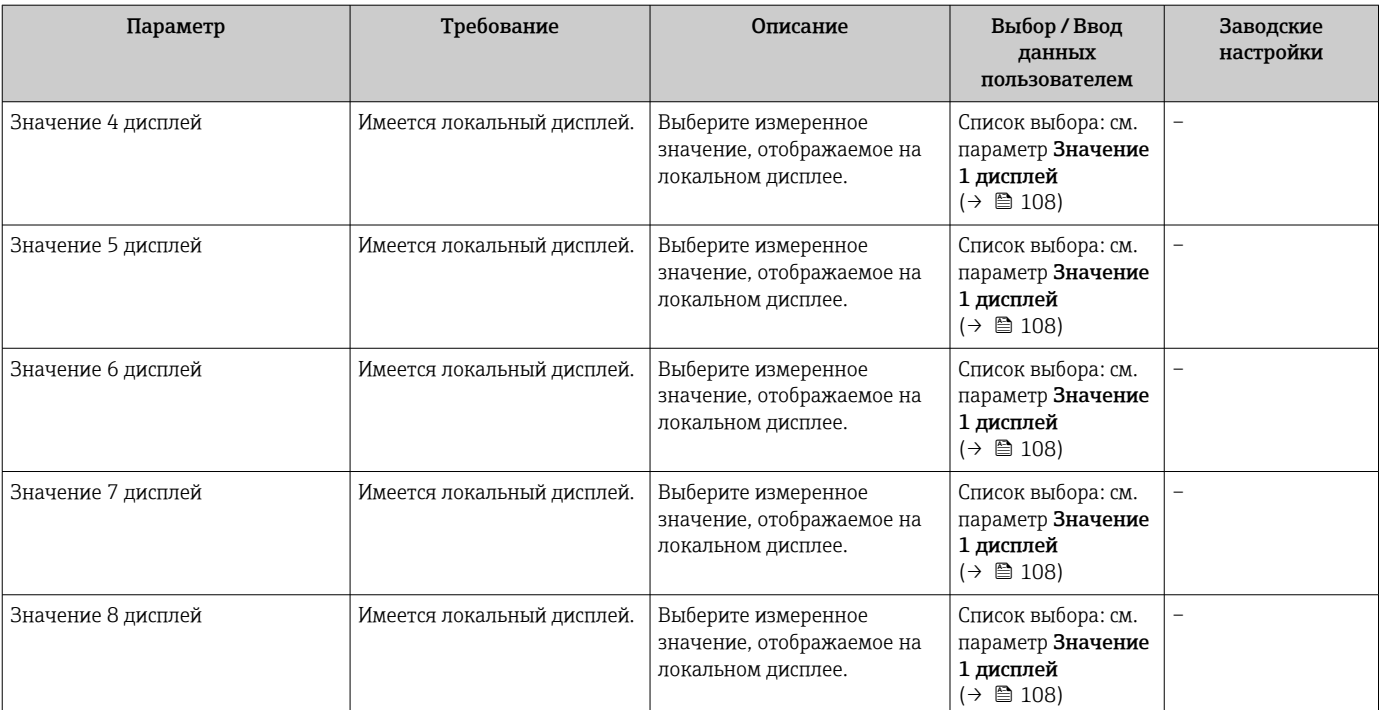

\* Видимость зависит от опций заказа или настроек прибора

# 9.4.14 Настройка отсечки при низком расходе

Мастер мастер Отсечение при низком расходе предназначен для последовательной установки всех параметров, необходимых для настройки отсечки при низком расходе.

#### Навигация

Меню "Настройка" → Отсечение при низком расходе

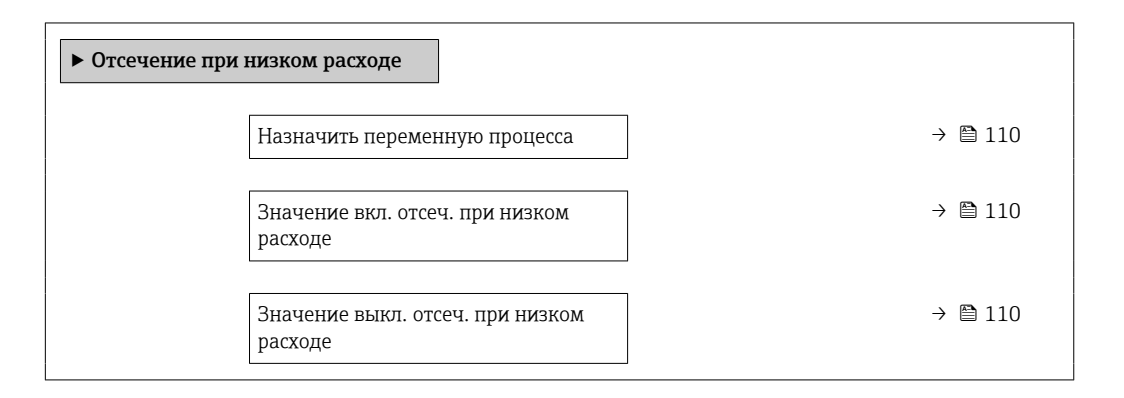

#### Обзор и краткое описание параметров

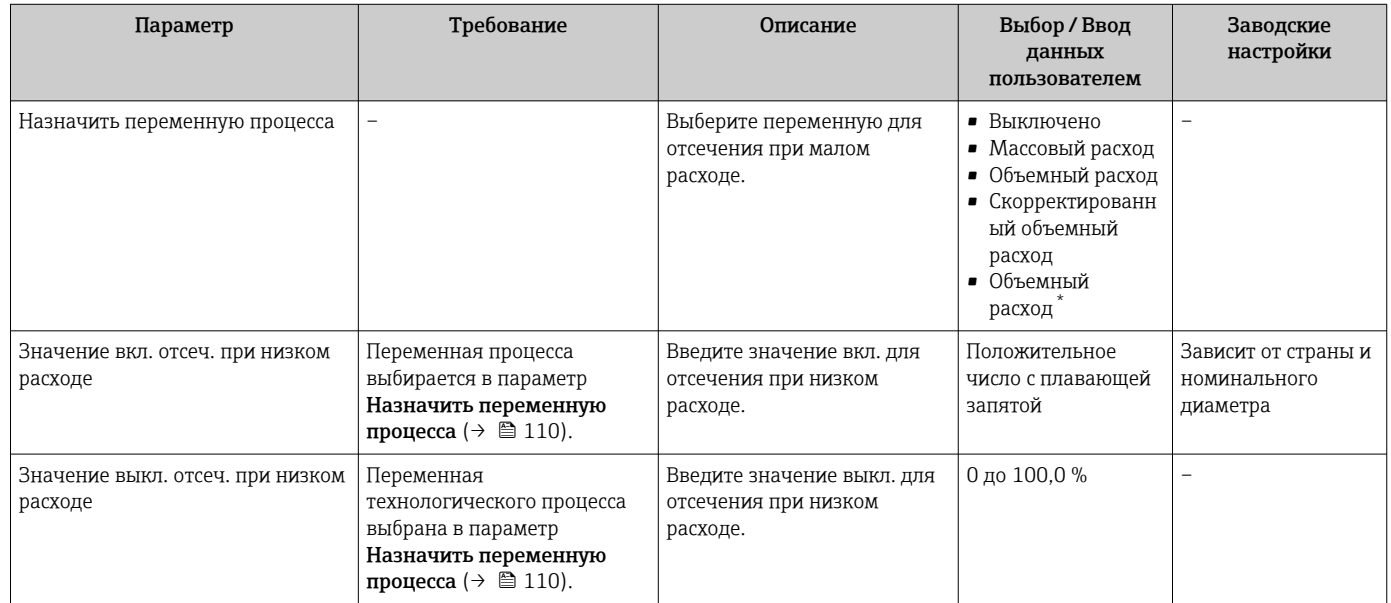

Видимость зависит от опций заказа или настроек прибора

# <span id="page-110-0"></span>9.5 Расширенные настройки

Подменю Расширенная настройка и соответствующие подменю содержат параметры для специальной настройки.

*Переход к подменю "Расширенная настройка"*

Количество подменю и параметров может изменяться в зависимости от варианта 19 I исполнения прибора. Некоторые подменю и содержащиеся в них параметры не описываются в руководстве по эксплуатации. Подробное описание данных позиций приведено в специальной документации на прибор (раздел "Сопроводительная документация" ).

#### Навигация

Меню "Настройка" → Расширенная настройка

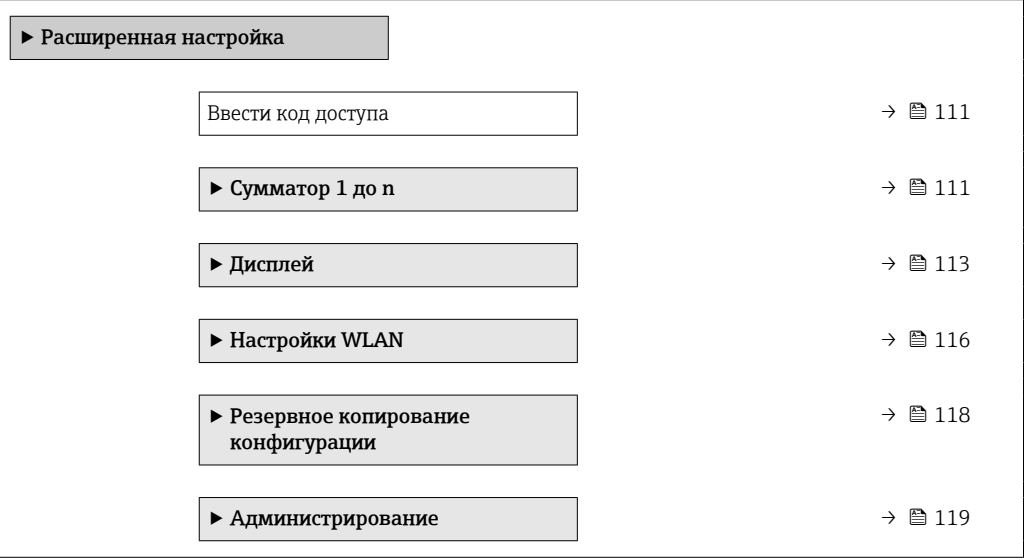

## 9.5.1 Ввод кода доступа

#### Навигация

Меню "Настройка" → Расширенная настройка

#### Обзор и краткое описание параметров

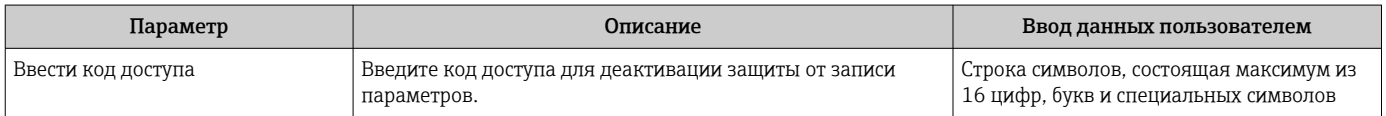

# 9.5.2 Настройка сумматора

Пунктподменю "Сумматор 1 до n" предназначен для настройки отдельных сумматоров.

### <span id="page-111-0"></span>Навигация

Меню "Настройка" → Расширенная настройка → Сумматор 1 до n

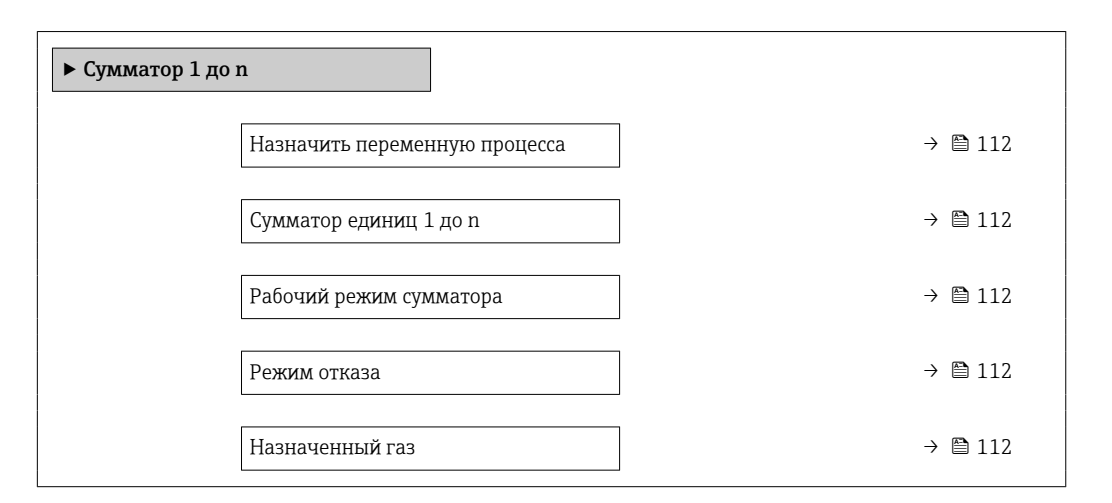

#### Обзор и краткое описание параметров

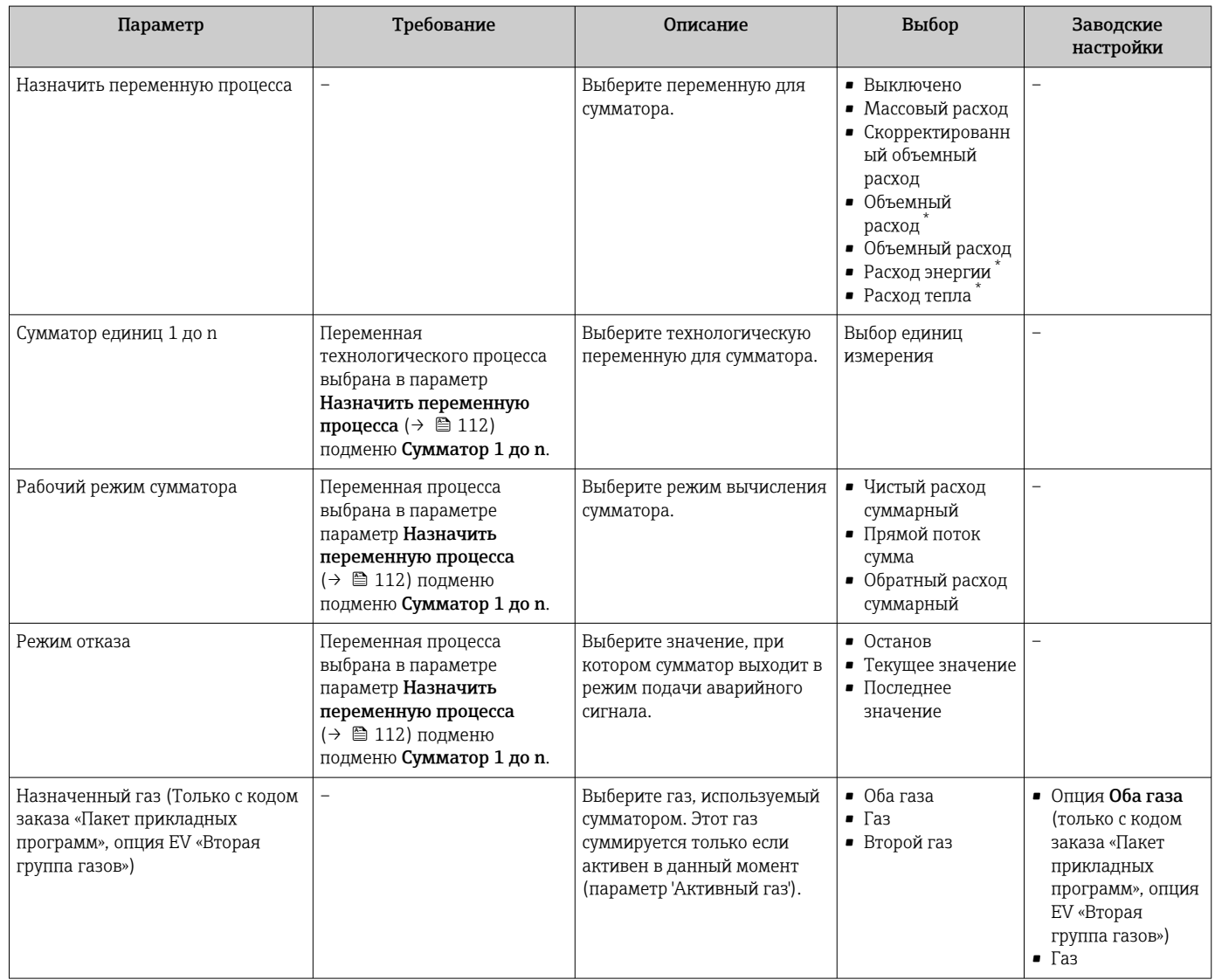

\* Видимость зависит от опций заказа или настроек прибора

# <span id="page-112-0"></span>9.5.3 Выполнение дополнительной настройки дисплея

В меню подменю Дисплей производится настройка всех параметров, связанных с конфигурацией локального дисплея.

#### Навигация

Меню "Настройка" → Расширенная настройка → Дисплей

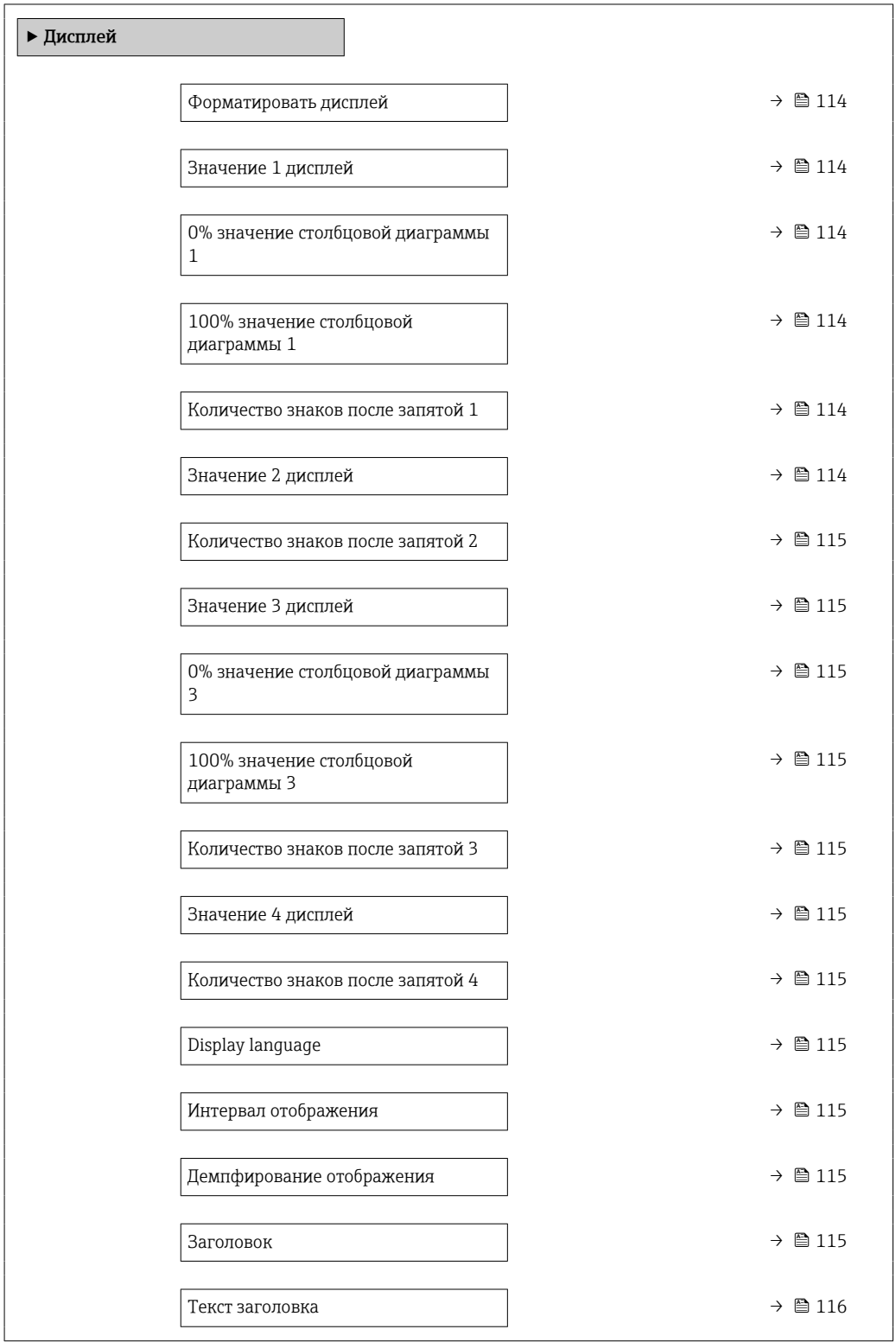

<span id="page-113-0"></span>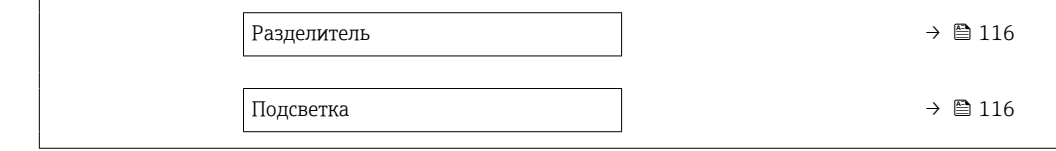

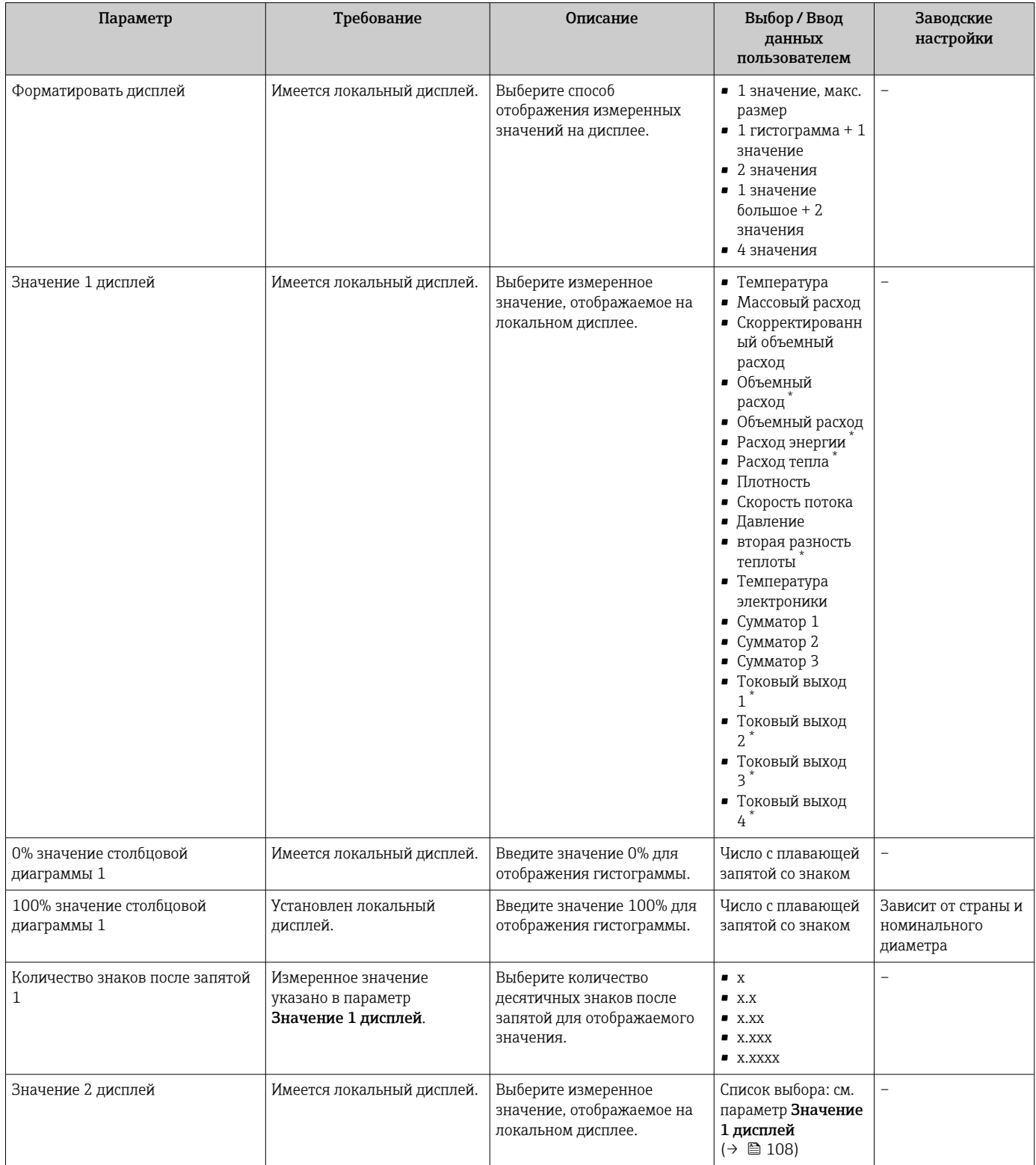

<span id="page-114-0"></span>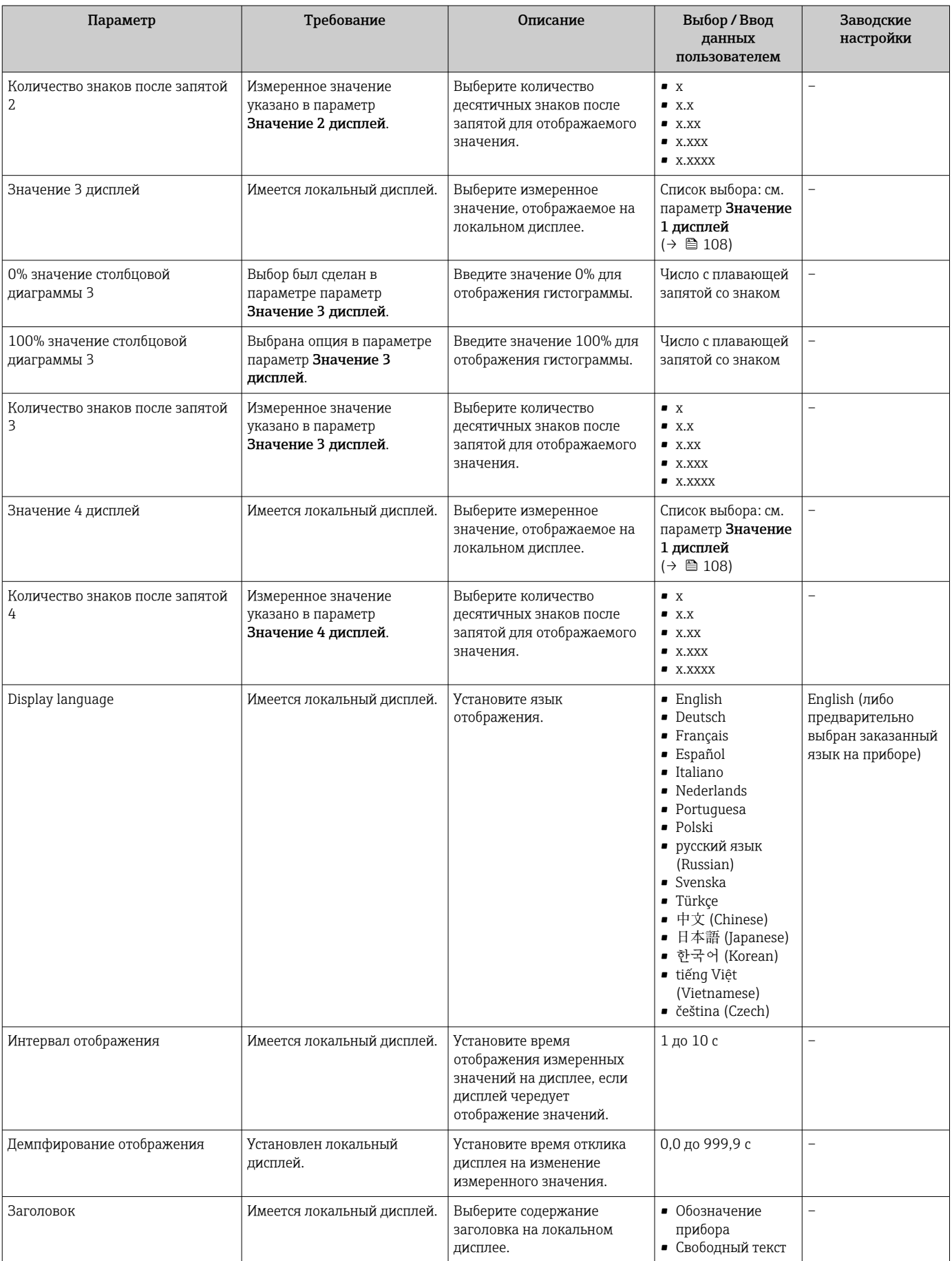

<span id="page-115-0"></span>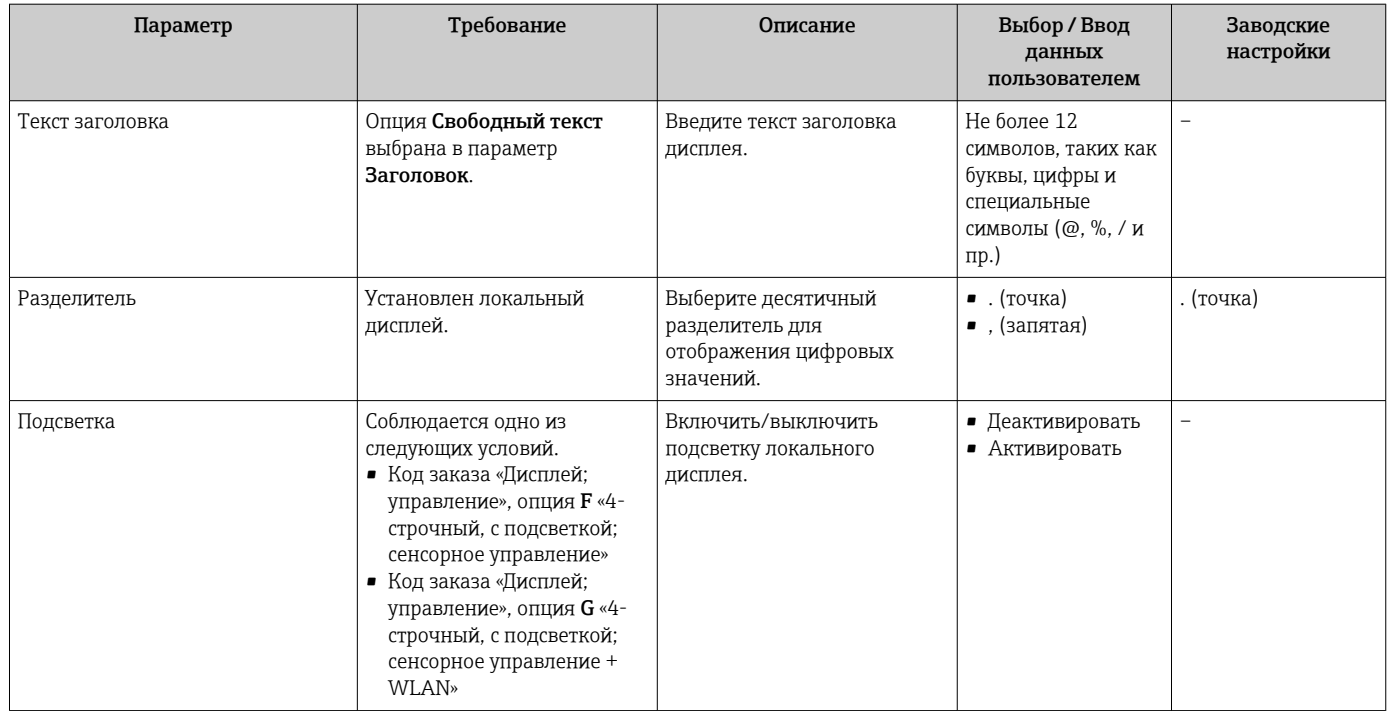

Видимость зависит от опций заказа или настроек прибора

# 9.5.4 Настройка WLAN

Мастер подменю WLAN Settings предназначен для последовательной установки всех параметров, необходимых для настройки параметров WLAN.

### Навигация

Меню "Настройка" → Расширенная настройка → Настройки WLAN

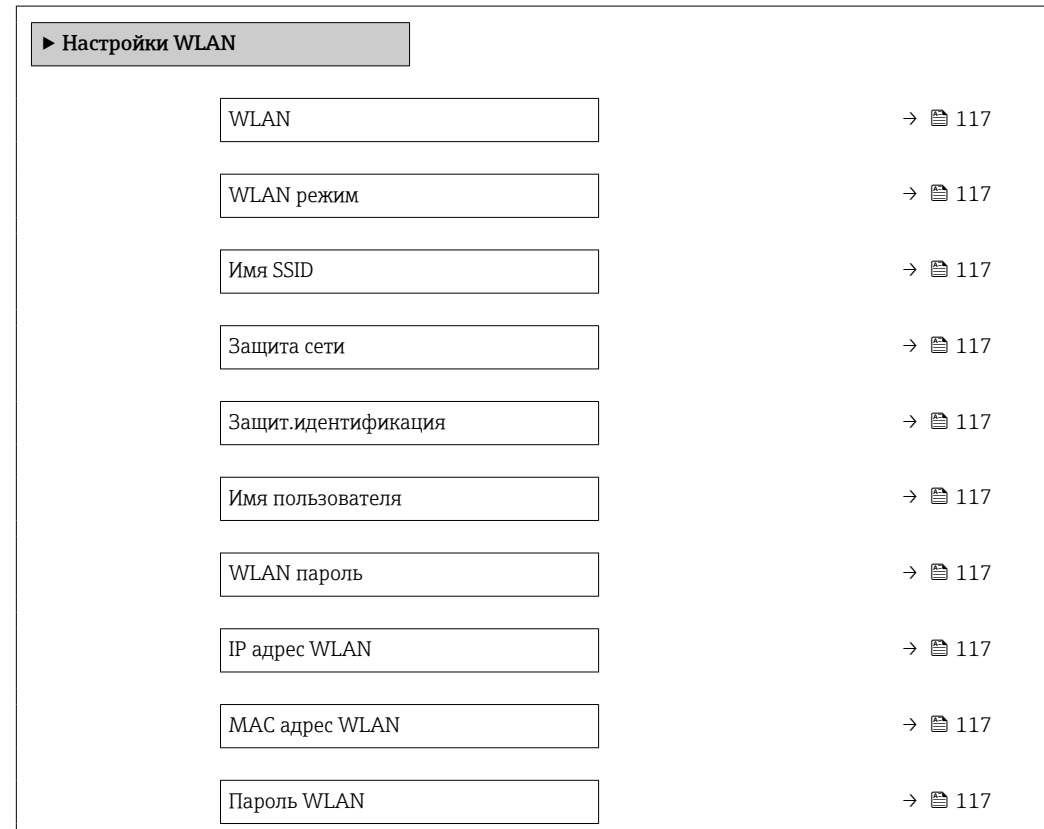

<span id="page-116-0"></span>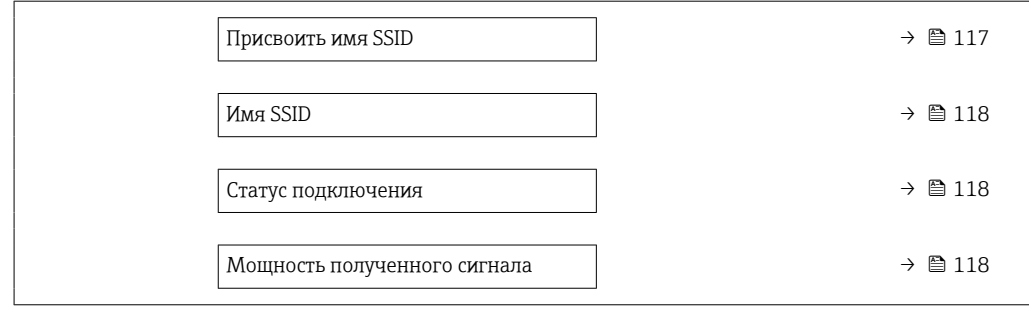

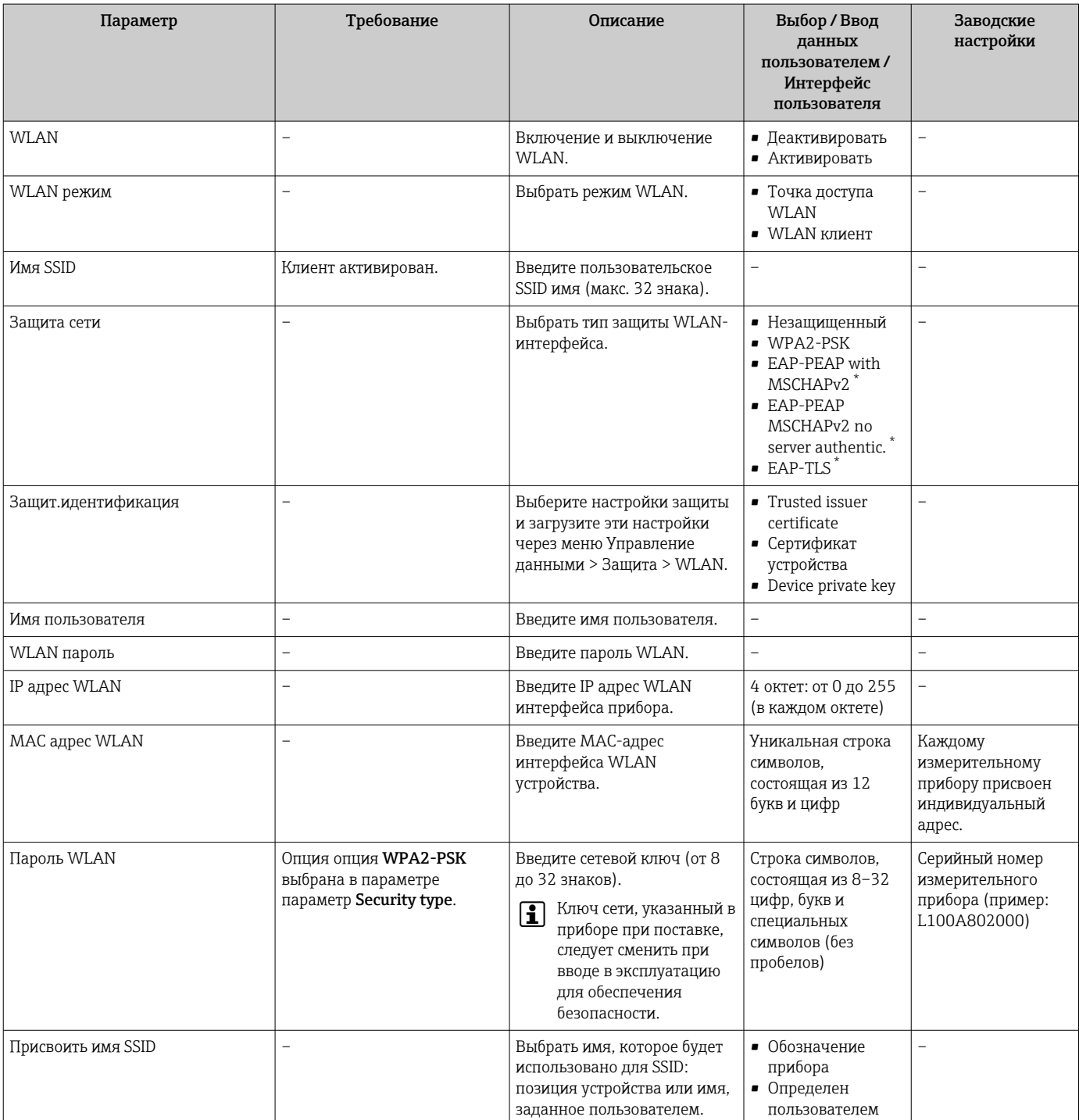

<span id="page-117-0"></span>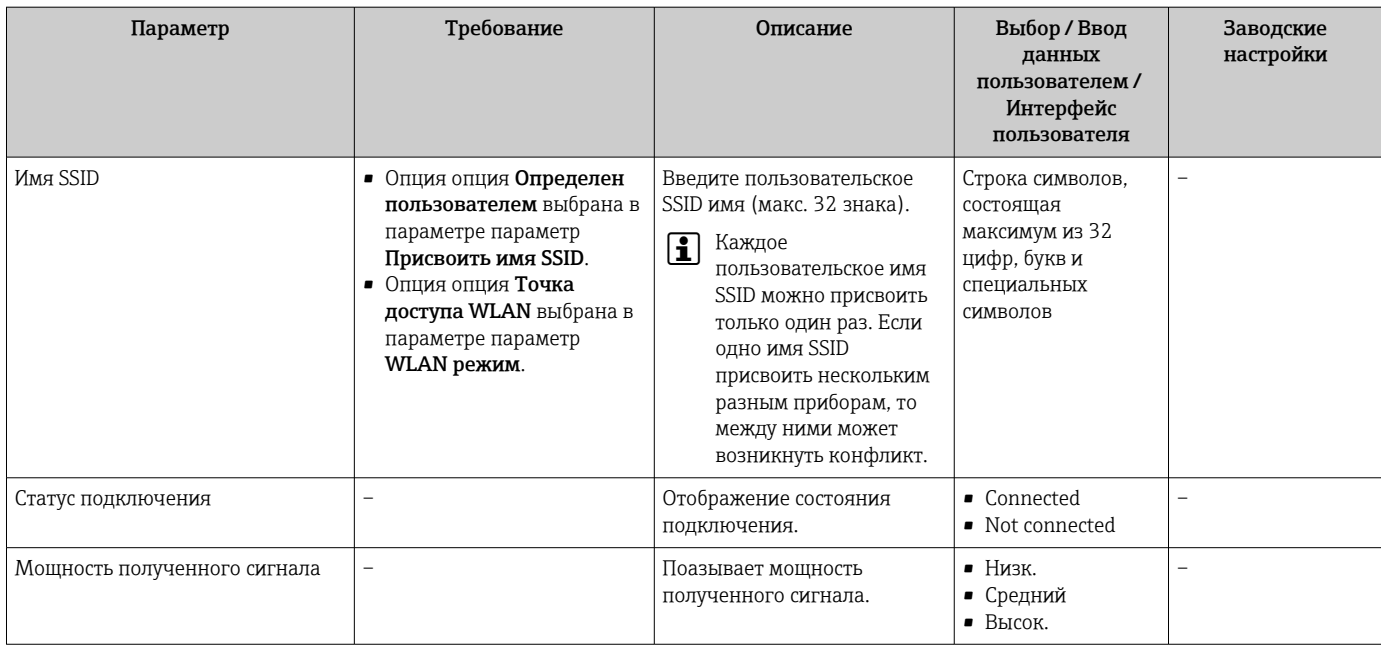

Видимость зависит от опций заказа или настроек прибора

# 9.5.5 Управление конфигурацией

После ввода в эксплуатацию можно сохранить текущую конфигурацию прибораили выполнить восстановление до предыдущей конфигурации. Управление конфигурацией прибора осуществляется, используя параметр Управление конфигурацией.

#### Навигация

Меню "Настройка" → Расширенная настройка → Резервное копирование конфигурации

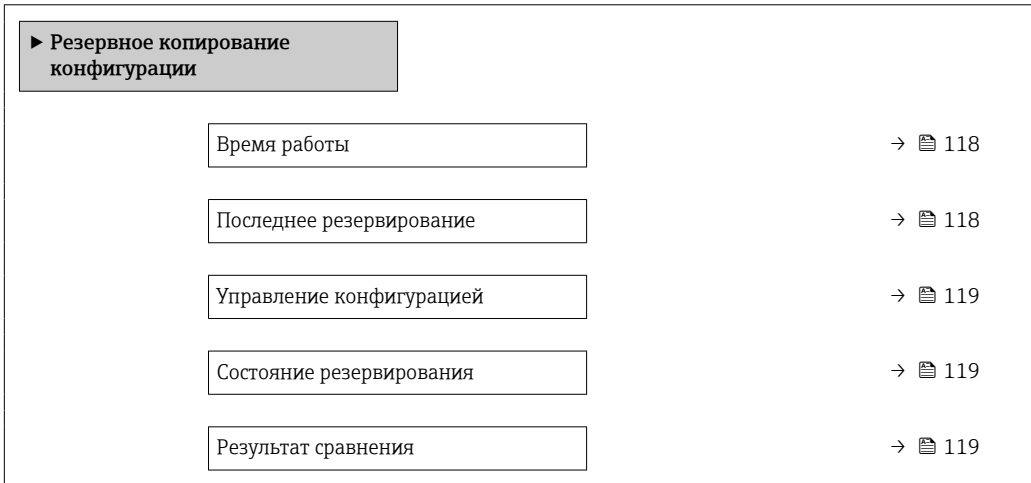

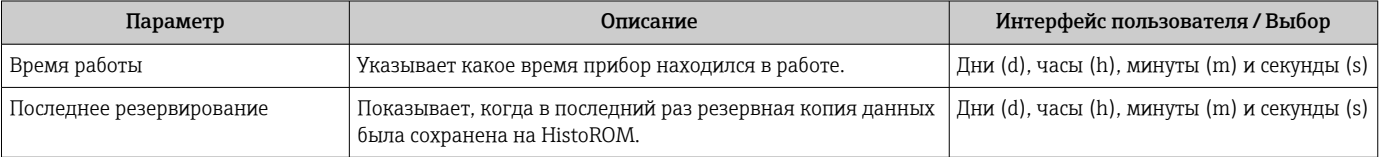

<span id="page-118-0"></span>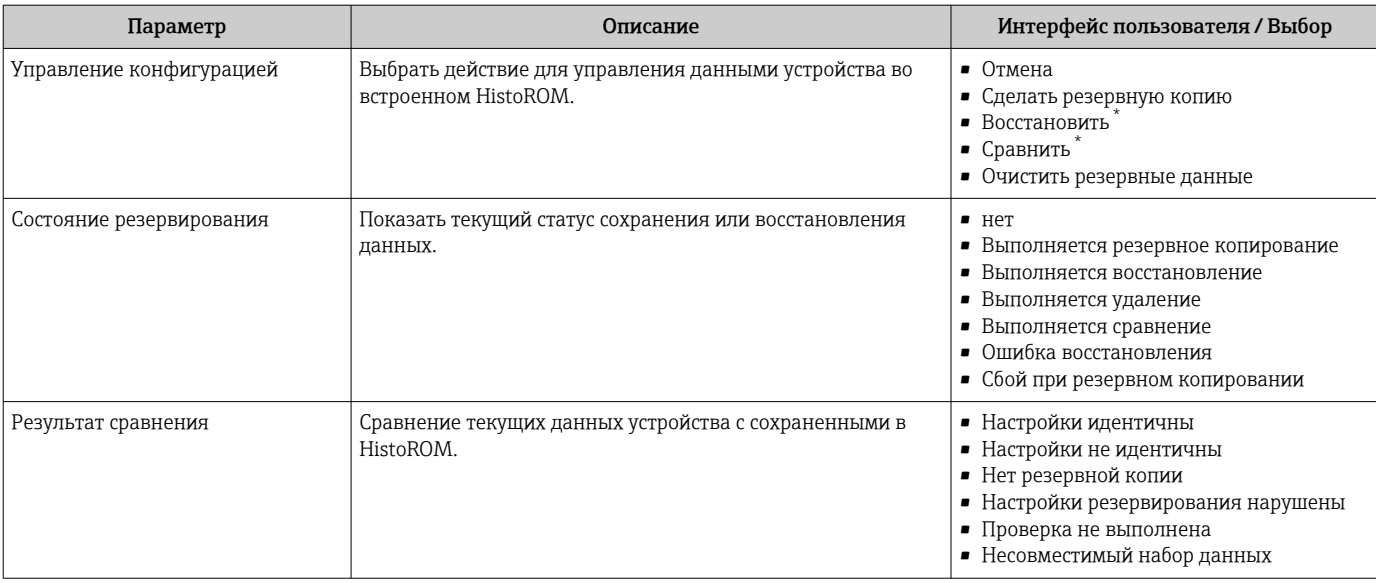

Видимость зависит от опций заказа или настроек прибора

#### Функции меню параметр "Управление конфигурацией"

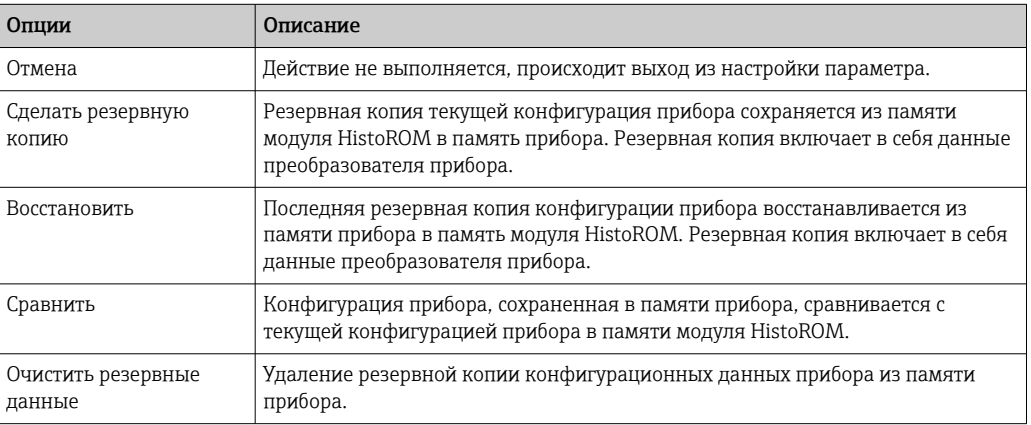

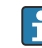

#### Память HistoROM

HistoROM - это модуль энергонезависимой памяти прибора на основе EEPROM.

В процессе выполнения этого действия редактирование конфигурации с H помощью локального дисплея невозможно; на дисплей выводится сообщение о состоянии процесса.

#### 9.5.6 Использование параметров, предназначенных для администрирования прибора

Мастер подменю Администрирование предназначен для последовательной установки всех параметров, используемых для администрирования прибора.

#### Навигация

Меню "Настройка" → Расширенная настройка → Администрирование

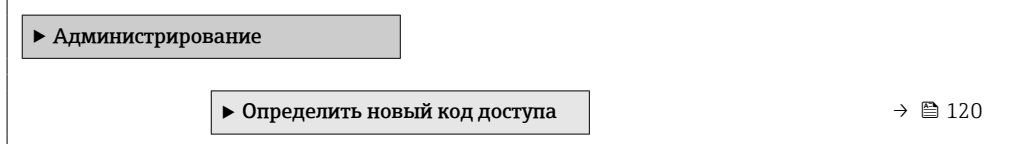

<span id="page-119-0"></span>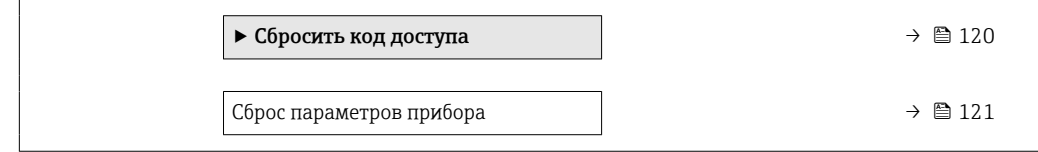

### Определение кода доступа

#### Навигация

Меню "Настройка" → Расширенная настройка → Администрирование → Определить новый код доступа

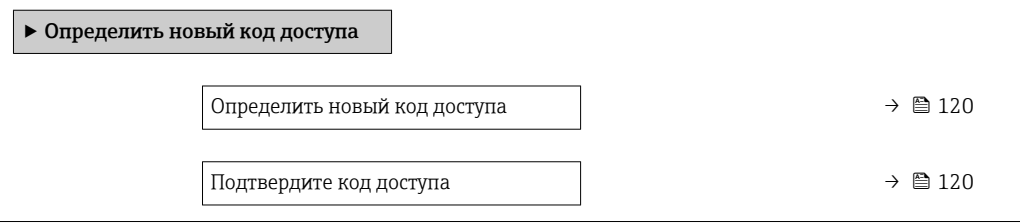

#### Обзор и краткое описание параметров

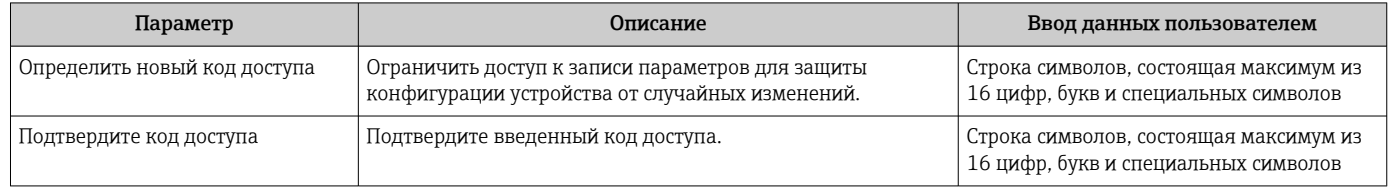

### Использование параметра для сброса кода доступа

#### Навигация

Меню "Настройка" → Расширенная настройка → Администрирование → Сбросить код доступа

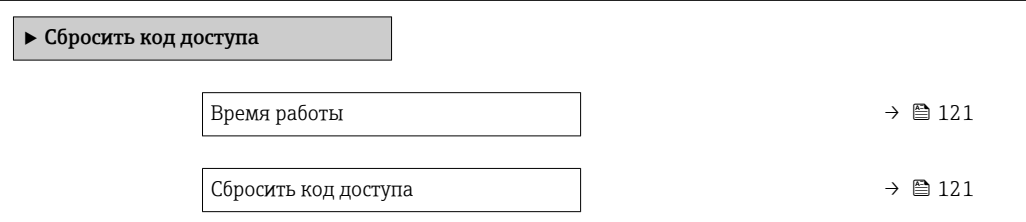

<span id="page-120-0"></span>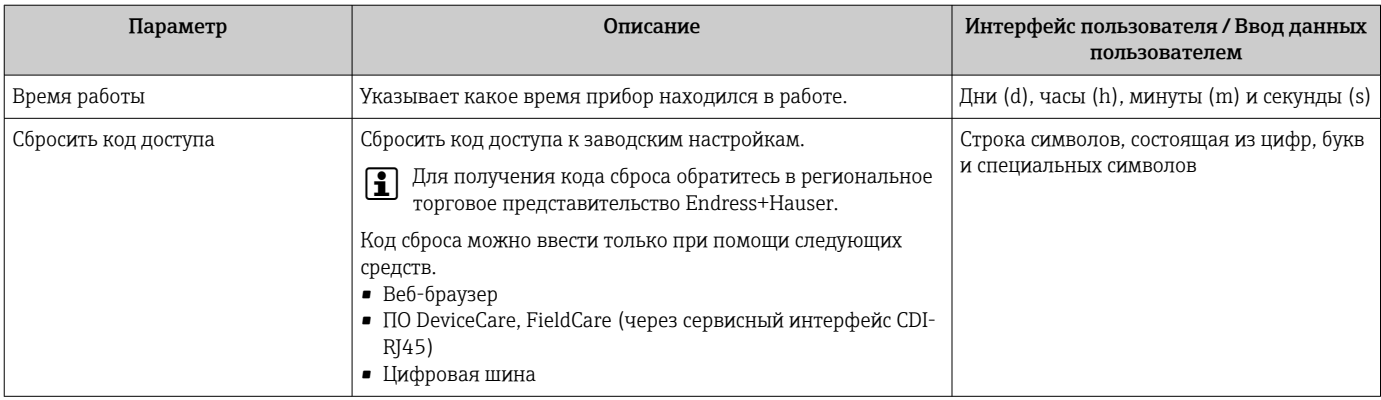

#### Использование параметра для сброса прибора

#### Навигация

Меню "Настройка" → Расширенная настройка → Администрирование

#### Обзор и краткое описание параметров

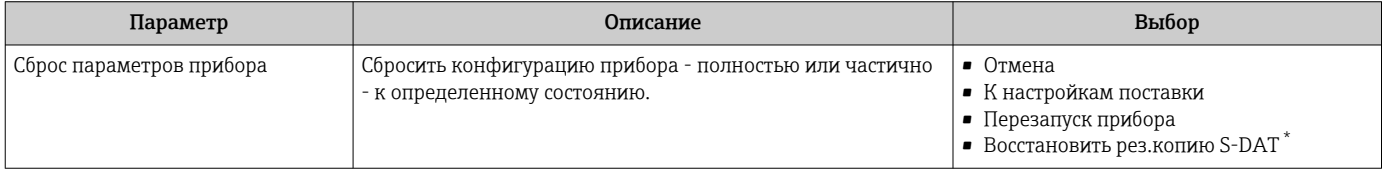

Видимость зависит от опций заказа или настроек прибора

# 9.5.7 Настройка по месту

Настройка по месту используется для корректировки значения расхода, выдаваемого измерительным прибором, в соответствии с реальным расходом в установке. Характеристики расхода могут быть искажены такими элементами установки, как колена, удлинители, переходники или клапаны. Искаженная характеристика расхода, в свою очередь, может отрицательно повлиять на точность измерительного прибора. С учетом фактических условий конкретного технологического процесса на объекте, включая любое влияние условий монтажа, настройка по месту обеспечивает отображение расхода, адаптированное к местным условиям.

#### Настройка по месту может улучшить результаты измерения в следующих случаях.

- Влияние особенностей технологического процесса на объекте/условий монтажа:
	- искажение характеристик расхода;
	- неблагоприятная конфигурация входного и выходного участков;
	- неизвестный состав газа;
	- если невозможно использовать стабилизатор потока для исправления искаженных характеристик расхода;
	- если условия технологического процесса значительно отклоняются от эталонных условий (давления и температуры заводской калибровки).
- Сторонняя коррекция состава газа, который фактически используется в технологическом процессе.

#### Для настройки по месту характерны следующие особенности.

- Может использоваться как для однонаправленных, так и для двунаправленных датчиков.
- Можно задать не более 16 точек расхода (для всего рабочего диапазона).
- Для регулировки требуется по меньшей мере одна точка расхода, но общий принцип заключается в том, что чем больше точек расхода задано, тем лучше характеристики измерения.
- Измерительный прибор можно настраивать без прерывания технологического процесса.
- Измерительный прибор учитывает выбор технологического газа и фактические условия технологического процесса во время измерения.
- Значение расхода можно ввести вручную через дисплей или рабочий интерфейс. Кроме того, значение расхода с эталонного прибора можно передать в измерительный прибор через токовый вход или коммуникационную шину.

#### Предварительные условия для оптимальной настройки по месту

- Точность используемого эталона расхода определяет характеристики измерительного прибора, настраиваемого по месту. По этой причине рекомендуется использовать эталонный прибор с прослеживаемой калибровкой.
- Температура и давление для всех точек калибровки должны быть одинаковыми.
- Составы газов или газовых смесей доступны для измерительного прибора, поскольку эти составы используются для компенсации давления и температуры.
- Точные характеристики давления важны, если в качестве эталонного прибора используется объемный расходомер.
- Если значения расхода указаны в виде скорректированного объемного расхода, важно, чтобы стандартные эталонные условия в эталонном приборе и в регулируемом приборе были идентичны.
- Для получения оптимальных результатов рекомендуется использовать при  $|\cdot|$ регулировке эталонный прибор с прослеживаемой калибровкой.
	- Если эталонный прибор отсутствует, в качестве эталона может выступать, например, характе

#### Выполнение настройки по месту

1. Выбор газа: Эксперт → Сенсор → Режим измерений → Газ → Газ

- Эти данные важны для компенсации давления и температуры в измерительном приборе.
- 2. Активация настройки по месту: Эксперт → Сенсор → Настройки по месту → Активировать настройки по месту
- 3. Подтверждение выбора: Да
	- Если данные настройки по месту уже существуют, эти точки регулировки загружаются в систему. Существующие данные настройки (весь ряд точек расхода) можно удалить из памяти измерительного прибора с помощью функции Clear values.
- 4. Выбор стандартного значения: Эксперт → Сенсор → Настройки по месту → Выберите опор. значение расхода
	- Если выбран объемный расход, важно, чтобы рабочее давление, значение которого вводится в измерительный прибор, было максимально точным. Для скорректированного объемного расхода или объемного расхода FAD определенные эталонные рабочие условия должны соответствовать условиям эталонного измерительного прибора.
- 5. Выбор метода ввода референсного значения: Эксперт → Сенсор → Настройки по месту → Исходный тип референсного
	- При выборе варианта Manual оператор должен ввести значение расхода вручную, через дисплей (или другой интерфейс управления). Если выбран вариант Current input или External value (режим связи по шине), то текущие значения расхода отображаются только как эталонные значения, доступные только для чтения. Доступные режимы ввода зависят от имеющихся модулей ввода/вывода.

Пользователь может сначала выполнить приближение к точкам расхода средствами технологической установки. После достижения желаемого значения расхода его можно либо сохранить, подтвердив результат, либо ввести вручную как фиксированное значение.

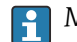

**• Метод записи зависит от выбранного режима ввода.** 

Измеренное значение расхода проверяется на достоверность с учетом следующих критериев:

- среднее абсолютное отклонение значения расхода:
- стандартное отклонение значения расхода.

Если критерий не соблюдается, значение отклоняется и отображается сообщение Invalid. При соблюдении обоих критериев отображается сообщение Passed. Если значение расхода слишком интенсивно колеблется, отображается сообщение Unstable. Если существующая настройка «скорректирована» и состоит не более чем из 16 определенных значений расхода, то значение расхода, наиболее близкое к новому отрегулированному значению, заменяется. В этом случае отображается вариант состояния Replaced.

• Пользователь может добавить описание регулировки. Для этой цели служат три текстовых поля с 16 буквенно-цифровыми символами в каждом из них. Рекомендуется использовать текстовые поля для идентификации настройки с указанием названия газовой смеси/газа и условий технологического процесса, в которых выполнялась настройка. Если настройка по месту осуществляется калибровочной лабораторией с применением газа, который фактически используется оператором, рекомендуется также включить в описание название лаборатории, дату регулировки и имя оператора.

#### Особые случаи

#### Отдельная точка расхода

Можно задать не более 16 точек расхода. Однако в некоторых ситуациях не всегда бывает возможно настроить несколько точек расхода. В таких случаях измерительный прибор можно настроить с помощью меньшего количества рабочих точек. Минимальное количество точек расхода - одна. Если настраивается только одна рабочая точка, то для замены отсутствующих значений измерительный прибор использует значения по умолчанию. Поэтому оператор должен знать, что точность настройки по месту может быть недостаточной, если определяется только одна точка расхода (если измеренный расход значительно отличается от значения настройки).

#### Двунаправленный расход

Измерительные приборы, оснащенные функцией двунаправленного измерения, можно при необходимости настраивать по месту для обоих направлений потока или только для одного направления потока. Если измерительный прибор настраивается только для одного направления, важно выполнять настройку в положительном направлении (прямой поток), поскольку точки настройки автоматически дублируются в отрицательном направлении (обратный поток).

#### *Газ неизвестного состава*

Если характеристики газа или газовой смеси неизвестны или если состав газа не может быть определен путем стандартного выбора, пользователь может определить технологический газ как Air («Воздух»). Недостаток этого метода заключается в том, что невозможно гарантировать компенсацию в случае колебаний давления и температуры. Если оператор не уверен в точном составе газа, но может сделать приблизительное предположение, рекомендуется использовать этот примерный состав газа вместо воздуха.

#### Подменю "Настройки по месту"

#### Навигация

Меню "Эксперт" → Сенсор → Настройки по месту

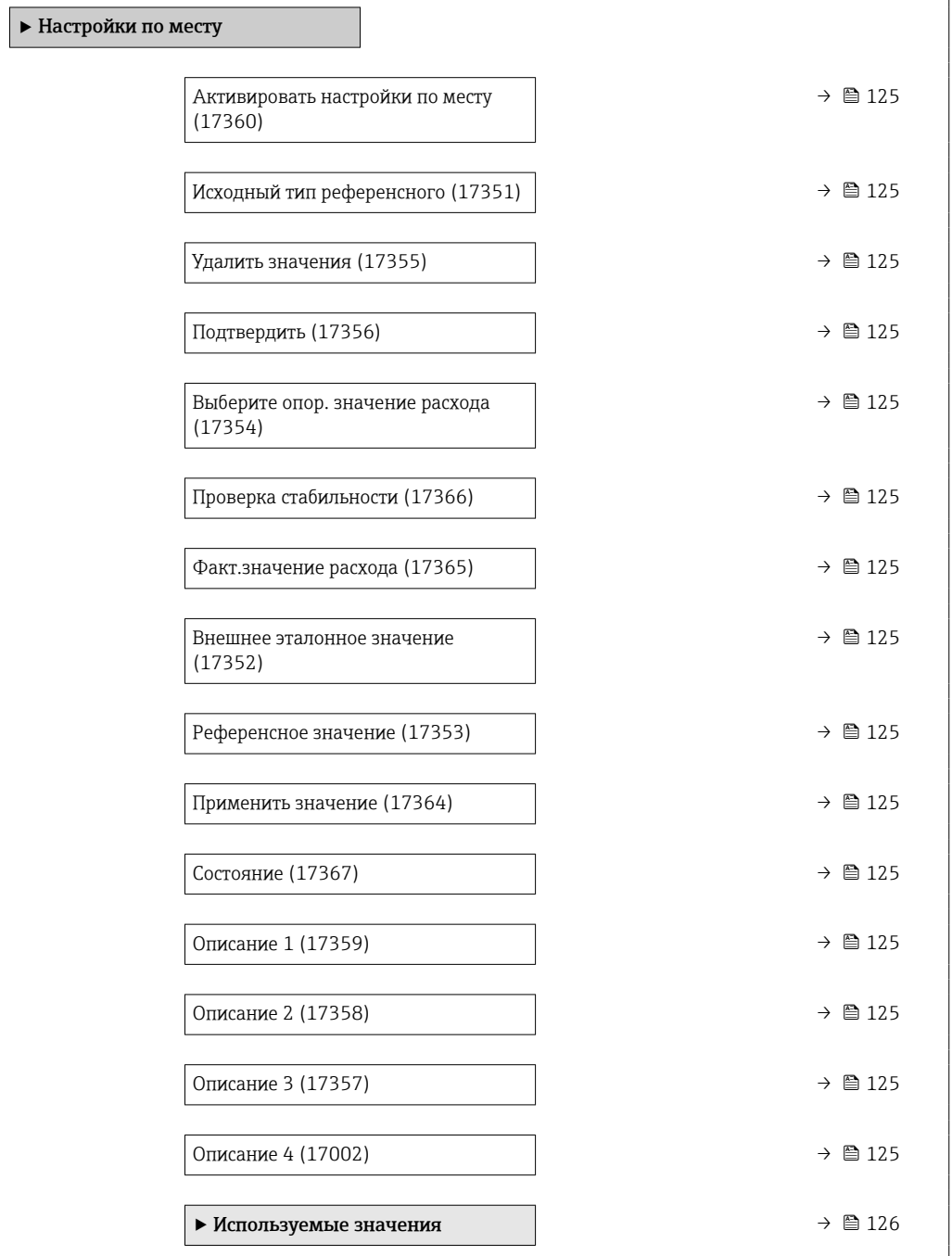

<span id="page-124-0"></span>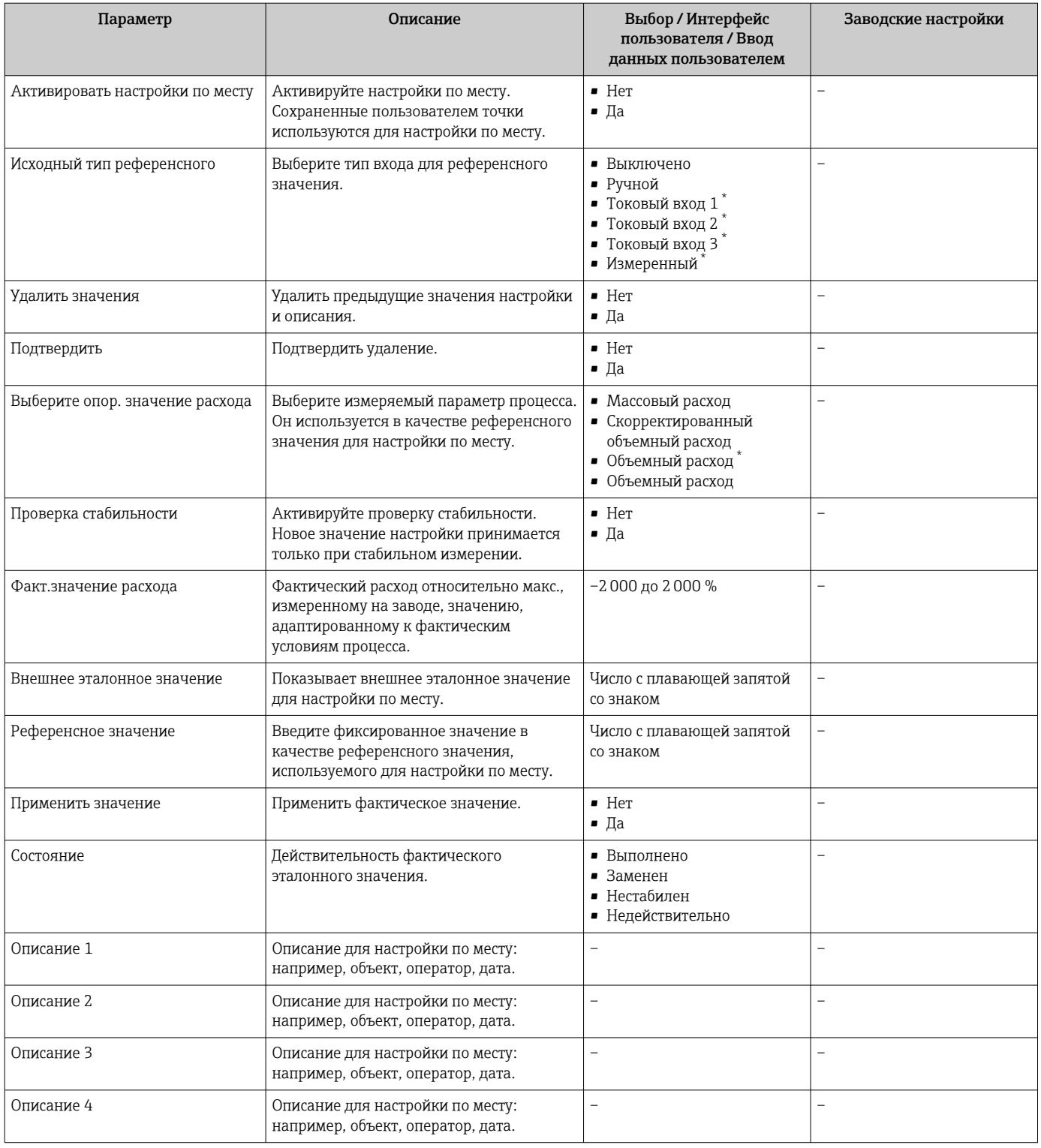

\* Видимость зависит от опций заказа или настроек прибора

<span id="page-125-0"></span>*Подменю "Используемые значения"*

### Навигация

Меню "Эксперт" → Сенсор → Настройки по месту → Используемые значения

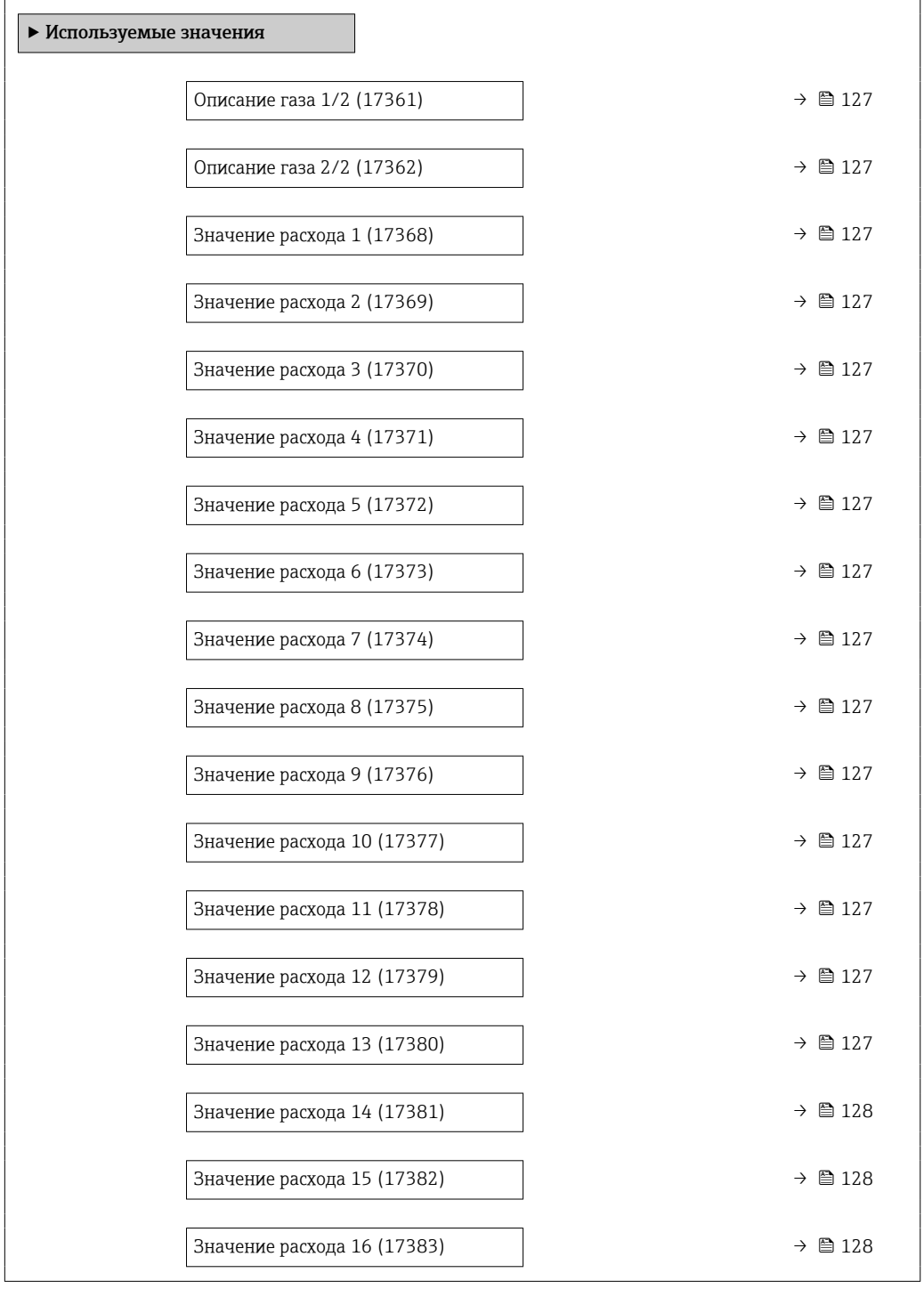

<span id="page-126-0"></span>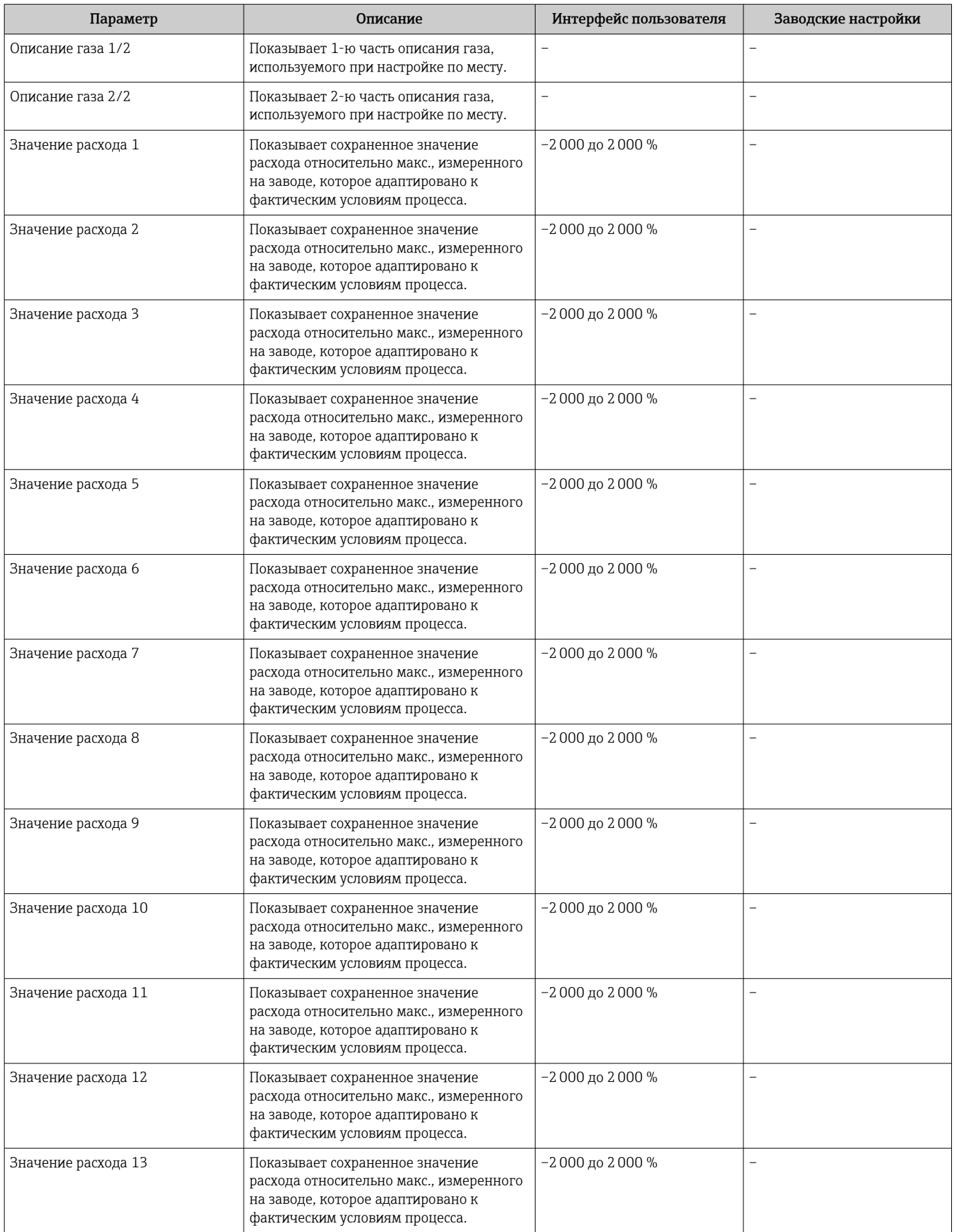

<span id="page-127-0"></span>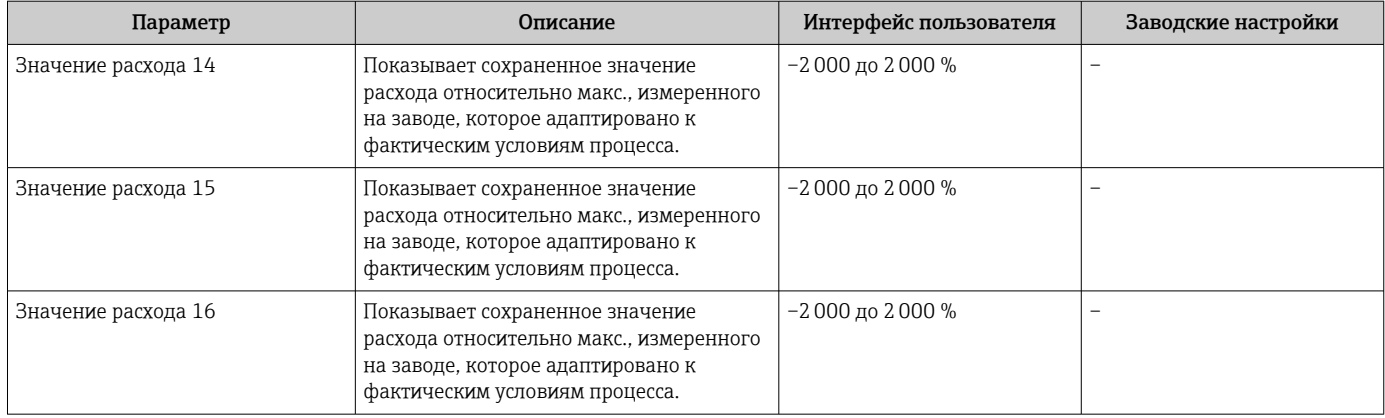

# 9.6 Управление конфигурацией

После ввода в эксплуатацию можно сохранить текущую конфигурацию прибораили выполнить восстановление до предыдущей конфигурации. Управление конфигурацией прибора осуществляется, используя параметр Управление конфигурацией.

#### Навигация

Меню "Настройка" → Расширенная настройка → Резервное копирование конфигурации

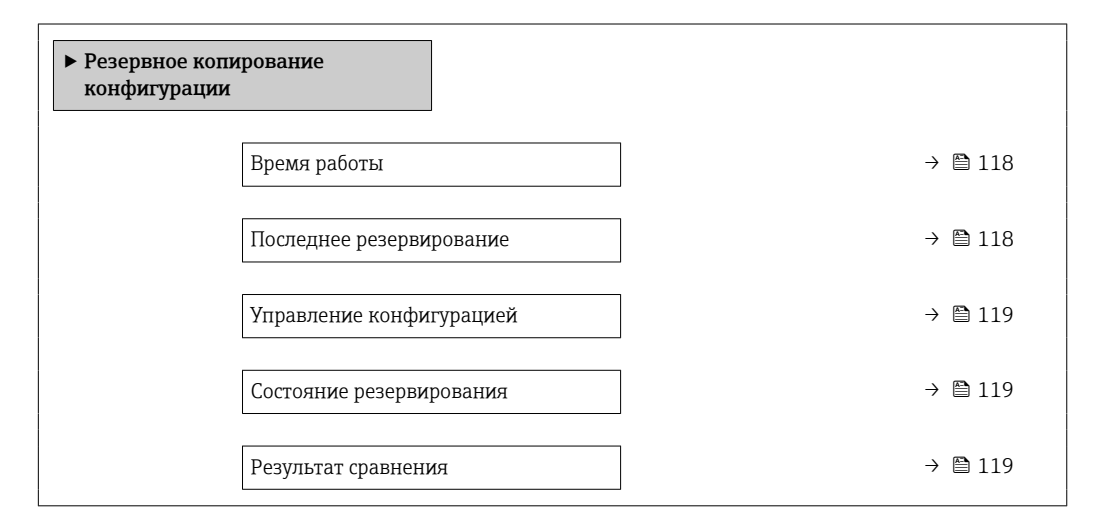

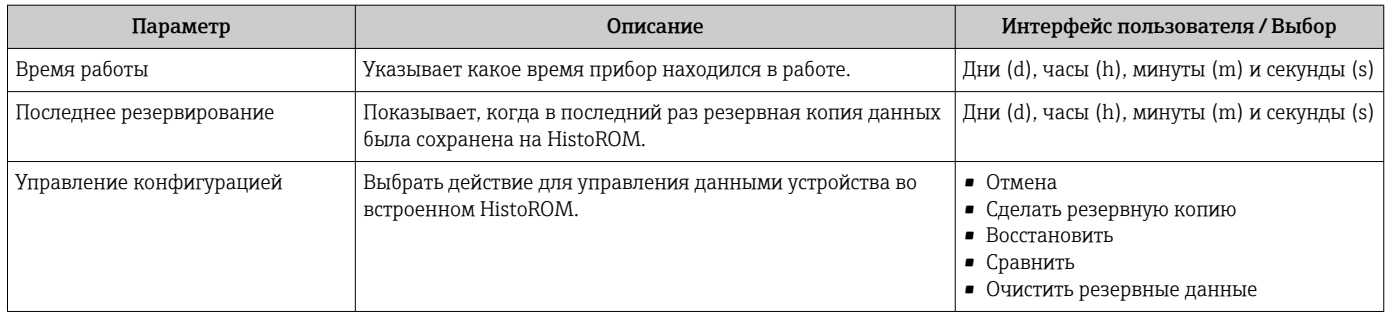

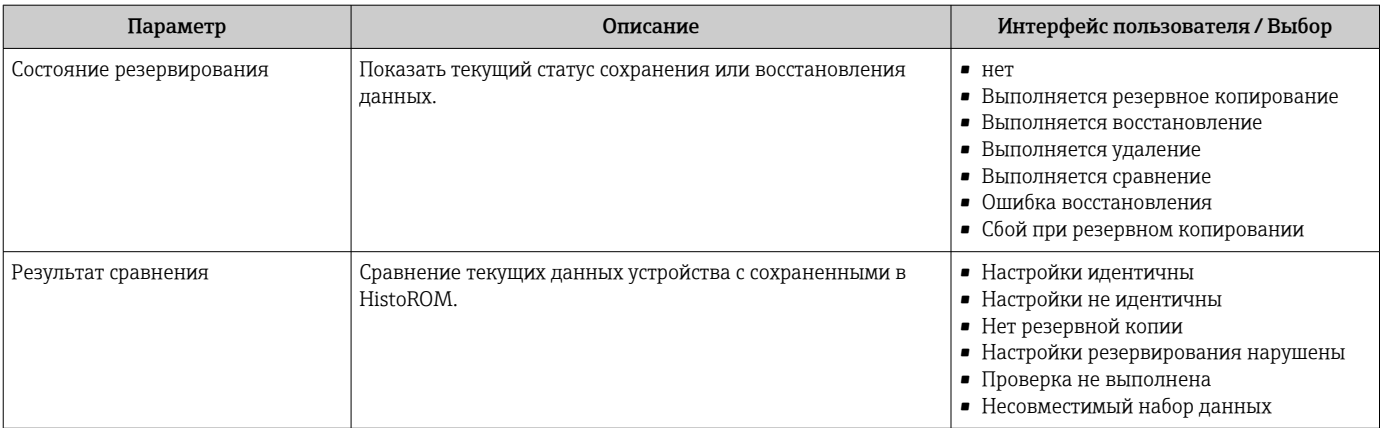

#### 9.6.1 Функции меню параметр "Управление конфигурацией"

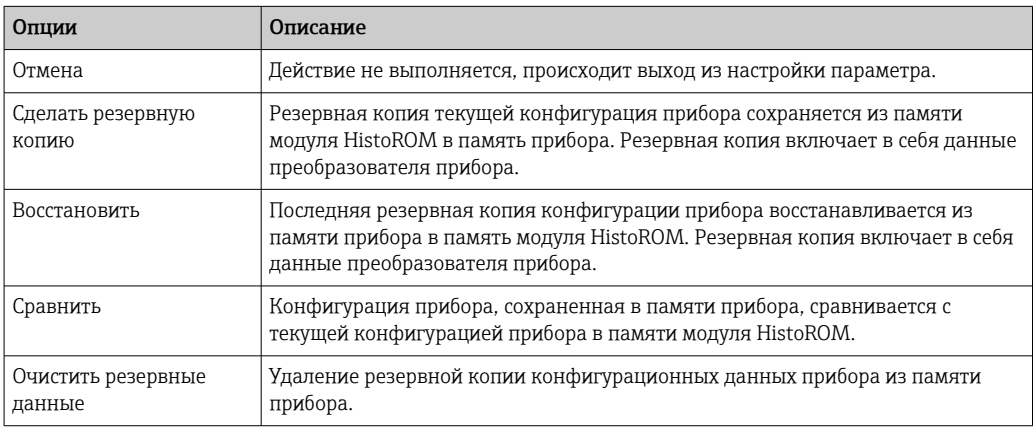

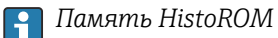

HistoROM - это модуль энергонезависимой памяти прибора на основе EEPROM.

В процессе выполнения этого действия редактирование конфигурации с помощью локального дисплея невозможно; на дисплей выводится сообщение о состоянии процесса.

#### 9.7 Моделирование

С помощью подменю Моделирование можно моделировать различные переменные в ходе выполнения технологического процесса и в режиме аварийного сигнала прибора, а также проверять последующие сигнальные цепи (переключающие клапаны или замкнутые контуры управления). Моделирование можно осуществлять без реального измерения (без потока технологической среды через прибор).

### Навигация

Меню "Диагностика" → Моделирование

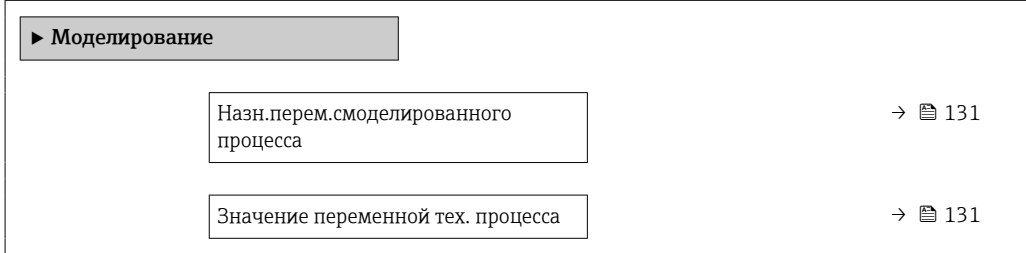

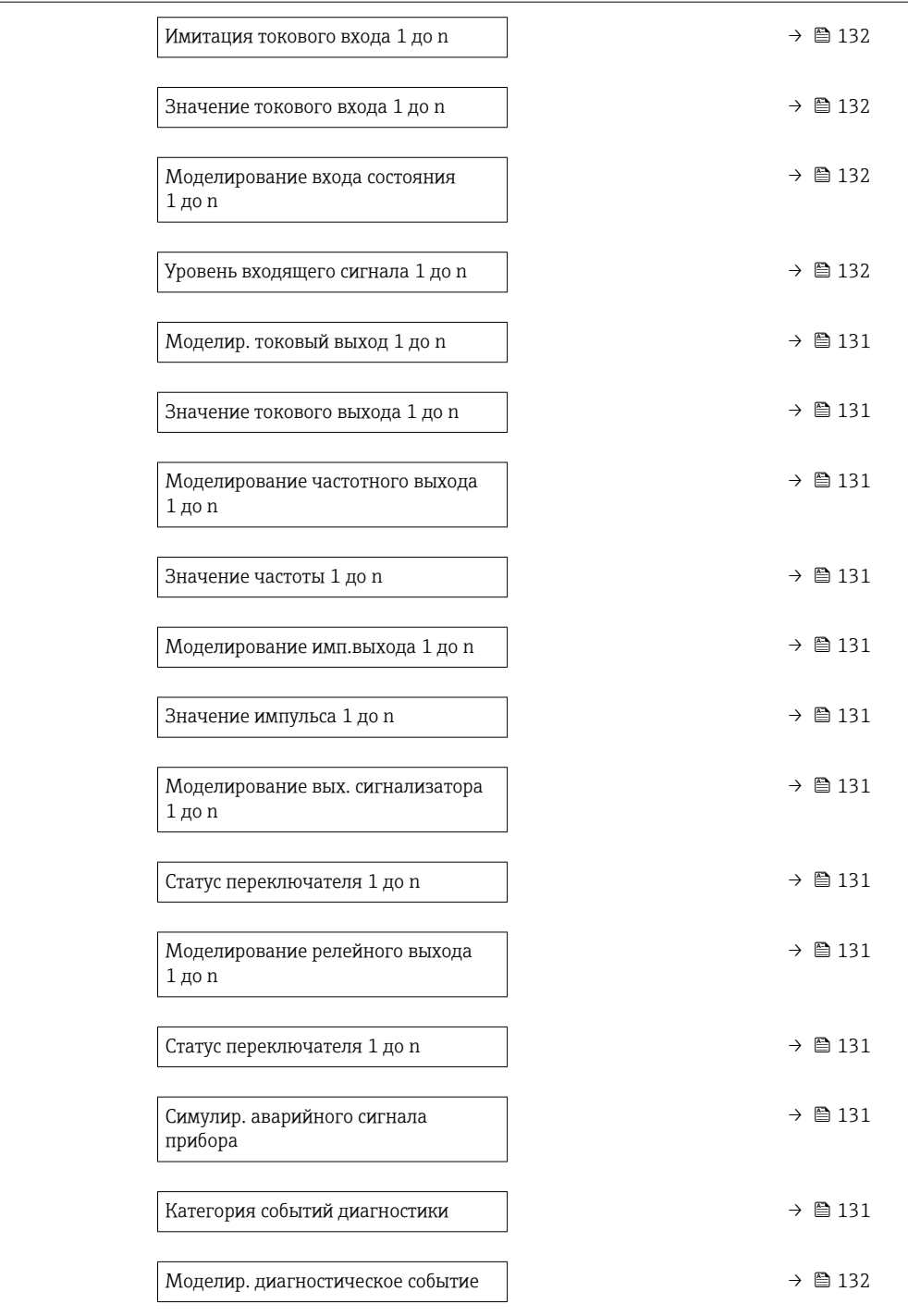

<span id="page-130-0"></span>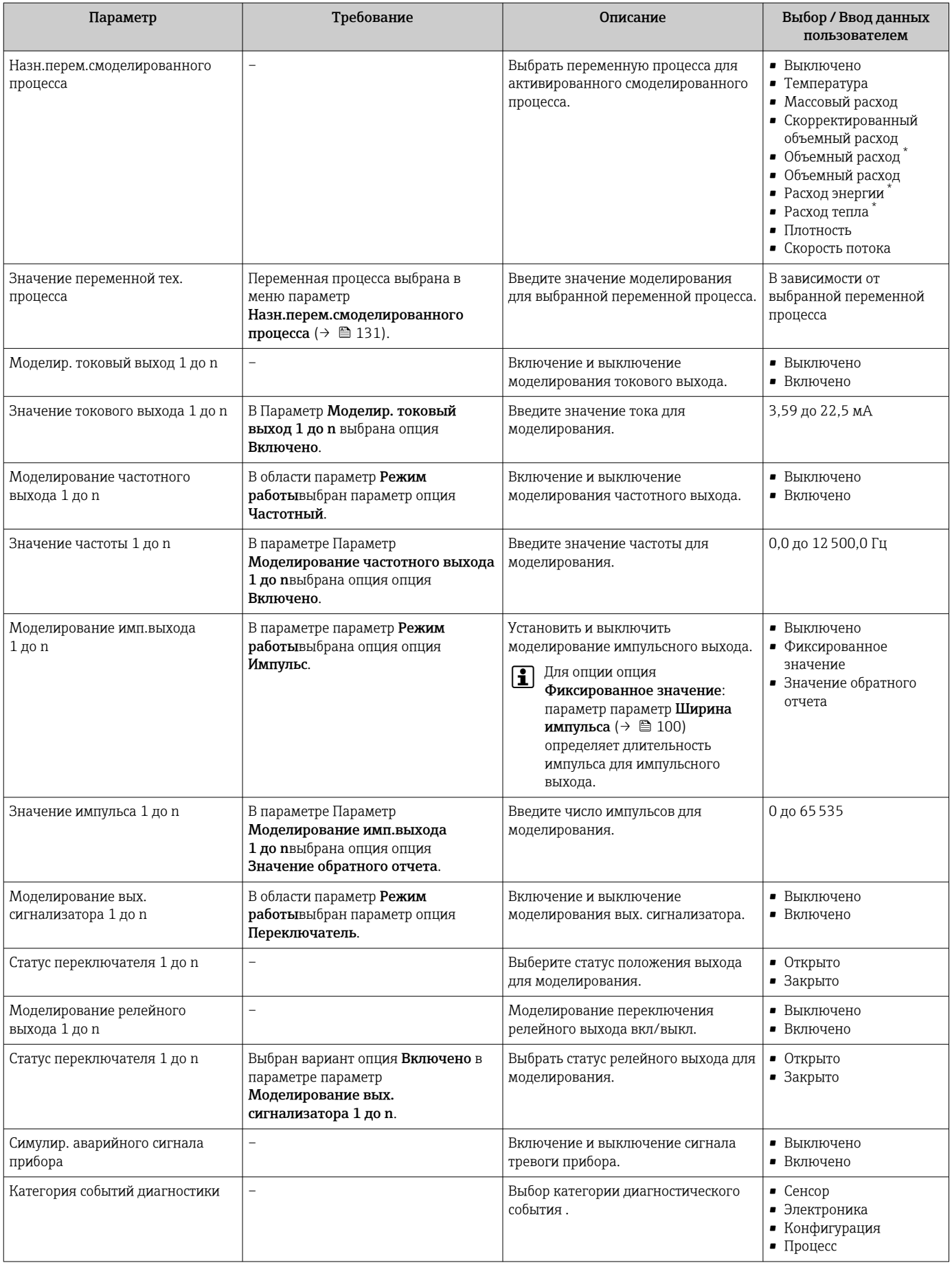

<span id="page-131-0"></span>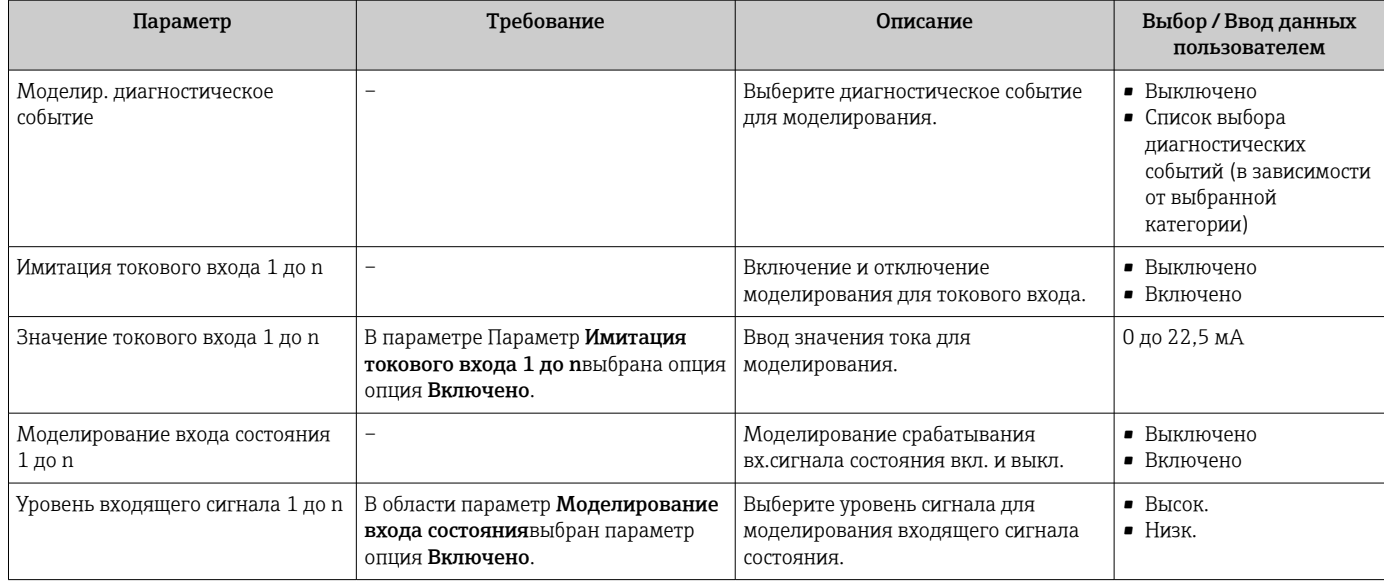

Видимость зависит от опций заказа или настроек прибора

# 9.8 Защита параметров настройки от несанкционированного доступа

Для защиты конфигурации измерительного прибора от несанкционированного изменения доступны следующие опции защиты от записи.

- Защита доступа к параметрам с помощью кода доступа  $\rightarrow \blacksquare$  132.
- $\bullet$  Защита доступа к локальному управлению с помощью ключа  $\rightarrow \blacksquare$  64.
- Защита доступа к измерительному прибору с помощью переключателя защиты от записи  $\rightarrow$   $\cong$  134

# 9.8.1 Защита от записи с помощью кода доступа

Пользовательский код доступа предоставляет следующие возможности.

- Посредством функции локального управления можно защитить параметры измерительного прибора от записи и их значения будет невозможно изменить.
- Защита доступа к измерительному прибору и параметрам настройки измерительного прибора посредством веб-браузера.
- Защита доступа к измерительному прибору и параметрам настройки измерительного прибора посредством FieldCare или DeviceCare (через служебный интерфейс CDI-RJ45).

### Определение кода доступа с помощью локального дисплея

- 1. Перейдите к Параметр Определить новый код доступа (→  $\triangleq$  120).
- 2. Строка символов, состоящая максимум из 16 цифр, букв и специальных символов в качестве кода доступа.
- 3. Введите код доступа еще раз в Параметр **Подтвердите код доступа** (→  $\triangleq$  120) для подтверждения.
	- Перед всеми параметрами, защищенными от записи, отображается символ **A**

• Отключение защиты от записи параметров с помощью кода доступа  $\rightarrow \blacksquare$  63. • Если код доступа утерян: сброс кода доступа  $\rightarrow \blacksquare$  134.

- Активный уровень доступа пользователя отображается в Параметр Статус доступа.
	- Путь навигации: Управление → Статус доступа
	- Уровни доступа и права доступа  $\rightarrow \blacksquare$  63
- Если в режиме навигации и редактирования ни одна кнопка не будет нажата в течение 10 минут, защищенные от записи параметры будут вновь автоматически заблокированы прибором.
- Если пользователь возвращается в режим дисплея управления из режима навигации и редактирования, защищенные от записи параметры будут вновь автоматически заблокированы прибором через 60 с.

#### Параметры, которые в любое время можно изменить посредством локального дисплея

На определенные параметры, не оказывающие влияние на измерение, не распространяется защита от записи, активируемая через локальный дисплей. При установленном пользовательском коде доступа эти параметры можно изменить даже в случае блокировки остальных параметров.

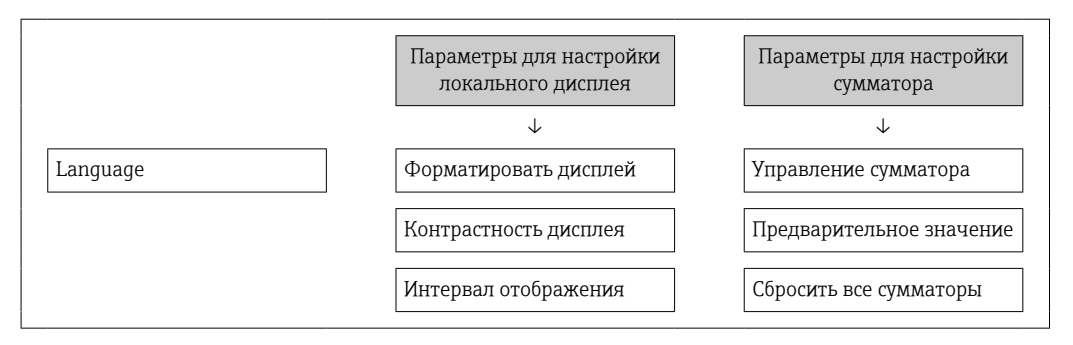

#### Определение кода доступа через веб-браузер

- 1. Перейдите к параметр Определить новый код доступа ( $\rightarrow \equiv 120$ ).
- 2. Задайте числовой код, состоящий не более чем из 16 цифр, в качестве кода доступа.
- 3. Введите код доступа еще раз в Параметр **Подтвердите код доступа** (→  $\triangleq$  120) для подтверждения.
	- В веб-браузере произойдет переход на страницу входа в систему.

• Отключение защиты от записи параметров с помощью кода доступа  $\rightarrow \equiv 63$ .

- Если код доступа утерян: сброс кода доступа  $\rightarrow \blacksquare$  134.
- Активный уровень доступа пользователя отображается в Параметр Статус доступа.
	- Путь навигации: Управление → Статус доступа
	- Уровни доступа и права доступа  $\rightarrow \Box$  63

Если в течение 10 минут не будут выполняться какие-либо действия, веб-браузер автоматически переходит к странице входа в систему.

#### <span id="page-133-0"></span>Сброс кода доступа

В случае утери пользовательского кода доступа можно сбросить его на заводскую установку. Для этого необходимо ввести код сброса. После этого можно будет вновь установить пользовательский код доступа.

*Посредством веб-браузера, FieldCare, DeviceCare (через сервисный интерфейс CDI-RJ45), цифровой шины*

Код сброса можно получить только в региональном сервисном центре Endress+Hauser. Код вычисляется специально для каждого отдельного прибора.

- 1. Запишите серийный номер прибора.
- 2. Выполните считывание параметр Время работы.
- 3. Обратитесь в региональный сервисный центр Endress+Hauser и сообщите серийный номер и время работы прибора.
	- Получите вычисленный код сброса.
- 4. Введите код сброса в параметр Сбросить код доступа ( $\rightarrow \blacksquare$  121).
	- Будет установлено заводское значение кода доступа 0000. Его можно изменить  $\rightarrow$   $\blacksquare$  132.

По соображениям ИТ-безопасности вычисленный код сброса действителен только в течение 96 часов после указанного времени работы и только для конкретного серийного номера. Если заняться настройкой прибора в течение 96 часов невозможно, следует либо увеличить на несколько дней время работы, которое вы указываете по результатам считывания, либо выключить прибор.

## 9.8.2 Защита от записи с помощью переключателя защиты от записи

В противоположность защите от записи параметров с помощью пользовательского кода доступа, этот вариант позволяет заблокировать доступ для записи ко всему меню управления - кроме параметра параметр "Контрастность дисплея".

Значения параметров (кроме параметра параметр "Контрастность дисплея") после этого становятся доступными только для чтения, и изменить их перечисленными ниже средствами невозможно.

- Посредством локального дисплея
- По протоколу MODBUS RS485

#### Proline 500 - цифровое исполнение

#### Активация / деактивация защиты от записи

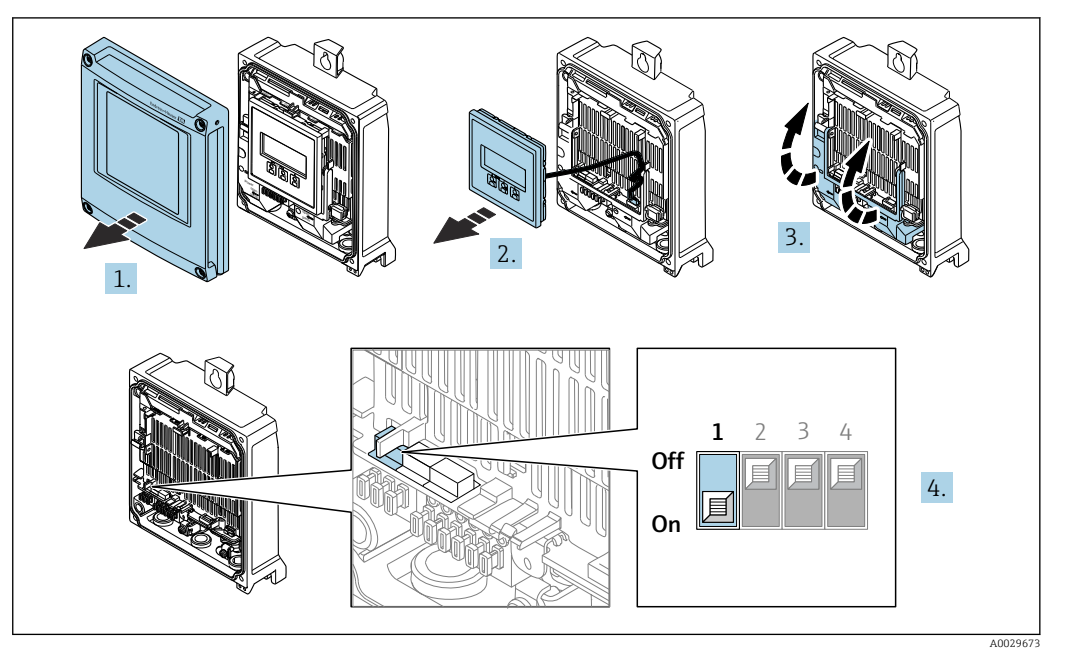

1. Откройте крышку корпуса.

2. Извлеките дисплей.

3. Откиньте крышку клеммного отсека.

### 4. Активация или деактивация защиты от записи:

При переводе переключателя защиты от записи (WP) на главном модуле электроники в положение ВКЛ. активируется аппаратная защита от записи / при переводе в положение ВЫКЛ. (заводская настройка) деактивируется аппаратная защита от записи.

• В параметр Статус блокировки отображается опция Заблокировано **Аппаратно**  $\rightarrow \blacksquare$  136. Если аппаратная защита от записи активна, символ  $\blacksquare$ отображается в заголовке индикации измеренного значения и в окне навигации перед параметрами.

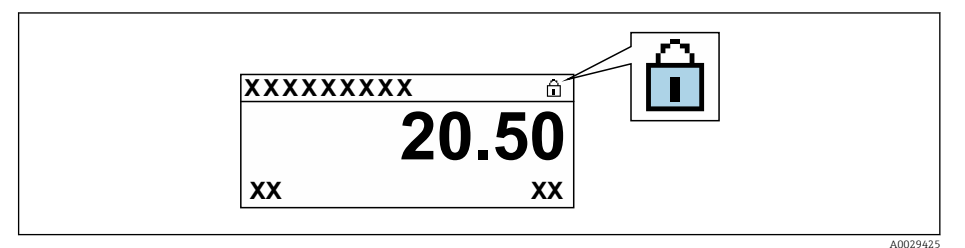

- 5. Установите дисплей.
- 6. Закройте крышку корпуса.

## 7. **AOCTOPOXHO**

#### Чрезмерный момент затяжки фиксирующих винтов!

Опасность повреждения пластмассового преобразователя.

• Фиксирующие винты необходимо затягивать в соответствии с требованиями к моментам затяжки: 2 Нм (1,5 фунт сила фут).

Затяните крепежные винты.

#### <span id="page-135-0"></span>10 **Управление**

#### 10.1 Считывание данных состояния блокировки прибора

Активная защита от записи в приборе: параметр Статус блокировки

Управление → Статус блокировки

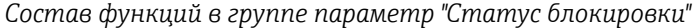

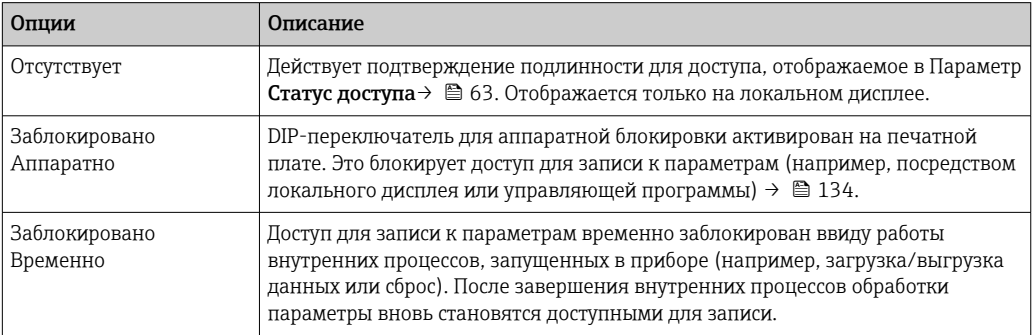

#### 10.2 Изменение языка управления

• Подробная информация

- Для настройки языка управления  $\rightarrow$   $\blacksquare$  82
- Информация о языках управления, поддерживаемых измерительным прибором  $\rightarrow \mathbb{E}199$

#### 10.3 Настройка дисплея

Подробная информация

- О базовой настройке локального дисплея  $\rightarrow$   $\blacksquare$  107
- О расширенной настройке локального дисплея  $\rightarrow \blacksquare$  113

#### 10.4 Считывание измеренных значений

Подменю подменю Измеренное значение позволяет прочесть все измеренные значения.

#### Навигация

Меню "Диагностика" → Измеренное значение

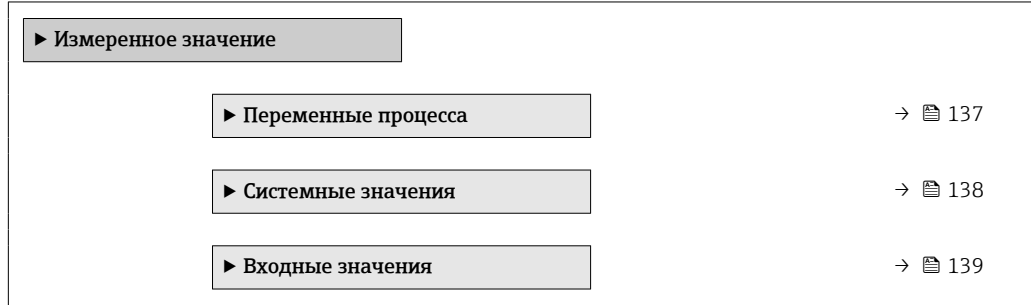

<span id="page-136-0"></span>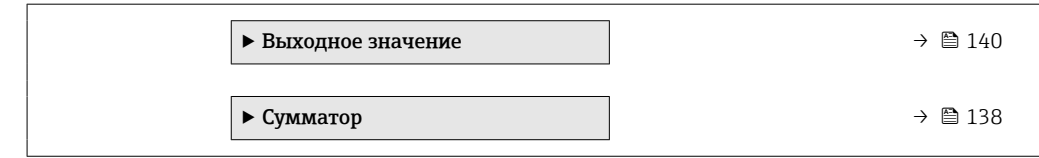

# 10.4.1 Переменные процесса

Подменю Переменные процесса содержит все параметры, необходимые для отображения текущих измеренных значений каждой переменной процесса.

## Навигация

Меню "Диагностика" → Измеренное значение → Переменные процесса

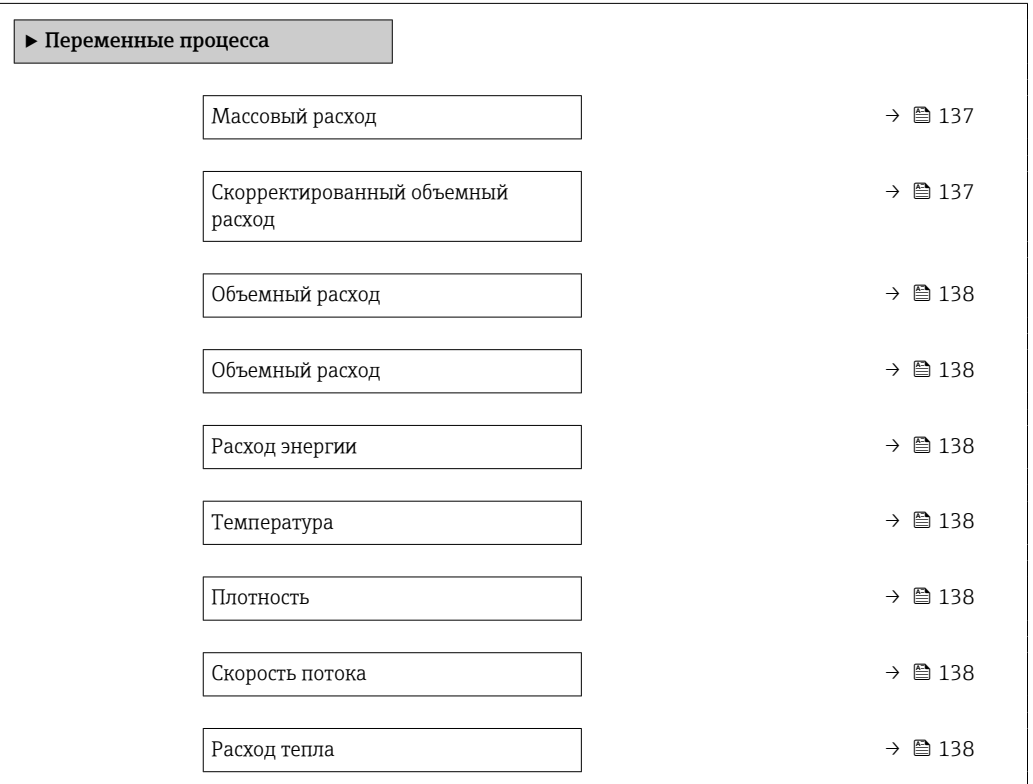

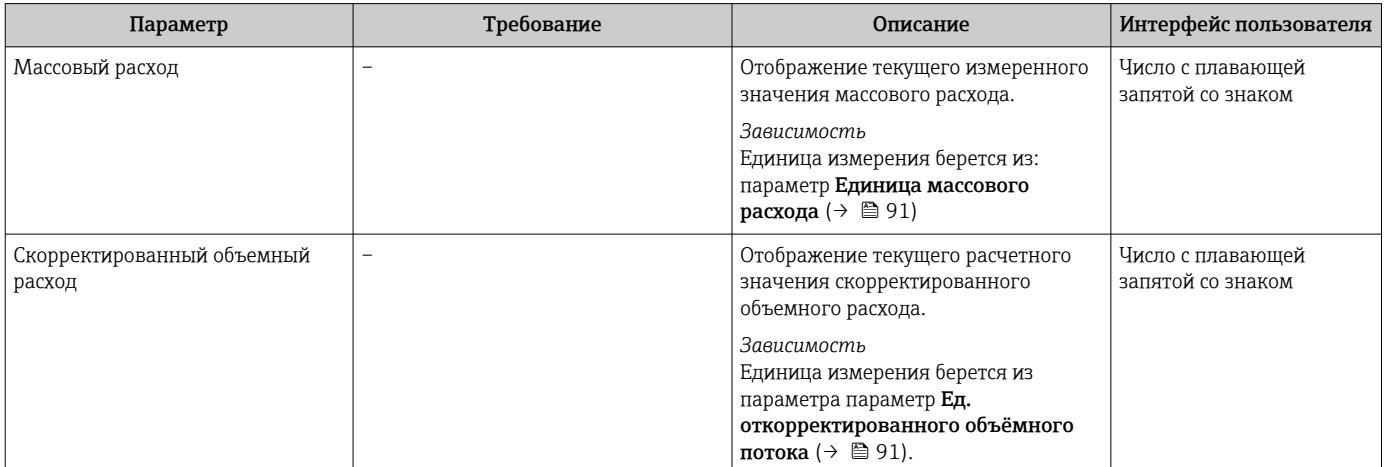

<span id="page-137-0"></span>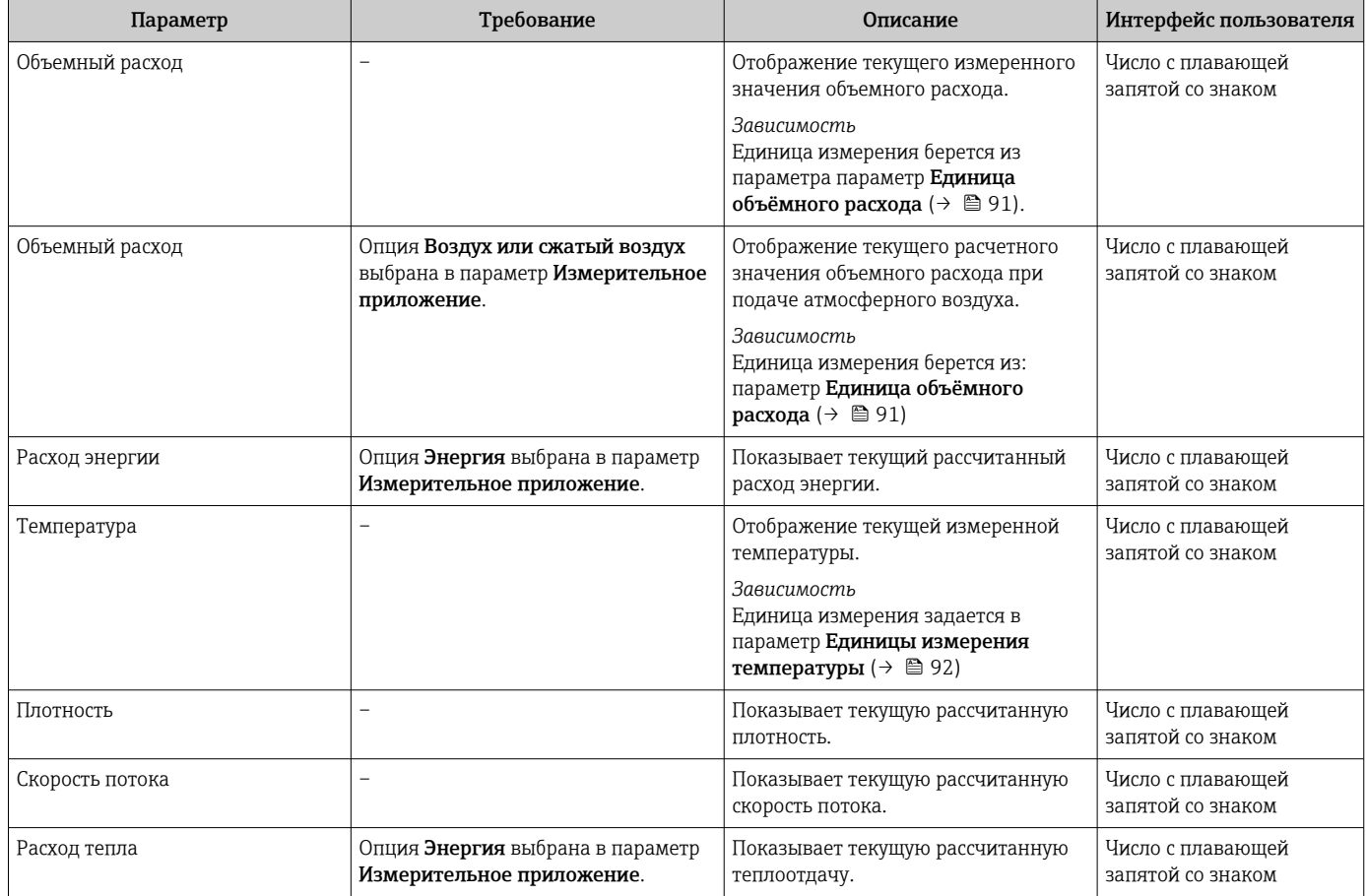

# 10.4.2 Системные значения

В меню подменю Системные значения объединены все параметры, необходимые для отображения текущих измеренных значений для каждого системного значения.

#### Навигация

Меню "Диагностика" → Измеренное значение → Системные значения

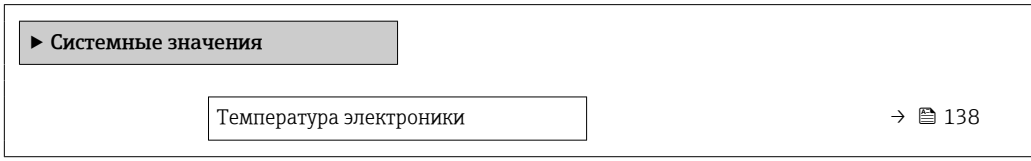

### Обзор и краткое описание параметров

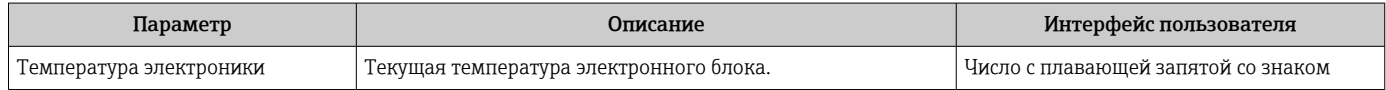

# 10.4.3 Подменю "Сумматор"

В меню подменю Сумматор объединены все параметры, необходимые для отображения текущих измеренных значений для каждого сумматора.

#### <span id="page-138-0"></span>Навигация

Меню "Диагностика" → Измеренное значение → Сумматор

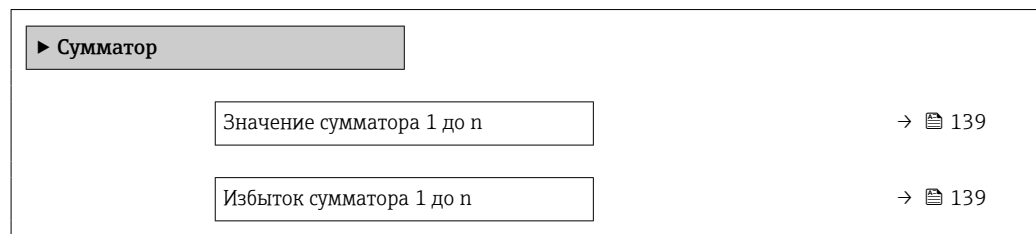

#### Обзор и краткое описание параметров

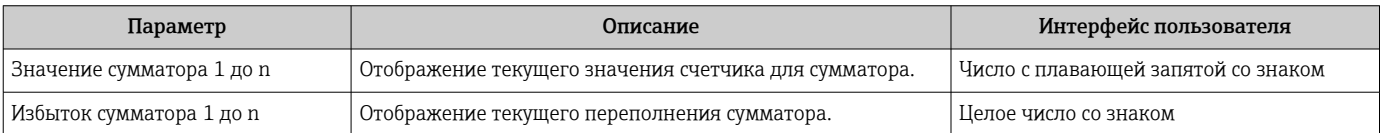

## 10.4.4 Подменю "Входные значения"

Меню подменю Входные значения дает систематизированную информацию об отдельных входных значениях.

#### Навигация

Меню "Диагностика" → Измеренное значение → Входные значения

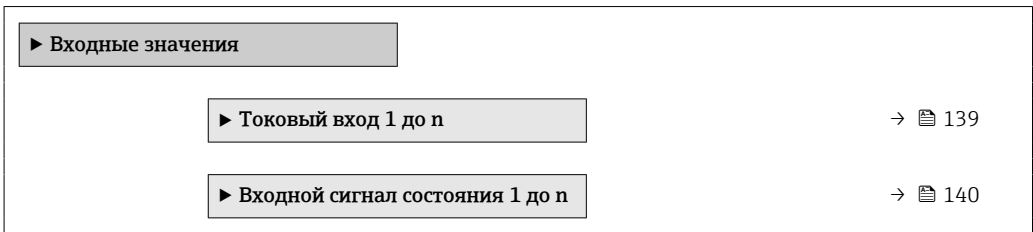

#### Входные значения на токовом входе

В меню подменю Токовый вход 1 до n объединены все параметры, необходимые для отображения текущих измеренных значений для каждого токового входа.

#### Навигация

Меню "Диагностика" → Измеренное значение → Входные значения → Токовый вход 1 до n

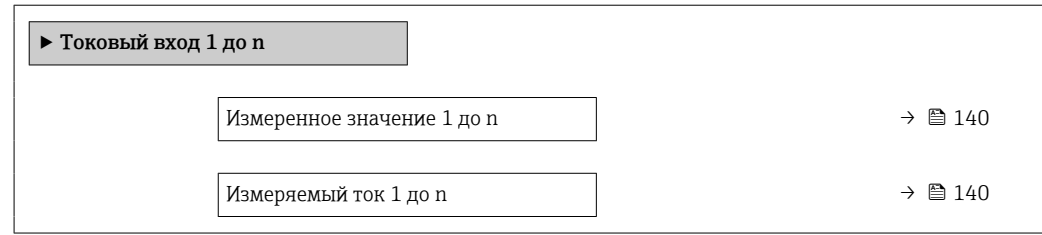

<span id="page-139-0"></span>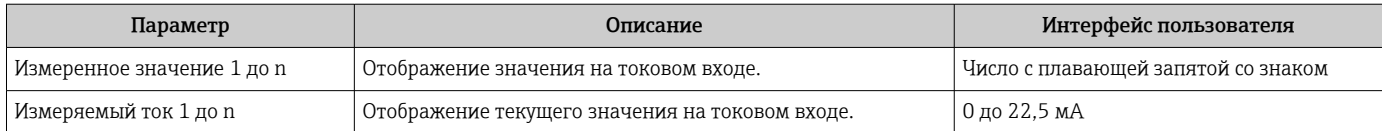

#### Входные значения на входе для сигнала состояния

В меню подменю Входной сигнал состояния 1 до n объединены все параметры, необходимые для отображения текущих измеренных значений для каждого входа для сигнала состояния.

#### Навигация

Меню "Диагностика" → Измеренное значение → Входные значения → Входной сигнал состояния 1 до n

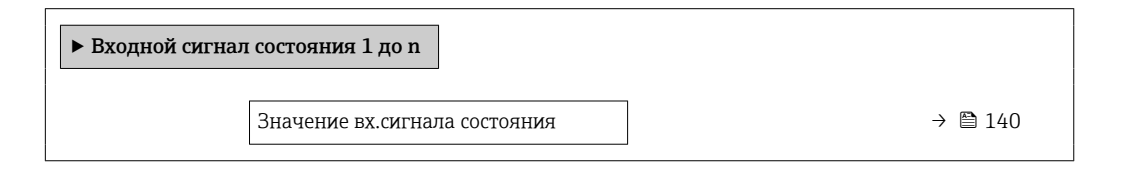

#### Обзор и краткое описание параметров

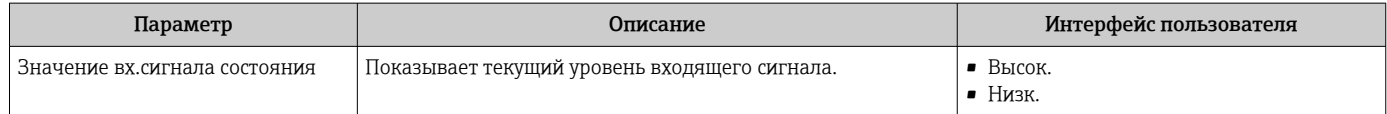

#### 10.4.5 Выходное значение

В меню подменю Выходное значение объединены все параметры, необходимые для отображения текущих измеренных значений для каждого выхода.

#### Навигация

Меню "Диагностика" → Измеренное значение → Выходное значение

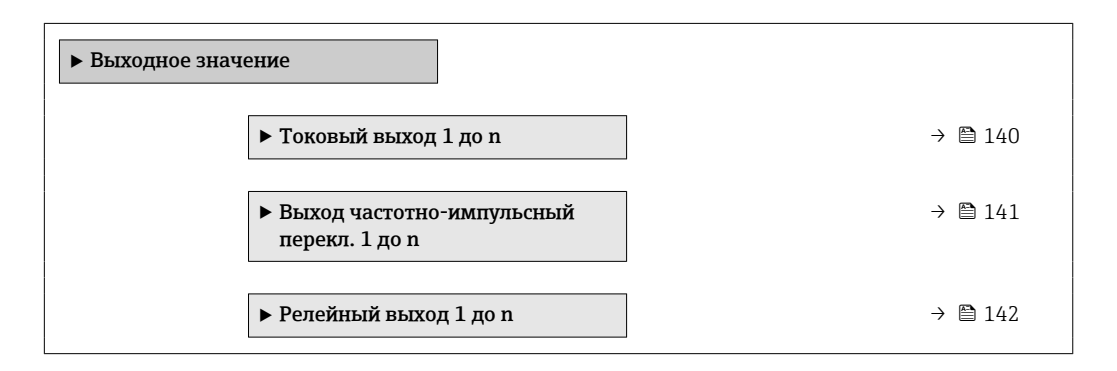

#### Выходные значения на токовом выходе

В меню подменю Значение токового выхода объединены все параметры, необходимые для отображения текущих измеренных значений для каждого токового выхода.

#### <span id="page-140-0"></span>Навигация

Меню "Диагностика" → Измеренное значение → Выходное значение → Значение токового выхода 1 до n

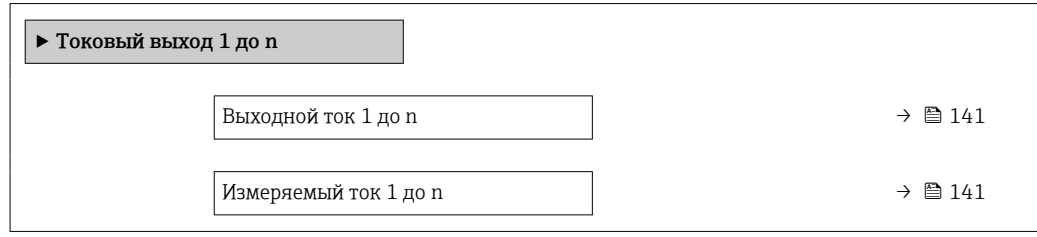

#### Обзор и краткое описание параметров

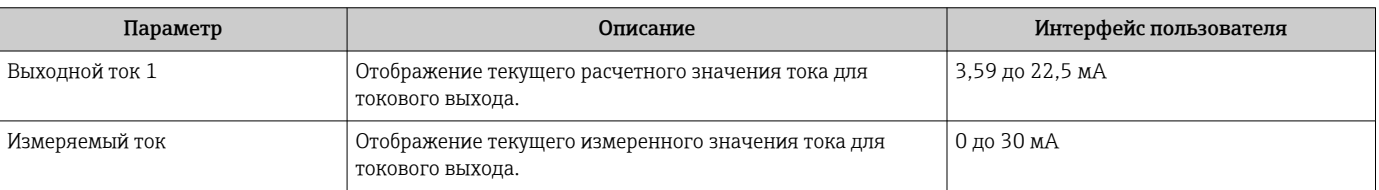

#### Выходные значения для импульсного/частотного/релейного выхода

В меню подменю Выход частотно-импульсный перекл. 1 до n объединены все параметры, необходимые для отображения текущих измеренных значений для каждого импульсного/частотного/релейного выхода.

#### Навигация

Меню "Диагностика" → Измеренное значение → Выходное значение → Выход частотно-импульсный перекл. 1 до n

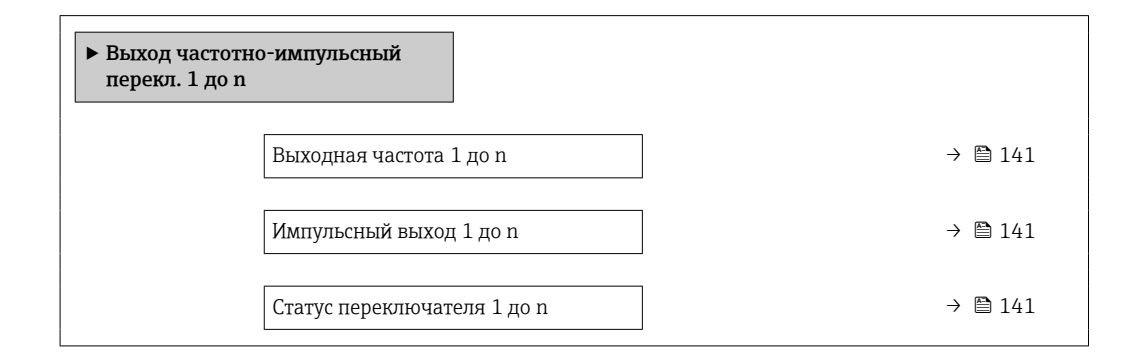

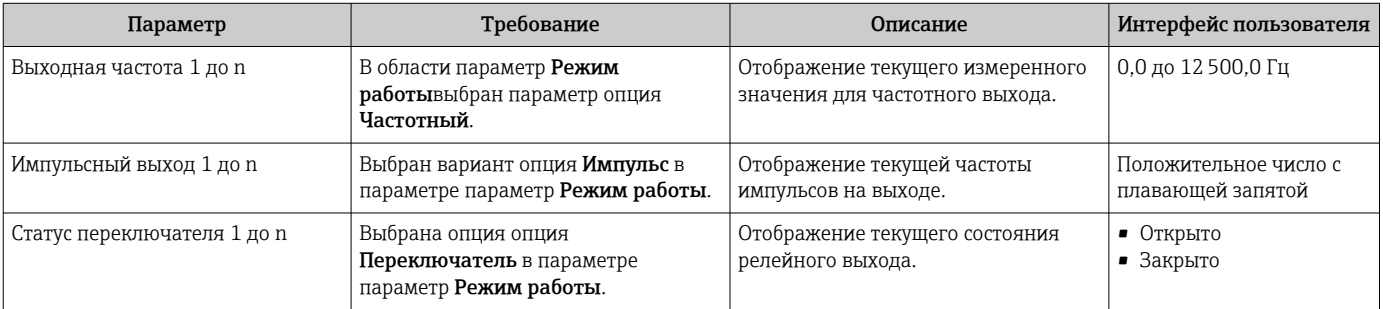

#### <span id="page-141-0"></span>Выходные значения для релейного выхода

В меню подменю Релейный выход 1 до n объединены все параметры, необходимые для отображения текущих измеренных значений для каждого релейного выхода.

#### Навигация

Меню "Диагностика" → Измеренное значение → Выходное значение → Релейный выход 1 до n

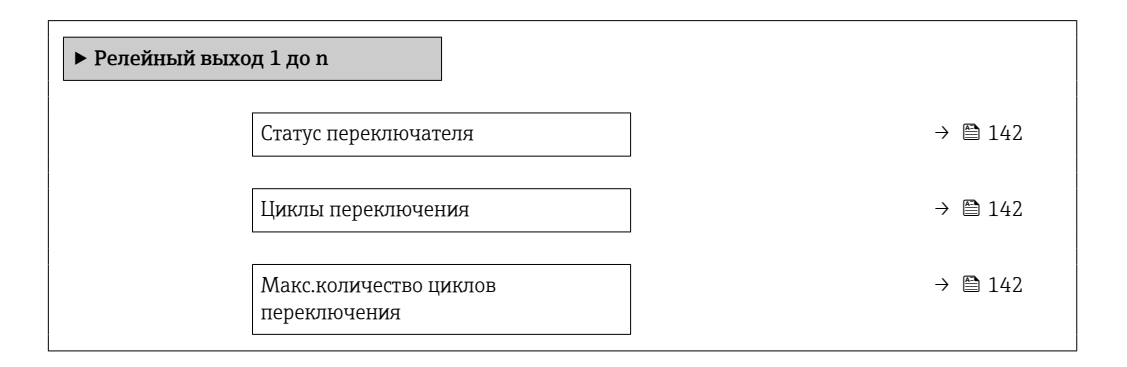

Обзор и краткое описание параметров

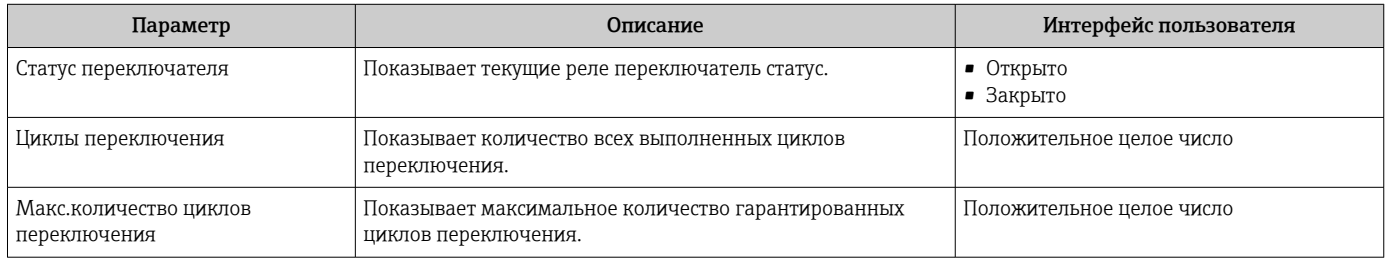

# 10.5 Адаптация измерительного прибора к рабочим условиям процесса

Для этой цели используются следующие параметры:

- Базовые параметры настройки в меню меню Настройка ( $\rightarrow \blacksquare$  83)
- Дополнительные настройки в меню подменю Расширенная настройка ( $\rightarrow \blacksquare$  111)

# 10.6 Выполнение сброса сумматора

Сумматоры сбрасываются в подменю Управление.

- Управление сумматора
- Сбросить все сумматоры

#### Навигация

Меню "Управление" → Управление сумматором

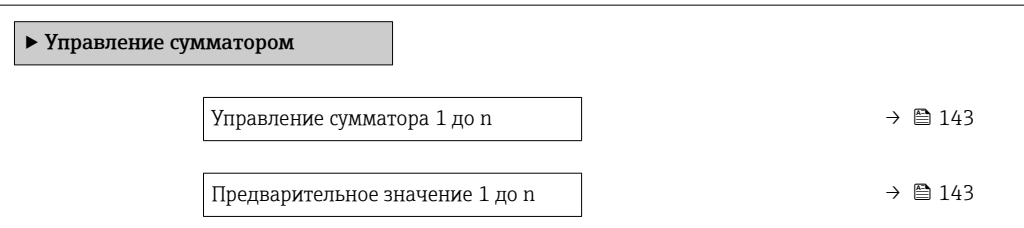

Эначение сумматора 1 до n  $\rightarrow$  В 143 Сбросить все сумматоры  $\rightarrow$  В 143

#### Обзор и краткое описание параметров

<span id="page-142-0"></span>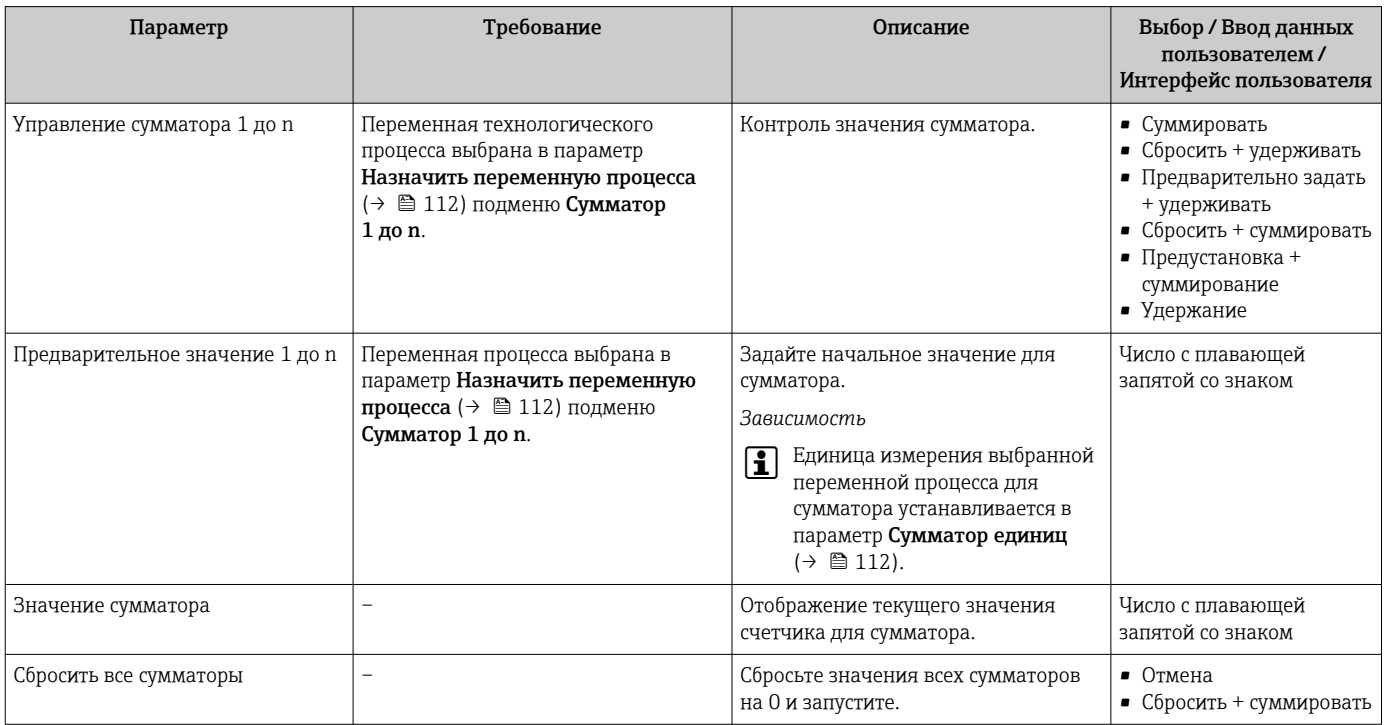

# 10.6.1 Состав функций в параметр "Управление сумматора"

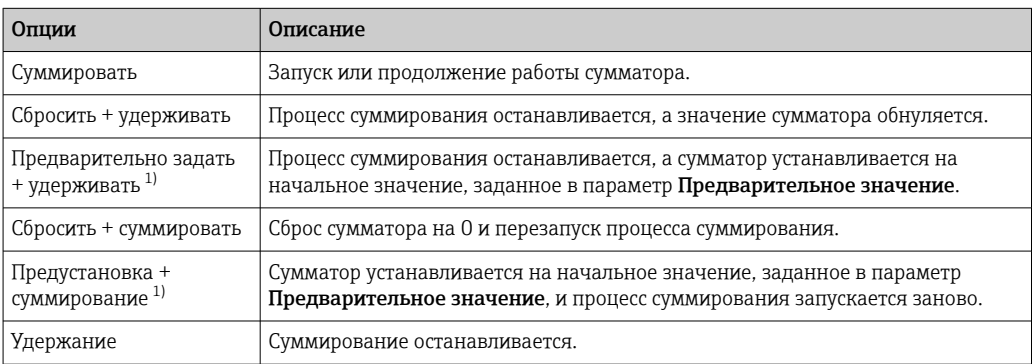

1) Видимость определяется опциями заказа или настройками прибора.

# 10.6.2 Диапазон функций параметр "Сбросить все сумматоры"

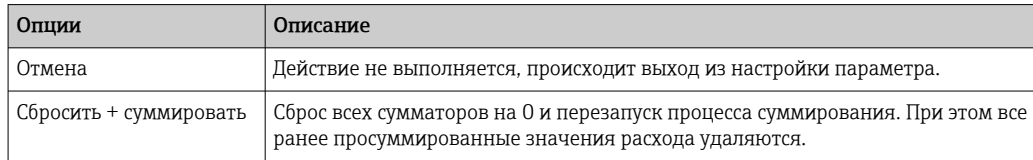

#### 10.7 Отображение регистрации данных

Обязательное условие - активированный в приборе пакет прикладных программ Расширенный HistoROM (заказывается отдельно; необходим для отображения функции подменю Регистрация данных). В этом меню содержатся все параметры, связанные с историей измерения величины.

Регистрация данных также доступна в следующих средствах. H.

- Инструментальное средство для управления парком приборов FieldCare  $\rightarrow$   $\overline{}}$  73
	- $\blacksquare$  Be<sub>6</sub>-6 paysep

### Диапазон функций

- Хранение до 1000 измеренных значений
- 4 канала регистрации
- Настраиваемый интервал регистрации данных
- Отображение тенденции изменения измеренного значения для протоколирования каждого канала в виде графика

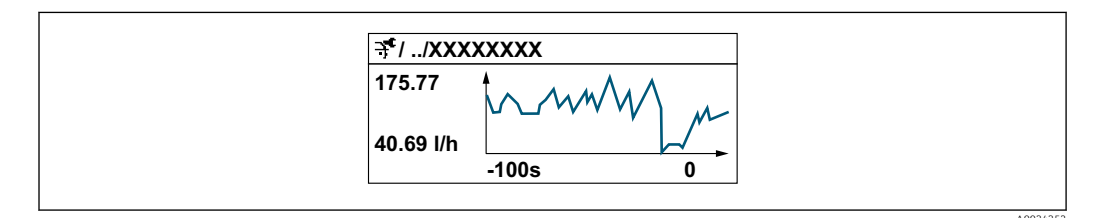

- Ось х: в зависимости от выбранного количества каналов отображается от 250 до 1000 измеренных значений переменной процесса.
- Ось у: отображается приблизительная шкала измеренных значений, которая постоянно адаптируется соответственно выполняемому в данный момент измерению.

В случае изменения продолжительности интервала регистрации или присвоения H переменных процесса каналам содержимое журнала данных удаляется.

#### Навигация

Меню "Диагностика" → Регистрация данных

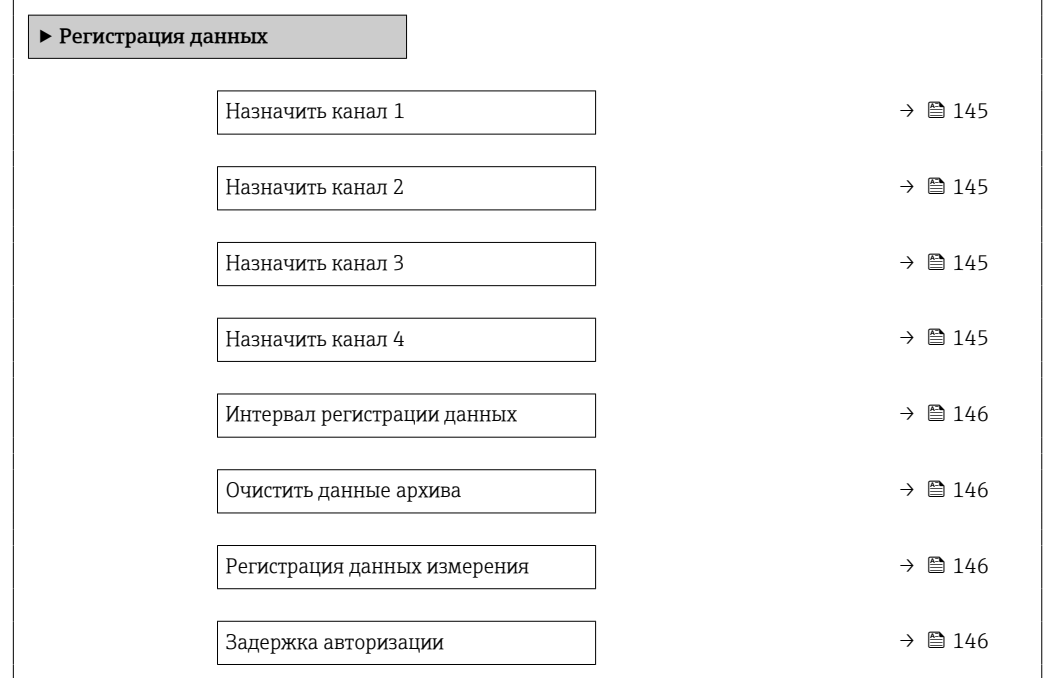
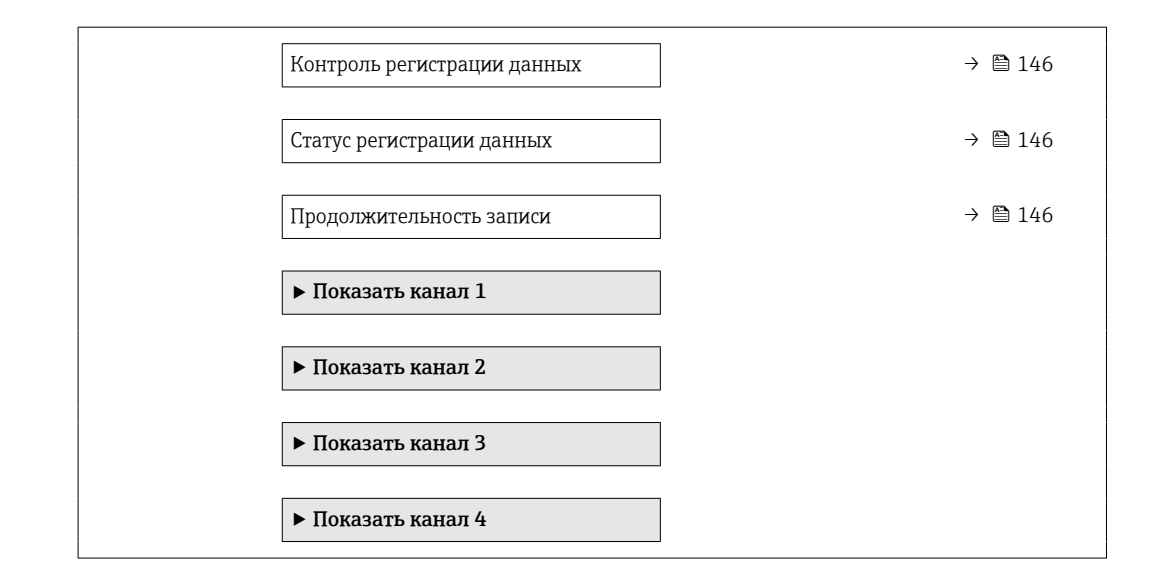

## Обзор и краткое описание параметров

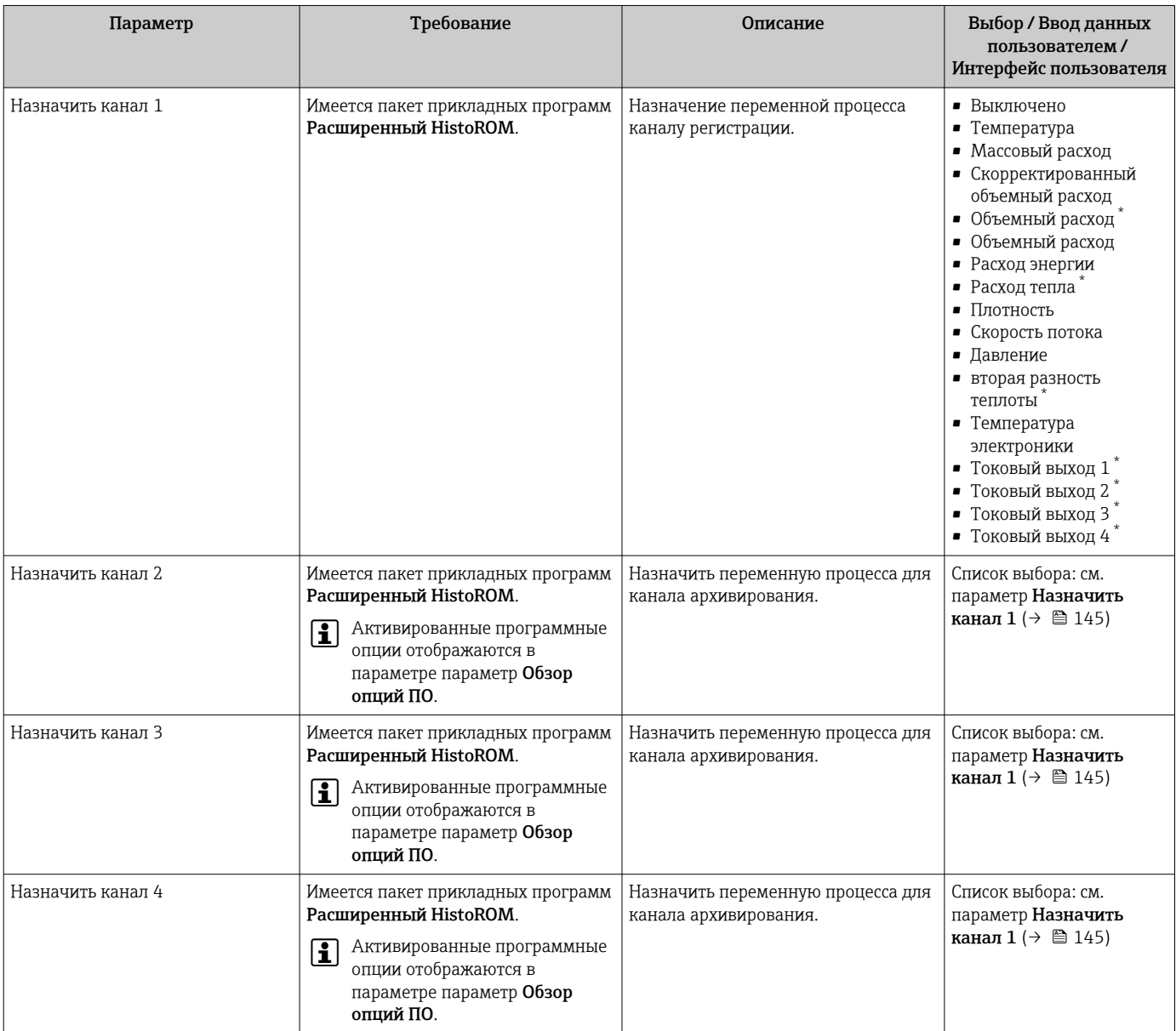

<span id="page-145-0"></span>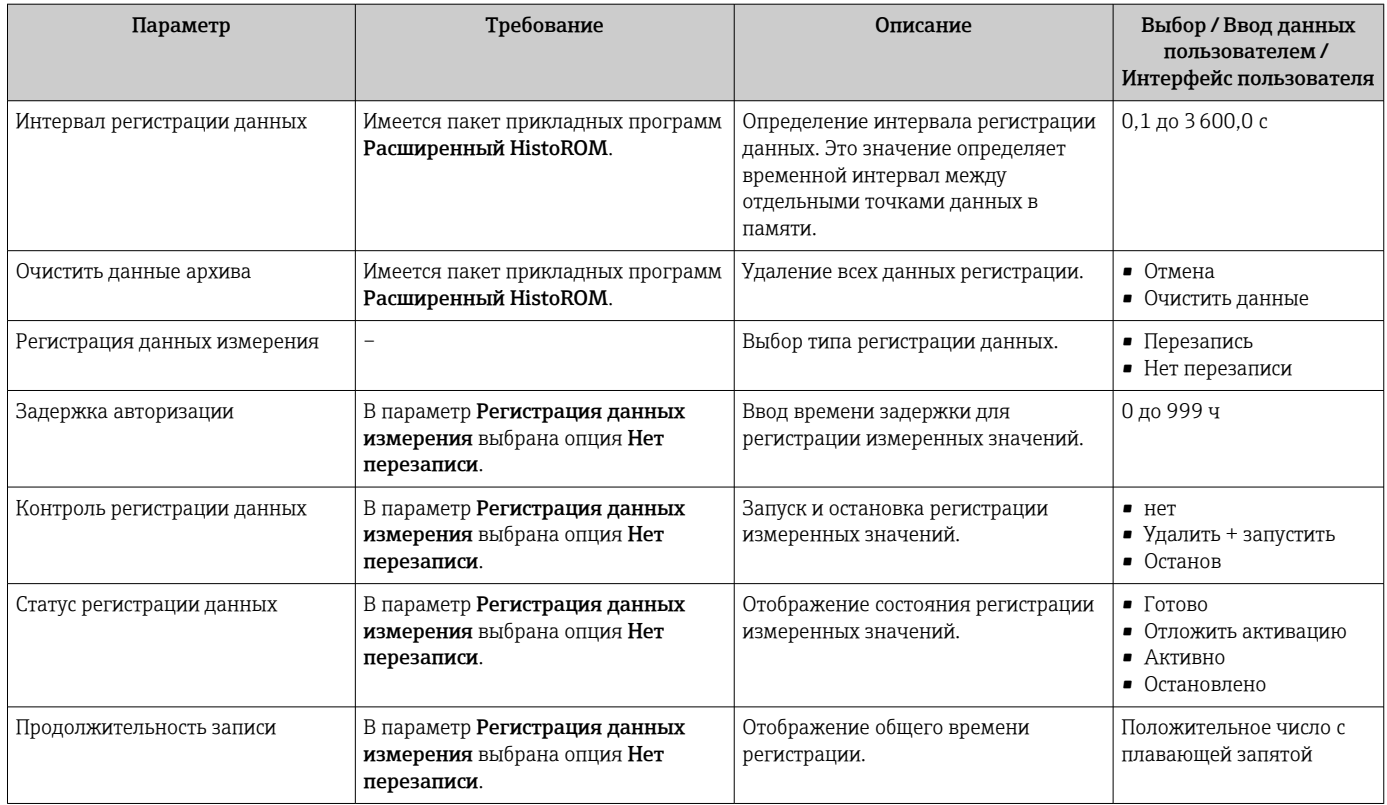

 $\star$ Видимость зависит от опций заказа или настроек прибора

# 11 Диагностика и устранение неисправностей

# 11.1 Общая процедура устранения неисправностей

*Для локального дисплея*

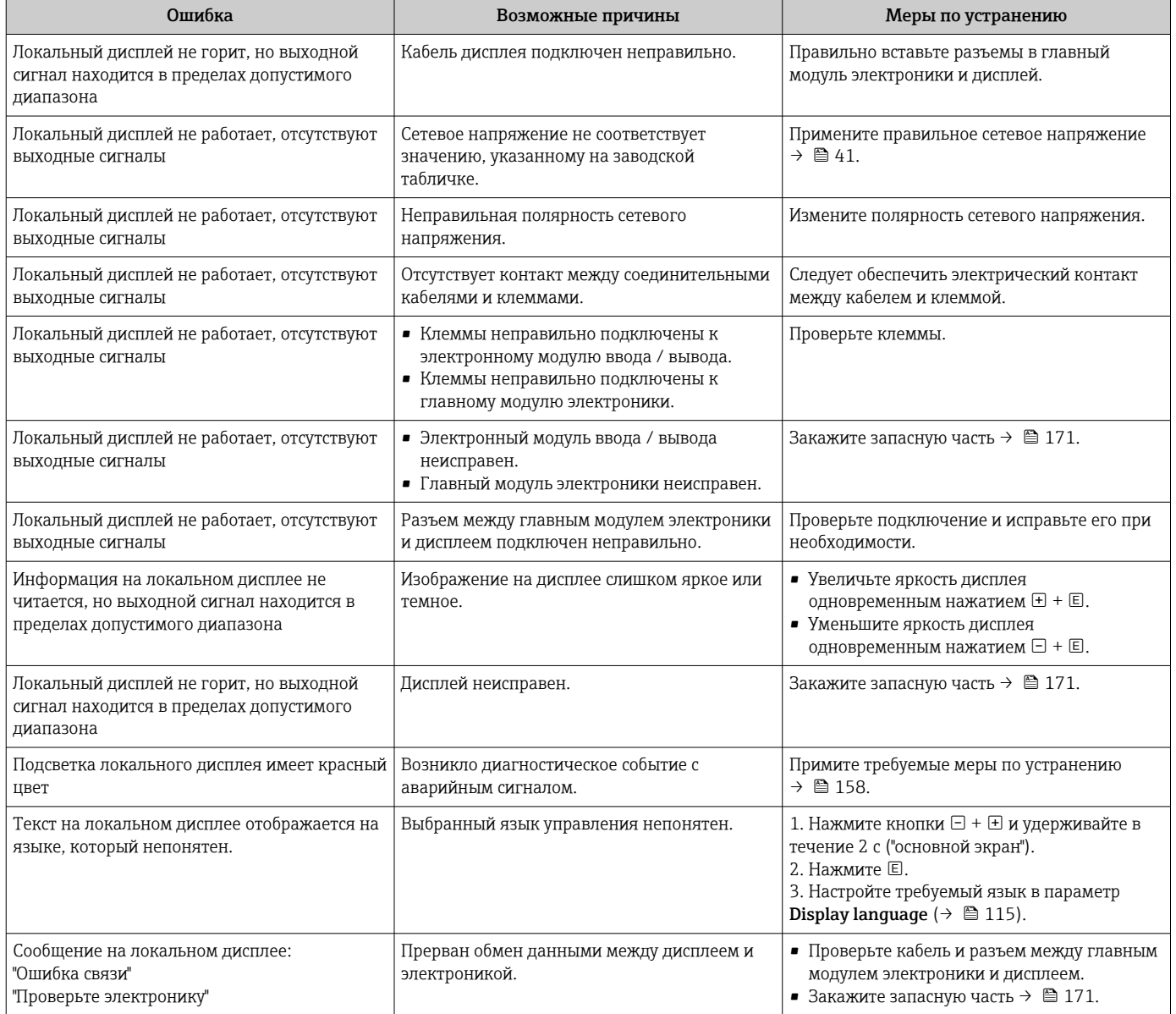

## *Для выходных сигналов*

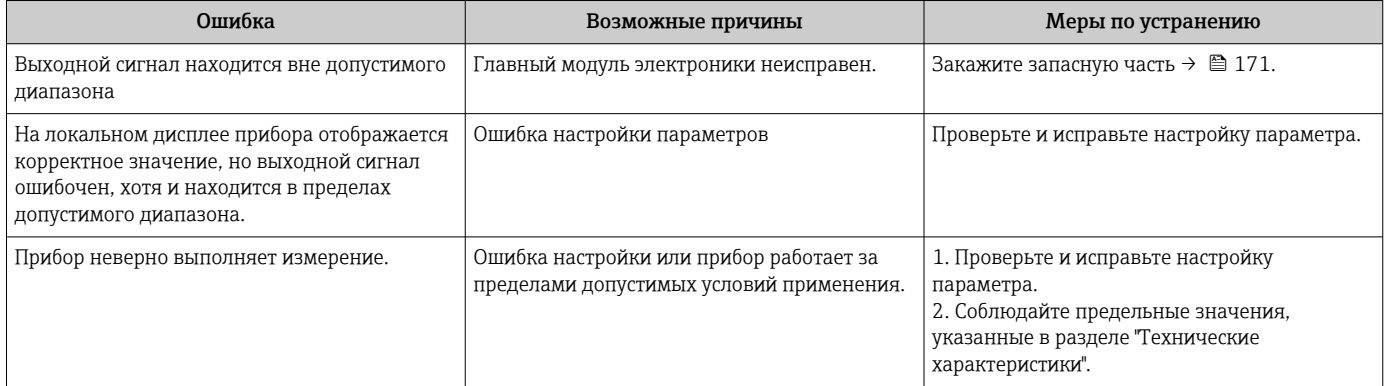

## *Для доступа*

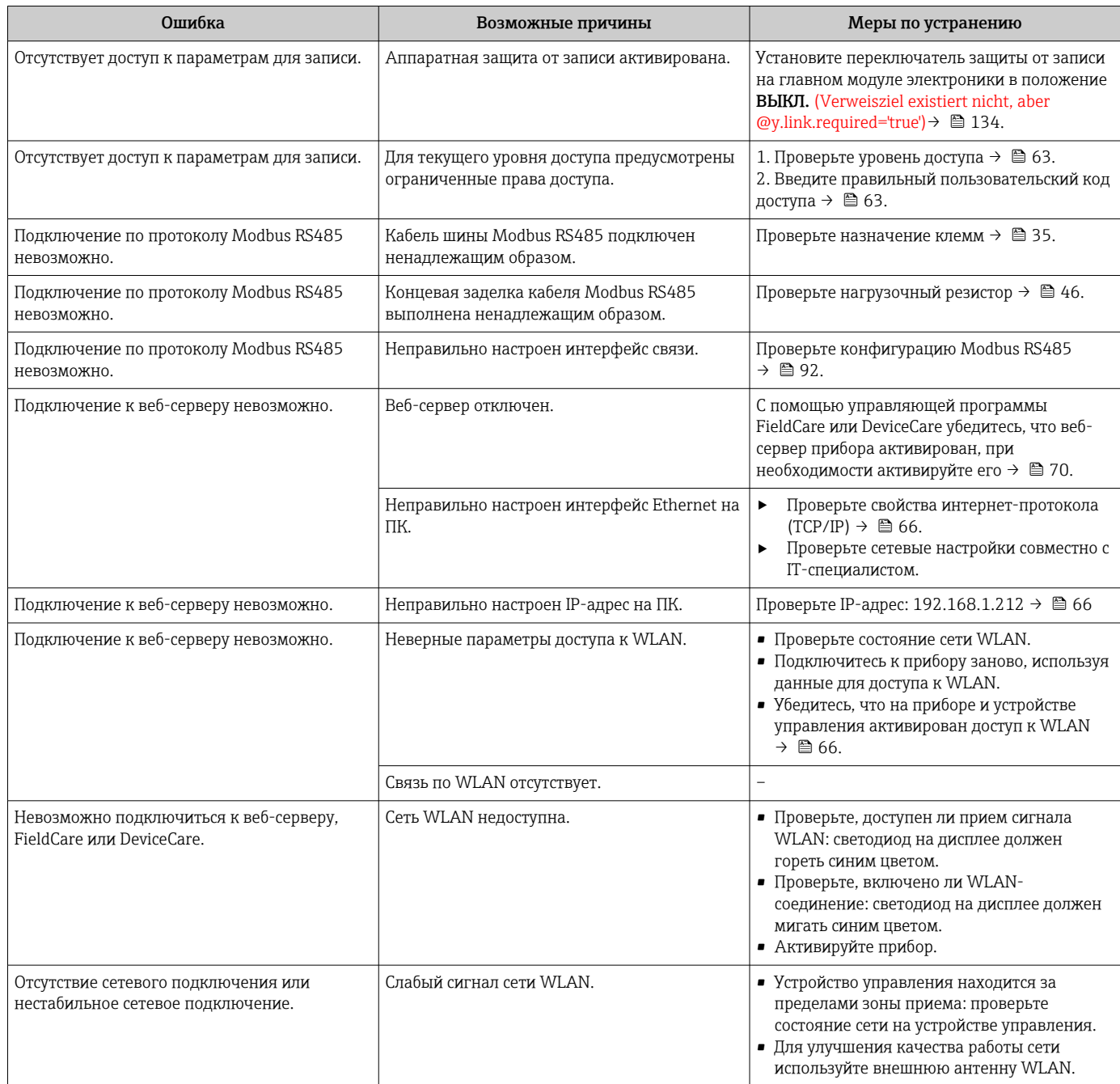

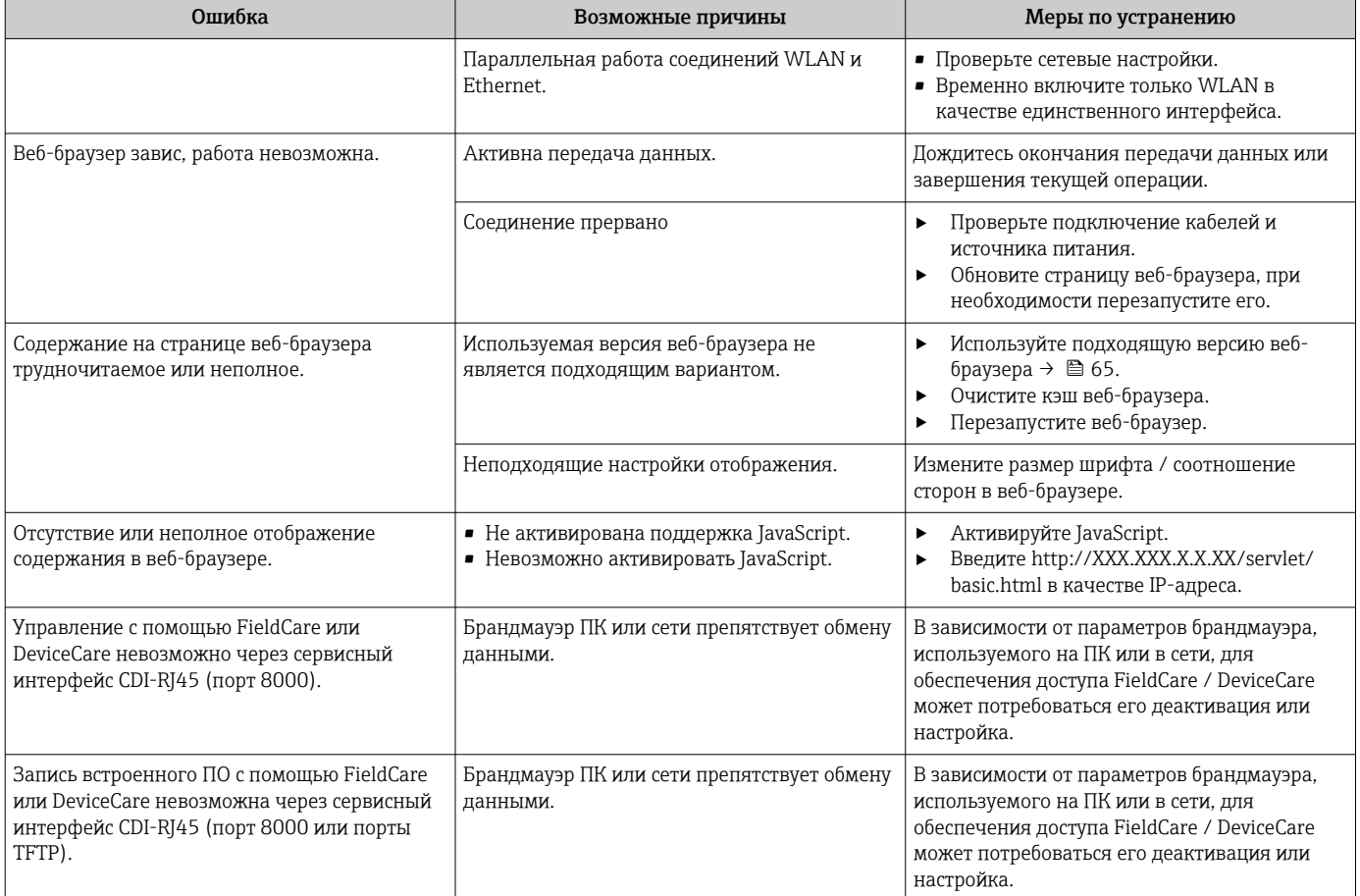

### 11.2 Диагностическая информация, отображаемая светодиодами

#### Преобразователь 11.2.1

## Proline 500 - цифровое исполнение

Светодиодные индикаторы на преобразователе дают информацию о состоянии прибора.

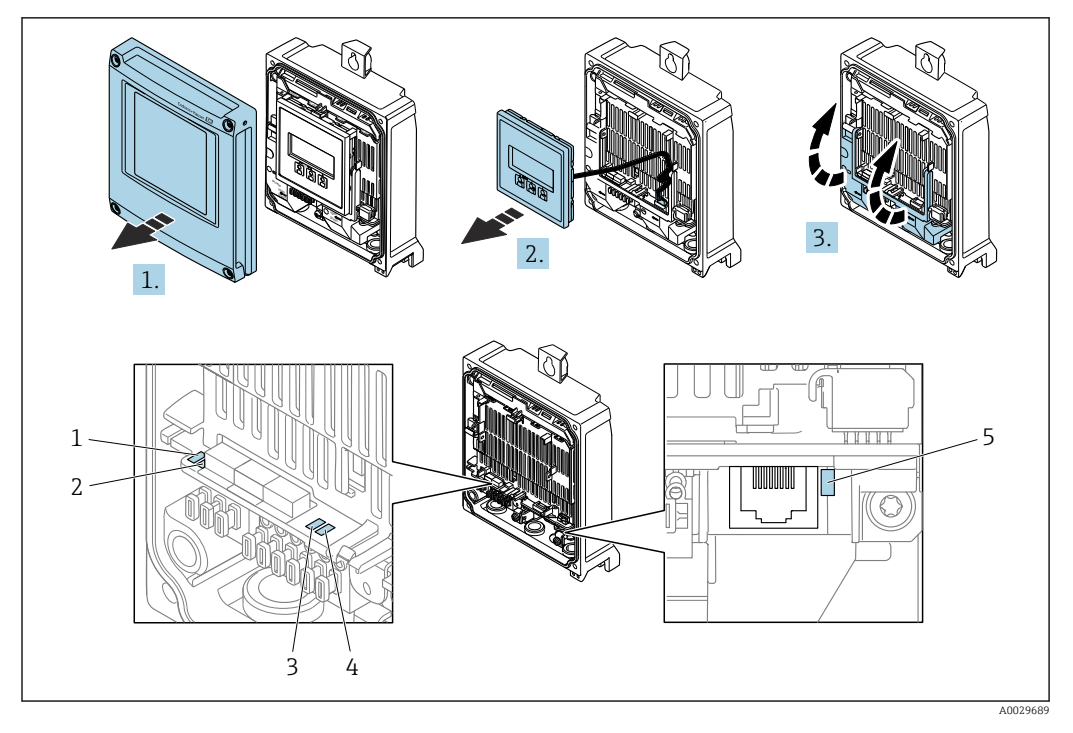

- *1 Сетевое напряжение*
- *2 Состояние прибора*
- *3 Не используется*
- *4 Связь*
- *5 Сервисный интерфейс (CDI) активен*

1. Откройте крышку корпуса.

- 2. Извлеките дисплей.
- 3. Откиньте крышку клеммного отсека.

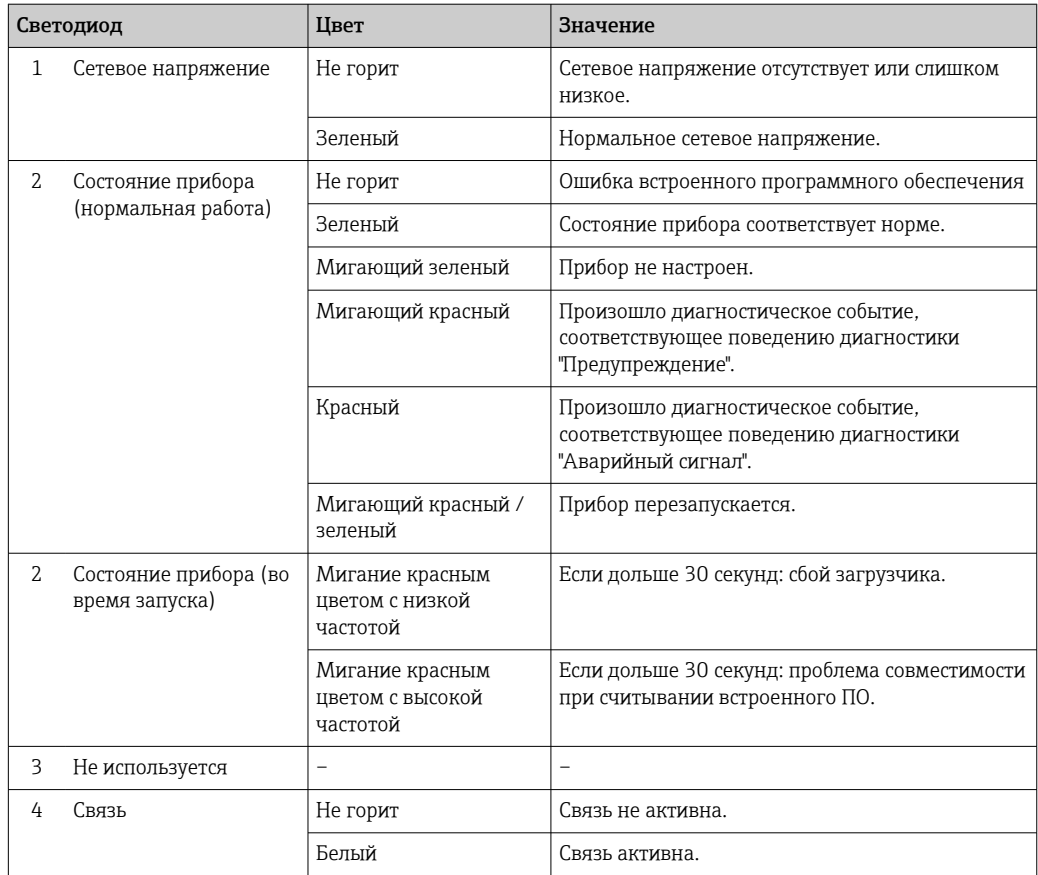

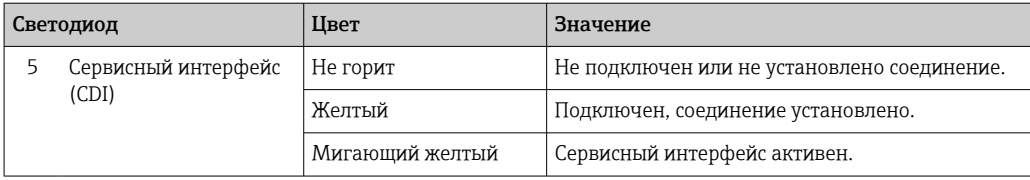

# 11.2.2 Клеммный отсек датчика

## Proline 500 – цифровое исполнение

Различные светодиоды на электронном блоке ISEM (электронном модуле интеллектуального датчика) в клеммном отсеке датчика выдают информацию о состоянии прибора.

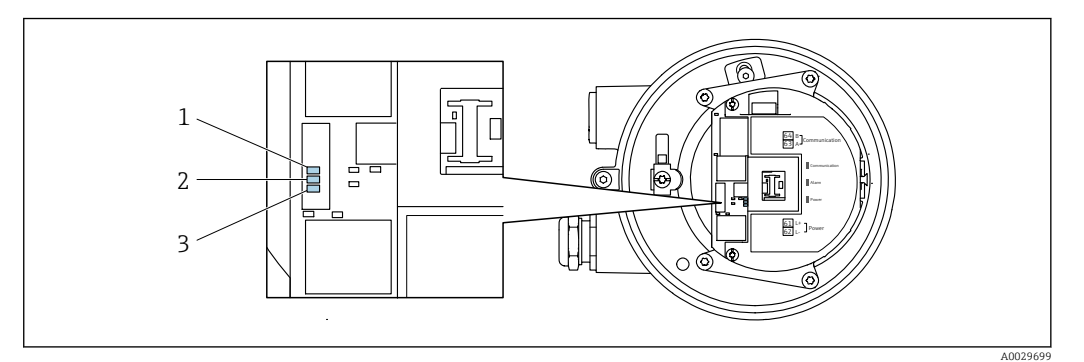

*1 Связь*

*2 Состояние прибора*

*3 Напряжение питания*

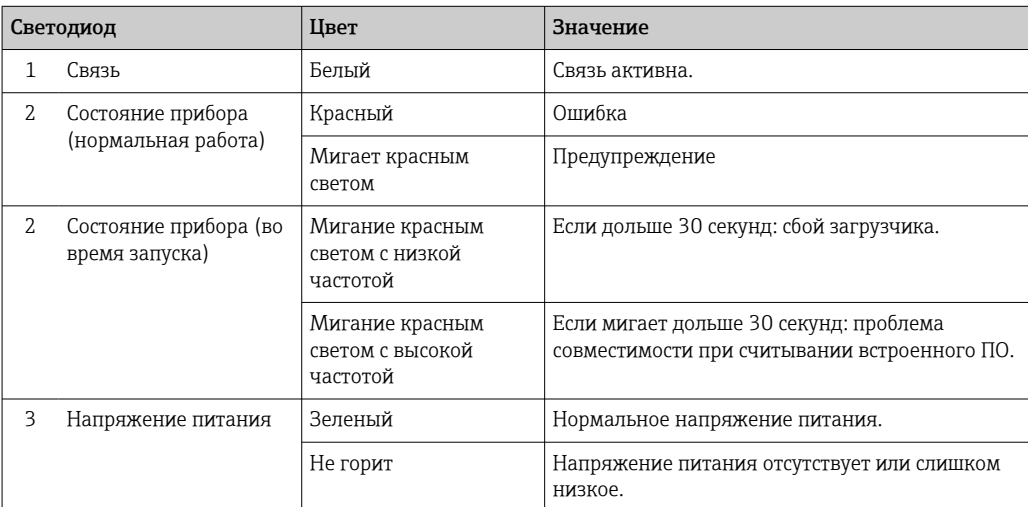

### <span id="page-151-0"></span>11.3 Диагностическая информация, отображаемая на локальном дисплее

#### 11.3.1 Диагностическое сообщение

Неисправности, обнаруженные автоматической системой мониторинга измерительного прибора, отображаются в виде диагностических сообщений, чередующихся с индикацией рабочих параметров.

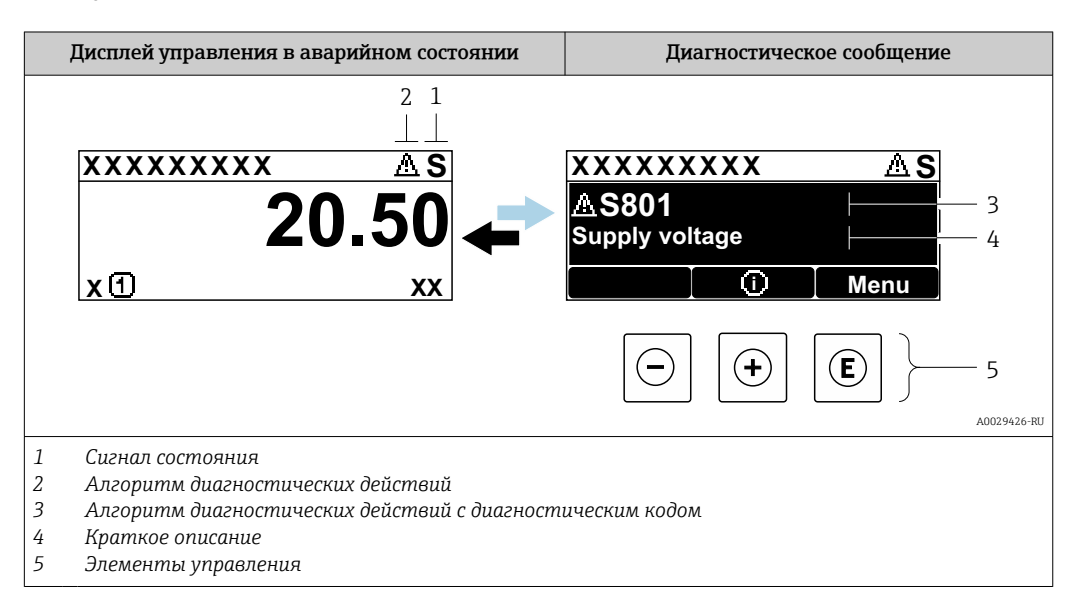

Если два или более диагностических события активны одновременно, то отображается только сообщение о диагностическом событии с наивысшим приоритетом.

• Прочие диагностические события, находящиеся в очереди, можно просмотреть в меню меню Диагностика:

- с помощью параметра  $\rightarrow \blacksquare$  163;
- с помощью подменю  $\rightarrow$   $\blacksquare$  163.

## Сигналы состояния

Сигналы состояния содержат информацию о состоянии и надежности прибора по категориям, характеризующим причины появления диагностической информации (диагностическое событие).

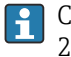

Сигналы состояния классифицируются в соответствии со стандартом VDI/VDE 2650 и рекомендацией NAMUR NE 107: F = сбой, C = проверка функционирования, S = выход за пределы спецификации, M = запрос на техническое обслуживание

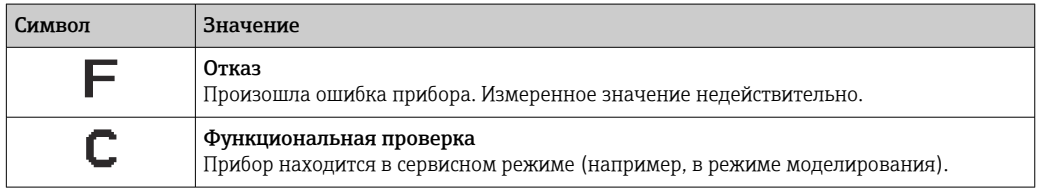

<span id="page-152-0"></span>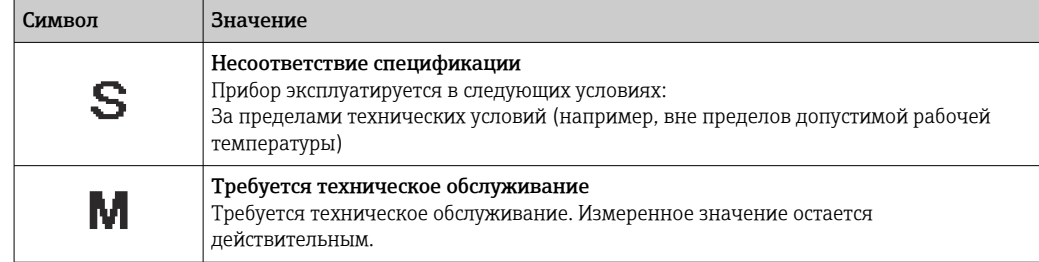

### Характер диагностики

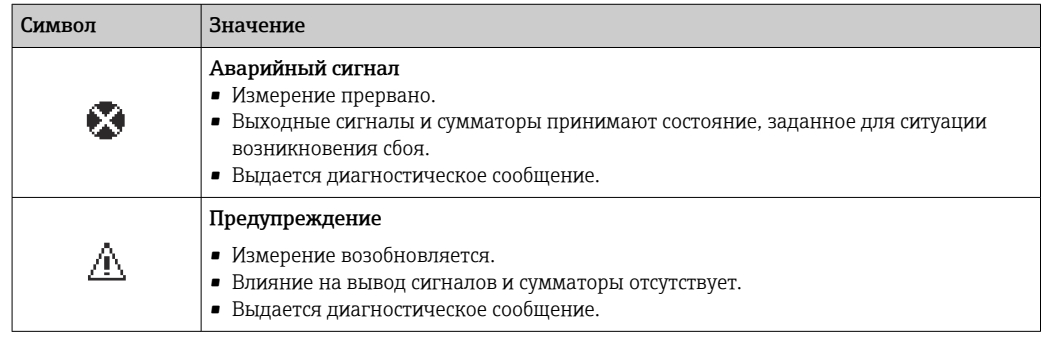

## Диагностическая информация

сбой можно идентифицировать по диагностической информации. Краткое описание упрощает эту задачу, предоставляя информацию о сбое. Кроме того, перед диагностической информацией на локальном дисплее отображается символ, указывающий на поведение диагностики.

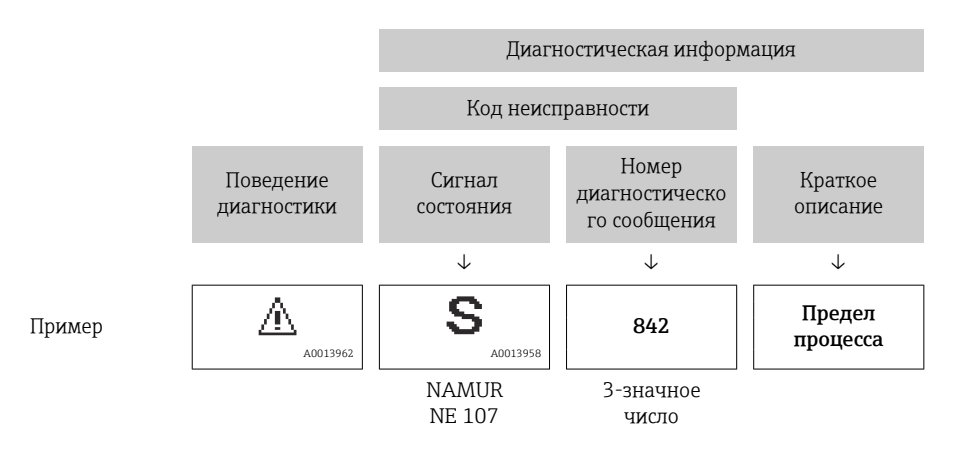

#### Элементы управления

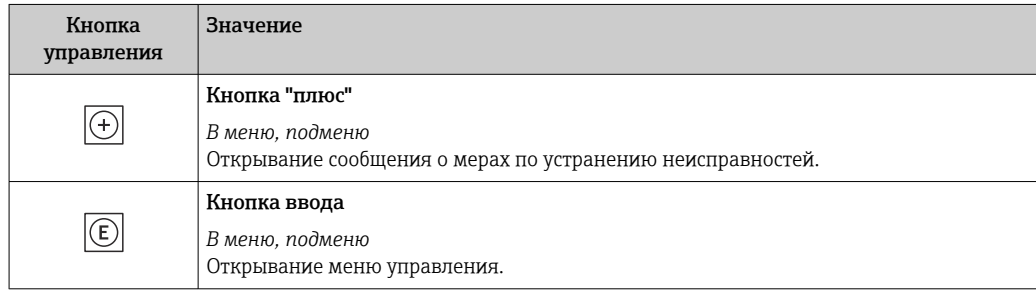

<span id="page-153-0"></span>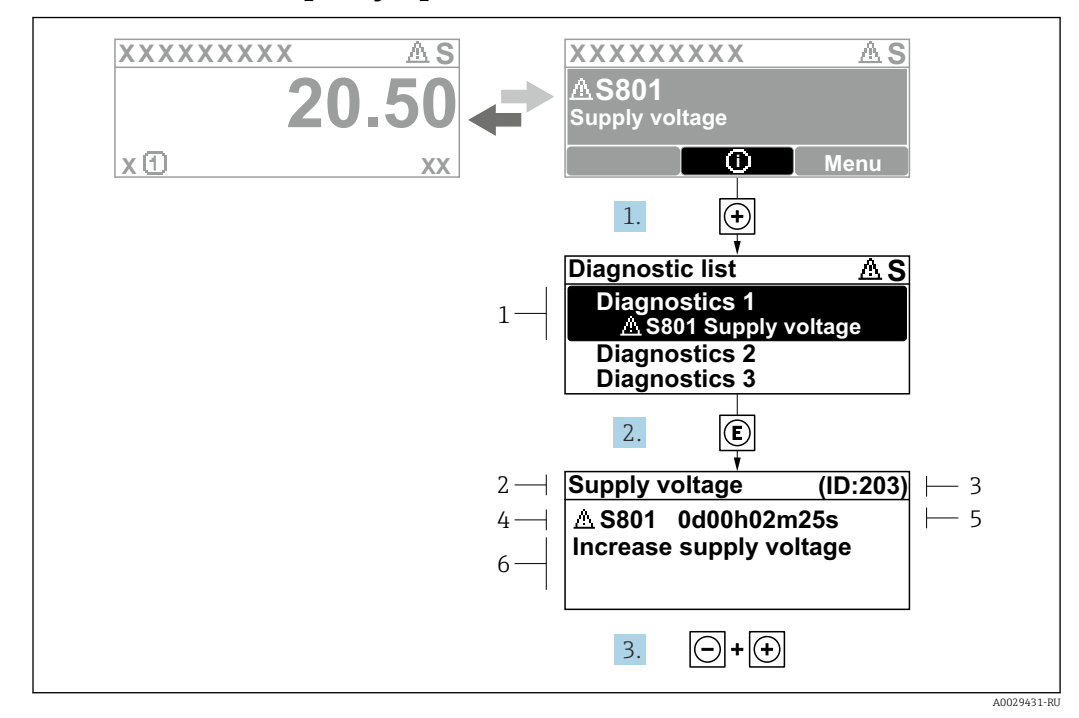

#### 11.3.2 Вызов мер по устранению ошибок

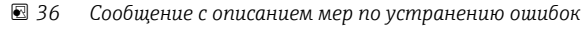

- $\mathfrak 1$ Диагностическая информация
- $\overline{2}$ Краткое описание
- $\overline{3}$ Сервисный идентификатор
- $\overline{4}$ Алгоритм диагностических действий с диагностическим кодом
- $\overline{5}$ Время работы на момент обнаружения ошибки
- 6 Меры по устранению неисправности
- 1. Пользователь просматривает диагностическое сообщение.

Нажмите кнопку ⊞ (символ Ф).

- Откроется подменю Перечень сообщений диагностики.
- 2. Выберите необходимое диагностическое событие с помощью кнопки  $\boxplus$  или  $\boxminus$ , затем нажмите кнопку  $\mathbb E$ .
	- Сообщение с описанием мер по устранению неисправности открывается.
- 3. Нажмите кнопки  $\Box$  +  $\boxplus$  одновременно.
	- Сообщение с описанием мер по устранению неисправности закрывается.

Пользователь находится в меню меню Диагностика на записи диагностического события, например, в разделе подменю Перечень сообщений диагностики или параметр Предыдущее диагн. сообщение.

- 1. Нажмите  $\Box$ .
	- Появится сообщение с описанием мер по устранению выбранного диагностического события.
- 2. Нажмите  $\Box$  +  $\boxplus$  одновременно.
	- Сообщение с описанием мер по устранению ситуации будет закрыто.

#### Диагностическая информация в веб-браузере 11.4

#### 11.4.1 Диагностические опции

Любые сбои, обнаруженные измерительным прибором, отображаются в веб-браузере на начальной странице после входа пользователя в систему.

<span id="page-154-0"></span>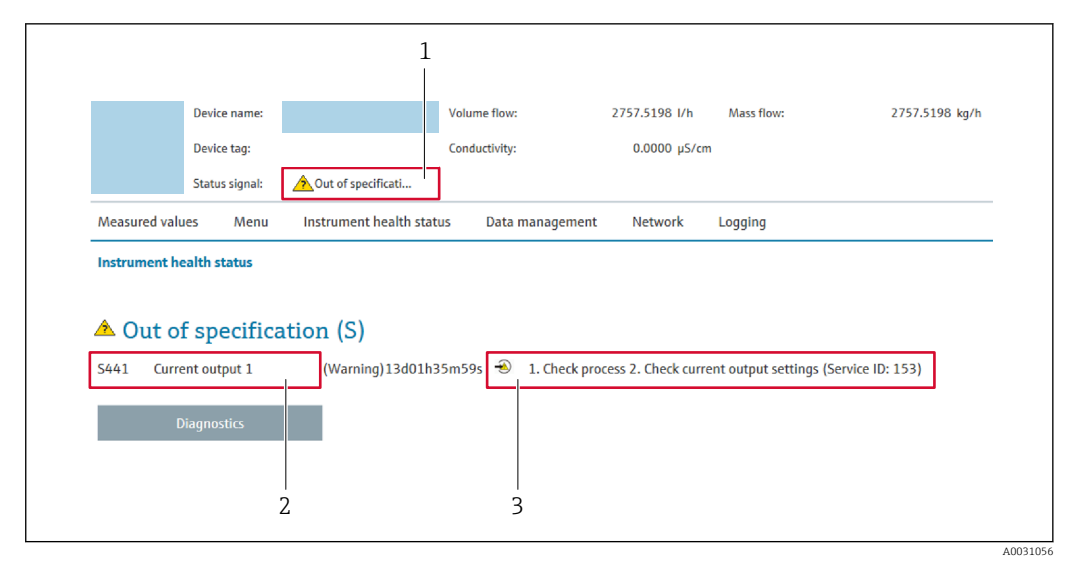

- *1 Область состояния с сигналом состояния*
- *2 Диагностическая информация*
- *3 Меры по устранению неисправностей с указанием сервисного идентификатора*

Кроме того, произошедшие диагностические события можно просмотреть в разделе меню Диагностика:

- с помощью параметра  $\rightarrow \blacksquare$  163;
- с помощью подменю  $\rightarrow \blacksquare$  163.

### Сигналы состояния

Сигналы состояния содержат информацию о состоянии и надежности прибора по категориям, характеризующим причины появления диагностической информации (диагностическое событие).

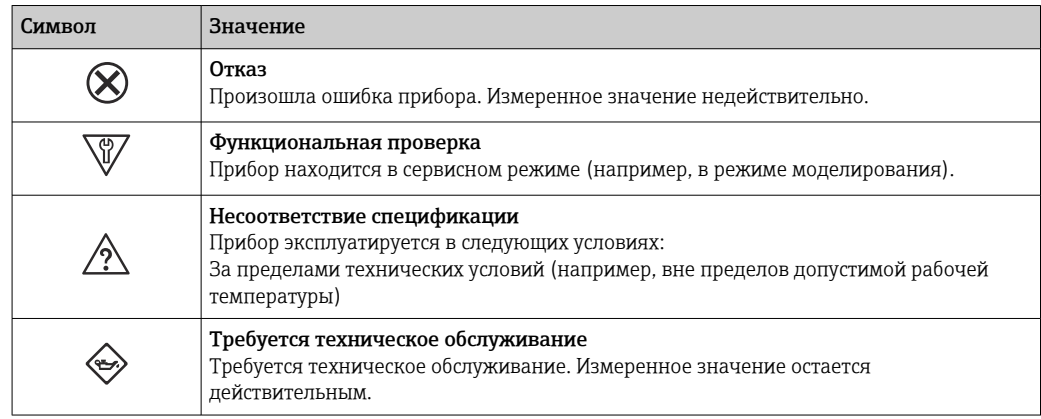

Сигналы состояния классифицируются в соответствии с требованиями VDI/VDE 2650 и рекомендацией NAMUR NE 107.

# 11.4.2 Просмотр рекомендаций по устранению проблем

Предоставление информации по устранению проблем для каждого диагностического события, что позволяет быстро разрешать эти проблемы. Эти меры отображаются красным цветом вместе с диагностическим событием и соответствующей диагностической информацией.

### 11.5 Диагностическая информация в FieldCare или **DeviceCare**

#### 11.5.1 Диагностические опции

Информация о любых сбоях, обнаруженных измерительным прибором, отображается на начальной странице управляющей программы после установления соединения.

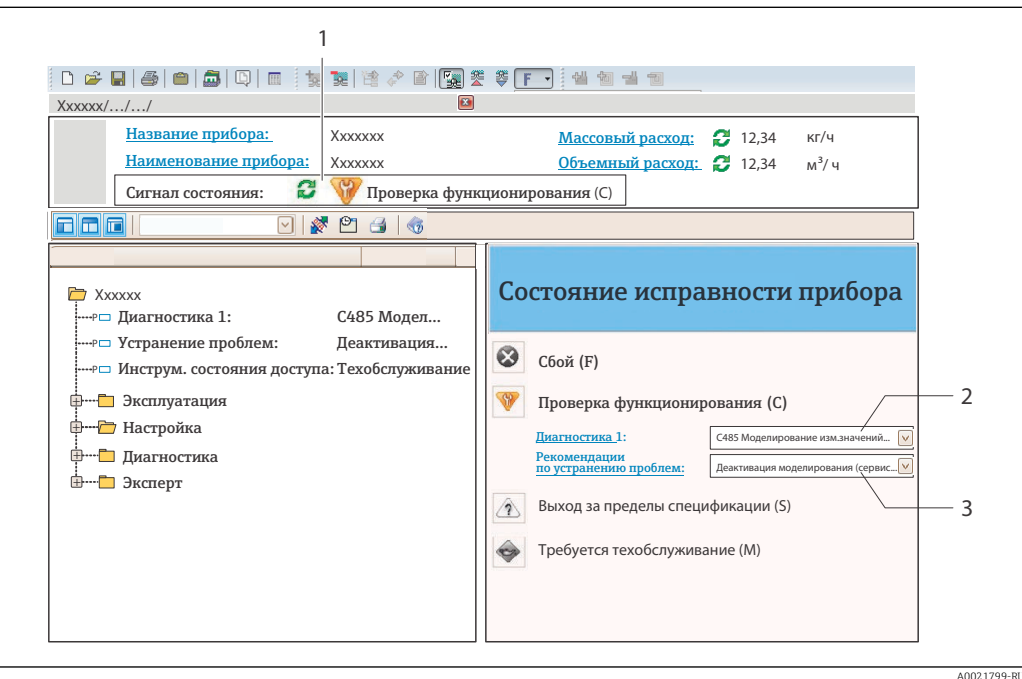

- Область состояния с сигналом состояния  $\rightarrow$   $\blacksquare$  152  $\overline{1}$
- $\overline{2}$ Диагностическая информация  $\rightarrow \blacksquare$  153
- $\overline{3}$ Меры по устранению неисправностей с указанием сервисного идентификатора

В Кроме того, произошедшие диагностические события можно просмотреть в разделе меню Диагностика:

- с помощью параметра  $\rightarrow \blacksquare$  163;
- с помощью подменю  $\rightarrow$   $\blacksquare$  163.

## Диагностическая информация

сбой можно идентифицировать по диагностической информации. Краткое описание упрощает эту задачу, предоставляя информацию о сбое. Кроме того, перед диагностической информацией на локальном дисплее отображается символ, указывающий на поведение диагностики.

<span id="page-156-0"></span>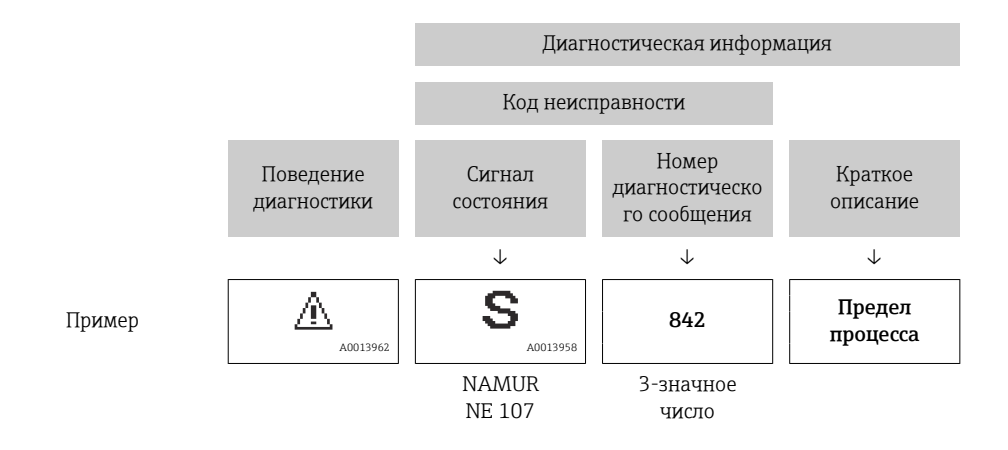

# 11.5.2 Просмотр рекомендаций по устранению проблем

Предоставление информации по устранению проблем для каждого диагностического события, что позволяет быстро разрешать эти проблемы:

- На начальной странице Информация по устранению отображается в отдельном поле под диагностической информацией.
- В менюменю Диагностика

Информацию по устранению можно отобразить в рабочей области пользовательского интерфейса.

Пользователь находится в разделе меню Диагностика.

1. Откройте требуемый параметр.

2. В правой стороне рабочей области наведите курсор мыши на параметр.

Появится информация с мерами по устранению диагностического события.

# 11.6 Вывод диагностической информации через интерфейс связи

## 11.6.1 Считывание диагностической информации

Считывание диагностической информации может проводиться с использованием адресов регистров Modbus RS485.

- Через регистр с адресом 6821 (тип данных = string): диагностический код, например F270
- Через регистр с адресом 6859 (тип данных = string): диагностический код, например 270

Обзор диагностических событий с номерами и кодами диагностики  $\rightarrow \blacksquare$  158

# 11.6.2 Настройка реакции на сообщение об ошибке

Настроить реакцию на сообщение об ошибке для канала связи Modbus RS485 можно настроить в подменю подменю Связь, используя два параметра.

### Навигационный путь

Настройка → Связь

<span id="page-157-0"></span>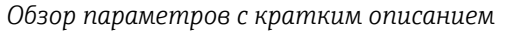

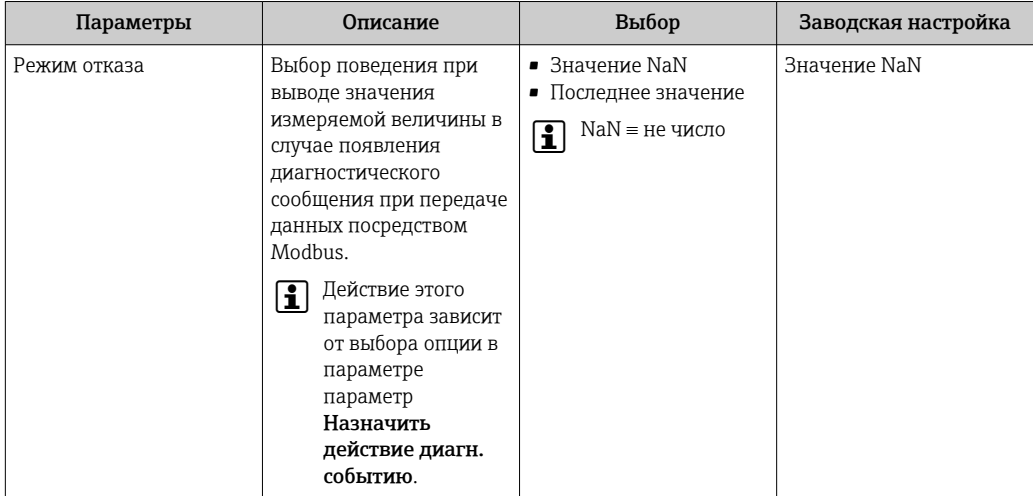

#### 11.7 Адаптация диагностической информации

#### 11.7.1 Адаптация реакции прибора на диагностические события

Каждой диагностической информации на заводе присваивается определенное поведение диагностики. Для некоторых диагностических событий это присвоенное поведение может быть изменено пользователем через подменю подменю Характер диагностики.

Эксперт  $\rightarrow$  Система  $\rightarrow$  Проведение диагностики  $\rightarrow$  Характер диагностики

В качестве алгоритма диагностических действий за определенным диагностическим номером можно закрепить следующие опции:

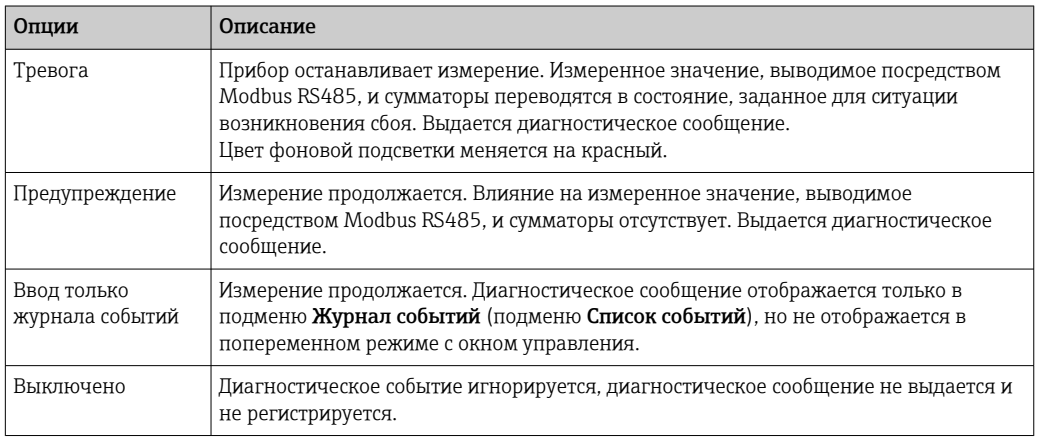

#### 11.8 Обзор диагностической информации

Если в данном измерительном приборе используются несколько пакетов H прикладных программ, объем диагностической информации и количество задействованных измеряемых величин увеличивается.

**• Для некоторых объектов диагностической информации можно изменить** алгоритм диагностических действий. Адаптация диагностической информации → 图 158

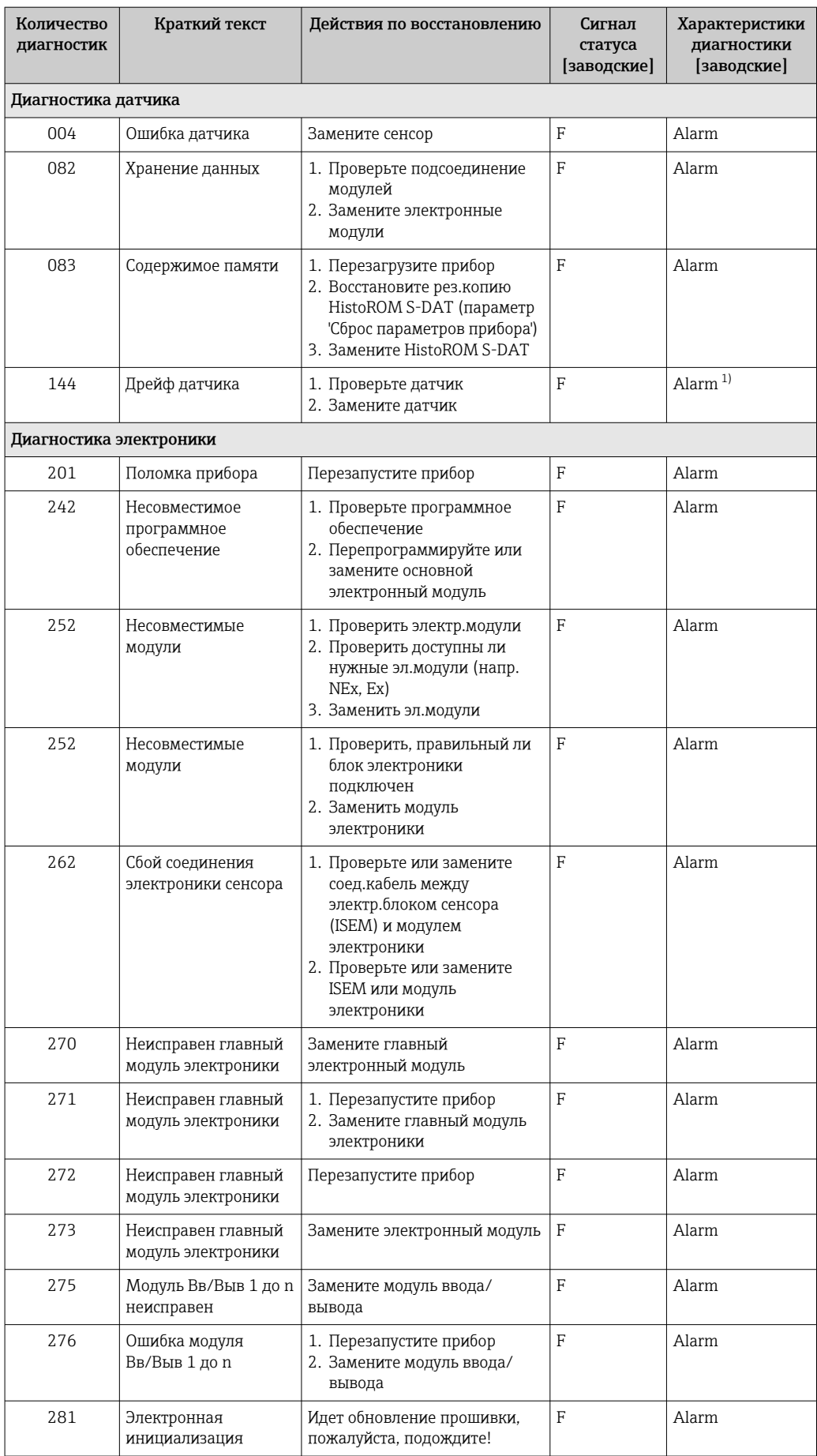

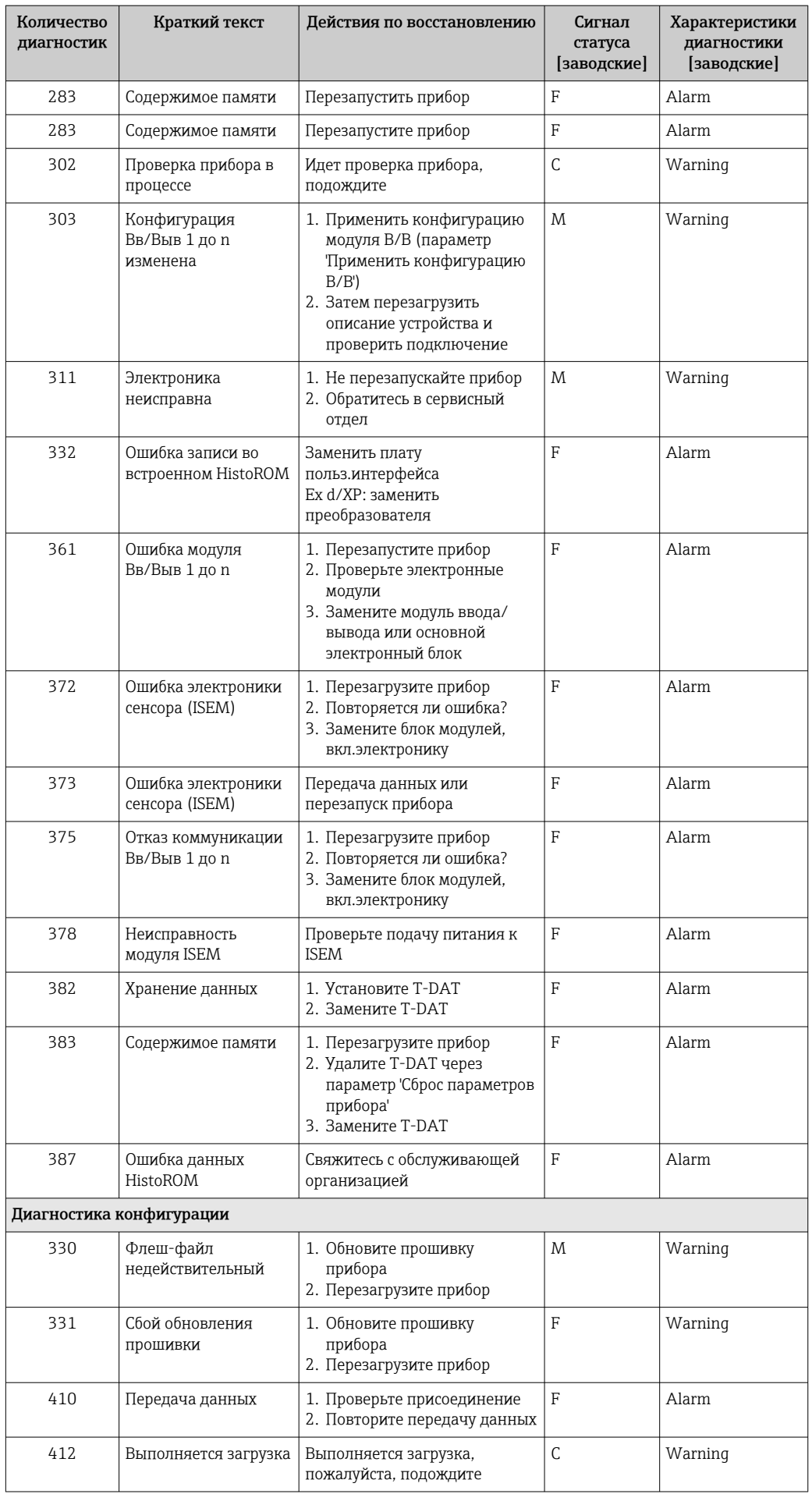

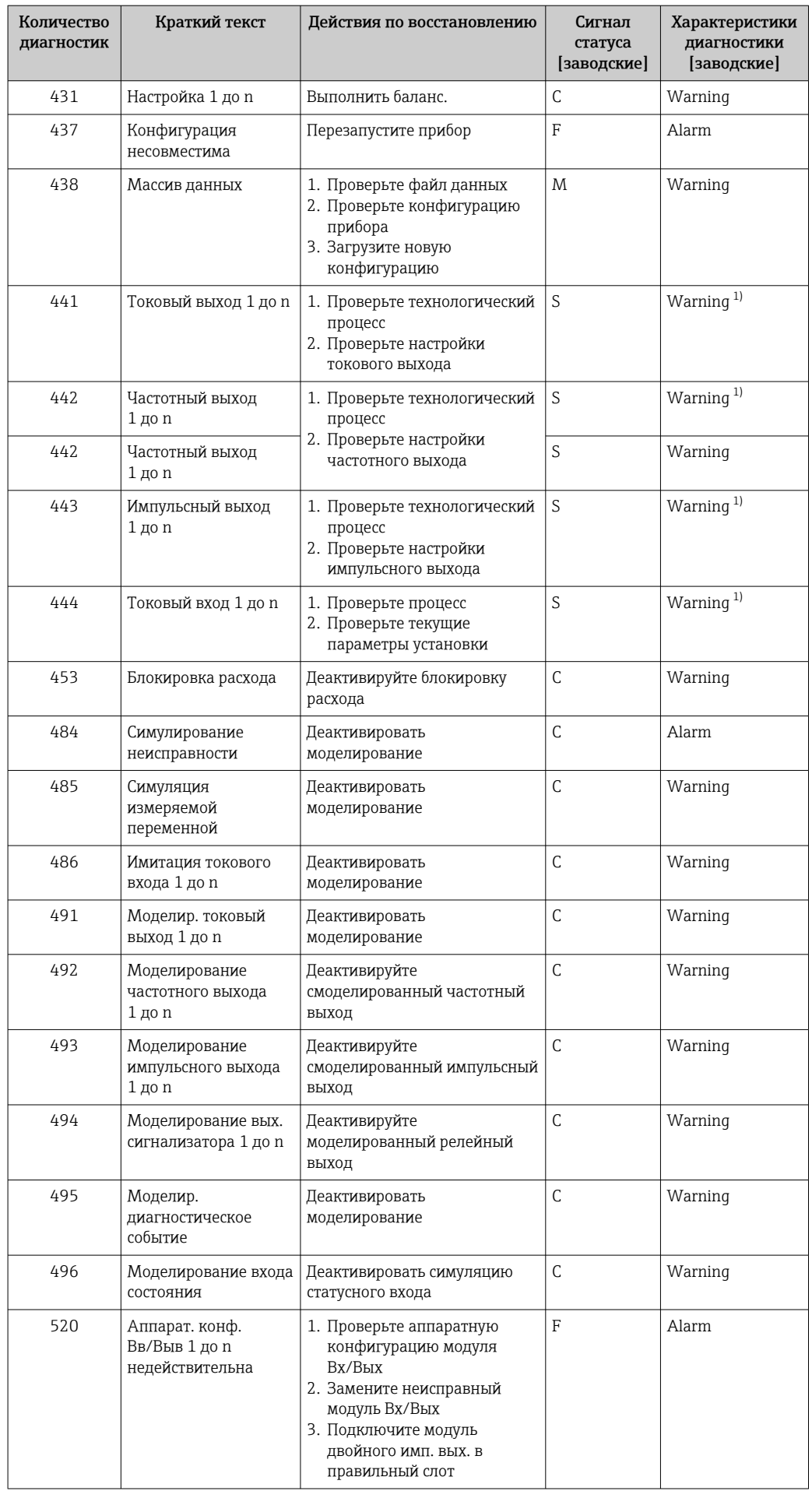

<span id="page-161-0"></span>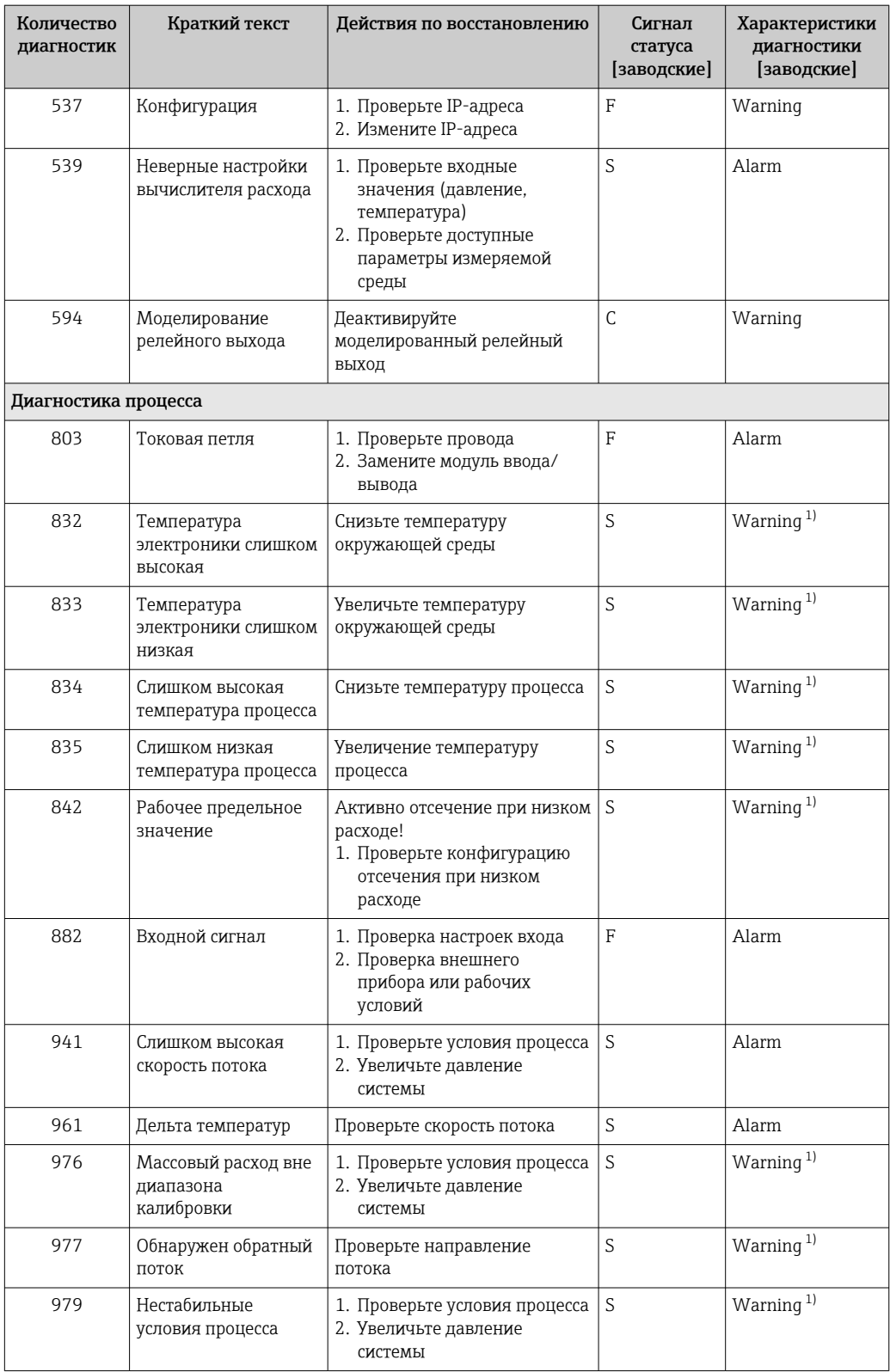

Параметры диагностики могут быть изменены.  $1)$ 

# <span id="page-162-0"></span>11.9 Необработанные события диагностики

Меню меню Диагностика позволяет просматривать текущие диагностические события отдельно от предыдущих.

Вызов информации о мерах по устранению диагностического события возможен с помощью следующих методов.

- Посредством локального дисплея  $\rightarrow \blacksquare$  154
- Посредством веб-браузера  $\rightarrow \blacksquare$  155
- Посредством управляющей программы FieldCare[→ 157](#page-156-0)
- Посредством управляющей программы DeviceCare  $\rightarrow \blacksquare$  157

Прочие диагностические события, находящиеся в очереди, отображаются в меню подменю Перечень сообщений диагностики  $\rightarrow \blacksquare 163$ 

### Навигация

Меню "Диагностика"

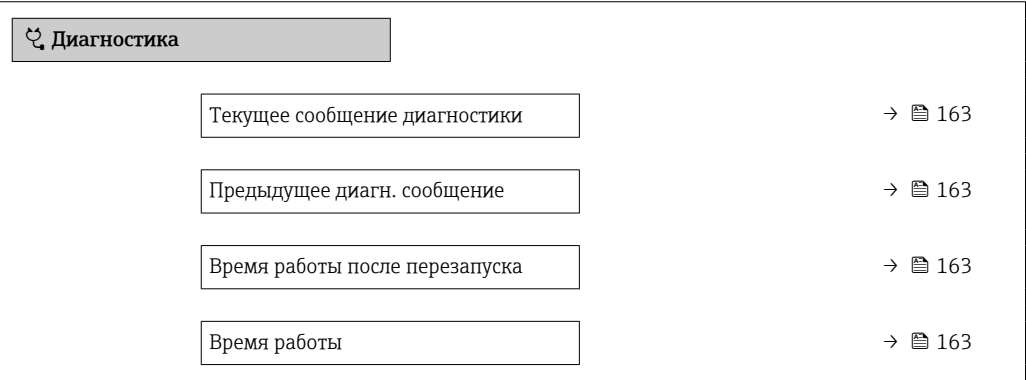

#### Обзор и краткое описание параметров

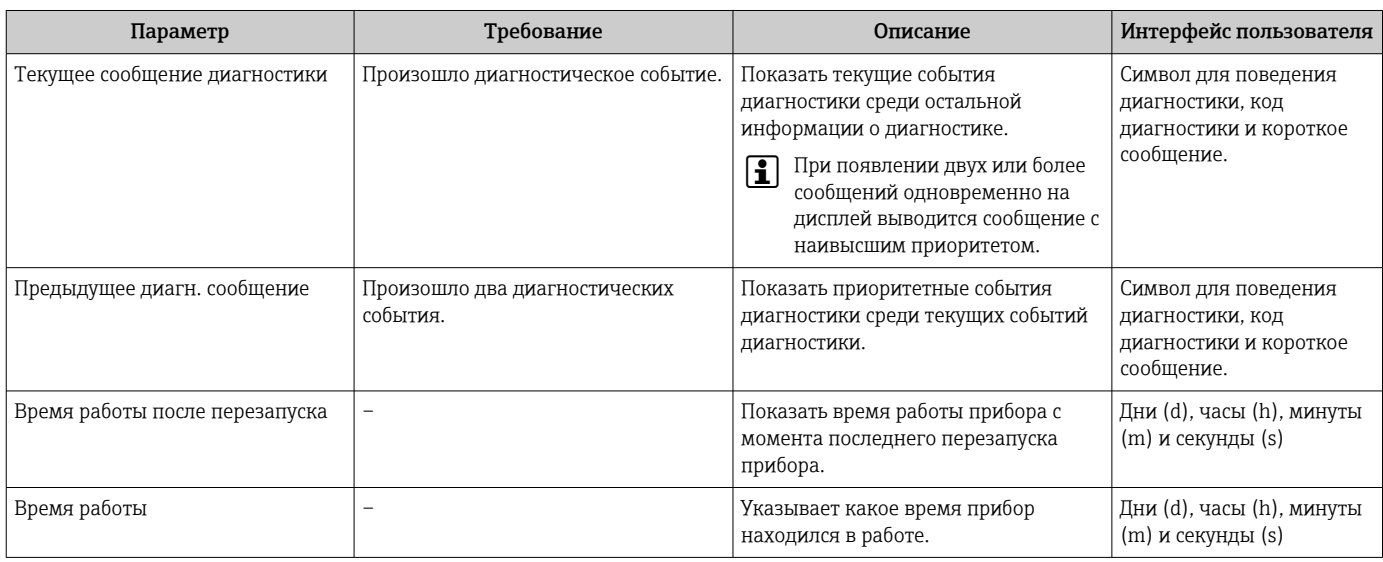

# 11.10 Диагностический список

В разделе подменю Перечень сообщений диагностики отображается до 5 диагностических событий, находящихся в очереди, и соответствующая диагностическая информация. Если число необработанных диагностических событий больше 5, на дисплей выводятся события с наивысшим приоритетом.

### Путь навигации

Диагностика → Перечень сообщений диагностики

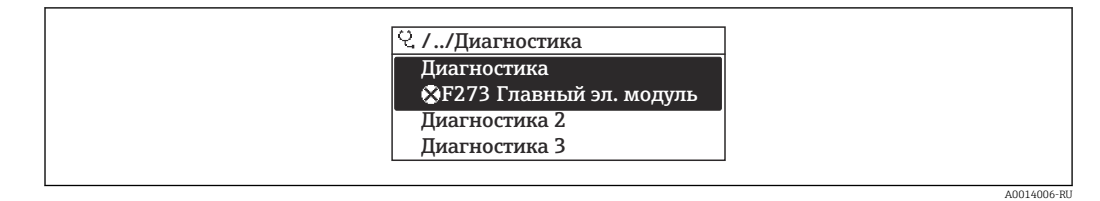

 *37 Проиллюстрировано на примере локального дисплея*

Вызов информации о мерах по устранению диагностического события возможен с помощью следующих методов.

- Посредством локального дисплея  $\rightarrow \blacksquare$  154
- Посредством веб-браузера  $\rightarrow \blacksquare$  155
- Посредством управляющей программы FieldCare → 157
- Посредством управляющей программы DeviceCare  $\rightarrow \blacksquare$  157

# 11.11 Журнал событий

## 11.11.1 Чтение журнала регистрации событий

В подменю Список событий можно просмотреть хронологический обзор сообщений о произошедших событиях.

#### Навигационный путь

Меню **Диагностика**  $\rightarrow$  подменю **Журнал событий**  $\rightarrow$  Список событий

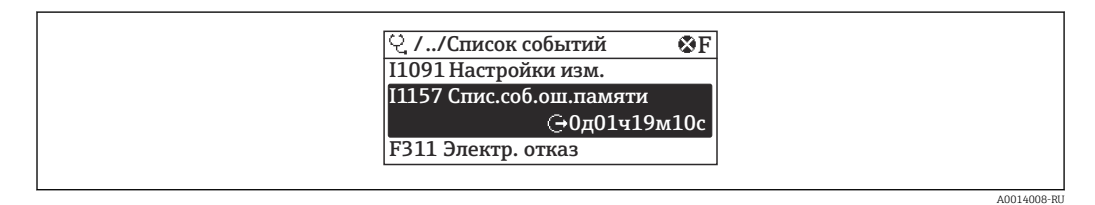

 *38 Проиллюстрировано на примере локального дисплея*

- В хронологическом порядке могут отображаться до 20 сообщений о событиях.
- Если в приборе активирован пакет прикладных программ Расширенный HistoROM (заказывается отдельно), то список событий может содержать до 100 записей.

История событий содержит записи следующих типов.

- Диагностические события  $\rightarrow$   $\blacksquare$  158
- Информационные события  $\rightarrow$   $\blacksquare$  165

<span id="page-164-0"></span>Помимо времени события, каждому событию также присваивается символ, указывающий на то, продолжается ли событие в данный момент или завершилось.

- Диагностическое событие
	- $\bullet$   $\odot$ : начало события
	- $\bullet$  Э: окончание события
- Информационное событие ⊖: начало события

Вызов информации о мерах по устранению диагностического события возможен

с помошью следующих методов.

- Посредством локального дисплея  $\rightarrow$   $\blacksquare$  154
- Посредством веб-браузера  $\rightarrow$   $\blacksquare$  155
- Посредством управляющей программы FieldCare  $\rightarrow \Box$  157
- Посредством управляющей программы DeviceCare  $\rightarrow \blacksquare$  157

Фильтр отображаемых сообщений о событиях → ■ 165

# 11.11.2 Фильтрация журнала событий

С помощью параметра параметр Опции фильтра можно определить категории сообщений о событиях, которые должны отображаться в подменю Список событий.

### Путь навигации

Диагностика → Журнал событий → Опции фильтра

### Категории фильтра

- $Bce$
- $OTKa3(F)$
- Проверка функций (С)
- Не соответствует спецификации (S)
- Требуется техническое обслуживание (М)
- Информация (I)

# 11.11.3 Обзор информационных событий

В отличие от события диагностики, информационное событие отображается только в журнале событий и отсутствует в перечне сообщений диагностики.

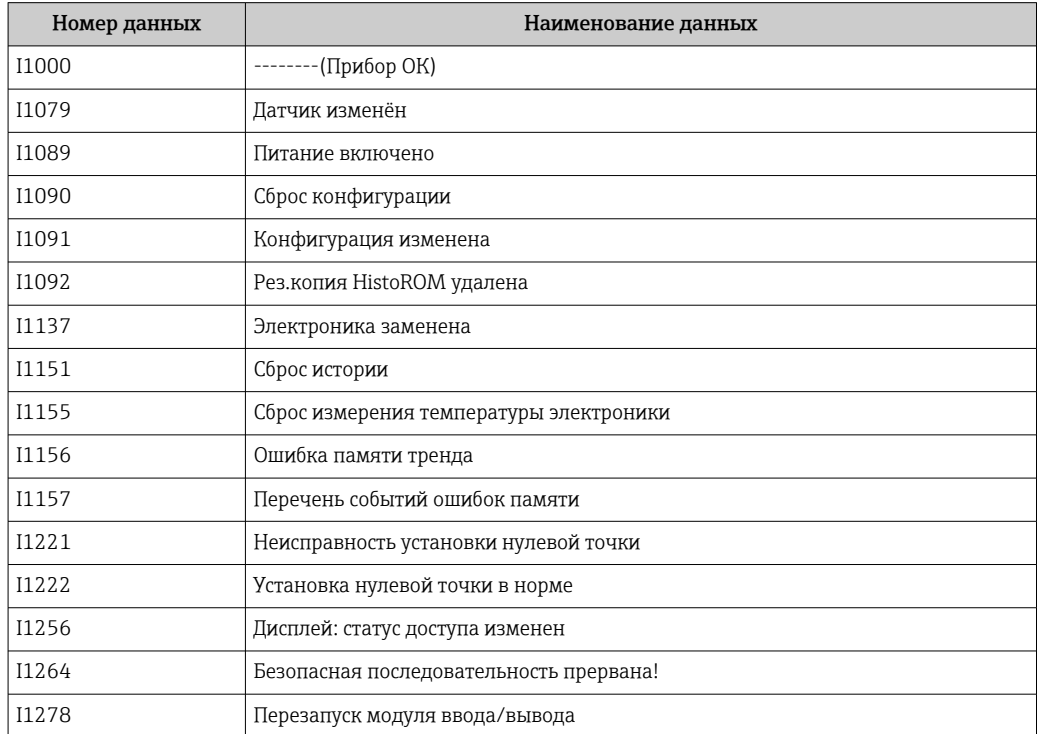

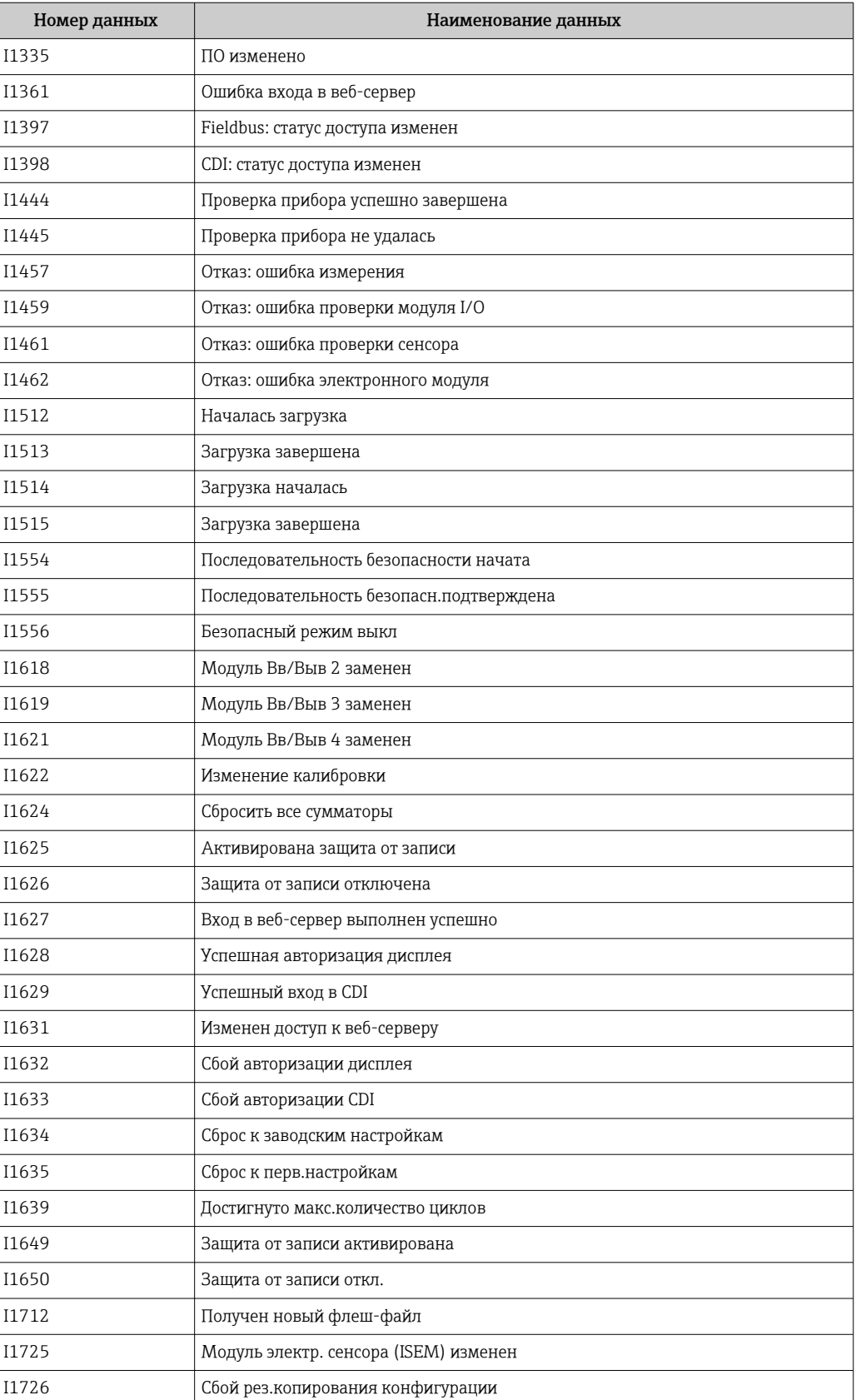

# 11.12 Сброс параметров измерительного прибора

Все параметры конфигурации прибора или часть этих параметров можно сбросить в определенное состояние с помощью Параметр Сброс параметров прибора  $(\rightarrow \Box$  121).

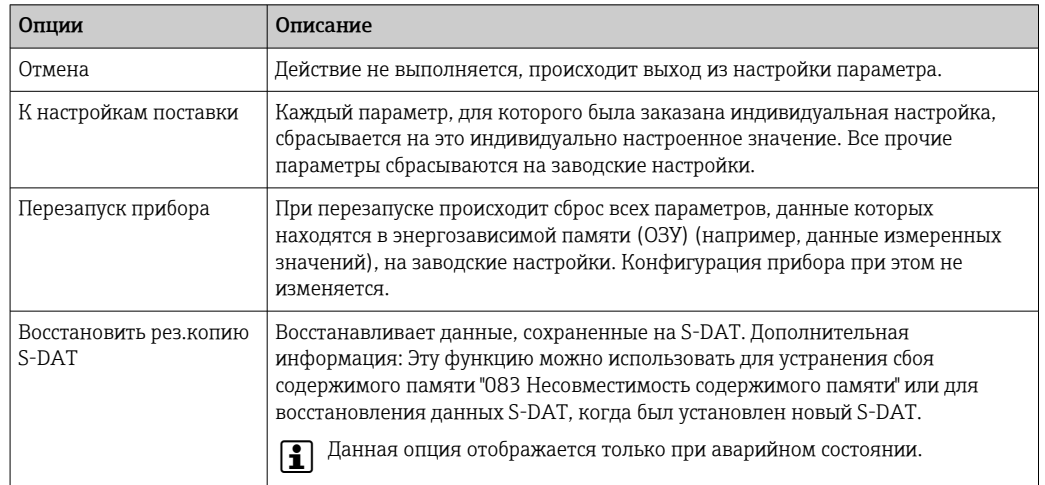

# 11.12.1 Диапазон функций параметр "Сброс параметров прибора"

# 11.13 Информация о приборе

Меню подменю Информация о приборе содержит все параметры, в которых отображается различная информация, идентифицирующая прибор.

### Навигация

Меню "Диагностика" → Информация о приборе

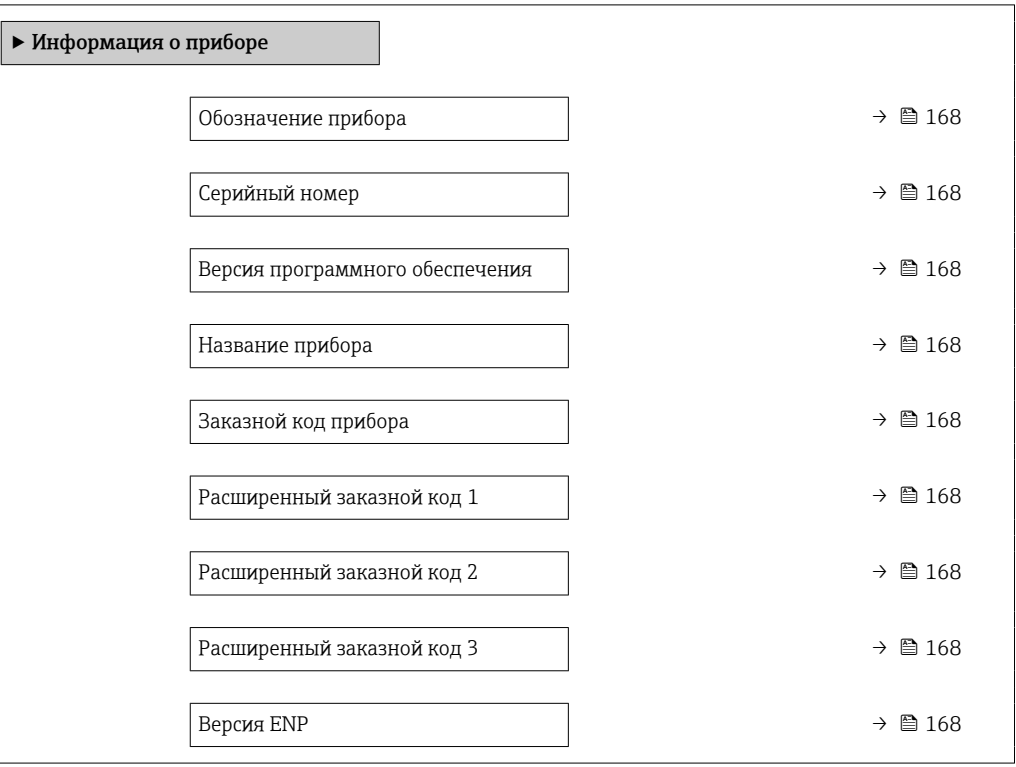

<span id="page-167-0"></span>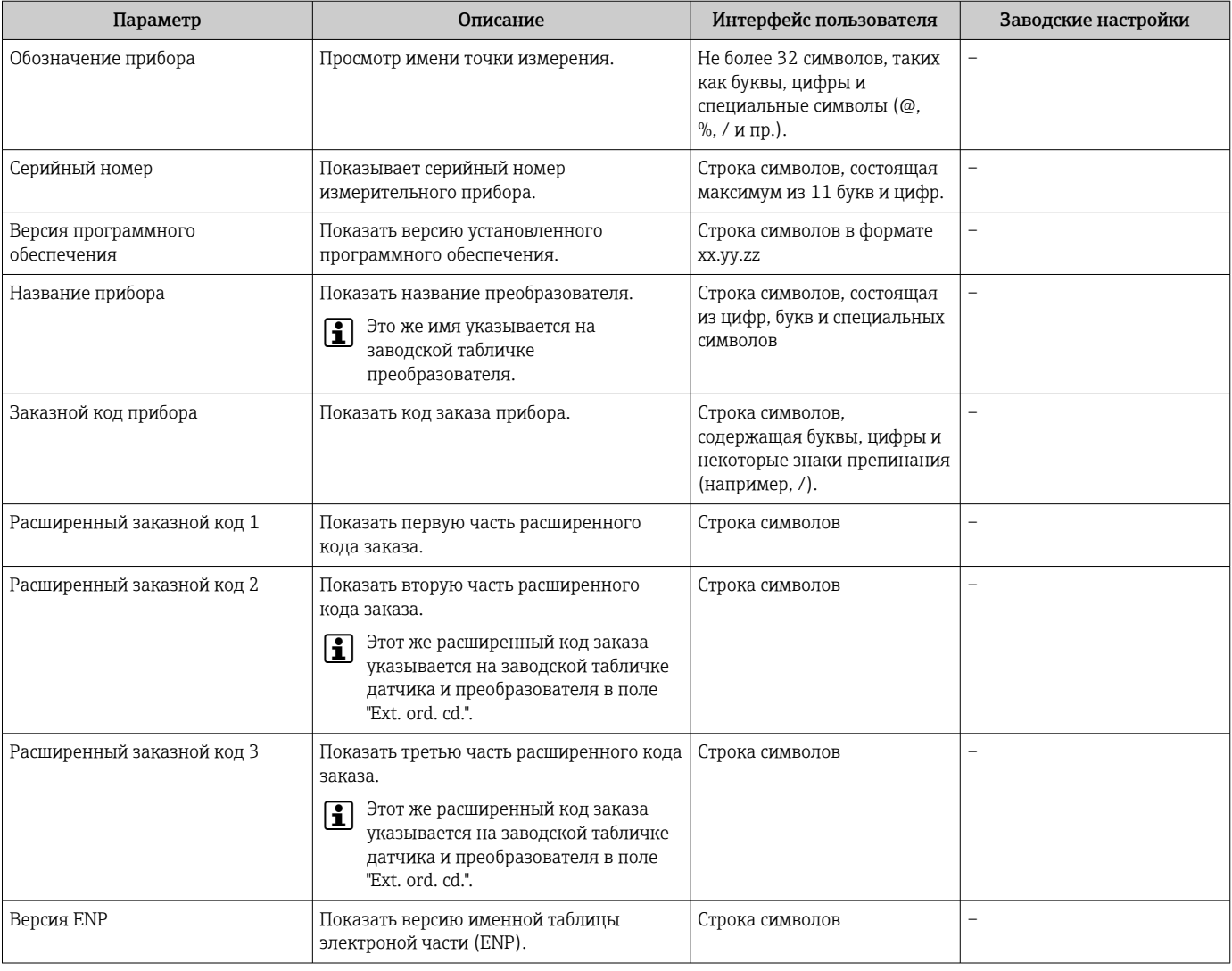

## Обзор и краткое описание параметров

# 11.14 История изменений встроенного ПО

Встроенное программное обеспечение можно заменить на текущую или H предыдущую версию посредством сервисного интерфейса.

Данные о совместимости конкретной версии программного обеспечения с установленными файлами описания прибора и управляющими программами см. в описании прибора, которое приведено в документе «Информация изготовителя».

Информацию изготовителя можно получить следующим образом:

- В разделе "Документация" на веб-сайте компании Endress+Hauser: www.endress.com → "Документация"
- Укажите следующие сведения:
	- Текстовый поиск: информация изготовителя
	- Тип носителя: Документация Техническая документация

# <span id="page-168-0"></span>12 Техническое обслуживание

# 12.1 Работы по техническому обслуживанию

Никаких специальных работ по техническому обслуживанию не требуется.

# 12.1.1 Очистка наружной поверхности

При очистке наружных поверхностей измерительного прибора необходимо применять чистящие средства, не оказывающие воздействия на поверхность корпуса и уплотнения.

## 12.1.2 Очистка чувствительного элемента

Чувствительный элемент можно снять для очистки.

Чтобы снять датчик, используйте ключ типоразмера 38,1 мм (1,50 дюйм).

## LОСТОРОЖНО

### Травмирование в результате выброса чувствительного элемента!

‣ Прежде чем начинать работы по очистке, убедитесь в том, что давление в системе сброшено.

## УВЕДОМЛЕНИЕ

### Повреждение чувствительного элемента!

‣ Убедитесь, что чувствительные элементы не соприкасаются ни с какими поверхностями.

## УВЕДОМЛЕНИЕ

### Повреждение уплотняемых поверхностей!

‣ Убедитесь в том, что уплотняемые поверхности не соприкасаются ни с чем другим.

## УВЕДОМЛЕНИЕ

Применение ненадлежащего чистящего оборудования или чистящих жидкостей может привести к повреждению чувствительного элемента.

- ‣ Не допускается очистка труб с помощью скребков.
- ‣ Для очистки датчика используйте чистящее средство, не содержащее масла и не образующее пленки.

## УВЕДОМЛЕНИЕ

### Избыточная затяжка компрессионного фитинга может привести к повреждению чувствительного элемента!

- ‣ Затягивайте компрессионный фитинг моментом не более 120 Н·м.
- 1. Убедитесь в том, что в системе нет давления.
- 2. Ослабьте обжимной фитинг чувствительного элемента.
- 3. Осторожно снимите с датчика чувствительный элемент.
- 4. Осторожно очистите чувствительные элементы мягкой щеткой.
- 5. Осторожно установите чувствительный элемент на датчик.
	- Убедитесь в том, что выемка в датчике и канавка на чувствительном элементе совмещены друг с другом.
- 6. Затяните обжимной фитинг чувствительного элемента усилием руки.

7. Затяните обжимной фитинг чувствительного элемента на 1/8 оборота с помощью инструмента.

Поднимите давление в трубопроводной системе и, как только будет достигнуто желаемое давление, проверьте систему на наличие утечек.

#### Очистка чувствительного элемента

#### 12.1.3 Повторная калибровка

Долговременная стабильность измерительного прибора зависит, среди прочего, от целостности датчика. К тому же загрязнения могут вызвать образование наволакивания на датчике, что может привести к изменению измеряемого сигнала. Поэтому при использовании в условиях, которые характеризуются наличием загрязнений (таких как следы масла или пыль), рекомендуется регулярно проверять датчик на наличие загрязнений и при необходимости очищать его (см.  $\Rightarrow \equiv 169$ ). Периодичность зависит от типа, состояния и степени загрязнения.

В таких условиях технологического процесса, как перепады или постоянные колебания температуры, возможно создание условий, при которых проявляется дрейф измеряемого сигнала с течением времени. Повторная калибровка может исправить эти нежелательные изменения измерительного сигнала и восстановить исходное состояние процесса измерения.

Определение периодичности повторных калибровок

• При осуществлении критически важных измерений и для определения периодичности повторной калибровки проверку калибровки следует выполнять один раз в год.

По результатам этих проверок очередная повторная калибровка может быть запланирована раньше или позже.

- Проводить повторную калибровку через каждые три года рекомендуется для не критичных условий применения или при использовании прибора в среде чистых и сухих газов.
- Для определения необходимости повторной калибровки можно использовать функцию Heartbeat Verification. Выполняя проверки регулярно, можно сравнивать результаты проверки с исходными значениями, определенными на заводе. Различие между этими значениями может указывать на необходимость повторной калибровки прибора.

#### $12.2.$ Измерительное и испытательное оборудование

Endress+Hauser предлагает широкую линейку оборудования для измерений и испытаний, такого как W@M и тесты приборов.

Подробную информацию об этом оборудовании можно получить в региональном  $| \cdot |$ торговом представительстве Endress+Hauser.

Перечень некоторых моделей измерительного и испытательного оборудования: → 图 175

#### Служба поддержки Endress+Hauser  $12.3$

Endress+Hauser предлагает большое количество различных услуг по обслуживанию, включая повторную калибровку, техобслуживание и тестирование приборов.

Подробную информацию об этом оборудовании можно получить в региональном торговом представительстве Endress+Hauser.

# <span id="page-170-0"></span>13 Ремонт

# 13.1 Общие сведения

# 13.1.1 Принципы ремонта и переоборудования

Необходимо придерживаться следующих принципов ремонта и переоборудования Endress+Hauser:

- Измерительные приборы имеют модульную структуру.
- Запасные части объединены в логические комплекты и снабжены соответствующими инструкциями по замене.
- Ремонт осуществляется службой поддержки Endress+Hauser или специалистами заказчика, прошедшими соответствующее обучение.
- Сертифицированные приборы могут быть переоборудованы в другие сертифицированные приборы только службой поддержки Endress+Hauser или на заводе.

# 13.1.2 Указания по ремонту и переоборудованию

При ремонте и переоборудовании измерительного прибора необходимо соблюдать следующие указания.

- ‣ Используйте только оригинальные запасные части производства компании Endress+Hauser.
- ‣ Выполняйте ремонт согласно инструкциям по монтажу.
- ‣ Соблюдайте требования применимых стандартов, федеральных/национальных регламентов, документации по взрывобезопасности (XA) и сертификатов.
- ‣ Документируйте каждый случай ремонта и преобразования, и вносите эти сведения в базу данных управления жизненным циклом оборудования *W@M*, а также в систему в Netilion Analytics.

# 13.2 Запасные части

*Device Viewer* ([www.endress.com/deviceviewer\)](https://www.endress.com/deviceviewer)

Здесь перечислены и могут быть заказаны любые запасные части для измерительного прибора (с указанием кодов для заказа). Можно также загрузить соответствующие инструкции по монтажу (при наличии таковых).

- Серийный номер измерительного прибора
- Находится на заводской табличке прибора.
- Возможно считывание с помощью параметр Серийный номер ( $\rightarrow \Box$  168) в подменю Информация о приборе.

# 13.3 Служба поддержки Endress+Hauser

Endress+Hauser предлагает широкий диапазон сервисных услуг.

Подробную информацию об этом оборудовании можно получить в региональном торговом представительстве Endress+Hauser.

# 13.4 Возврат

Требования, предъявляемые к безопасному возврату прибора, могут варьироваться в зависимости от типа прибора и национального законодательства.

- 1. Информация приведена на веб-странице: http://www.endress.com/support/return-material Выберите регион.
- 2. Прибор необходимо вернуть поставщику, если требуется ремонт или заводская калибровка, а также при заказе или доставке ошибочного прибора.

# 13.5 Утилизация

# $\boxtimes$

Если этого требует Директива 2012/19 ЕС об отходах электрического и электронного оборудования (WEEE), изделия маркируются указанным символом, с тем чтобы свести к минимуму возможность утилизации WEEE как несортированных коммунальных отходов. Не утилизируйте изделия с такой маркировкой как несортированные коммунальные отходы. Вместо этого верните их изготовителю для утилизации в соответствии с действующими правилами.

# 13.5.1 Демонтаж измерительного прибора

1. Выключите прибор.

# LОСТОРОЖНО

Опасность для персонала в условиях технологического процесса!

- ‣ Следует соблюдать осторожность при работе в опасных условиях технологического процесса, например при наличии давления в измерительном приборе, при высокой температуре и при наличии агрессивной технологической среды.
- 2. Выполните операции монтажа и подключения, описанные в разделах «Монтаж измерительного прибора» и «Подключение измерительного прибора», в обратном порядке. Соблюдайте указания по технике безопасности.

# 13.5.2 Утилизация измерительного прибора

# LОСТОРОЖНО

## Опасность для персонала и окружающей среды при работе в опасных для здоровья жидкостях.

‣ Убедитесь в том, что на измерительном приборе и внутри него отсутствуют остатки жидкости, опасные для здоровья и окружающей среды, в т.ч. отфильтрованные вещества, проникшие в щели или диффундировавшие в пластмассы.

Утилизация должна осуществляться с учетом следующих требований:

- ‣ соблюдайте действующие федеральные/национальные стандарты;
- ‣ обеспечьте надлежащее разделение и повторное использование компонентов прибора.

# 14 Вспомогательное оборудование

Для этого прибора поставляются различные аксессуары, которые можно заказать в Endress+Hauser как при поставке прибора, так и позднее. За подробной информацией о соответствующем коде заказа обратитесь в региональное торговое представительство Endress+Hauser или посетите страницу прибора на веб-сайте Endress+Hauser: [www.endress.com](https://www.endress.com).

# 14.1 Вспомогательное оборудование для конкретных устройств

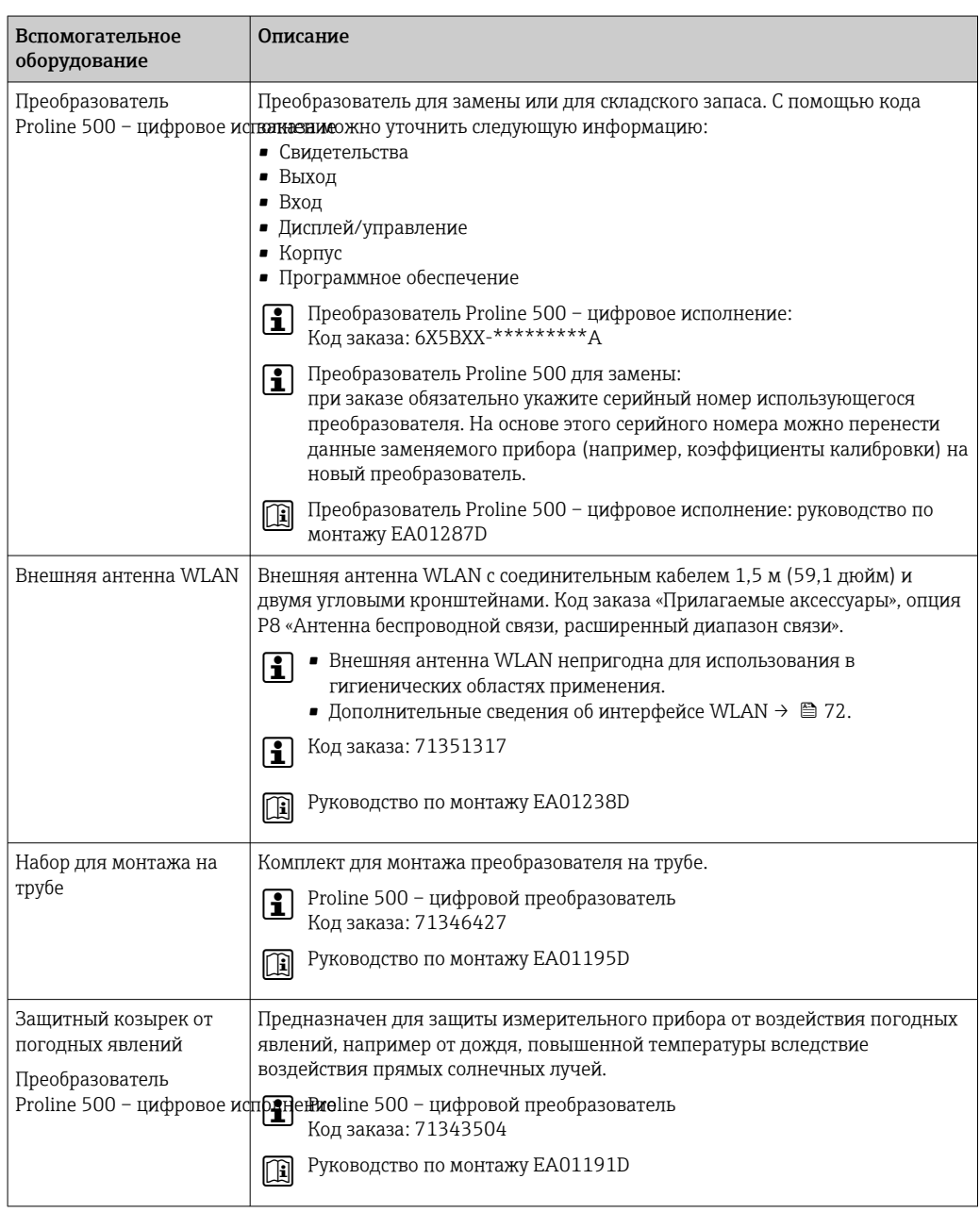

# 14.1.1 Для преобразователя

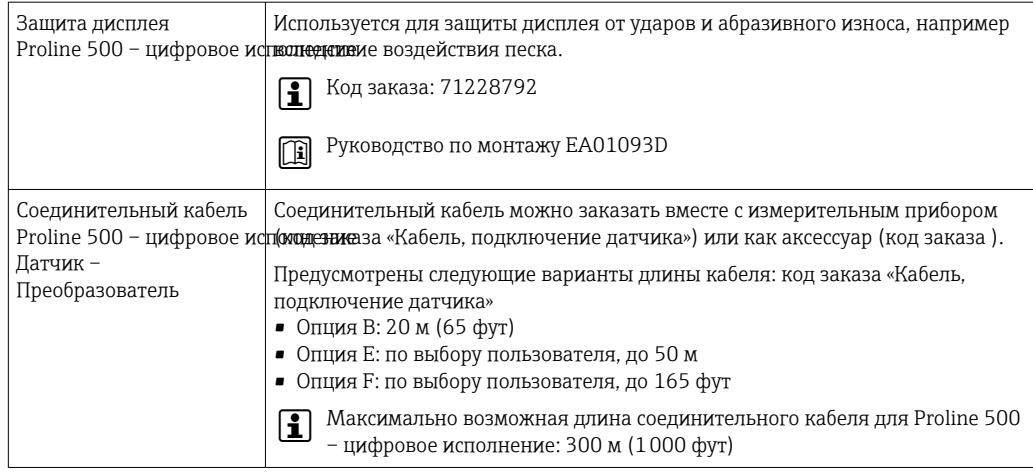

# 14.2 Аксессуары для связи

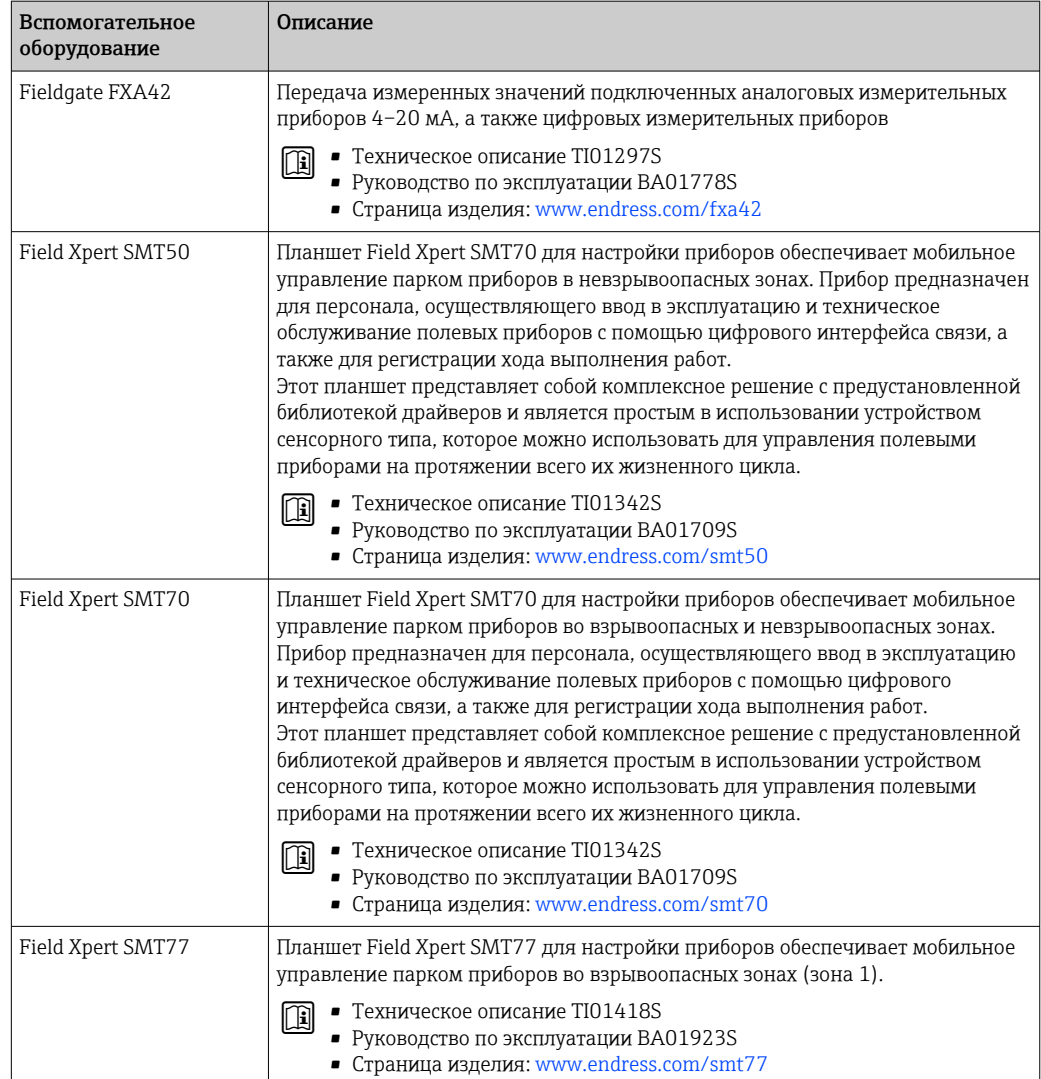

#### <span id="page-174-0"></span>Специальные аксессуары для прибора 14.3

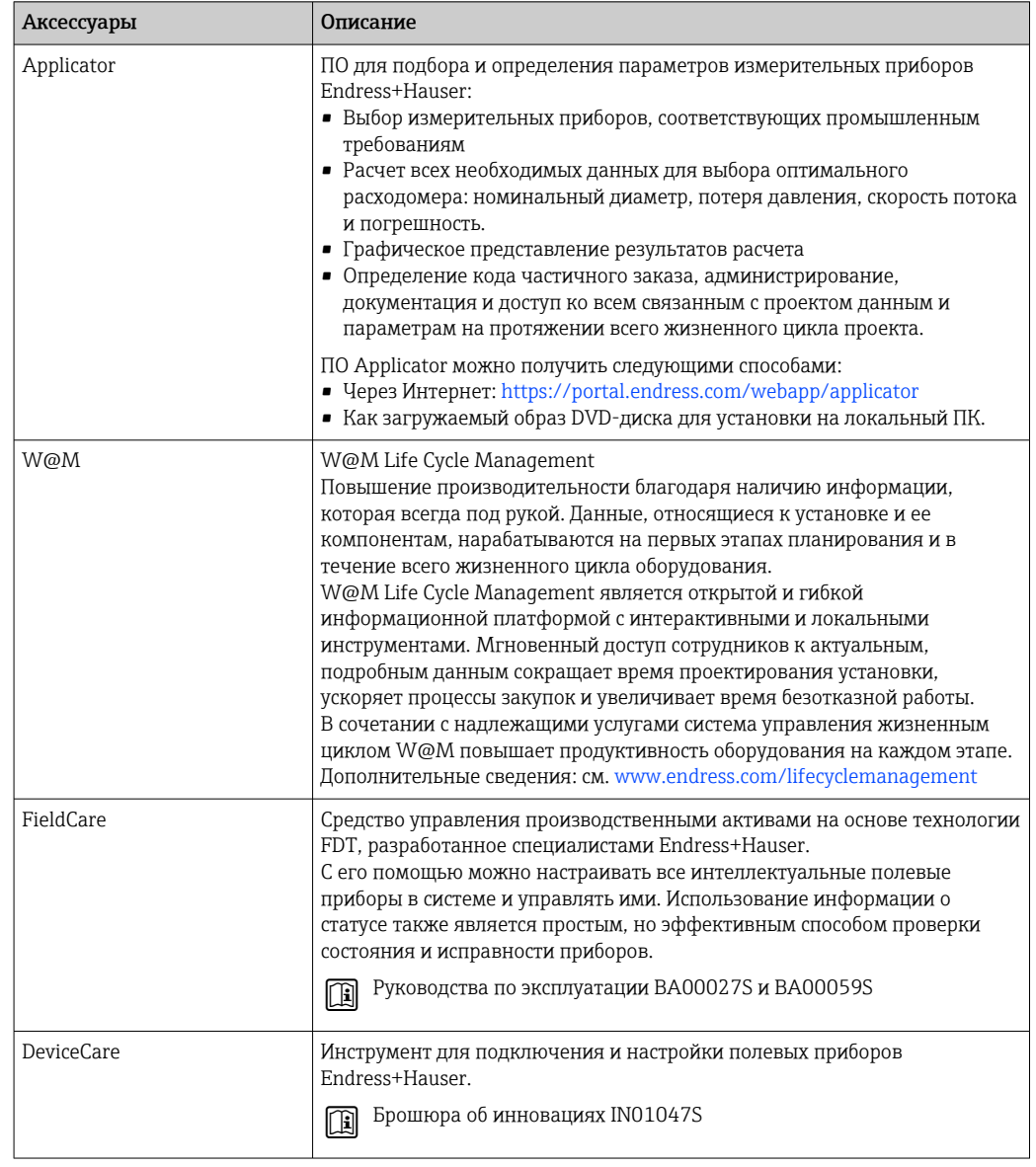

#### 14.4 Системные компоненты

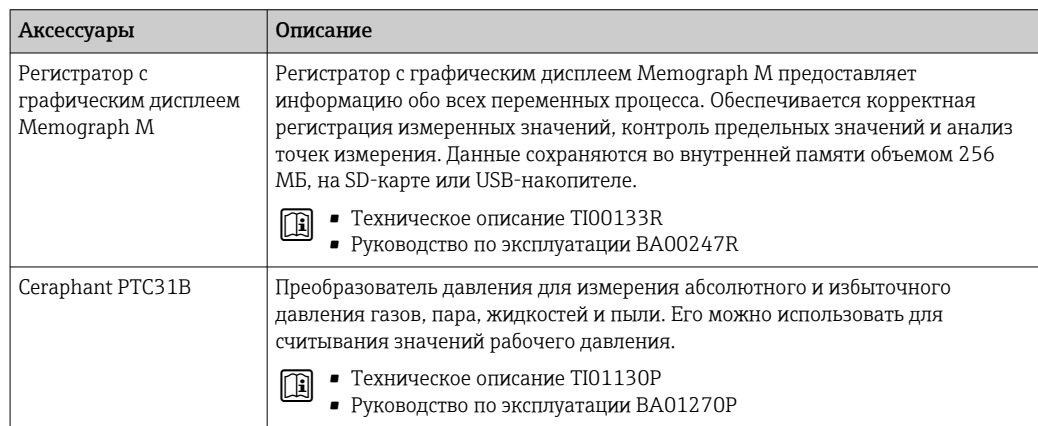

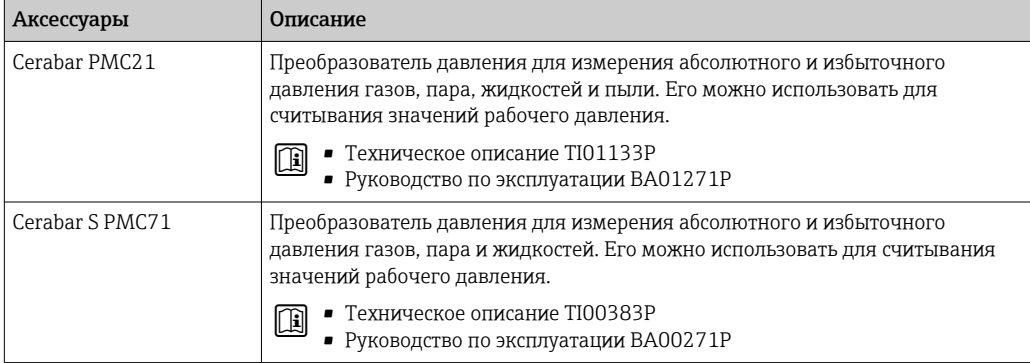

# 15 Технические характеристики

# 15.1 Сфера применения

Измерительный прибор предназначен только для измерения расхода газов.

Чтобы обеспечить надлежащее рабочее состояние прибора на протяжении всего срока службы, используйте измерительный прибор только с теми средами, в отношении которых контактирующие со средой материалы обладают достаточной стойкостью.

# 15.2 Принцип действия и архитектура системы

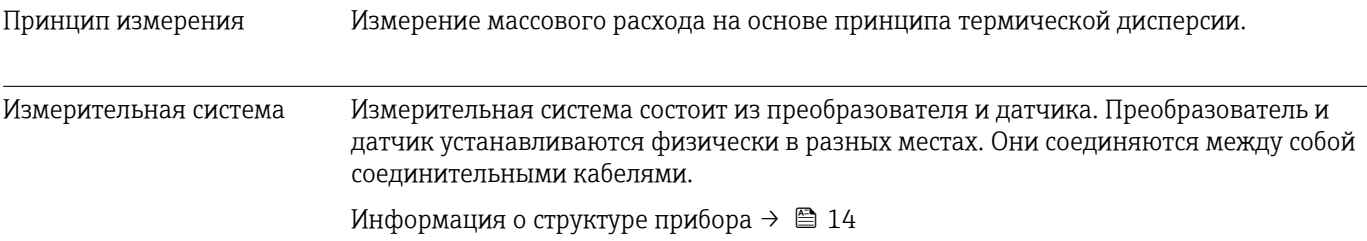

# 15.3 Вход

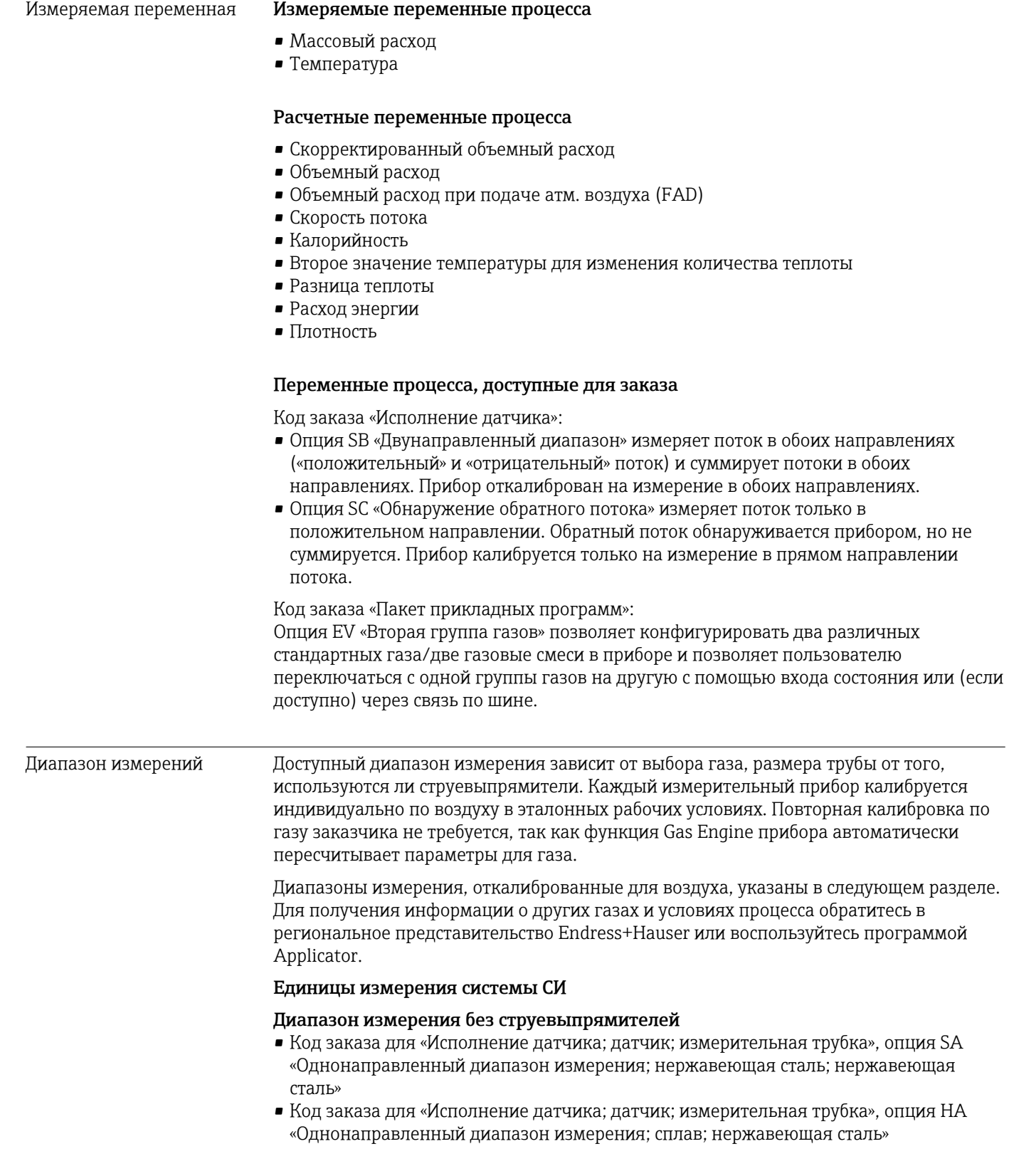

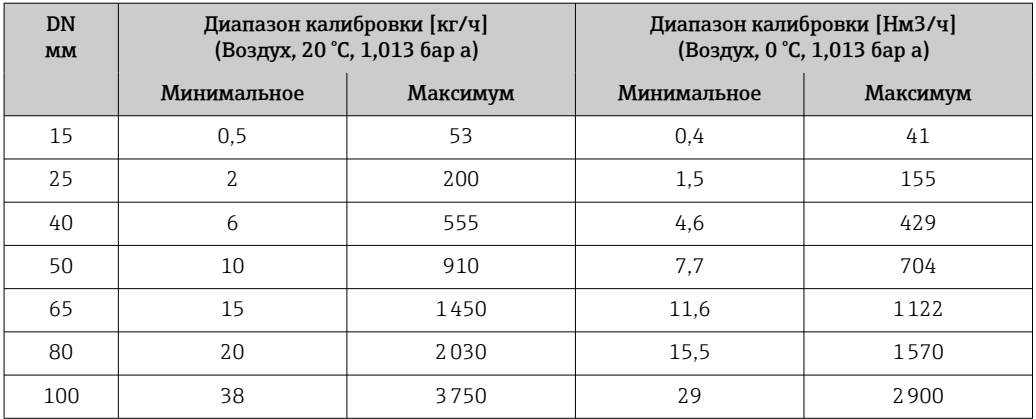

*Диапазон измерения с кодом заказа для «Опция датчика», опция CS «1 струевыпрямитель»*

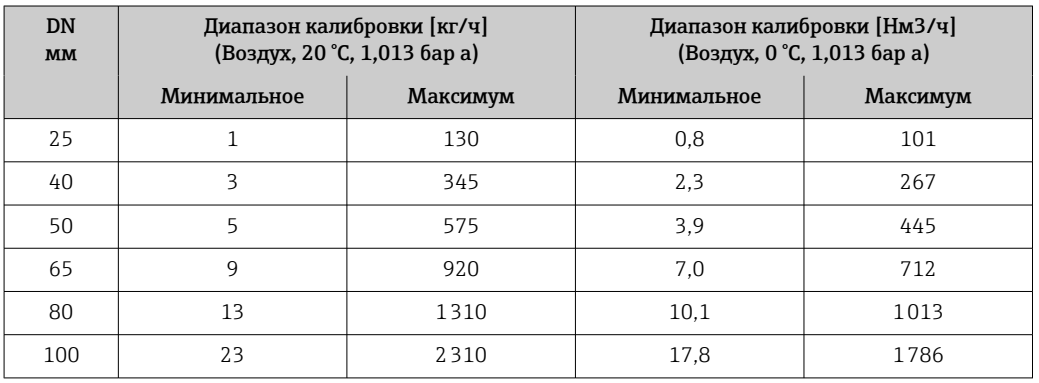

- Код заказа для «Исполнение датчика; датчик; измерительная трубка:», опция SB «Двунаправленный диапазон измерения; нержавеющая сталь; нержавеющая сталь»
- Код заказа для «Исполнение датчика; датчик; измерительная трубка:», опция SC «Обнаружение обратного потока; нержавеющая сталь; нержавеющая сталь»

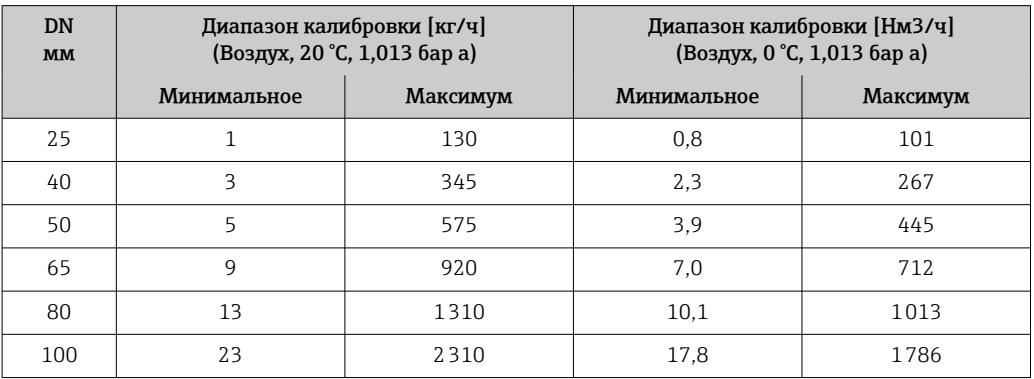

*Диапазон измерения с кодом заказа для «Опция датчика», опция CT «2 струевыпрямителя»*

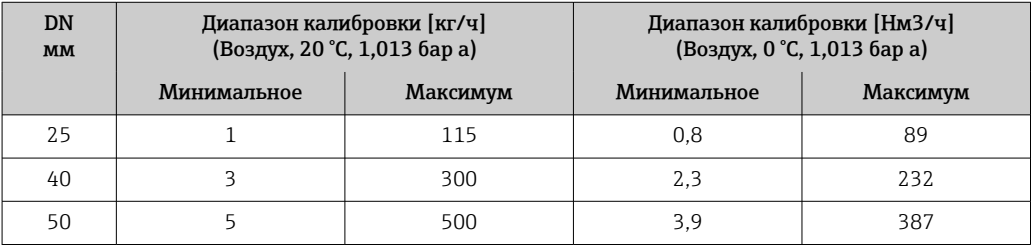

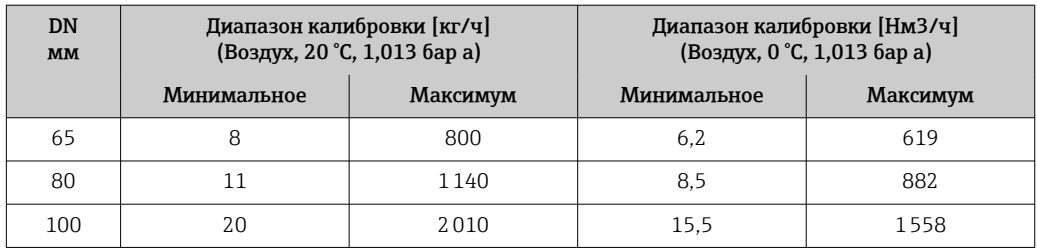

### Американские единицы измерения

### Диапазон измерения без струевыпрямителей

- Код заказа для «Исполнение датчика; датчик; измерительная трубка», опция SA «Однонаправленный диапазон измерения; нержавеющая сталь; нержавеющая сталь»
- Код заказа для «Исполнение датчика; датчик; измерительная трубка», опция HA «Однонаправленный диапазон измерения; сплав; нержавеющая сталь»

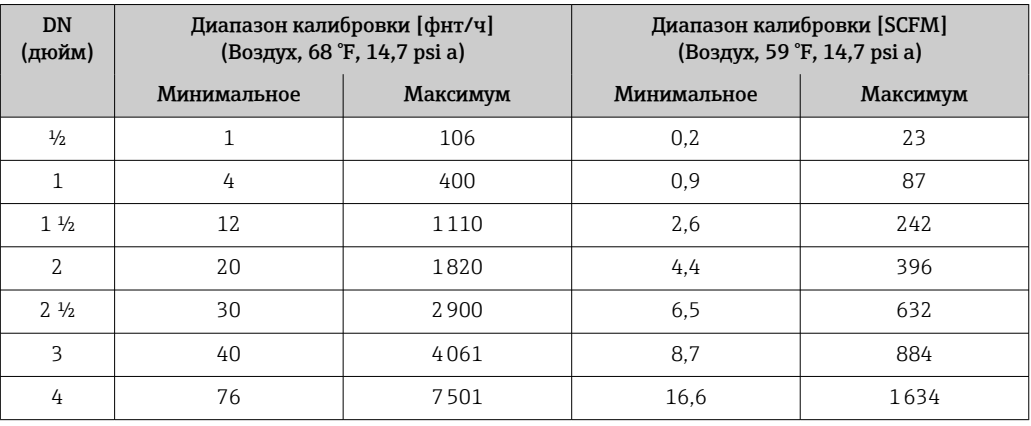

*Диапазон измерения с кодом заказа для «Опция датчика», опция CS «1 струевыпрямитель»*

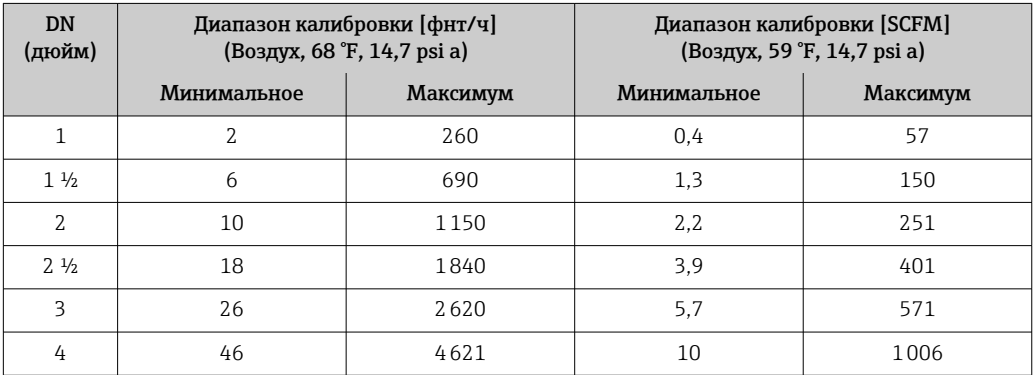

• Код заказа для «Исполнение датчика; датчик; измерительная трубка:», опция SB «Двунаправленный диапазон измерения; нержавеющая сталь; нержавеющая сталь»

• Код заказа для «Исполнение датчика; датчик; измерительная трубка:», опция SC «Обнаружение обратного потока; нержавеющая сталь; нержавеющая сталь»

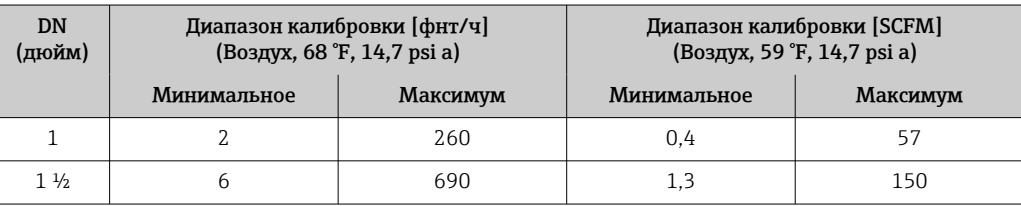
<span id="page-180-0"></span>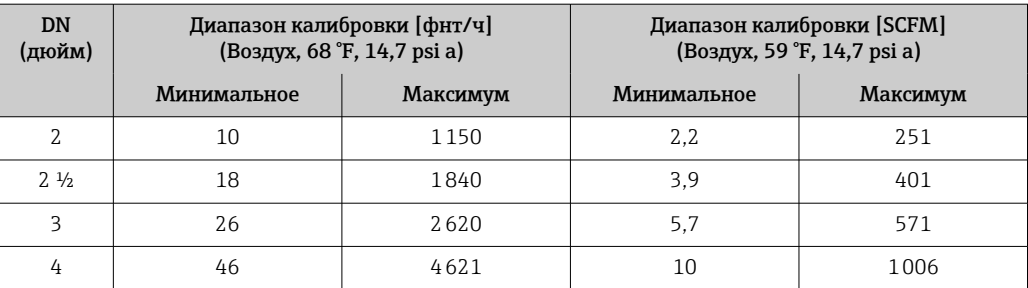

*Диапазон измерения с кодом заказа для «Опция датчика», опция CT «2 струевыпрямителя»*

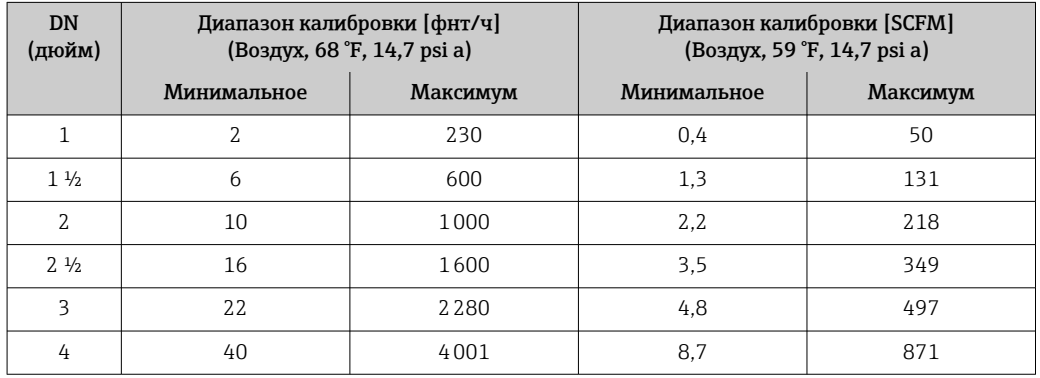

Указанные значения расхода являются репрезентативными только для эталонных условий калибровки и не обязательно отражают измерительную способность прибора в рабочих условиях с учетом внутреннего диаметра труб на производстве. Для подтверждения правильности выбора исполнения прибора и его типоразмера в соответствии с областью применения обратитесь в региональное торговое представительство Endress+Hauser или воспользуйтесь программой Applicator.

#### Особые случаи эксплуатации

#### Высокие скорости газового потока (> 70 м/с)

В случае высоких скоростей газового потока рекомендуется вводить динамическое рабочее давление или указывать статическое давление как можно точнее, так как осуществляется поправка на скорость.

#### Легкие газы (водород, гелий)

- Точное измерение расхода легких газов может быть затруднено из-за их очень высокой теплопроводности. В зависимости от области применения скорость потока легких газов часто бывает крайне низкой, а профили потока недостаточно развиты. Поток легких газов часто является ламинарным, в то время как для оптимального измерения требуется турбулентный поток.
- Несмотря на снижение точности и линейности характеристик при измерении легких газов с малой скоростью потока, прибор демонстрирует высокий уровень воспроизводимости и поэтому подходит для мониторинга условий потока (например, обнаружения утечек).
- Для легких газов рекомендуемое количество прямых участков до прибора должно быть увеличено вдвое. →  $\mathbf{E}$  22

Рабочий диапазон измерения расхода • 200:1 с заводской калибровкой • До 1000:1 с настройкой под конкретный производственный процесс

# Входной сигнал Внешние значения

Измерительный прибор имеет интерфейсы, которые позволяют передавать внешние измеренные значения  $\rightarrow$   $\blacksquare$  182 на измерительный прибор:

- аналоговые входы 4–20 мА;
- цифровые входы.

Значения давления могут быть переданы как абсолютное или избыточное давление. Атмосферное давление, необходимое для расчета избыточного давления, должно быть известно или указано заказчиком.

## *Токовый вход*

Измеренные значения записываются из системы автоматизации в измерительный прибор через токовый вход  $\rightarrow$   $\blacksquare$  182.

#### *Цифровая связь*

Измеренные значения записываются системой автоматизации с помощью Modbus RS485.

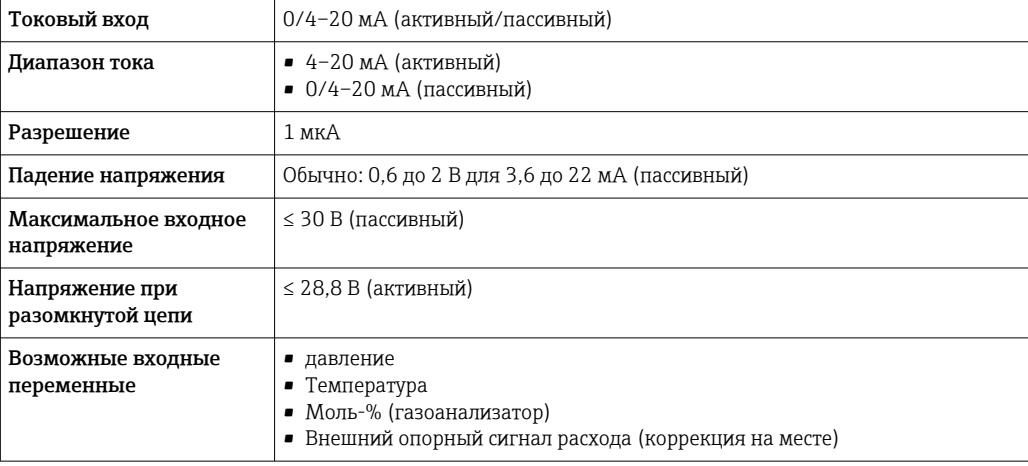

### Токовый вход 0/4–20 мА

### Входной сигнал состояния

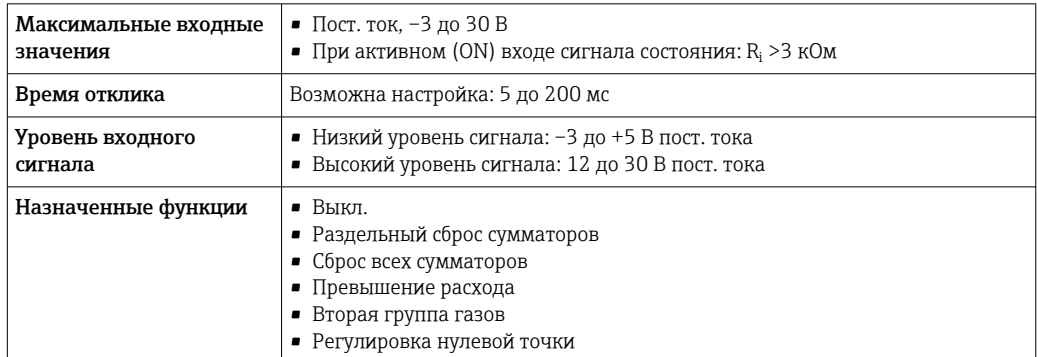

# 15.4 Выход

# <span id="page-182-0"></span>Выходной сигнал Modbus RS485

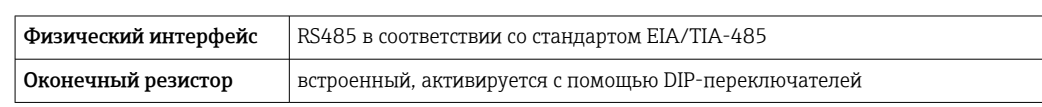

# Токовый выход 4–20 мА

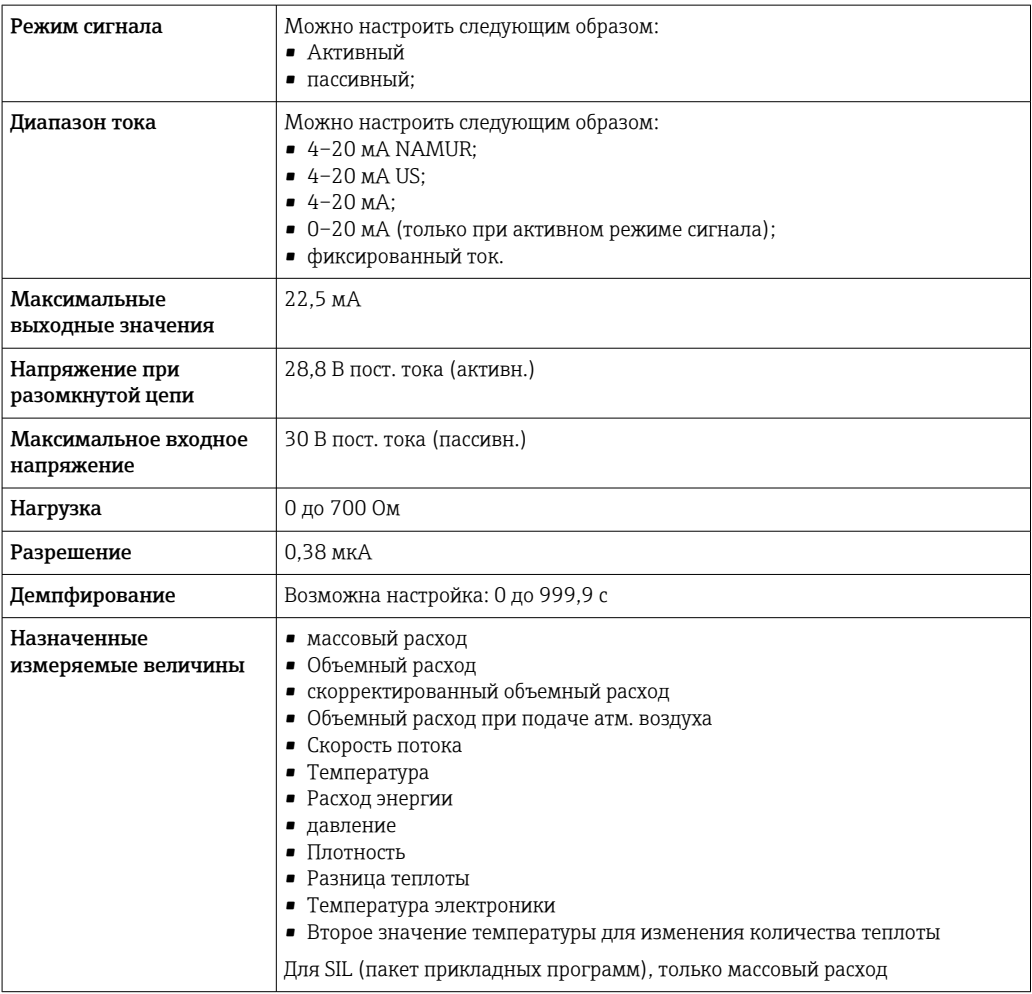

# Импульсный/частотный/релейный выход

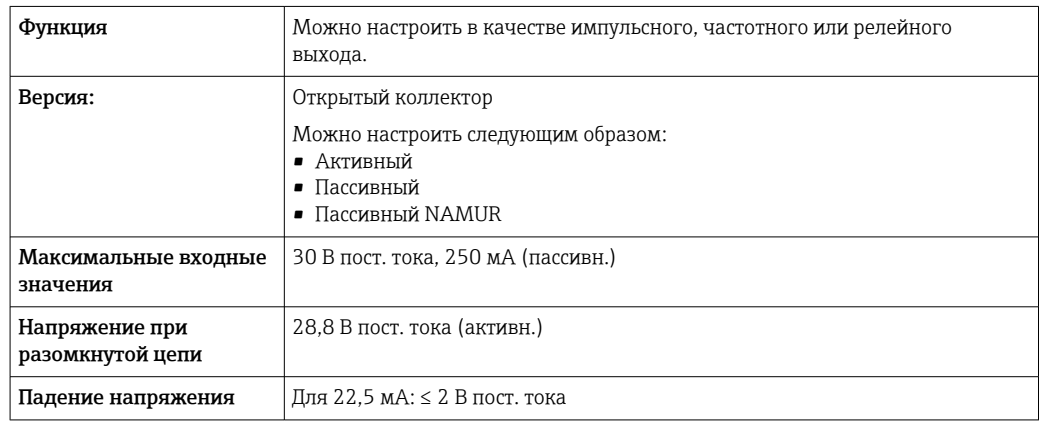

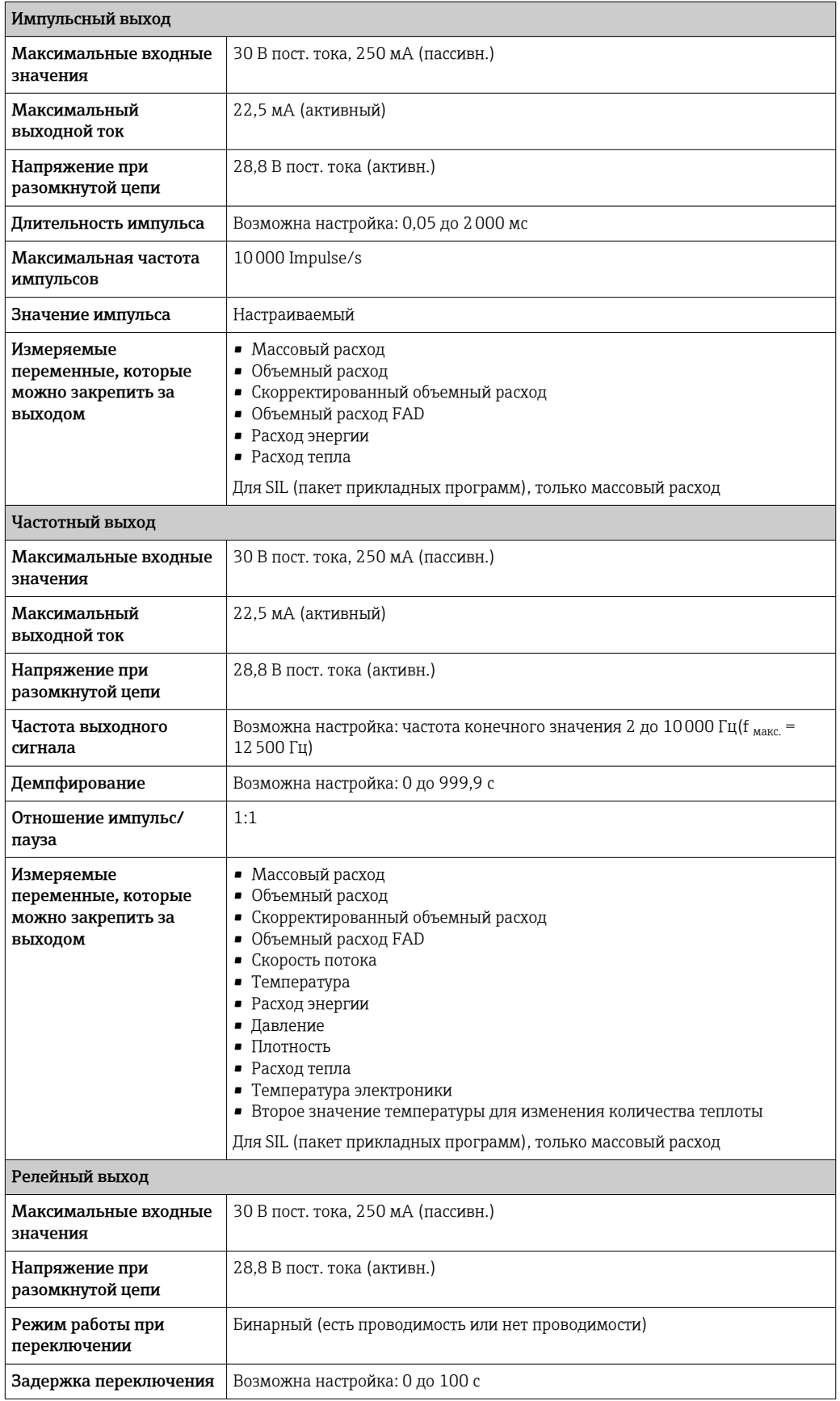

<span id="page-184-0"></span>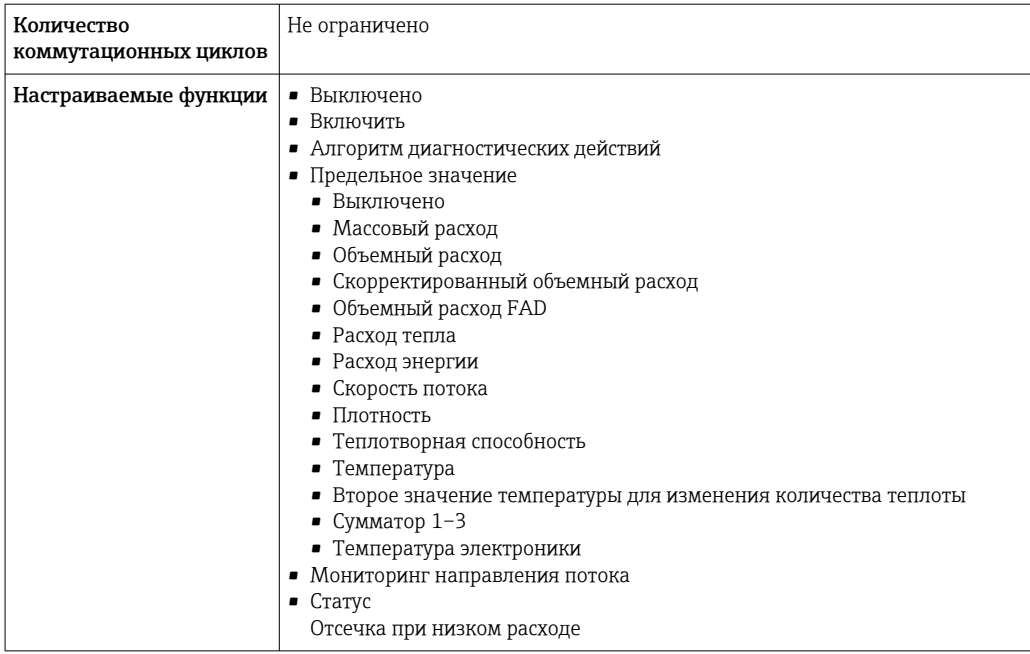

## Релейный выход

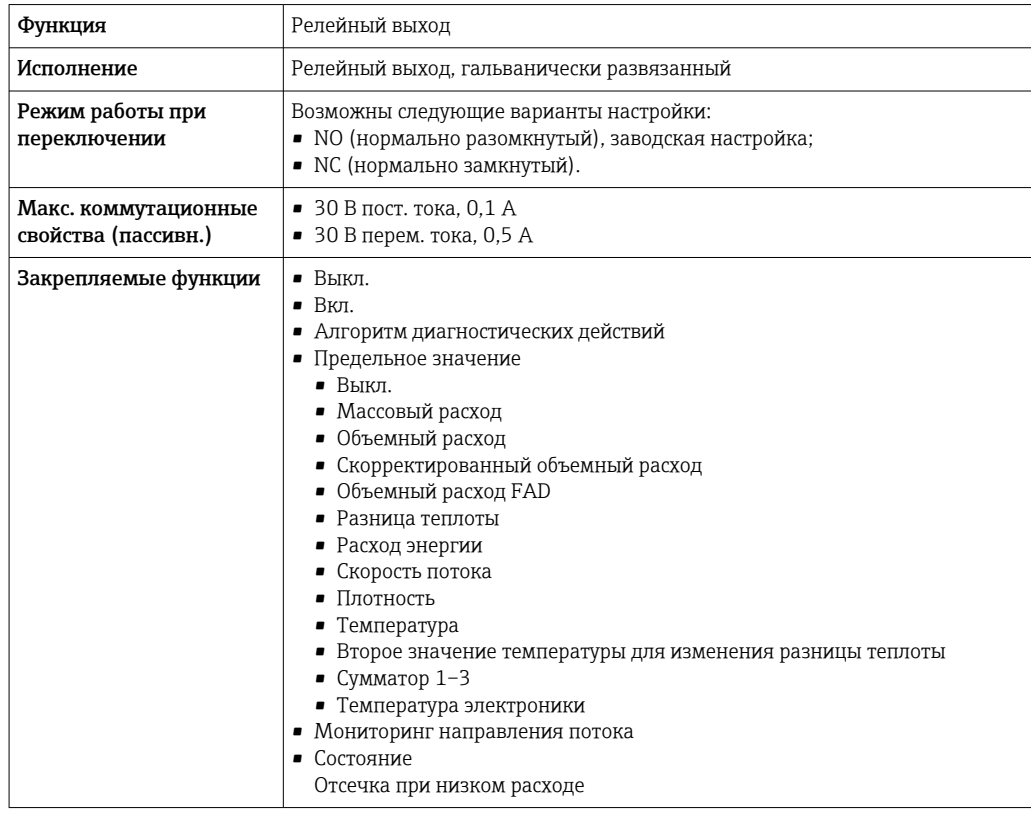

#### Пользовательский вход/выход

В процессе ввода в эксплуатацию пользовательскому входу/выходу присваивается один конкретный вход или выход (настраиваемый вход/выход).

Для назначения доступны следующие входы и выходы:

- токовый выход 4-20 мА (активный) или 0/4-20 мА (пассивный);
- импульсный/частотный/релейный выход;
- токовый вход 4-20 мА (активный) или 0/4-20 мА (пассивный);
- входной сигнал состояния.

<span id="page-185-0"></span>Аварийный сигнал В зависимости от интерфейса информация о сбое выводится следующим образом:

## Modbus RS485

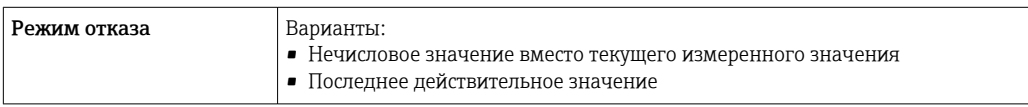

# Токовый выход 0/4...20 мА

*4-20 мА*

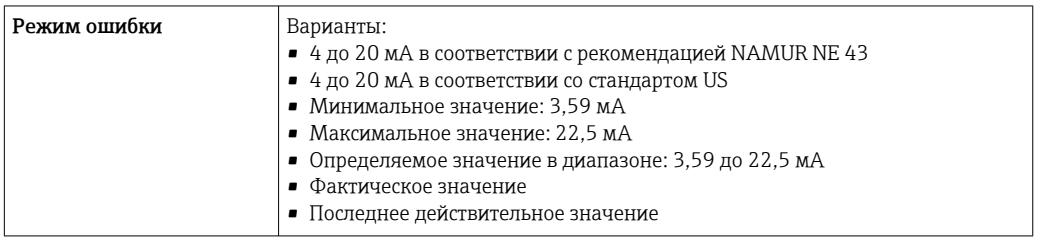

# *0–20 мА*

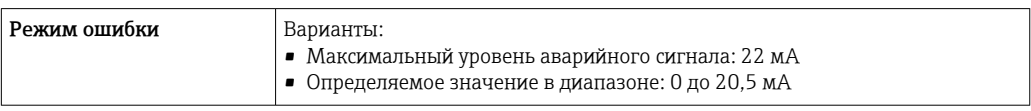

## Импульсный/частотный/релейный выход

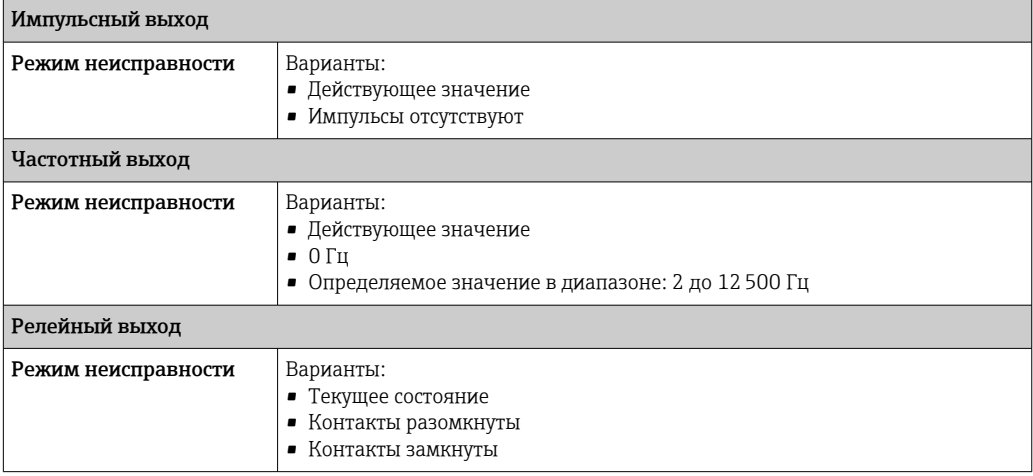

## Релейный выход

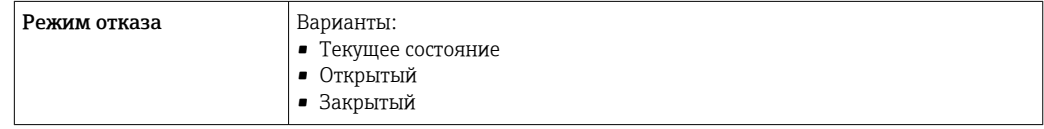

# <span id="page-186-0"></span>Локальный дисплей

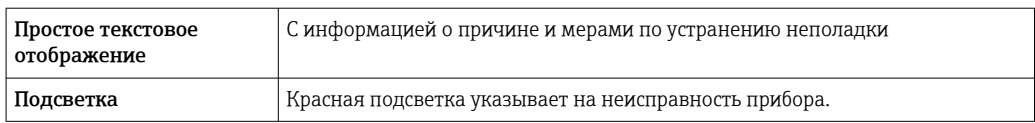

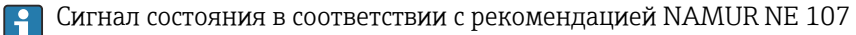

## Интерфейс/протокол

- По системе цифровой связи Modbus RS485
- Через сервисный интерфейс
	- Сервисный интерфейс CDI-RJ45
	- Интерфейс WLAN

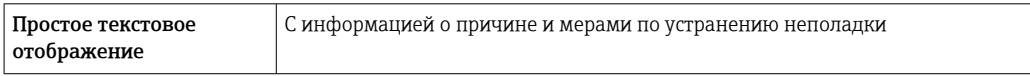

### Веб-браузер

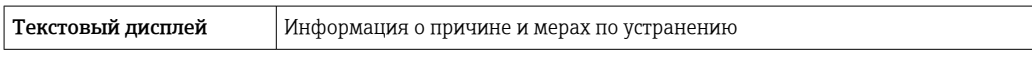

# Светодиоды (LED)

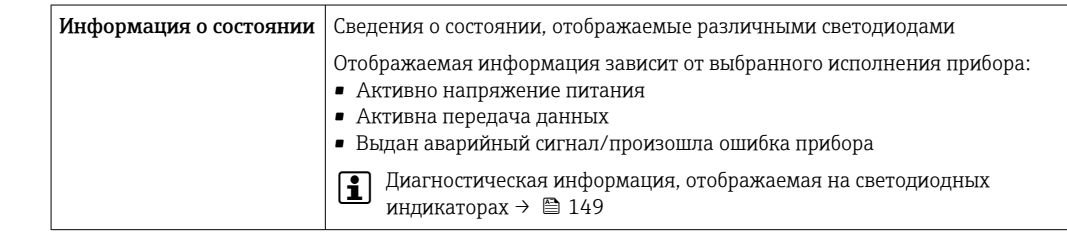

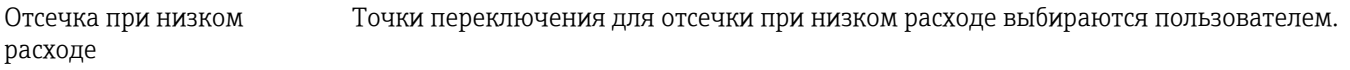

Гальваническая развязка Выходы гальванически развязаны:

• с источником питания;

- между собой;
- с клеммой выравнивания потенциалов (PE).

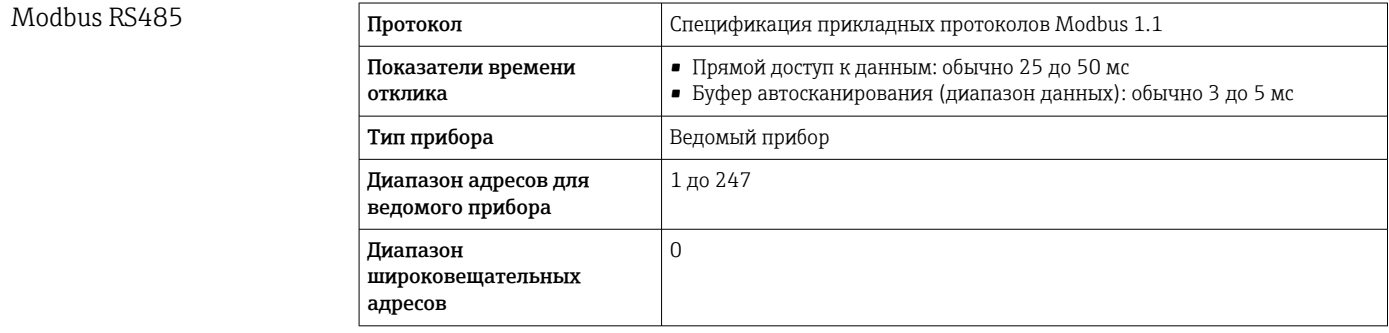

<span id="page-187-0"></span>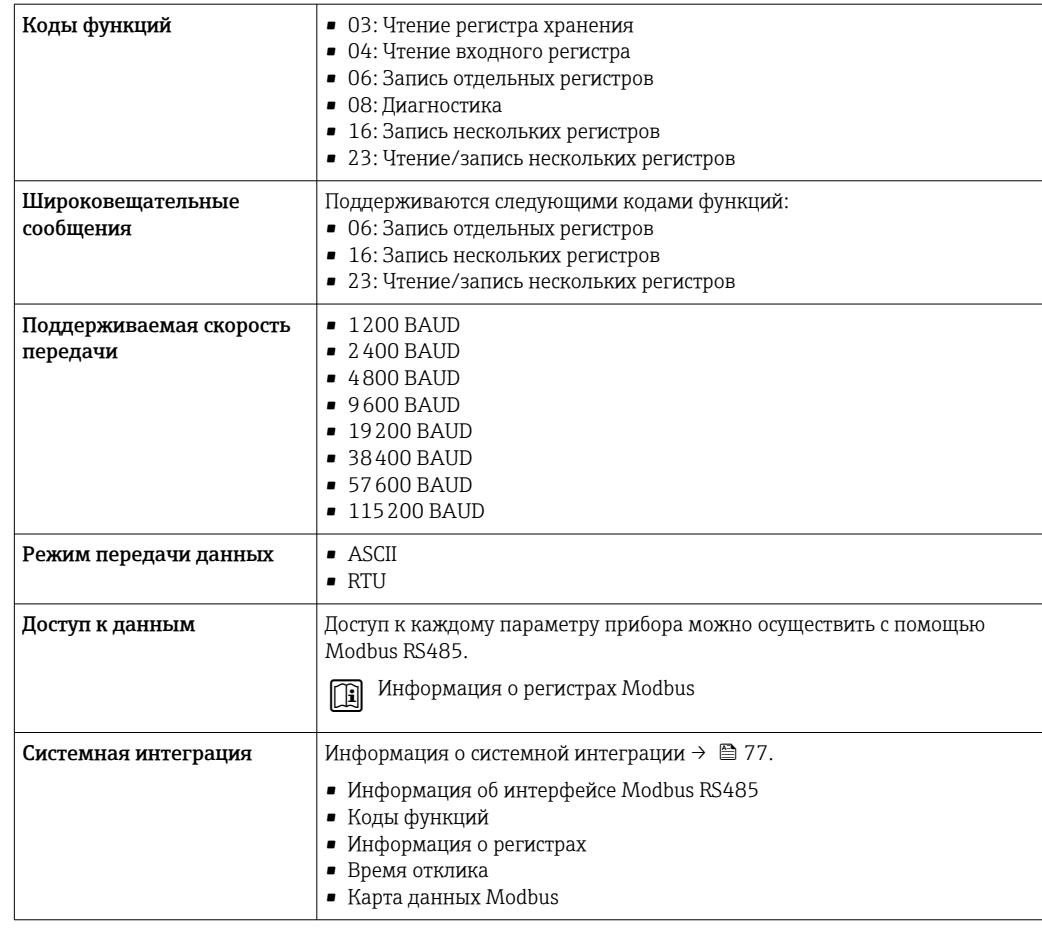

# 15.5 Электропитание

Назначение клемм  $\rightarrow$   $\approx$  35

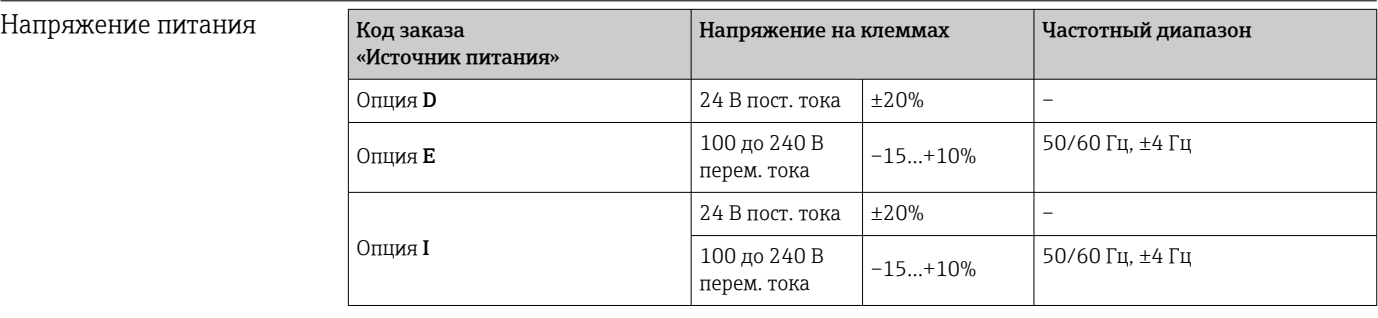

Потребляемая мощность Преобразователь

Макс. 10 Вт (активная мощность)

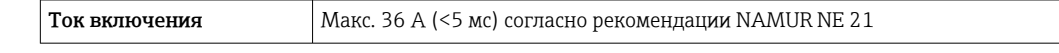

# Потребление тока Преобразователь

- Макс. 400 мА (24 В)
- Макс. 200 мА (110 В, 50/60 Гц; 230 В, 50/60 Гц)

<span id="page-188-0"></span>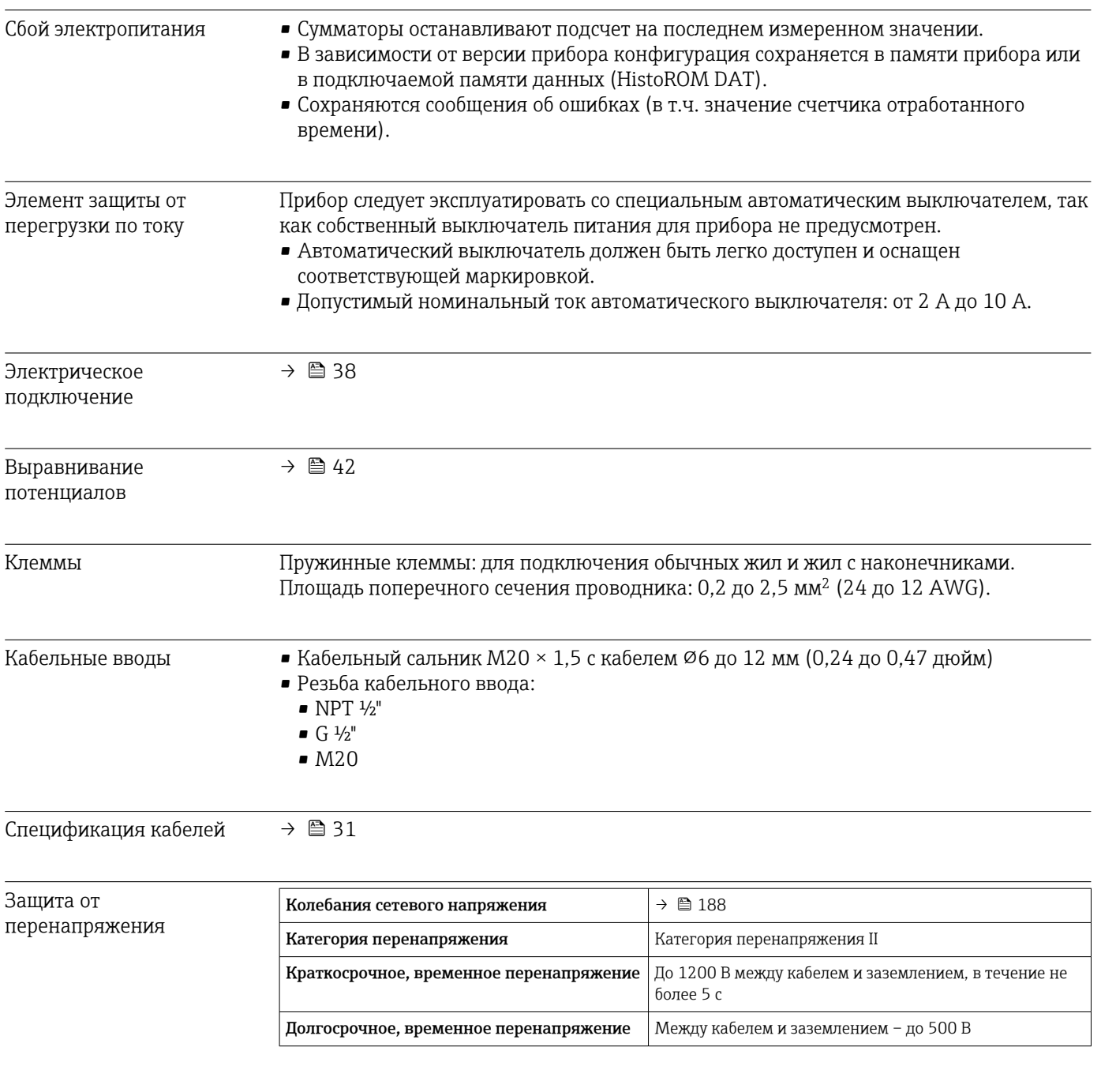

# 15.6 Характеристики производительности

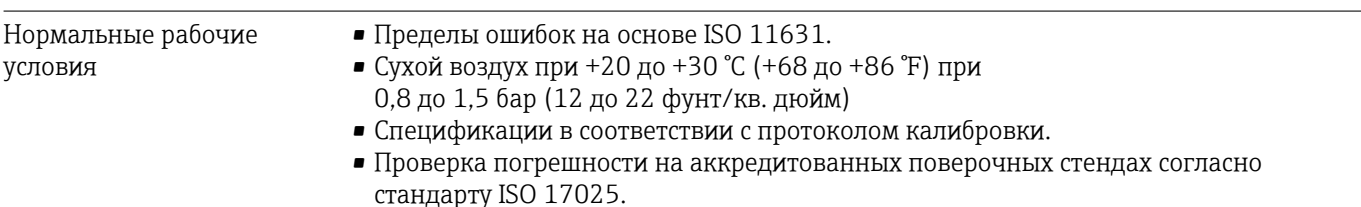

Для получения информации об ошибках измерения используйте программное H обеспечение для выбора и определения размеров прибора *Applicator* [→ 175](#page-174-0)

# Максимальная погрешность измерения

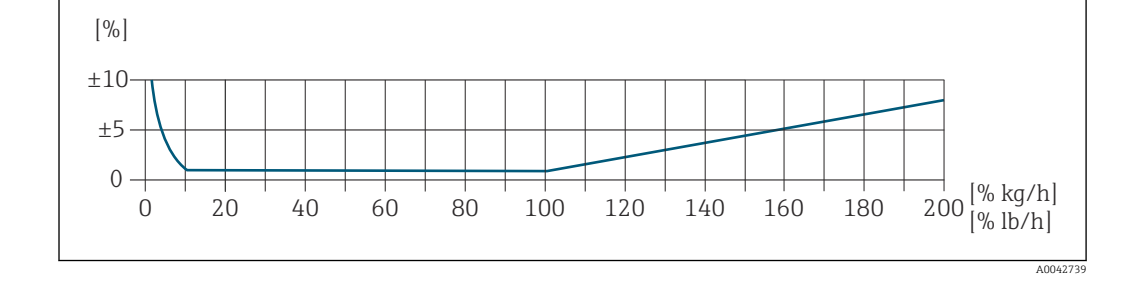

# Калиброванный диапазон измерения

Погрешность измерения указывается в отношении массового расхода и делится на два диапазона:

- $\bullet$  ± 1,0 % от измеренного значения в диапазоне от 100 до 10 % от калиброванного диапазона измерений (при эталонных рабочих условиях);
- $\bullet$  ± 0,10 % от калиброванного значения верхнего предела измерений в диапазоне от 10 до 1 % от калиброванного диапазона измерений (в эталонных рабочих условиях).

Измерительный прибор калибруется и настраивается на аккредитованном поверочном стенде с обеспечением метрологической прослеживаемости, и его точность подтверждается в отчете о калибровке<sup>1)</sup> (5 контрольных точек).

Код заказа «Калибровка»:

- опция G «Заводская калибровка»: отчет о калибровке (5 контрольных точек);
- опция K «Метрологическая прослеживаемость результатов согласно ISO/ МЭК17025»: отчет о калибровке Swiss Calibration Services (SCS) (5 контрольных точек), который подтверждает прослеживаемость к национальному стандарту калибровки.

Для получения информации о калиброванных диапазонах измерения и верхних H пределах измерения см.  $\rightarrow \blacksquare$  178.

# Расширенный диапазон измерения

Прибор имеет расширенный диапазон измерения, который выходит за пределы максимального калиброванного значения (100 %). Берутся последние измеренные значения в калиброванном диапазоне, а затем экстраполируются. Верхний предел

<sup>1)</sup> Два отчета о калибровке для кода заказа «Исполнение датчика; датчик; измерительная трубка:», опция SB «Двунаправленный диапазон измерения; нержавеющая сталь; нержавеющая сталь»

<span id="page-190-0"></span>экстраполированного диапазона достигается только после достижения максимального значения энергии датчика и/или числа Маха, указанного ниже.

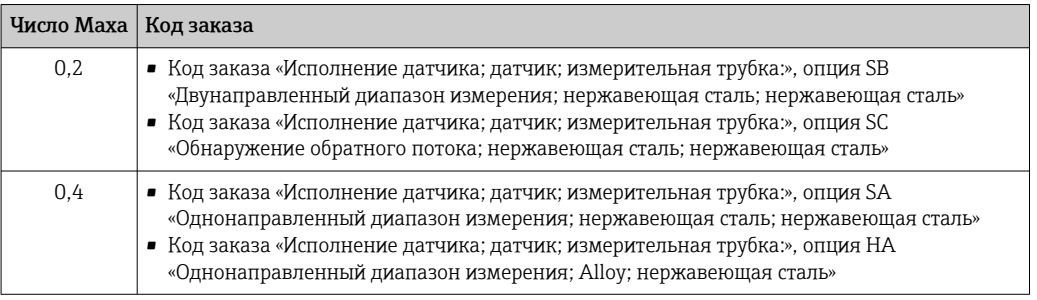

Погрешность измерения указывается в отношении массового расхода.  $\pm$  1,0 %  $\pm$  (измеренное значение в % -100 %) × 0,07 для 100-200 % калиброванного диапазона измерения (при стандартных рабочих условиях)

#### Погрешность на выходах

Выходные сигналы обеспечивают следующие значения погрешности.

*Токовый выход*

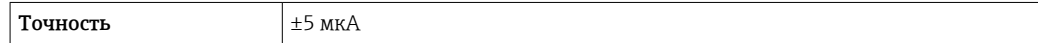

*Импульсный/частотный выход*

ИЗМ. = от измеренного значения

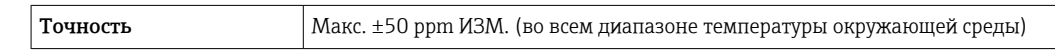

Повторяемость ± 0,25% от отображаемого значения для скоростей выше 1,0 м/с (3,3 фута/с)

Время отклика Обычно < 3 с для 63 % ступенчатого изменения (в обоих направлениях)

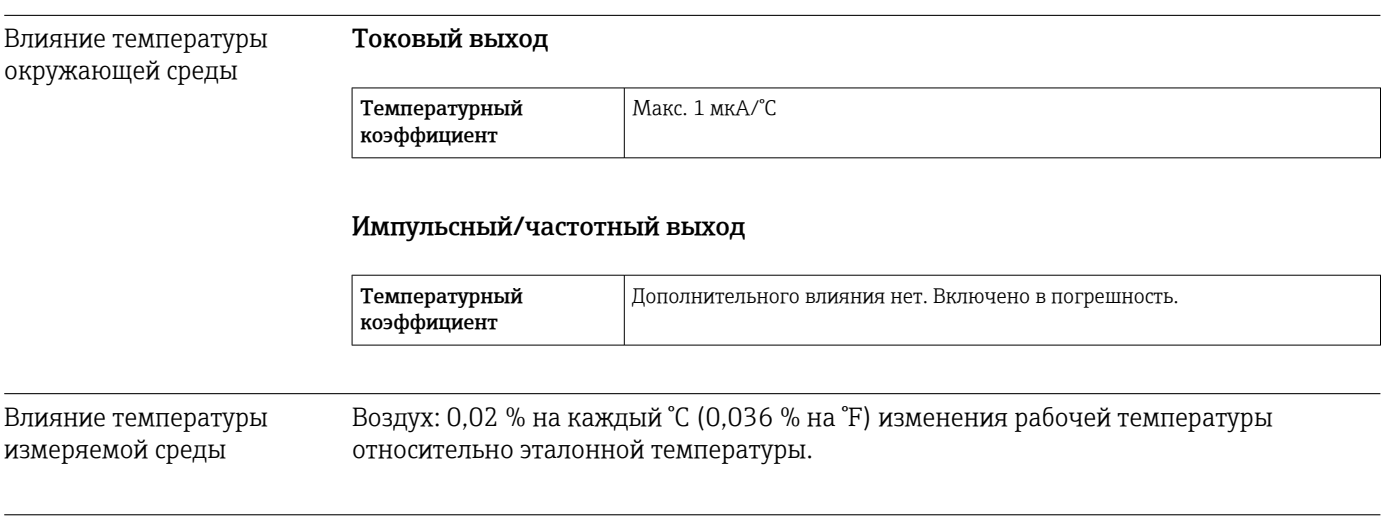

Влияние давления измеряемой среды Воздух: 0,3 % на каждый бар (0,02 % на каждую единицу psi) изменения рабочего давления (от установленного рабочего давления)

# 15.7 Монтаж

<span id="page-191-0"></span>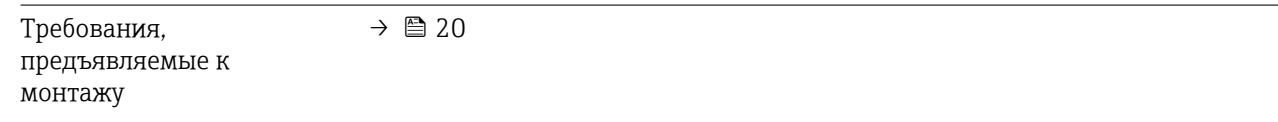

# 15.8 Условия окружающей среды

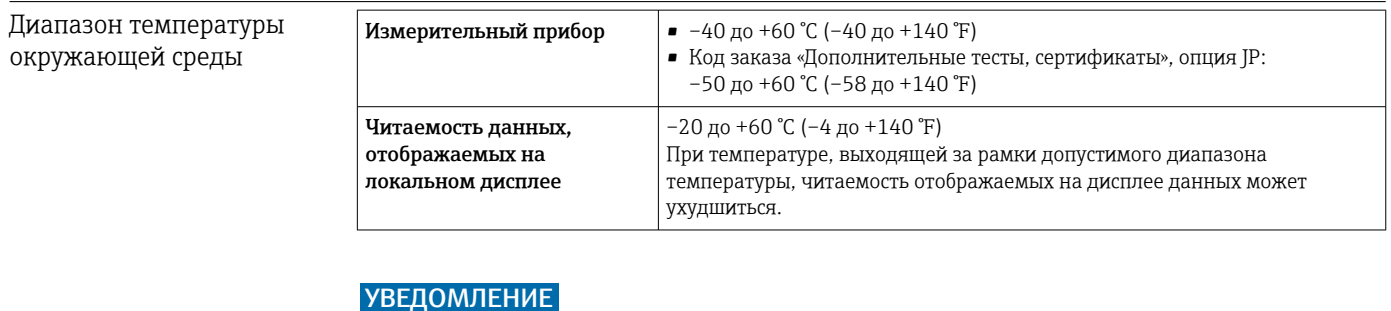

# Опасность перегрева

- ‣ Убедитесь в том, что температура в нижней части корпуса преобразователя не превышает 80 °C (176 °F).
- ‣ Убедитесь в том, что в области шейки преобразователя обеспечена достаточная конвекция.
- ‣ При использовании в потенциально взрывоопасных средах изучите информацию, приведенную для прибора в специальной документации по взрывозащите. Подробные сведения о таблицах температуры см. в отдельном документе под названием «Указания по технике безопасности» (XA) для прибора.
- ‣ Убедитесь в том, что достаточно большая площадь шейки преобразователя остается непокрытой. Открытые компоненты играют роль радиатора и защищают электронику от перегрева и избыточного охлаждения.
- ‣ При эксплуатации вне помещений: предотвратите воздействие прямых солнечных лучей на прибор, особенно в регионах с жарким климатом.
	- Вы можете заказать защитный козырек от непогоды в компании Endress+Hause[r→ 173.](#page-172-0)

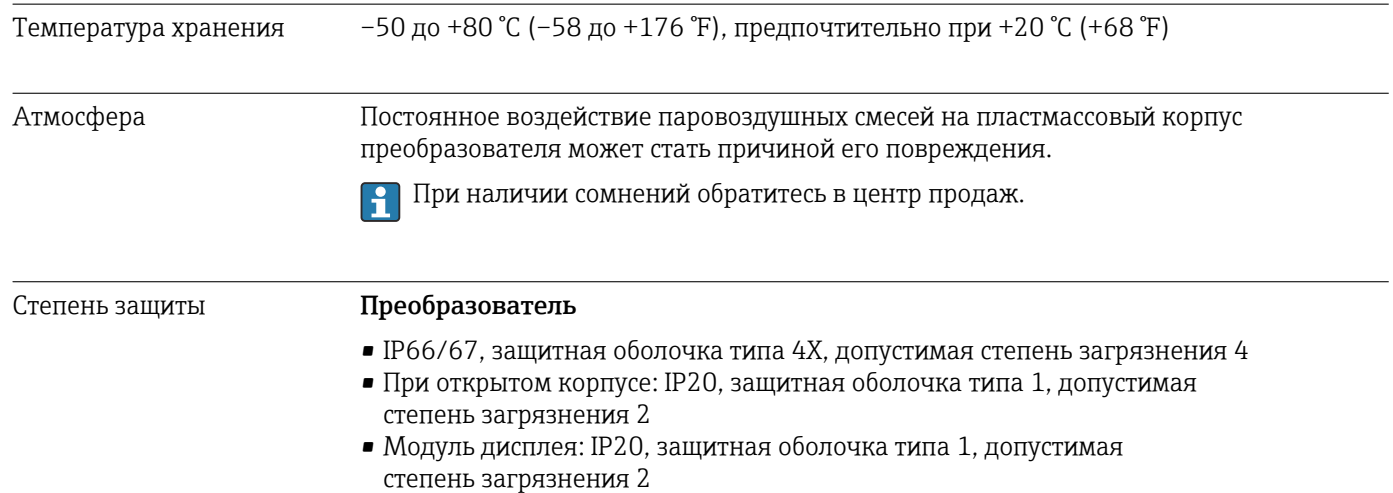

<span id="page-192-0"></span>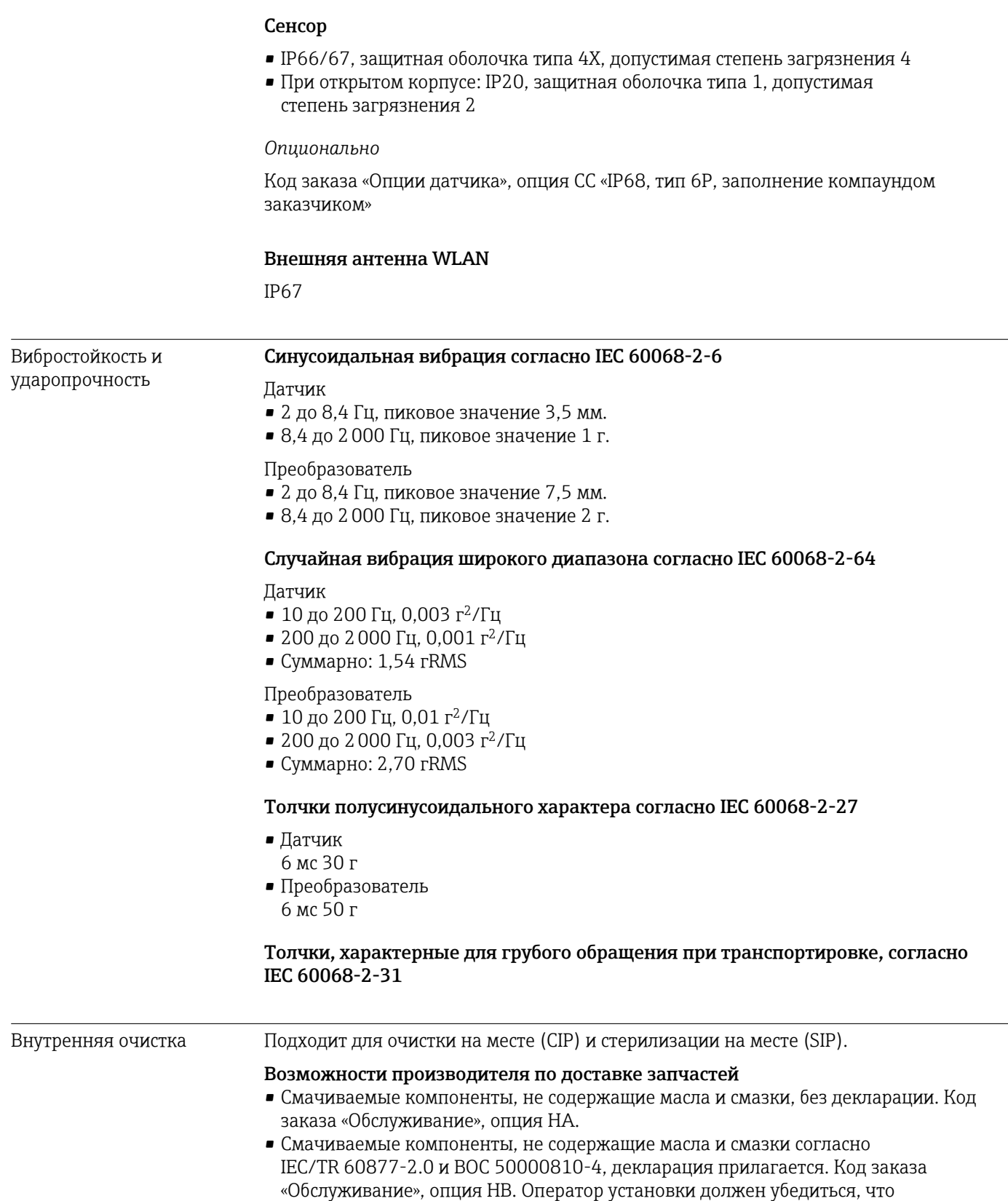

измерительный прибор соответствует требованиям технологического процесса.

<span id="page-193-0"></span>Электромагнитная совместимость (ЭМС) Согласно стандарту МЭК/EN 61326 и рекомендациям NAMUR 21 (NE 21)

- Подробные данные приведены в Декларации соответствия.
- Описываемое изделие не предназначено для использования в жилых  $\mathbf{h}$ помещениях и не обеспечивает достаточную защиту радиоприема в таких условиях.

# 15.9 Условия процесса

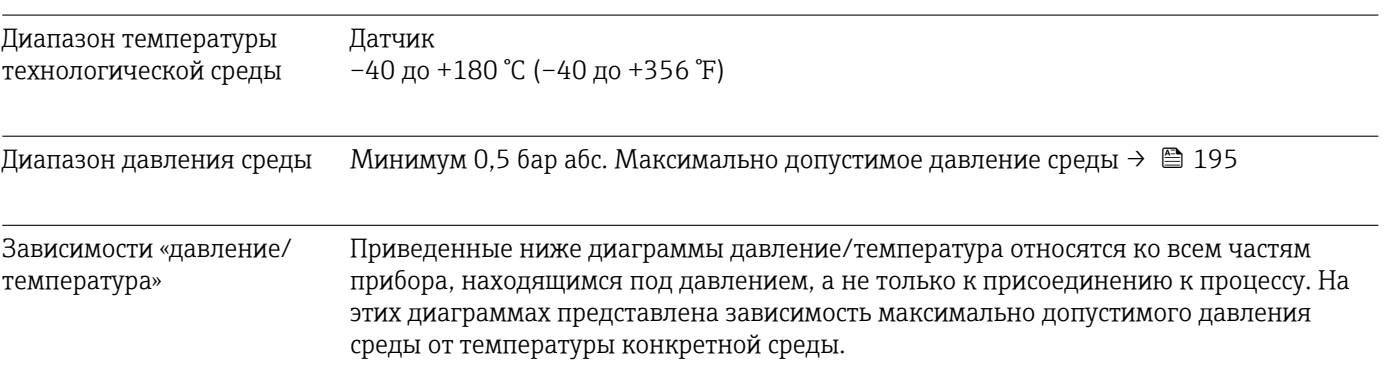

## Фланцевое присоединение в соответствии с EN 1092-1 (DIN 2501/DIN 2512N)

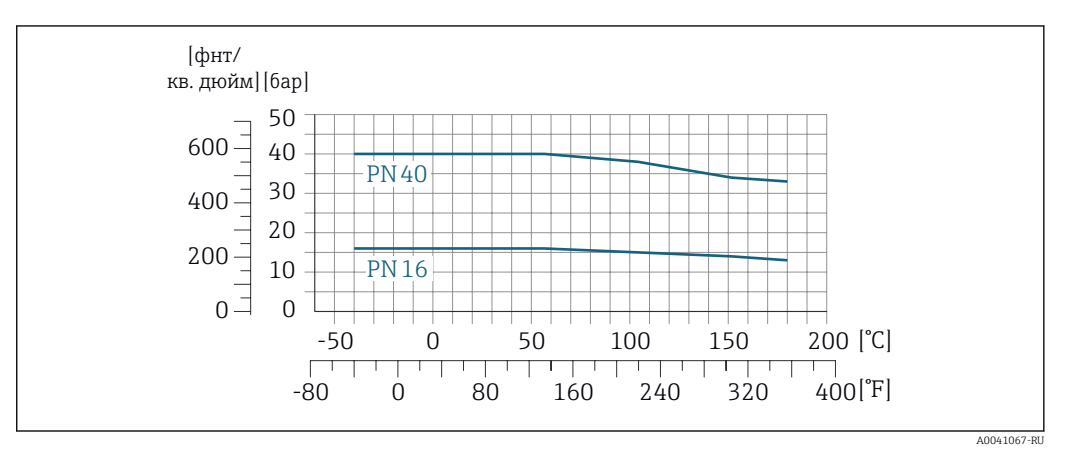

 *39 С материалом фланца 1.4404/F316L/F316*

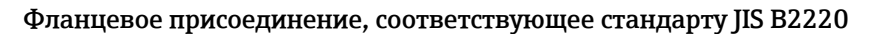

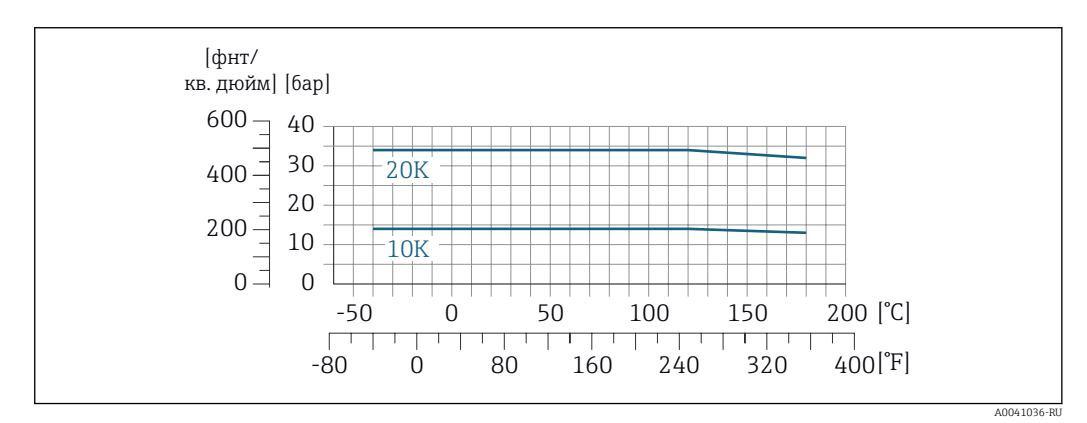

 *40 С материалом фланца 1.4404/F316L/F316*

## Фланцевое присоединение в соответствии с ASME B16.5

<span id="page-195-0"></span>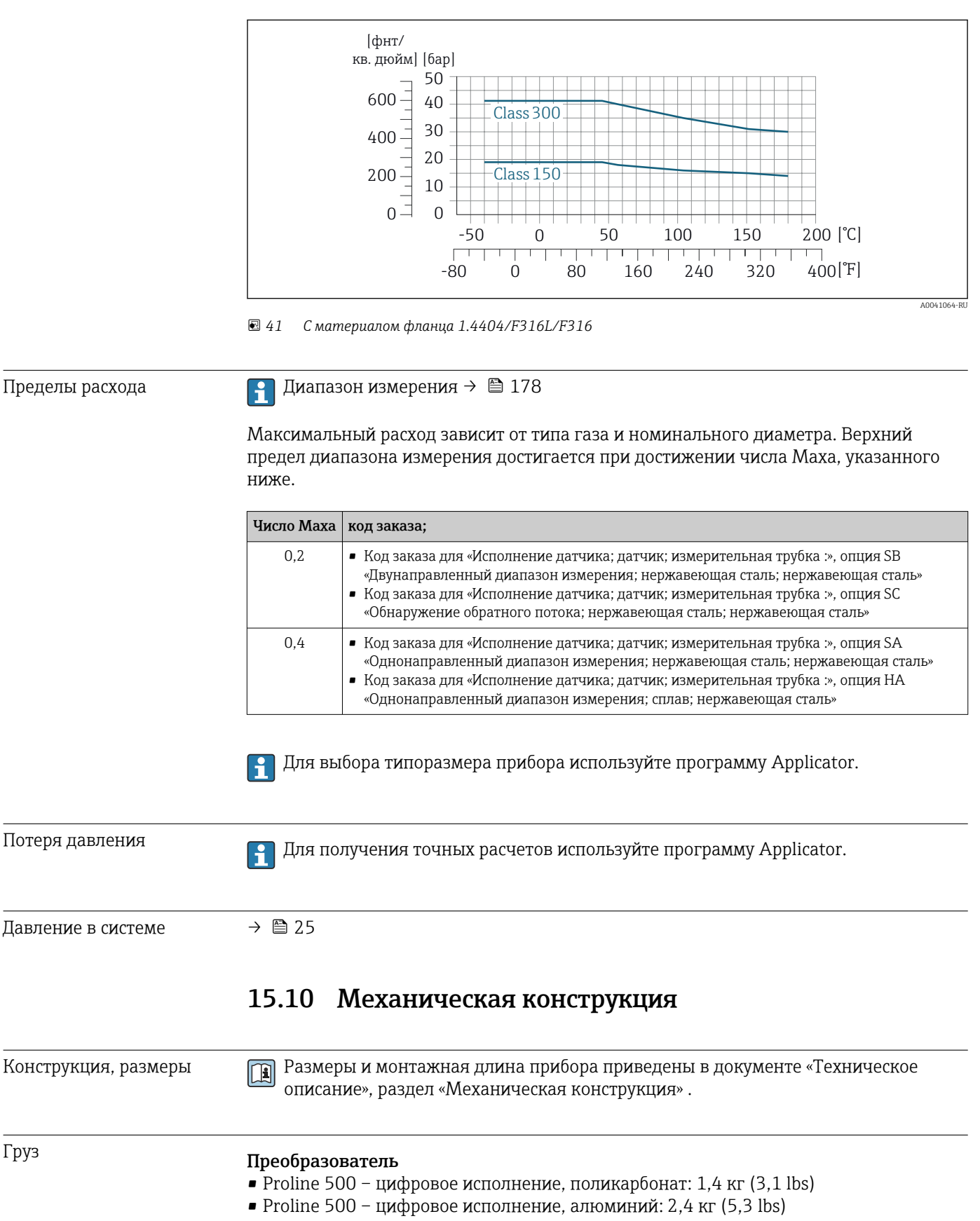

#### <span id="page-196-0"></span>Сенсор

- Датчик с литым присоединительным корпусом, нержавеющая сталь: +3,7 кг (+8,2 lbs)
- Датчик с алюминиевым присоединительным корпусом:

#### Масса в единицах измерения системы СИ

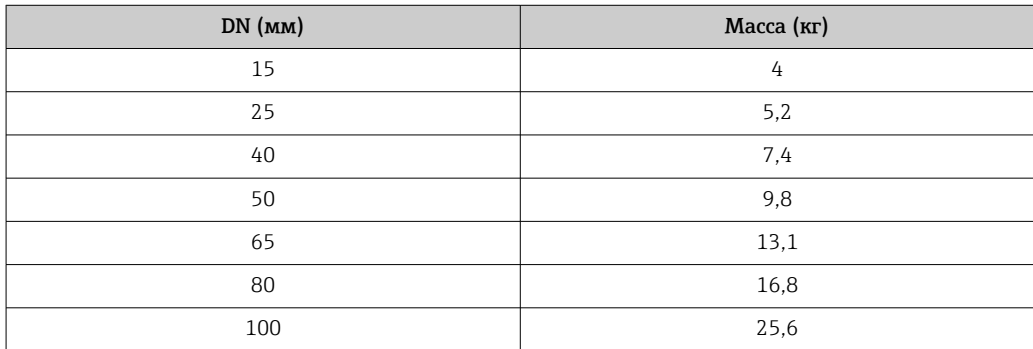

#### Масса в американских единицах измерения

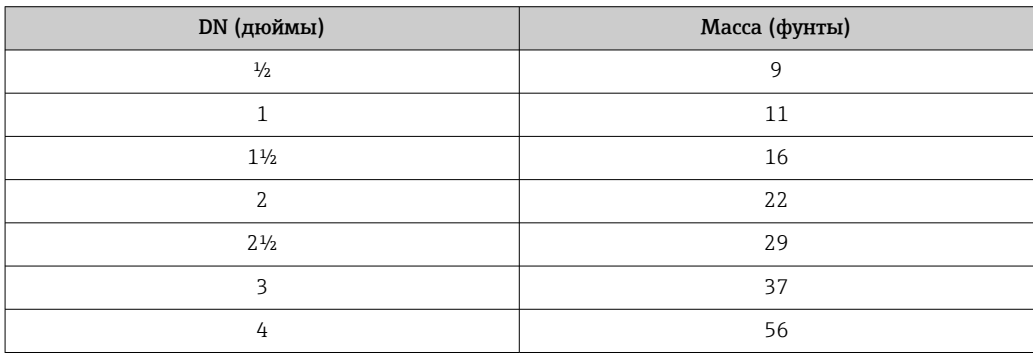

### Материалы Корпус преобразователя

*Корпус преобразователя Proline 500 – цифровой вариант исполнения*

Код заказа "Корпус преобразователя":

- Опция A "Алюминий, с покрытием": алюминий AlSi10Mg, с покрытием
- Опция D "Поликарбонат": поликарбонат

#### *Материал окна*

Код заказа "Корпус преобразователя":

- Опция A "Алюминий, с покрытием": стекло
- Опция D "Поликарбонат": пластмасса

#### Клеммный отсек датчика

Код заказа «Клеммный отсек датчика»

- Опция A «Алюминий с покрытием»: алюминий AlSi10Mg, с покрытием
- Опция L «Литье, нержавеющая сталь»: 1.4409 (CF3M), аналогично 316L

## Кабельные вводы / кабельные уплотнения

<span id="page-197-0"></span>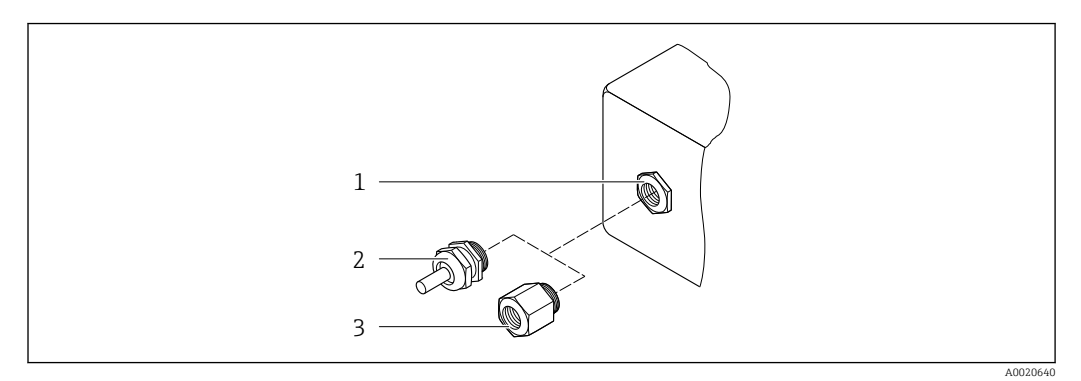

 $\Box$  42 Возможные варианты кабельных вводов/кабельных уплотнений

- $\it 1$ Внутренняя резьба M20 × 1,5
- Кабельное уплотнение  $M20 \times 1,5$  $\overline{z}$
- $\overline{3}$ Переходник для кабельного ввода с внутренней резьбой G 1/2" или NPT 1/2"

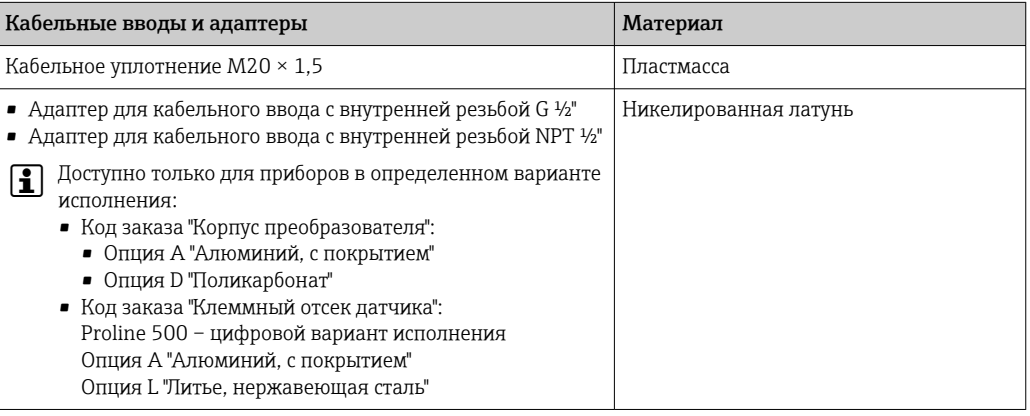

### Измерительные трубки

- DN 15 50 ( $\frac{1}{2}$  2"): нержавеющая литая сталь, CF3M/1.4408
- DN 65 100 (2½ 4"): нержавеющая сталь, 1.4404 (316/316L)

## Присоединения к процессу

## Фланцевые соединения

Нержавеющая сталь, 1.4404 (F316/F316L)

#### Струевыпрямитель

Нержавеющая сталь, 1.4404 (316/316L)

# Резьбовые соединения

Нержавеющая сталь, 1.4404 (316/316L)

# Чувствительный элемент

# Однонаправленный диапазон измерения

- Нержавеющая сталь, 1.4404 (316/316L)
- Сплав C22, 2.4602 (UNS N06022)

# Двунаправленный диапазон измерения Нержавеющая сталь, 1.4404 (316/316L)

## Обнаружение обратного потока

Нержавеющая сталь, 1.4404 (316/316L)

#### <span id="page-198-0"></span>Вспомогательное оборудование

*Защитный козырек*

Нержавеющая сталь, 1.4404 (316L)

*Внешняя антенна WLAN*

- Антенна: пластмасса ASA (акрилонитрилстиролакрилат) и никелированная латунь
- Переходник: нержавеющая сталь и никелированная латунь
- Кабель: полиэтилен
- Разъем: никелированная латунь
- Угловой кронштейн: нержавеющая сталь

Присоединения к процессу

# • EN 1092-1-B1

- ASME B16.5 • JIS B2220
- <sup>1</sup> Информация о материалах присоединений к процессу → 198

# 15.11 Дисплей и пользовательский интерфейс

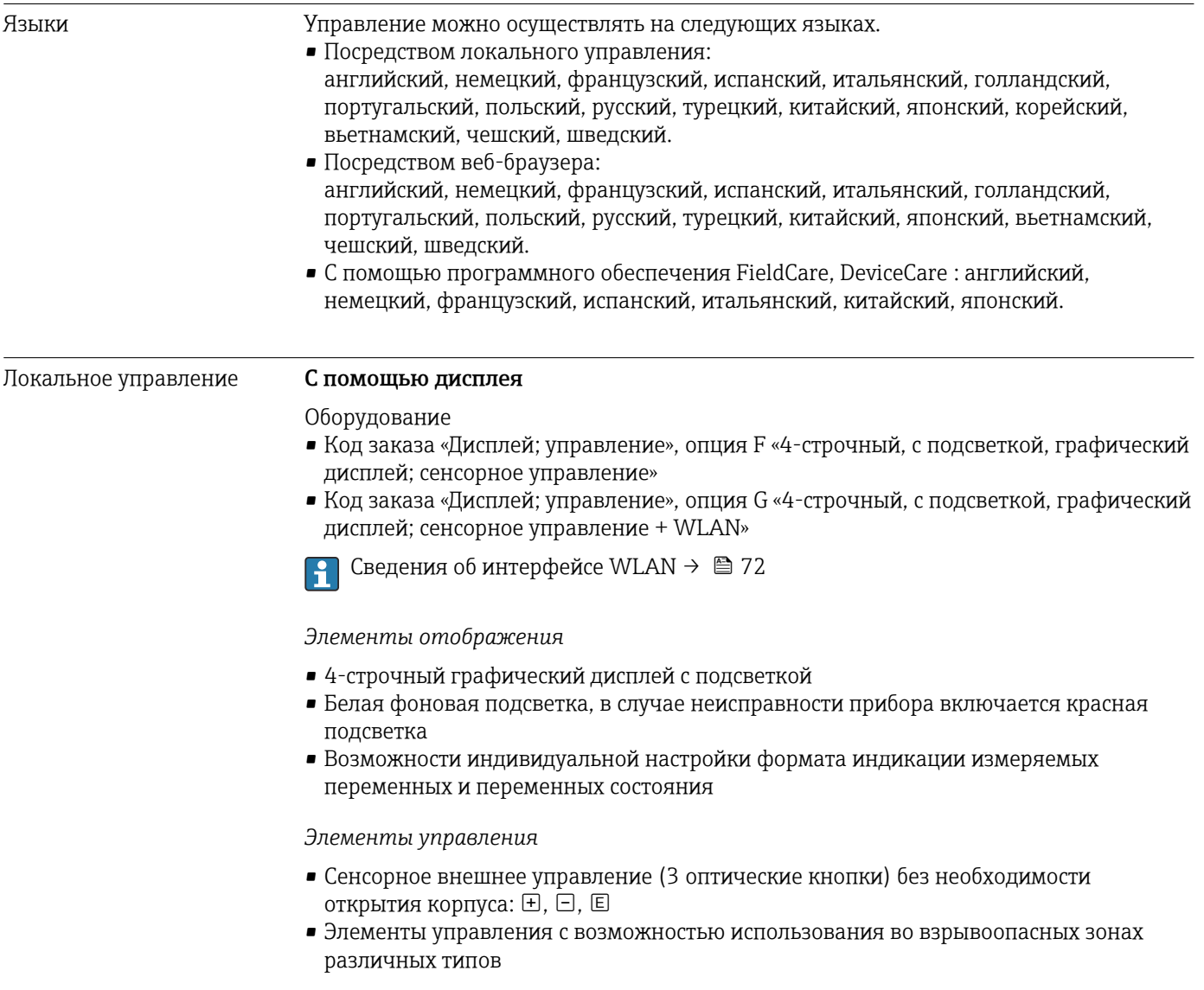

<span id="page-199-0"></span>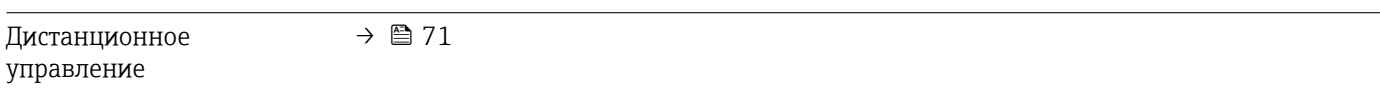

Служебный интерфейс  $\rightarrow$   $\blacksquare$  71

Поддерживаемое

программное обеспечение

Для локальной или удаленной работы с измерительным прибором можно использовать различные управляющие программы. От используемой управляющей программы зависит то, какие управляющие устройства и интерфейсы можно применять для подключения к прибору.

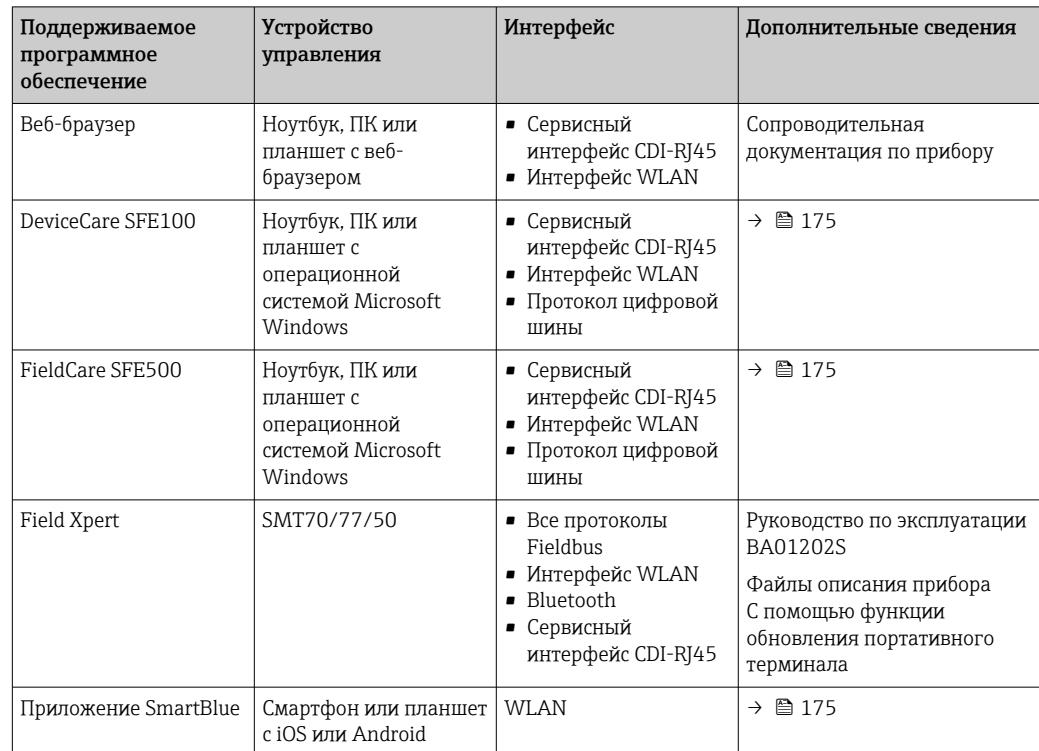

- Для работы с прибором можно использовать и другие средства управления, поддерживающие технологию FDT, в сочетании с драйвером прибора в формате DTM/iDTM или DD/EDD. Получить такие средства управления можно от соответствующих изготовителей. В частности, помимо прочих, поддерживается интеграция в следующие средства управления:
	- Field Device Manager (FDM) разработки Honeywell → www.process.honeywell.com
	- FieldMate разработки Yokogawa → www.yokogawa.com
	- PACTWare → www.pactware.com

Соответствующие файлы описания прибора можно получить в разделе [www.endress.com](http://www.endress.com) → Документация

## Веб-сервер

Благодаря наличию встроенного веб-сервера эксплуатацию и настройку прибора можно осуществлять с помощью веб-браузера сервисный интерфейс (CDI-RJ45) или Интерфейс WLAN. Структура меню управления идентична структуре меню локального дисплея. Помимо значений измеряемой величины, отображается информация о состоянии прибора, что позволяет отслеживать состояние прибора. Кроме того, доступно управление данными прибора и настройка сетевых параметров.

Для подключения к сети WLAN необходим прибор с интерфейсом WLAN (который поставляется по заказу): код заказа «Дисплей; управление», опция G «4-строчный, с

<span id="page-200-0"></span>подсветкой; сенсорное управление + WLAN». Этот прибор работает в режиме точки доступа и поддерживает подключение с помощью компьютера или портативного терминала.

Поддерживаемые функции

Обмен данными между устройством управления (например, ноутбуком) и измерительным прибором:

- выгрузка конфигурации из измерительного прибора (формат XML, резервная копия конфигурации):
- $\bullet$  сохранение конфигурации в прибор (формат XML, восстановление конфигурации);
- экспорт списка событий (файл .csv);
- экспорт настроек параметров (файл .csv или PDF, документирование конфигурации точки измерения);
- экспорт журнала проверки Heartbeat  $\rightarrow$  207 (PDF-файл, возможно только с пакетом прикладных программ Heartbeat Verification);
- загрузка программного обеспечения новой версии, например для обновления ПО прибора;
- загрузка драйвера для интеграции в систему;
- визуализация до 1000 сохраненных измеренных значений (доступно только с пакетом прикладных программ «**HistoROM увеличенной вместимости**»  $\Rightarrow$   $\cong$  207).

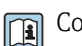

Сопроводительная документация к веб-серверу

Управление данными Измерительный прибор поддерживает управление данными HistoROM. Управление HistoROM данными HistoROM включает в себя как хранение, так и импорт/экспорт ключевых данных прибора и процесса, значительно повышая надежность, безопасность и эффективность эксплуатации и обслуживания прибора.

> При поставке прибора заводские установки данных конфигурации сохраняются в памяти прибора в виде резервной копии. Запись данных в этой памяти можно обновить, например, после ввода в эксплуатацию.

### Дополнительная информация о принципе хранения данных

Существуют модули хранения данных различных типов. В этих модулях хранятся данные, используемые прибором.

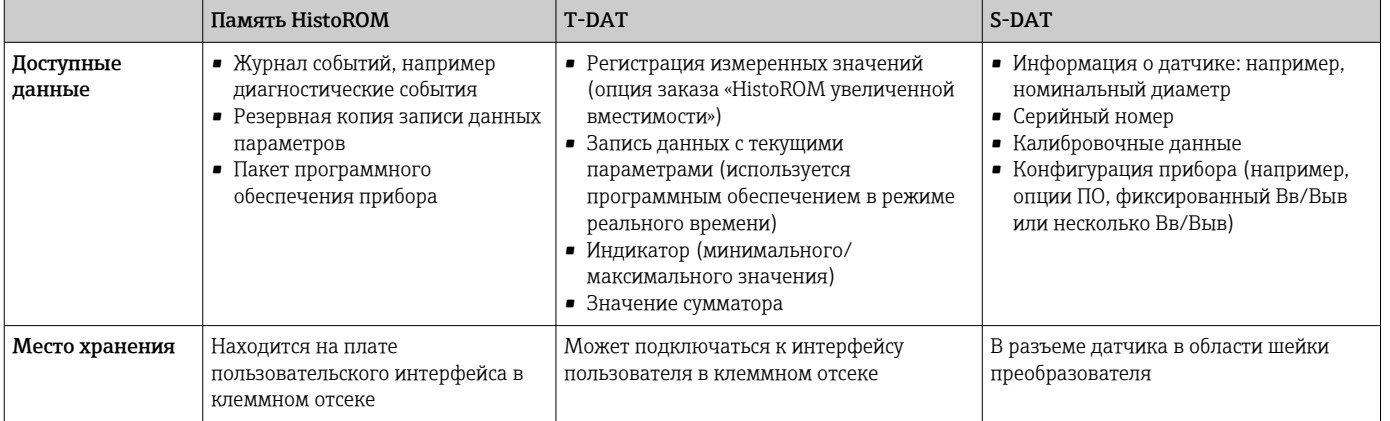

## Резервное копирование данных

## Automatic

- Наиболее важные данные прибора (датчика и преобразователя) автоматически сохраняются в модулях DAT.
- При замене преобразователя или измерительного прибора: после того как модуль Т-DAT с данными предыдущего прибора будет переставлен, новый измерительный прибор будет сразу готов к работе, каких-либо ошибок не возникает.
- При замене датчика: после замены датчика происходит передача данных нового датчика из модуля S-DAT в измерительный прибор. и по окончании этого процесса измерительный прибор становится готовым к работе, каких-либо ошибок не возникает.
- При замене электронного модуля (например, электронного модуля ввода/вывода): после замены электронного модуля программное обеспечение модуля сравнивается с действующим встроенным ПО прибора. Программное обеспечение модуля в случае необходимости меняется на ПО более новой или менее новой версии. Электронный модуль становится пригоден для использования сразу после этого, и проблем с совместимостью не возникает.

## Ручной режим

Во встроенной памяти прибора HistoROM находится дополнительная запись данных параметров (полный набор значений параметров настройки), выполняющая перечисленные ниже функции.

- Функция резервного копирования данных Резервное копирование и последующее восстановление конфигурации прибора в памяти прибора HistoROM.
- Сравнение данных:

Сравнение текущей конфигурации прибора с конфигурацией прибора, сохраненной в памяти HistoROM.

# Передача данных

## Ручной режим

Перенос конфигурации прибора на другой прибор посредством функции экспорта соответствующей управляющей программы (например, FieldCare, DeviceCare или вебсервера): используется для дублирования конфигурации или ее сохранения в архиве (например, для создания резервной копии)

# Список событий

## Автоматически

- Хронологическое отображение до 20 сообщений о событиях в списке событий
- При наличии активного пакета прикладных программ Расширенный HistoROM (приобретается как опция): отображение до 100 сообщений о событиях в списке событий с метками времени, текстовыми описаниями и мерами по устранению
- Список событий можно экспортировать и просматривать посредством различных интерфейсов и управляющих программ, таких как DeviceCare, FieldCare или вебсервер

# Регистрация данных

# Ручной режим

При наличии активного пакета прикладных программ Расширенный HistoROM:

- Запись от 1 до 4 каналов до 1000 измеренных значений (до 250 измеренных значений на канал)
- Интервал регистрации настраивается пользователем
- Экспорт журнала измеренных значений посредством различных интерфейсов и управляющих программ, таких как FieldCare, DeviceCare или веб-сервер

<span id="page-202-0"></span>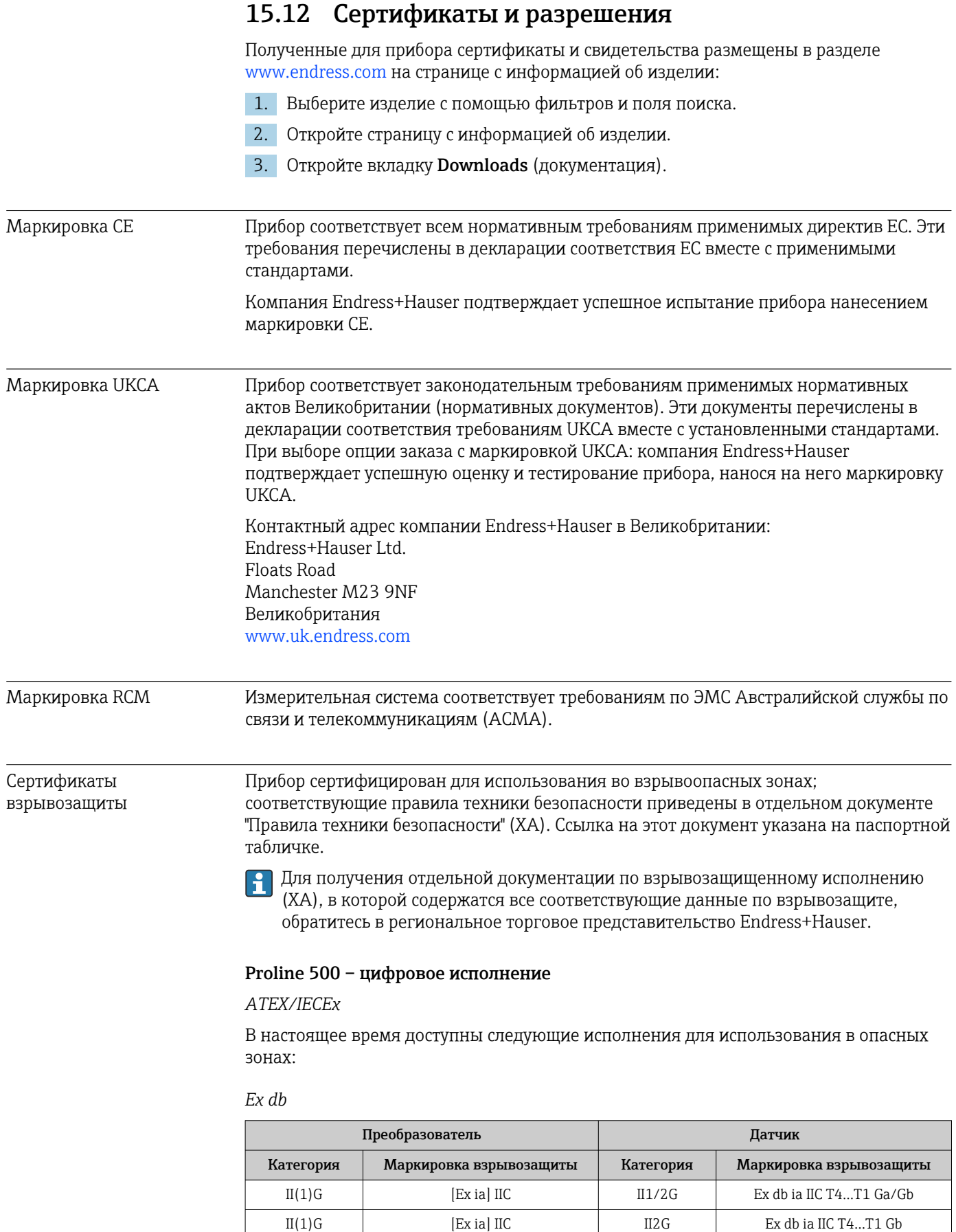

II3G Ex ec nC [ia Ga] IIC T5...T1 Gc | II1/2G Ex db ia IIC T4...T1 Ga/Gb II3G | Ex ec nC [ia Ga] IIC T5...T1 Gc | II2G | Ex db ia IIC T4...T1 Gb

<span id="page-203-0"></span>*Ex tb*

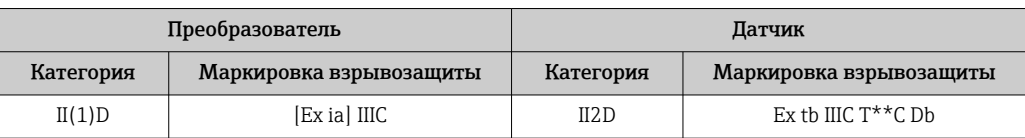

## *Non-Ex / Ex ec*

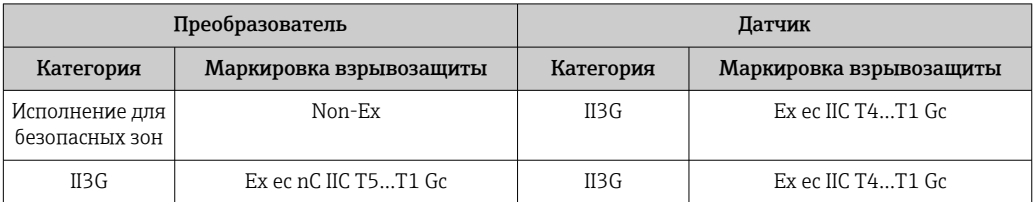

# *<sup>C</sup>CSAUS*

В настоящее время доступны следующие исполнения для использования в опасных зонах:

# *IS (Ex nA, Ex i)*

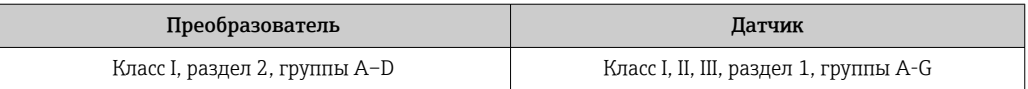

# *NI (Ex nA)*

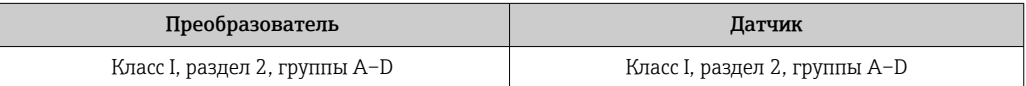

# *Ex db*

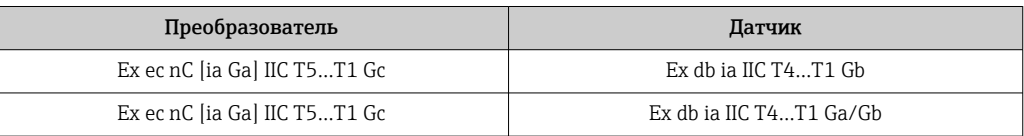

## *Ex nA*

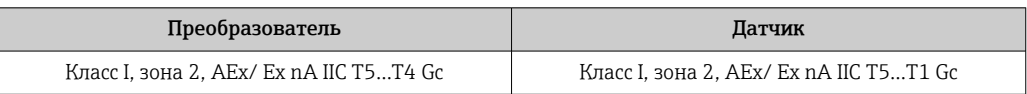

## *Ex tb*

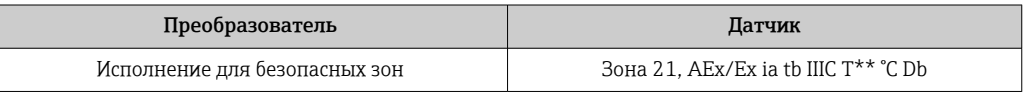

# Функциональная

безопасность

Данный измерительный прибор может использоваться в системах контроля расхода (мин., макс. значения, диапазон) вплоть до уровня SIL 2 (одноканальная архитектура; код заказа «Дополнительное одобрение», опция LA) и SIL 3 (многоканальная архитектура с однородным резервированием) и прошел независимую оценку и сертификацию в институте TÜV в соответствии со стандартом МЭК 61508.

<span id="page-204-0"></span>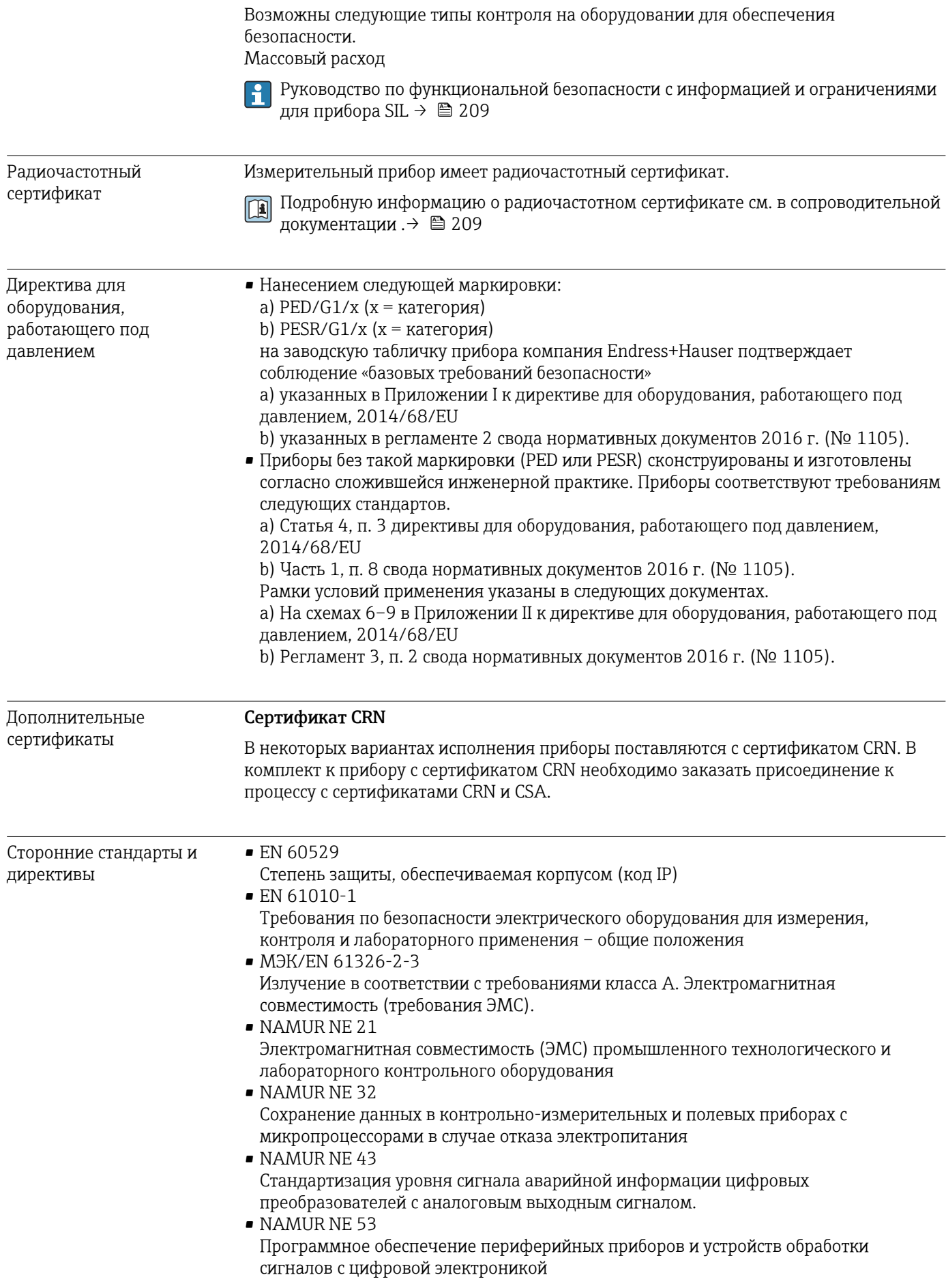

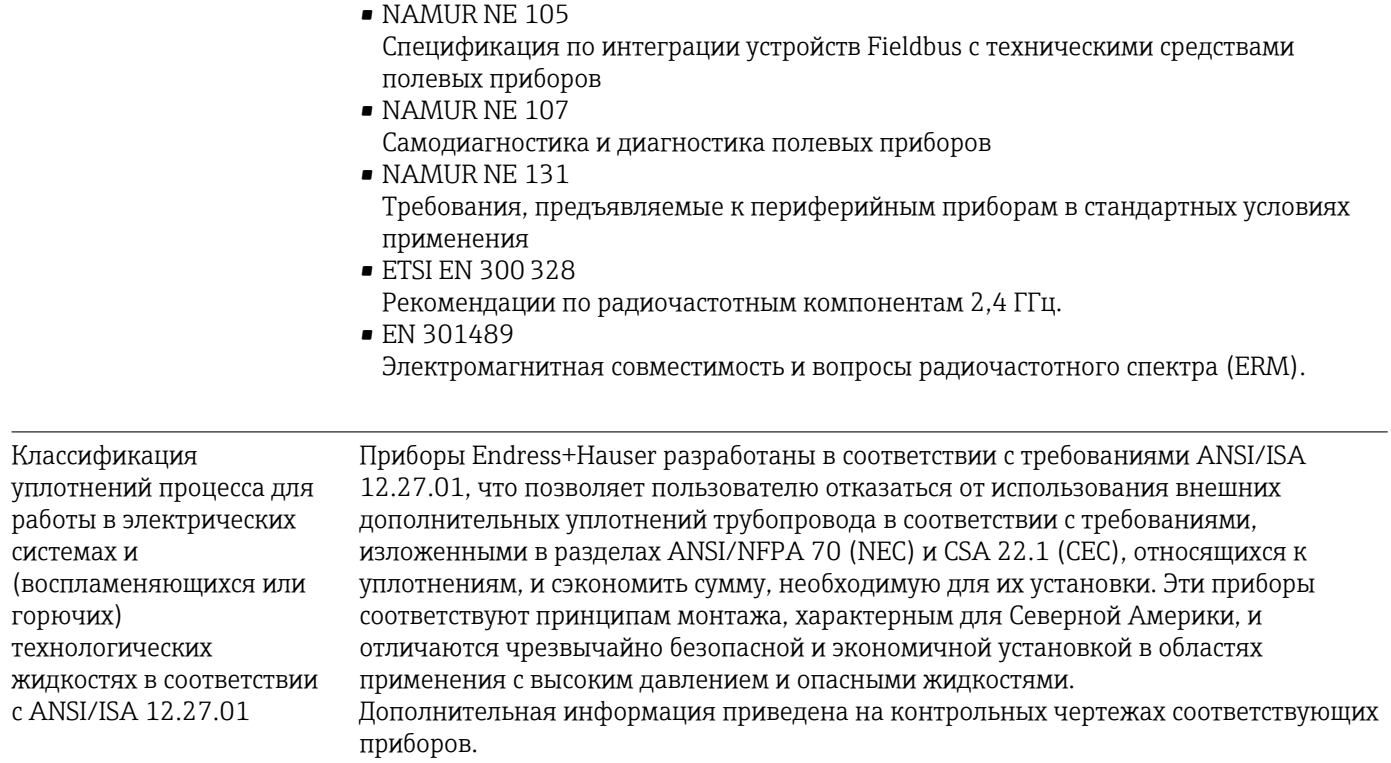

# <span id="page-206-0"></span>15.13 Пакеты прикладных программ

Доступны различные пакеты приложений для расширения функциональности прибора. Такие пакеты могут потребовать применения специальных мер безопасности или выполнения требований, специфичных для приложений.

Пакеты приложений можно заказывать в компании Endress+Hauser вместе с прибором или позднее. Endress+Hauser. За подробной информацией о соответствующем коде заказа обратитесь в региональное торговое представительство Endress+Hauser или посетите страницу прибора на веб-сайте Endress+Hauser: [www.endress.com](http://www.endress.com).

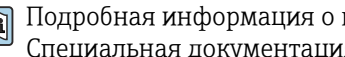

Подробная информация о пакетах прикладных программ: Специальная документация  $\rightarrow$   $\blacksquare$  209

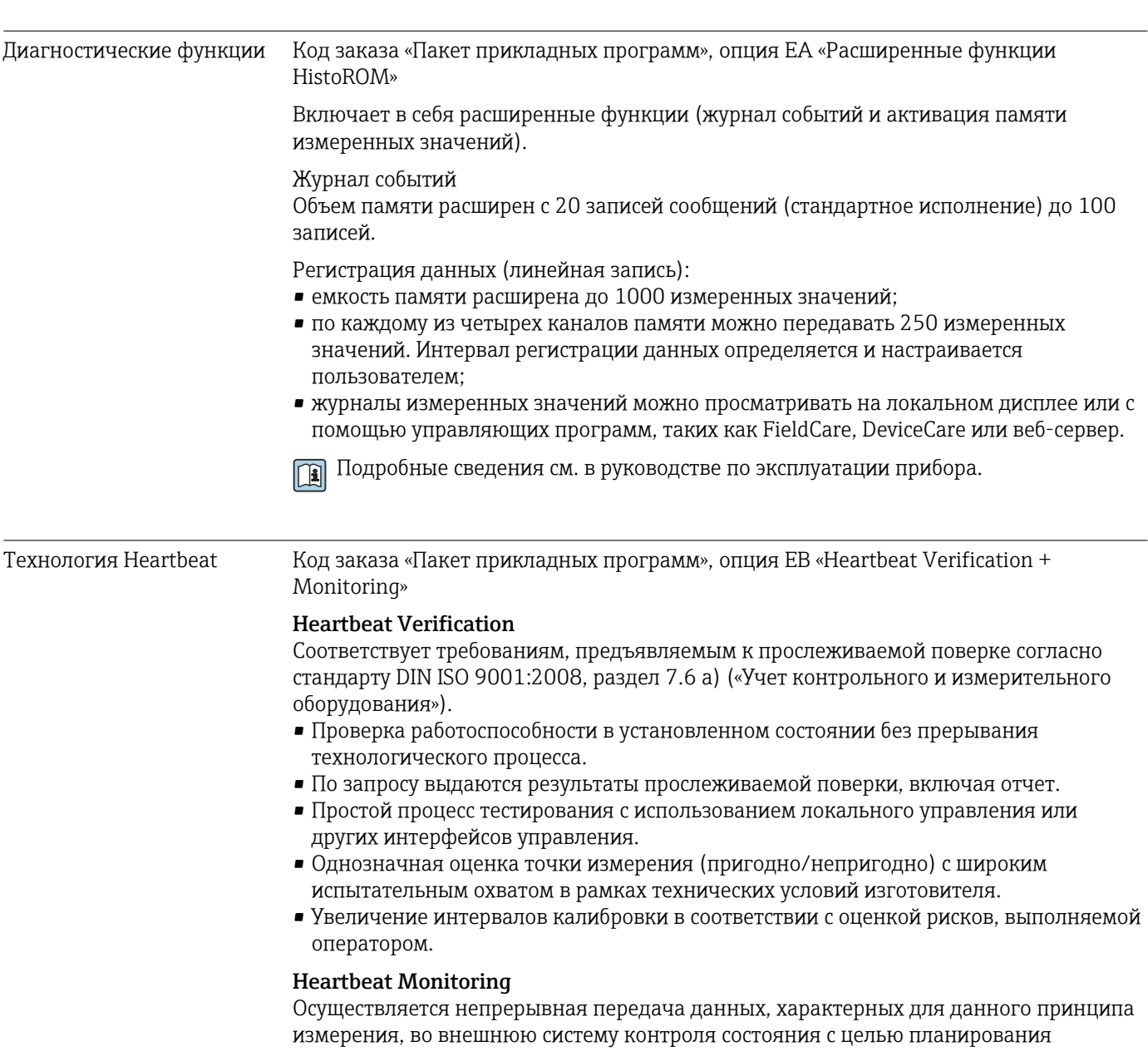

профилактического обслуживания или анализа технологического процесса. С этими данными оператор получает следующие возможности.

- На основе этих данных и другой информации формировать заключения о влиянии на эффективность измерения с течением времени.
- Своевременно планировать обслуживание.
- Наблюдать за качеством продукта контролировать стабильность технологического процесса.

Сопроводительная документация SD02712D m

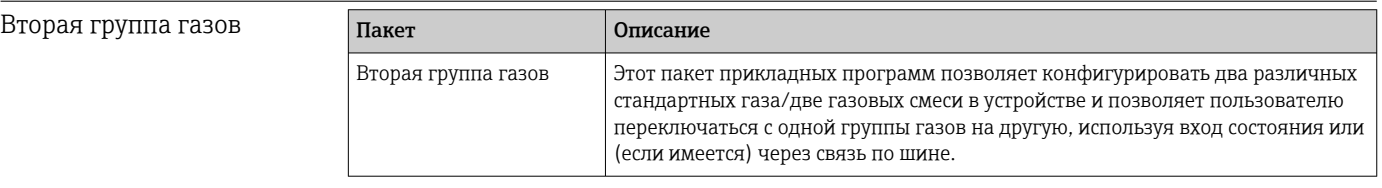

# 15.14 Аксессуары

**Па** Обзор аксессуаров, доступных для заказа  $\rightarrow \blacksquare$  173

# 15.15 Документация

Общие сведения о сопутствующей технической документации можно получить  $|1|$ следующими способами.

- Программа *Device Viewer*[www.endress.com/deviceviewer](https://www.endress.com/deviceviewer): введите серийный номер с заводской таблички.
- *Приложение Endress+Hauser Operations*: введите серийный номер с заводской таблички или просканируйте матричный штрих-код на заводской табличке.

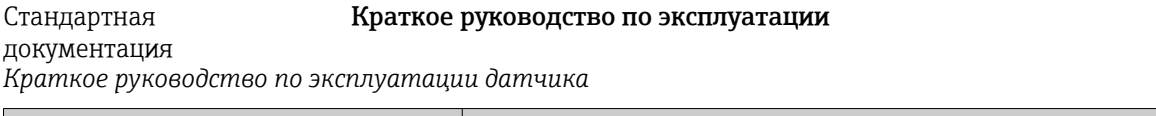

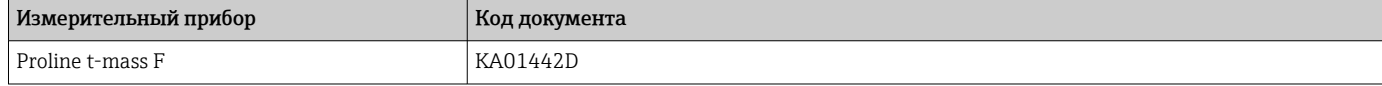

*Краткое руководство по эксплуатации преобразователя*

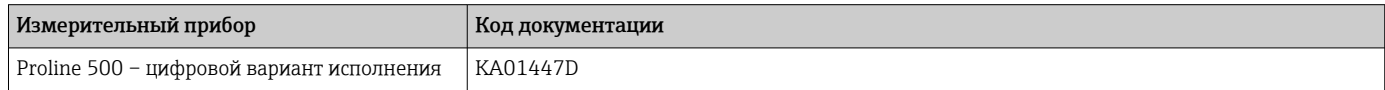

## Техническая информация

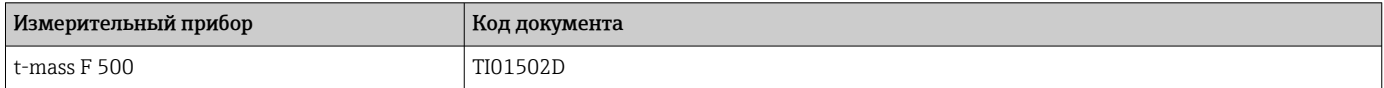

## Описание параметров прибора

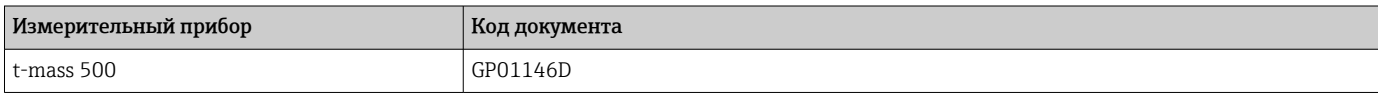

<span id="page-208-0"></span>Сопроводительная документация к конкретному прибору

# Указания по технике безопасности

Указания по технике безопасности при работе с электрическим оборудованием во взрывоопасных зонах.

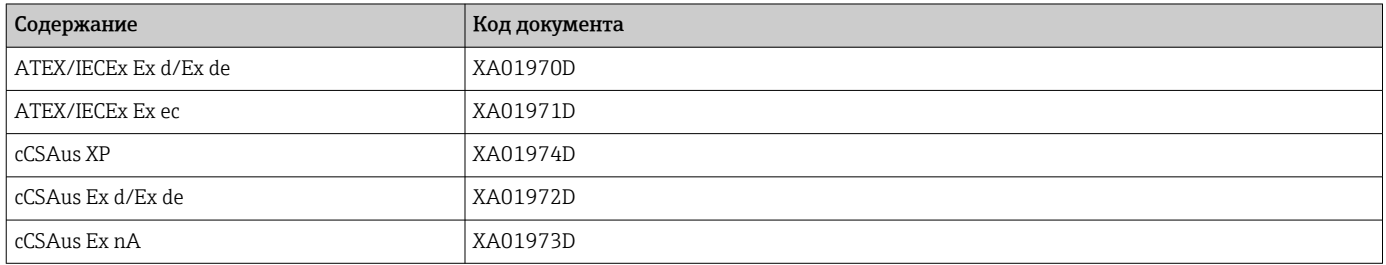

# *Выносной модуль дисплея и управления DKX001*

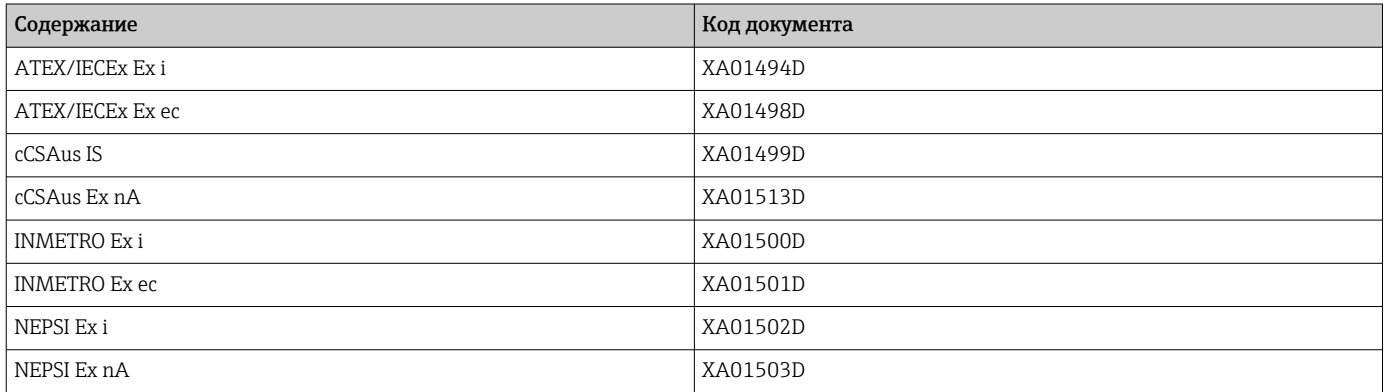

#### Специальная документация

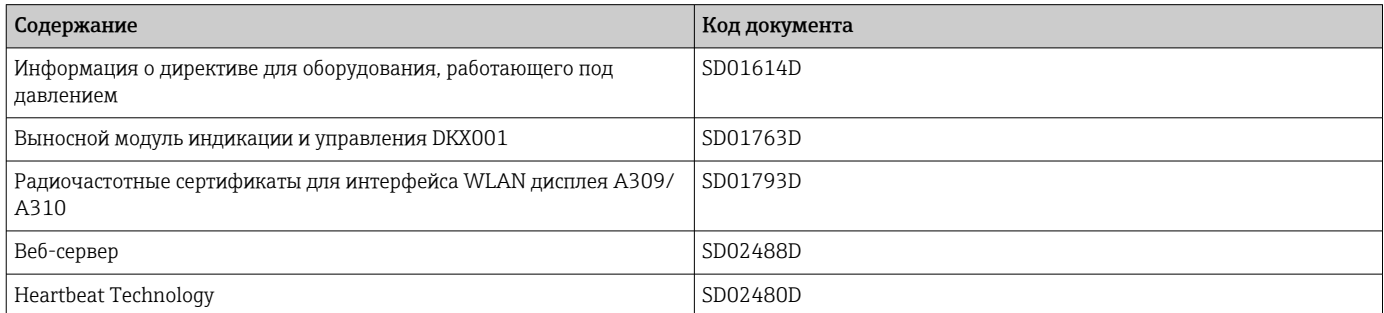

## Инструкции по монтажу

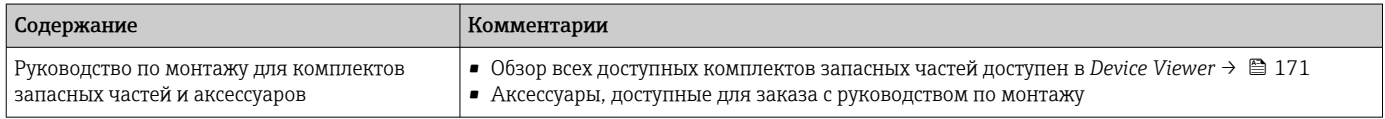

# Алфавитный указатель

# А

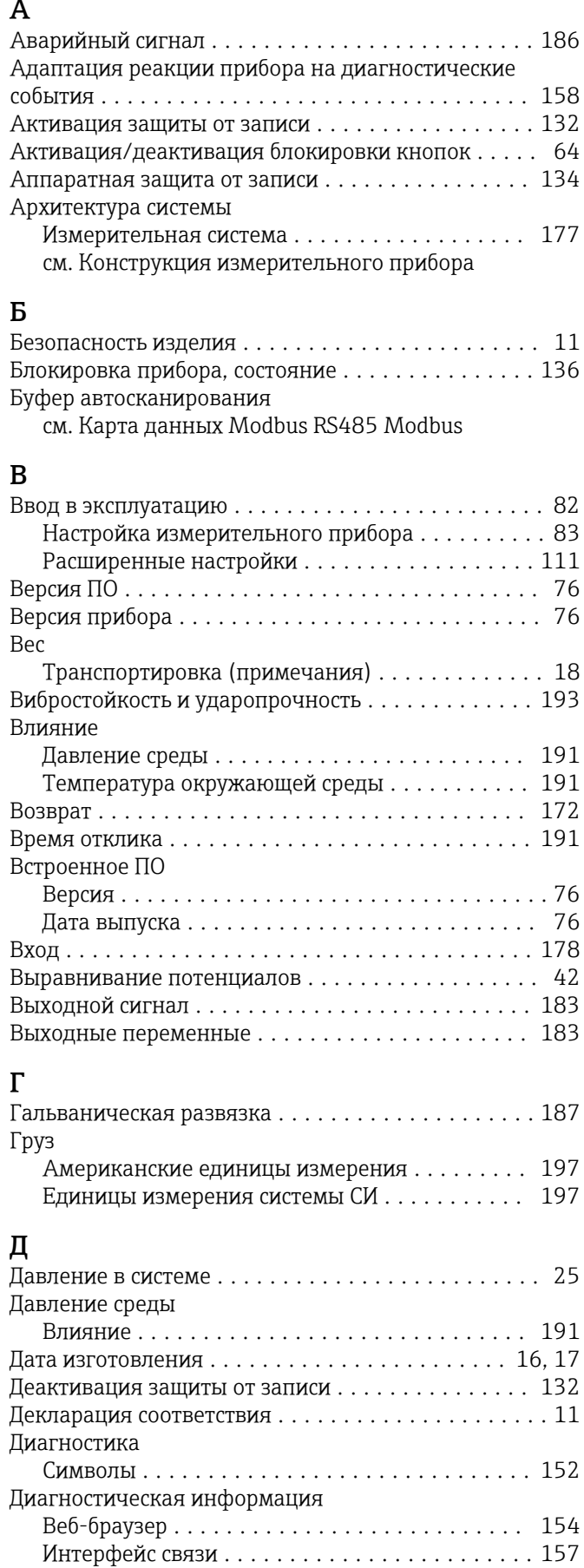

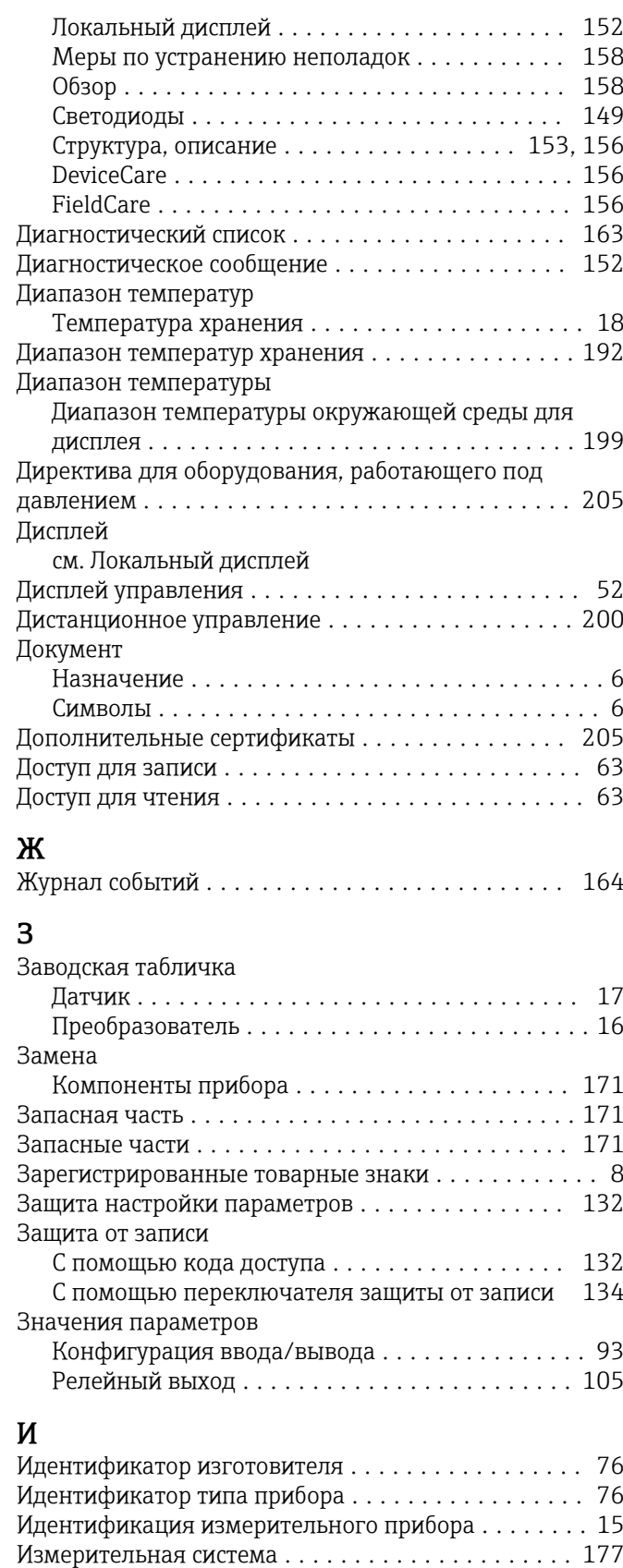

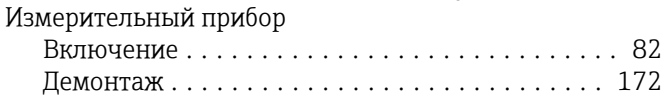

Измерительное и испытательное оборудование . . [170](#page-169-0)

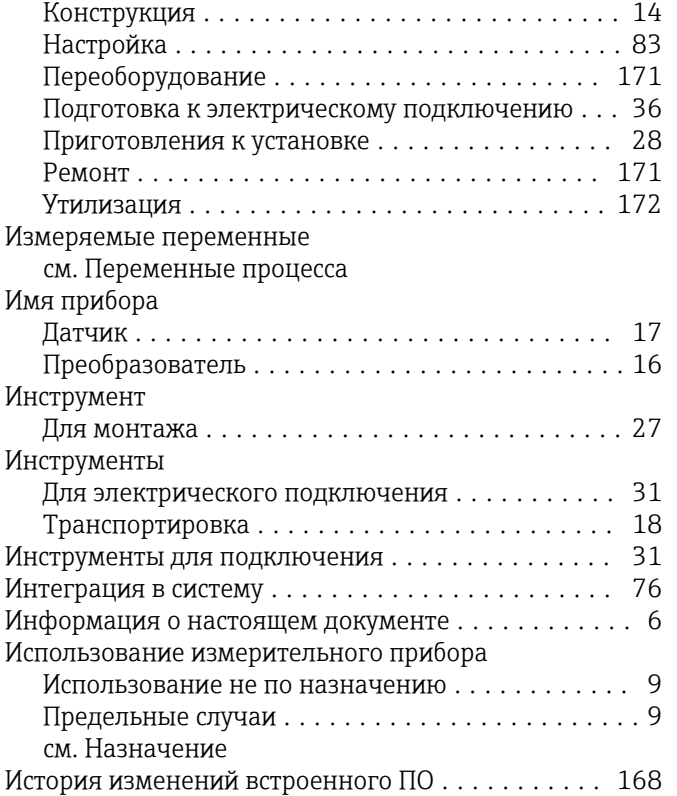

# К

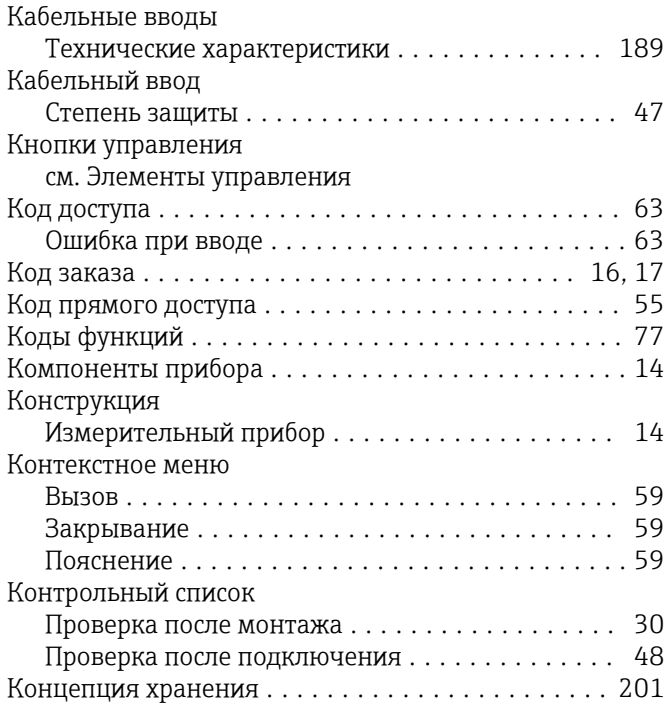

# Л

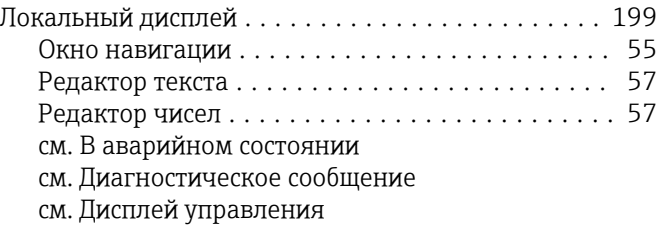

# М

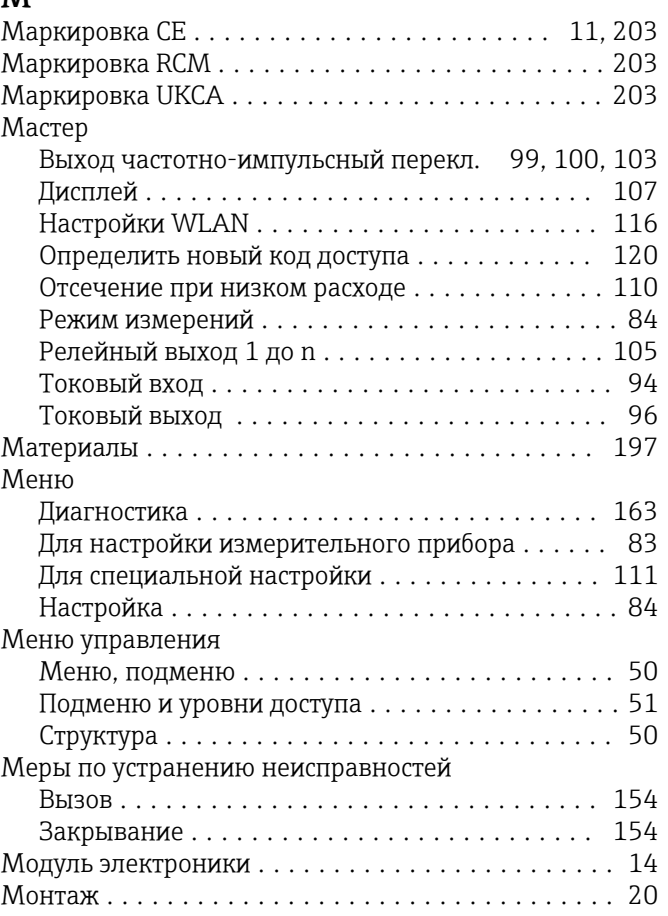

# Н

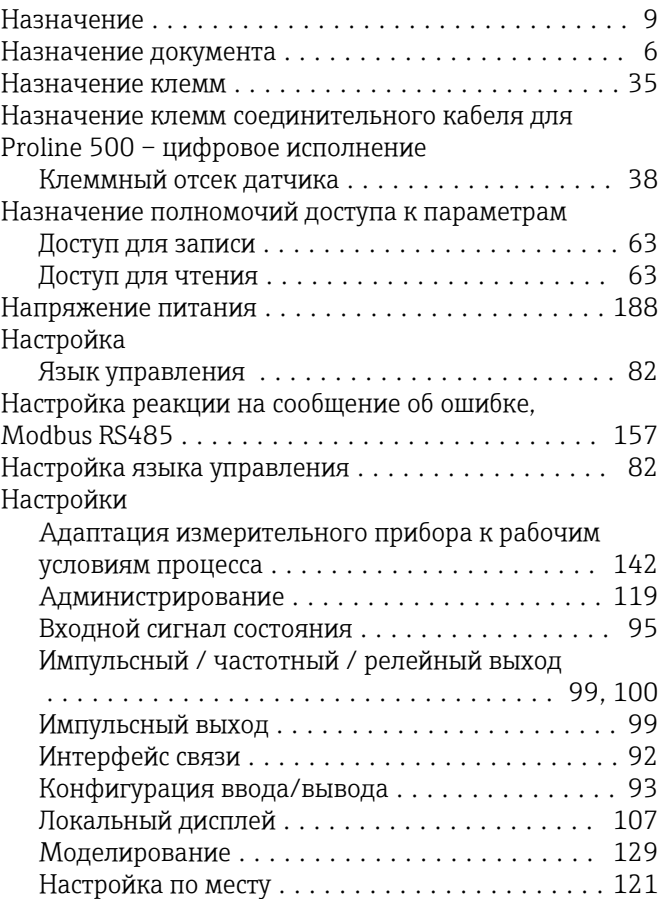

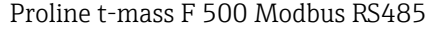

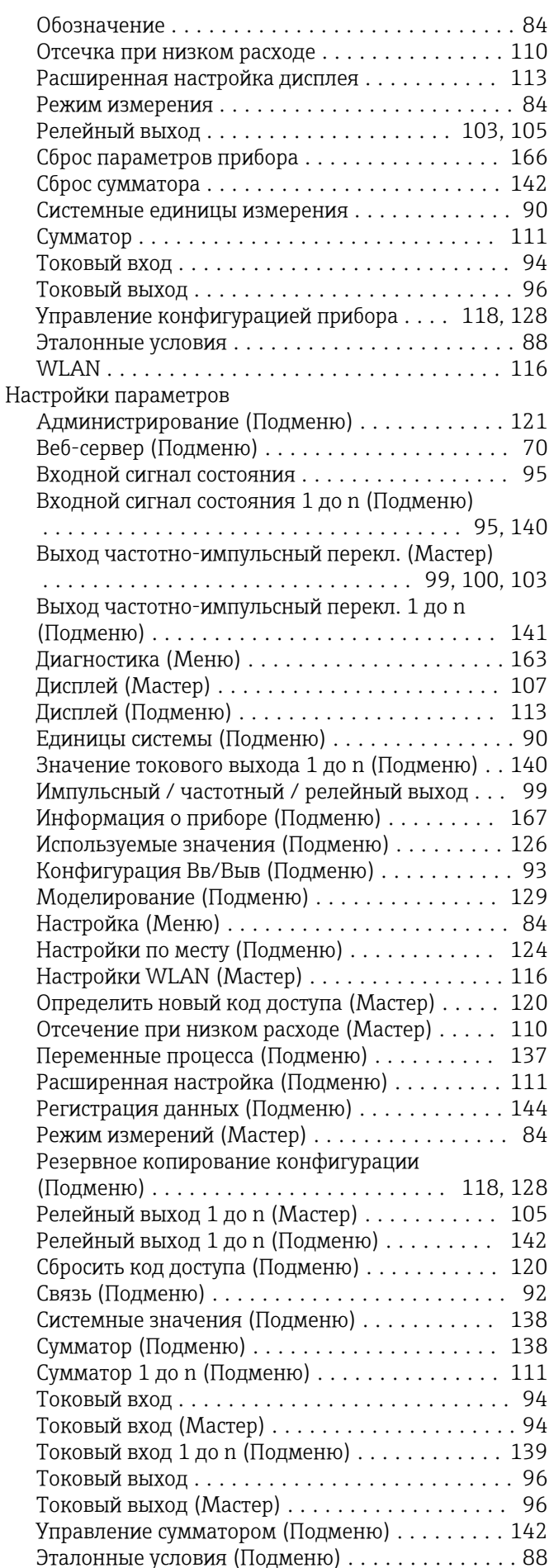

# $\overline{O}$

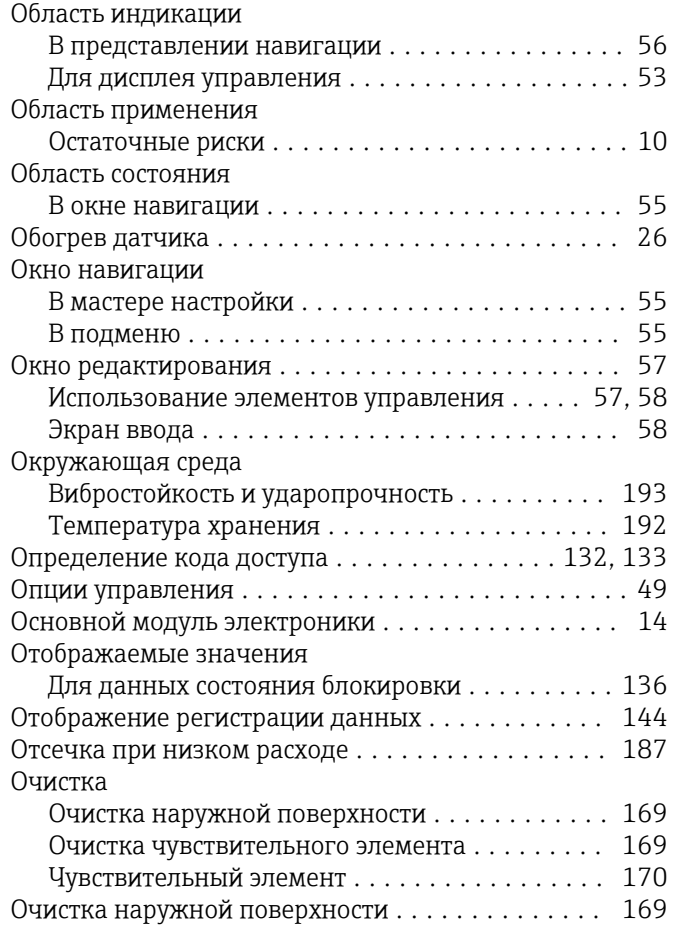

# $\boldsymbol{\Pi}$

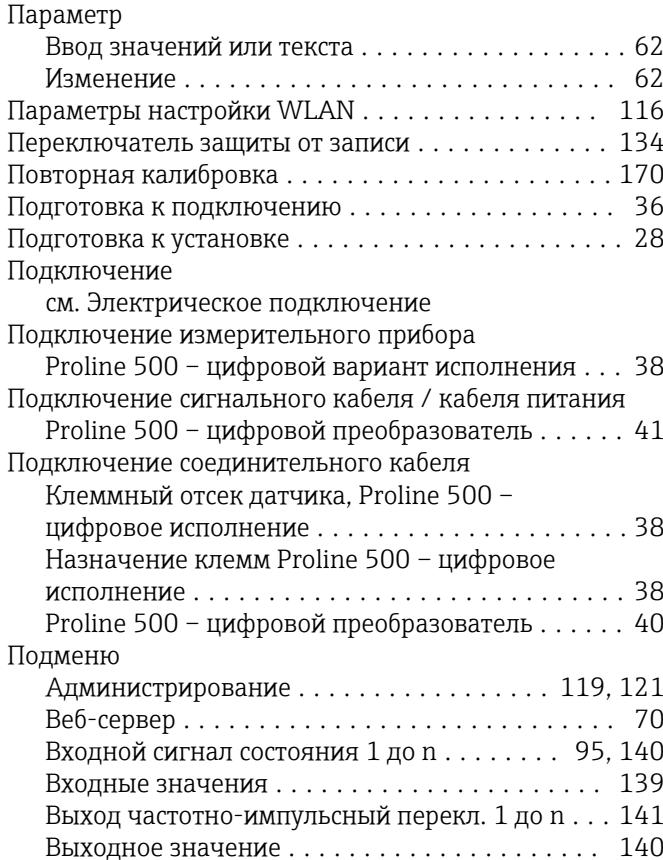

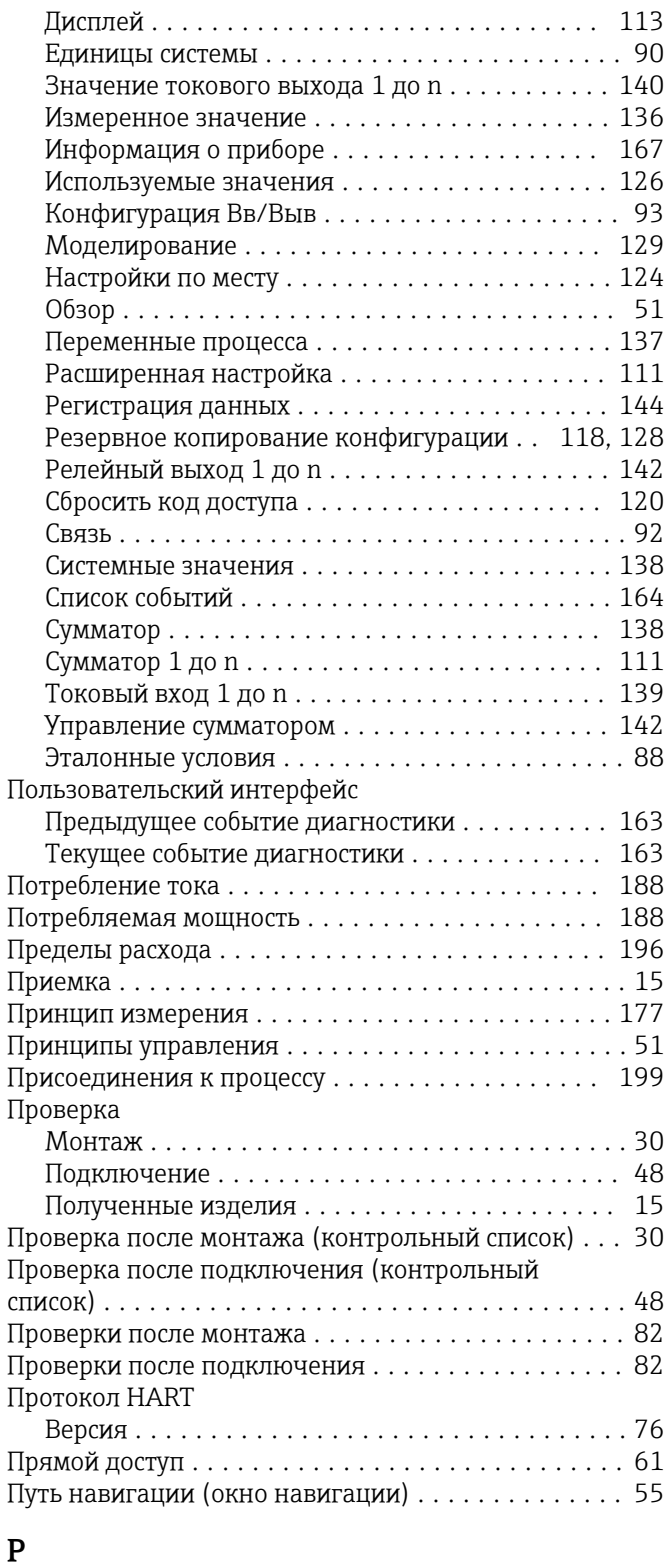

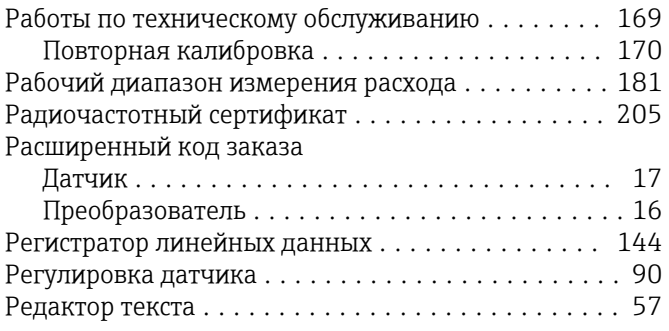

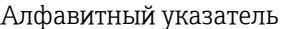

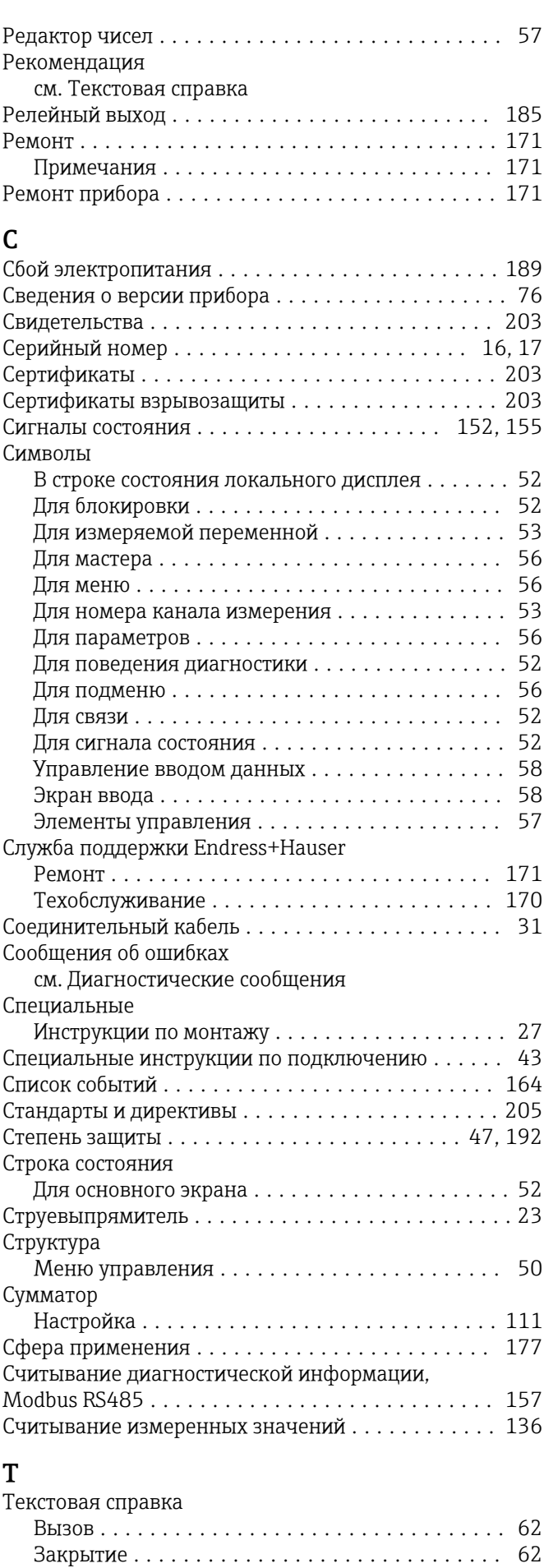

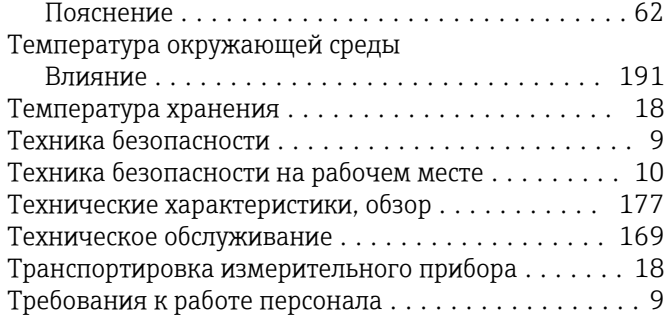

# $\mathbf{y}$

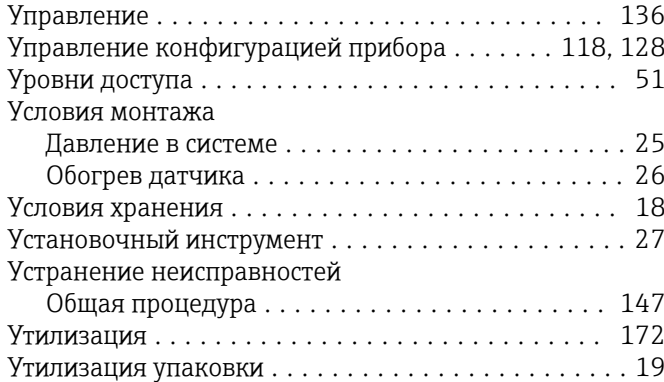

# $\Phi$

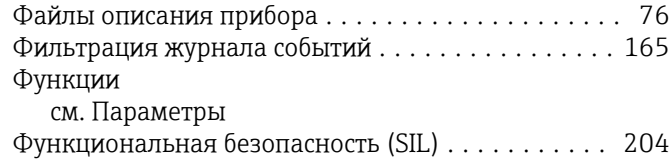

# $\mathbf X$

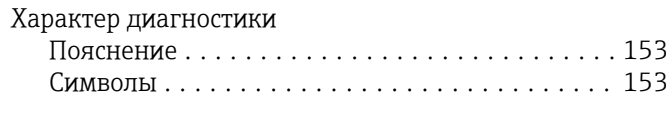

# $\overline{\mathbf{z}}$

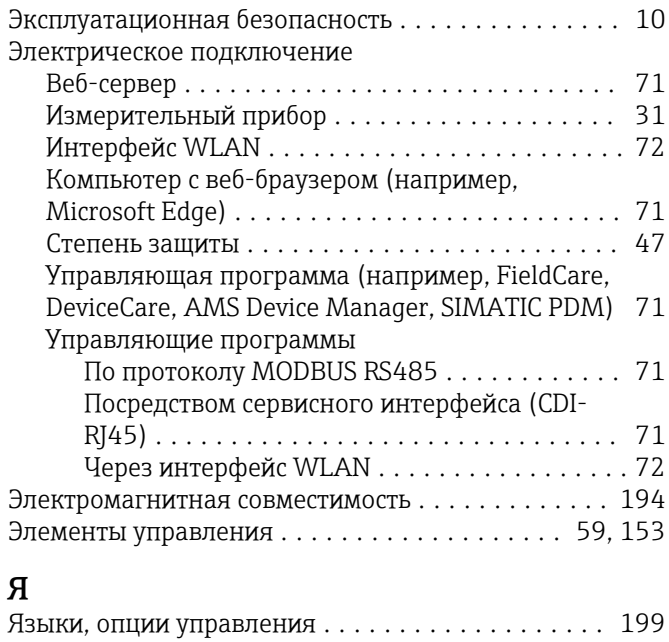

# $\mathbf{r}$

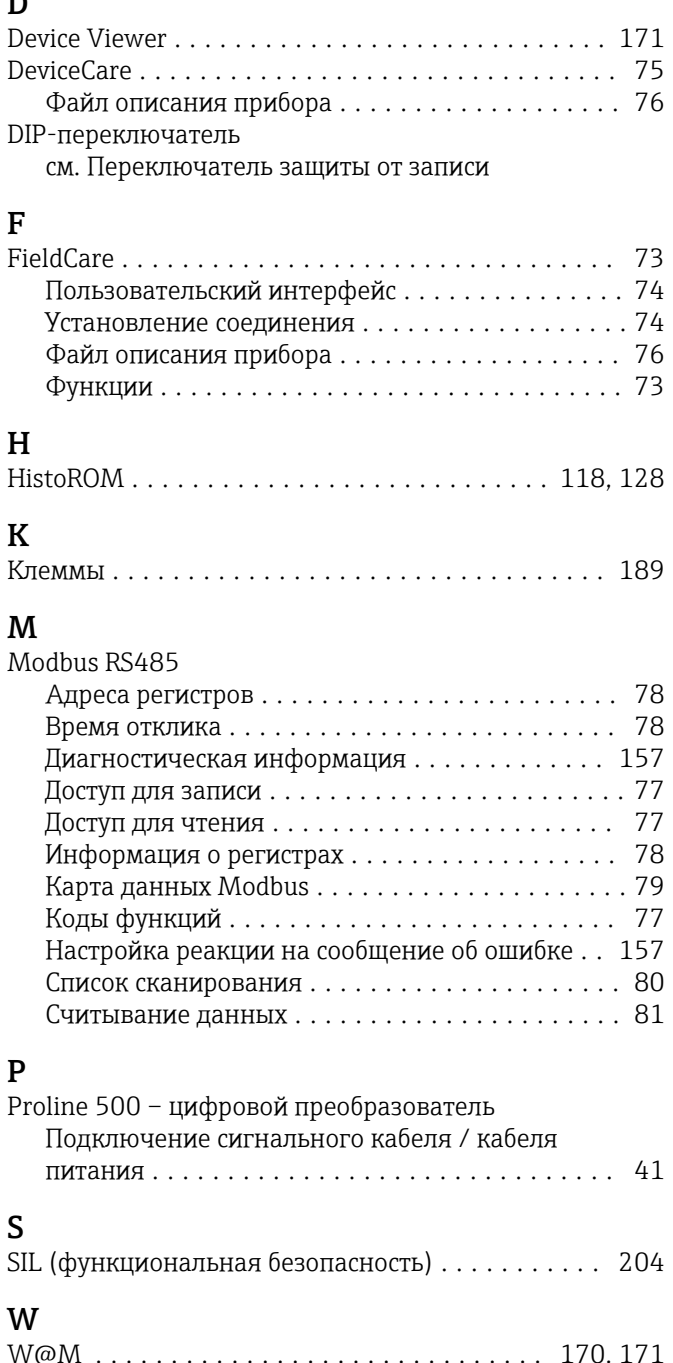

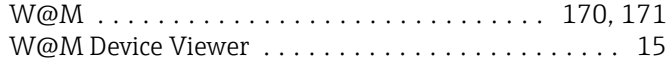

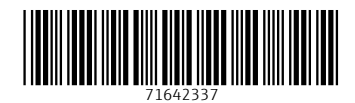

www.addresses.endress.com

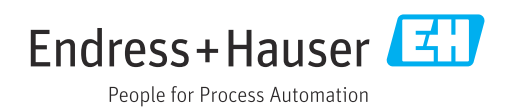